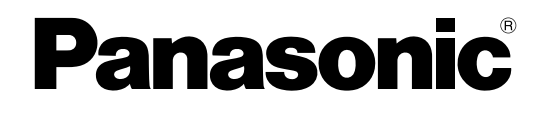

# **Bedienungsanleitung**

## **Netzwerkkamera**

**Modell-Nr.** Serie WV-U2500 Serie WV-U1500 Serie WV-U2100 Serie WV-U1100

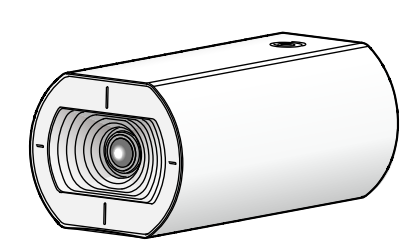

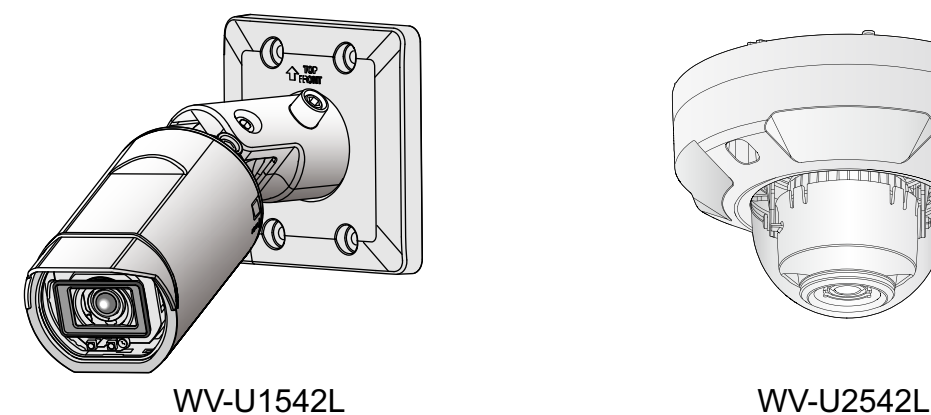

WV-U1142 WV-U2142L

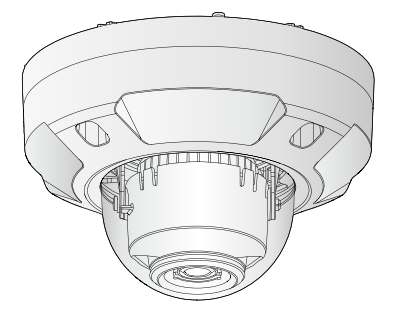

Die Modellnummer erscheint in diesem Handbuch teilweise in abgekürzter Form. Diese Bedienungsanleitung trifft auf folgende Modelle zu: Serie WV-U2500 (WV-U2542L, WV-U2540L, WV-U2532L, WV-U2530L), Serie WV-U1500 (WV-U1542L, WV-U1532L), Serie WV-U2100 (WV-U2142L,WV-U2140L, WV-U2132L, WV-U2130L), Serie WV-U1100 (WV-U1142, WV-U1132, WV-U1130).

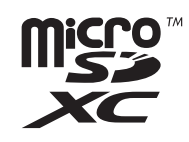

# **Vorwort**

# **Bedienerhandbücher**

Das Produkt wird mit den folgenden 3 Satz Bedienungsanleitungen geliefert.

- Bedienungsanleitung (vorliegendes Dokument): Beschreibungen zu Einstellung und Bedienung der Kamera.
- Allgemeine Informationen: Bietet die Informationen zu "Vorsichtsmaßnahmen zur Verwendung" und "Detaillierte technische Daten".
- Installationshandbuch: Bietet die Informationen zu den "Vorsichtsmaßnahmen", "Vorsichtsmaßnahmen zur Installation" und dem Montageverfahren.

Die in der vorliegenden Bedienungsanleitung gezeigten Screenshots beziehen sich auf das Modell WV-U2132L. Der Inhalt des Kamera-Bildschirms kann bei den einzelnen Modellen von dem in der Bedienungsanleitung gezeigten Inhalt abweichen.

#### **Anmerkung**

- Die in diesem Dokument verwendete "Kontroll-Nr.: C\*\*\*\*" sollte zur Suche nach Informationen auf unserer Support-Webseite verwendet werden und führt Sie zu den richtigen Informationen.
- Die Screenshots werden nach der Richtlinie der Microsoft Corporation verwendet.
- In diesem Dokument werden die Bedienvorgänge mit dem Internet Explorer 11 beschrieben.
- Die Einstellungsvorgaben einiger der Stream-Einstellungen hängen wie folgt von der Spracheinstellung des ausgewählten Browsers zum Zeitpunkt der Registrierung als Administrator ab.

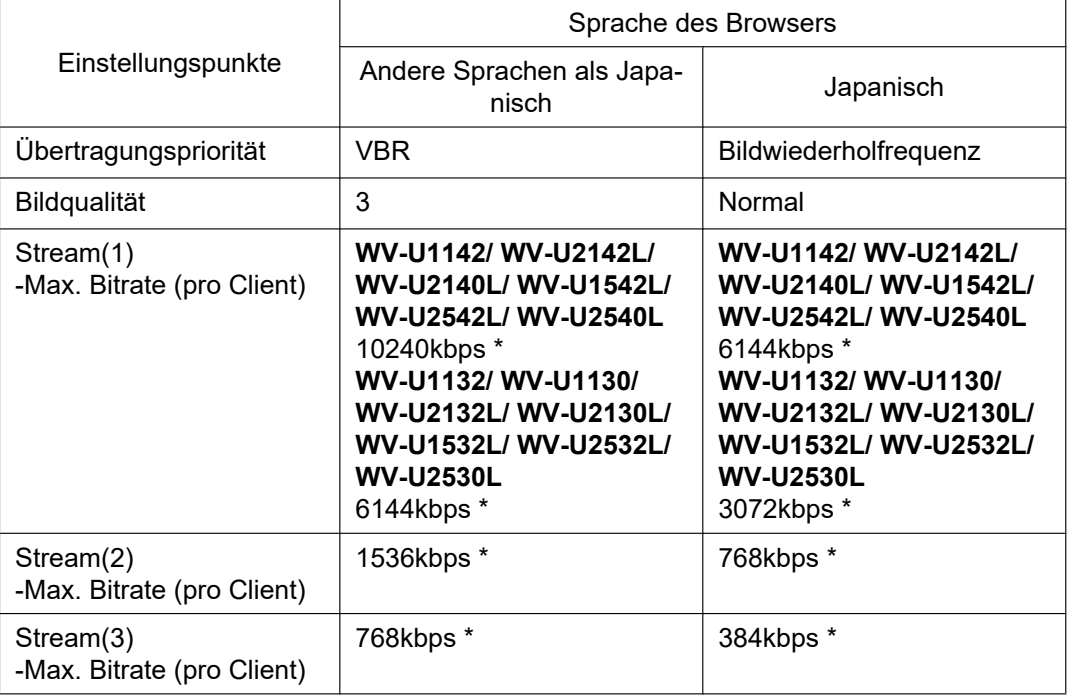

## **Anmerkungen**

Durch folgende Anmerkungen wird darauf hingewiesen, dass bestimmte Funktionen nur bei den angegebenen Modellen zur Verfügung stehen.

Funktionen ohne Anmerkungen werden von allen Modellen unterstützt.

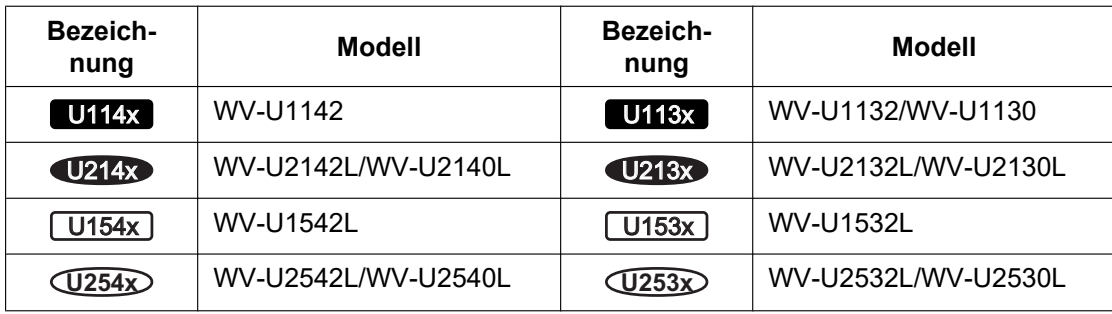

## **Abkürzungen**

In dieser Bedienungsanleitung werden folgende Abkürzungen verwendet.

Microsoft Windows 10 wird kurz Windows 10 genannt.

Microsoft Windows 8.1 wird kurz Windows 8.1 genannt.

Der Internet Explorer 11 wird kurz Internet Explorer genannt.

microSDXC/microSDHC/microSD-Speicherkarte sind unter dem Begriff SD-Speicherkarte bzw. SD-Speicherkarte zusammengefasst.

UPnP™ bzw. UPnP ist die Abkürzung für Universal Plug and Play.

# **Für die Registrierung als Administrator**

Zum Zeitpunkt des ersten Zugriffs auf die Kamera (oder zum Zeitpunkt der Initialisierung) wird die Registrierungsanzeige angezeigt.

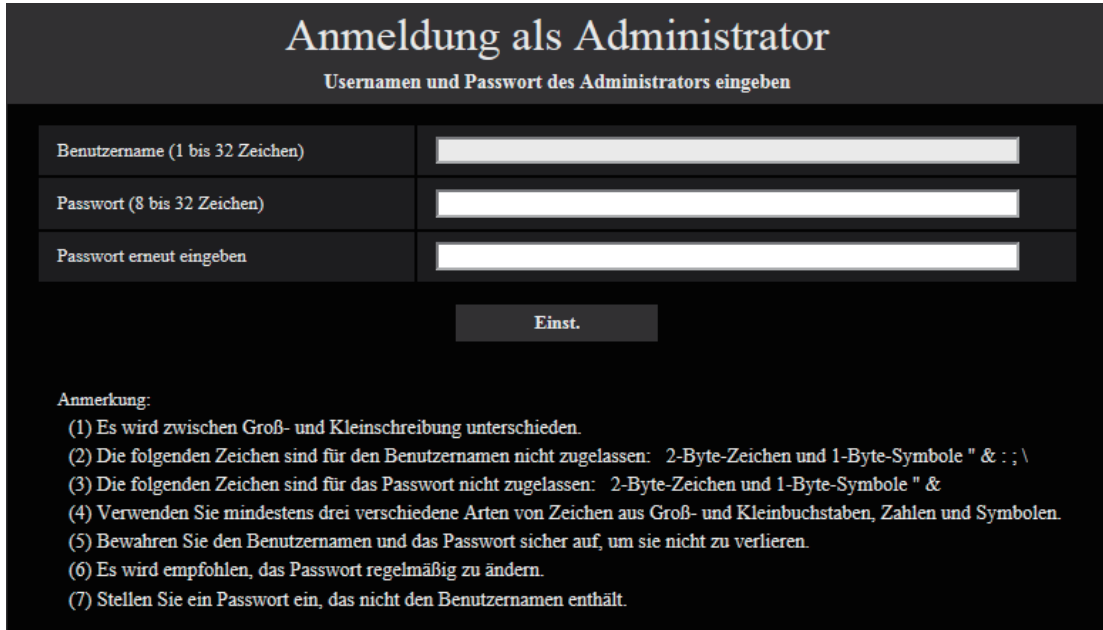

#### **[Benutzername (1 bis 32 Zeichen)]**

Geben Sie den Benutzernamen des Administrators ein. **Zulässige Zeichenanzahl:** 1 - 32 Zeichen **Nicht verfügbare Zeichen:** 2-Byte-Zeichen und 1-Byte-Symbole " & : ; \

#### **[Passwort (8 bis 32 Zeichen)]/[Passwort erneut eingeben]**

Geben Sie das Administrator-Passwort ein. **Zulässige Zeichenanzahl:** 8 - 32 Zeichen **Nicht verfügbare Zeichen:** 2-Byte-Zeichen und 1-Byte-Symbole " &

#### **Anmerkung**

- Es wird zwischen Groß- und Kleinschreibung unterschieden.
- Verwenden Sie für das Passwort mindestens drei verschiedene Arten von Zeichen aus Groß- und Kleinbuchstaben, Ziffern und Symbolen.
- Stellen Sie ein Passwort ein, das nicht den Benutzernamen enthält.

#### **WICHTIG**

- Wenn Sie das Passwort oder den Benutzernamen vergessen haben oder nicht kennen, muss die Kamera initialisiert werden. Achten Sie darauf, die Informationen sicher vor Dritten aufzubewahren, da alle Einstellungen außer den Presetpositionseinstellungen gelöscht werden, wenn die Kamera initialisiert wird. Weitere Informationen zur Initialisierung der Kamera finden Sie im Abschnitt "Teile und Funktionen" im Installationshandbuch.
- Es wird empfohlen, das Passwort regelmäßig zu ändern.
- Verwenden Sie kein Passwort, das bereits für andere Kameras oder Geräte verwendet wird.

Die Registrierung-abgeschlossen-Anzeige wird angezeigt, nachdem ein Benutzername und das Passwort des Administrators registriert wurden. Die Kamera wird nach 10 Sekunden automatisch wieder verbunden. Bitte klicken Sie "hier", falls es nicht automatisch angezeigt wird.

Wenn die Kamera erneut verbunden wird, erscheint ein Authentifizierungsfenster. Geben Sie den registrierten Benutzernamen und das Passwort ein, um den Betrieb zu starten.

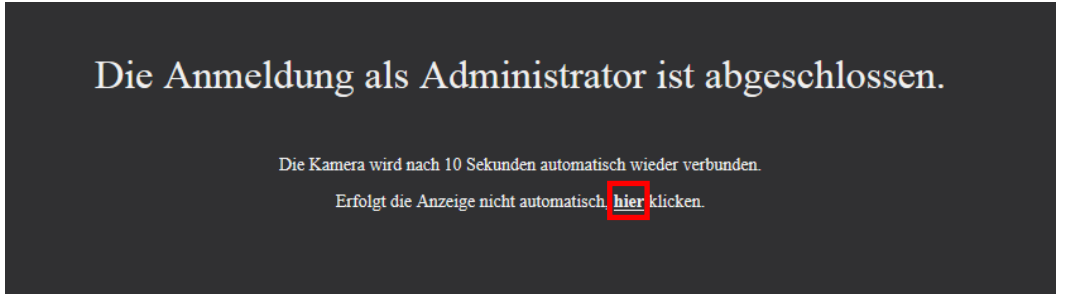

## **Viewer-Software**

Um die H.265-Bilder ansehen und auf der SD-Speicherkarte gespeicherte Bilder abspielen zu können, muss die Viewer-Software "Network Camera View 5S" (ActiveX® ) installiert sein. Installieren Sie diese Viewer Software direkt von der Kamera ( $\rightarrow$ [1.1.2 "Live"-Seite](#page-11-0)), oder laden Sie die Viewer-Software mit dem

Installationsprogramm auf einen PC herunter und installieren Sie sie  $(\rightarrow 2.4.1$  Grundeinstellungen [\[Allgemeines\]\)](#page-50-0).

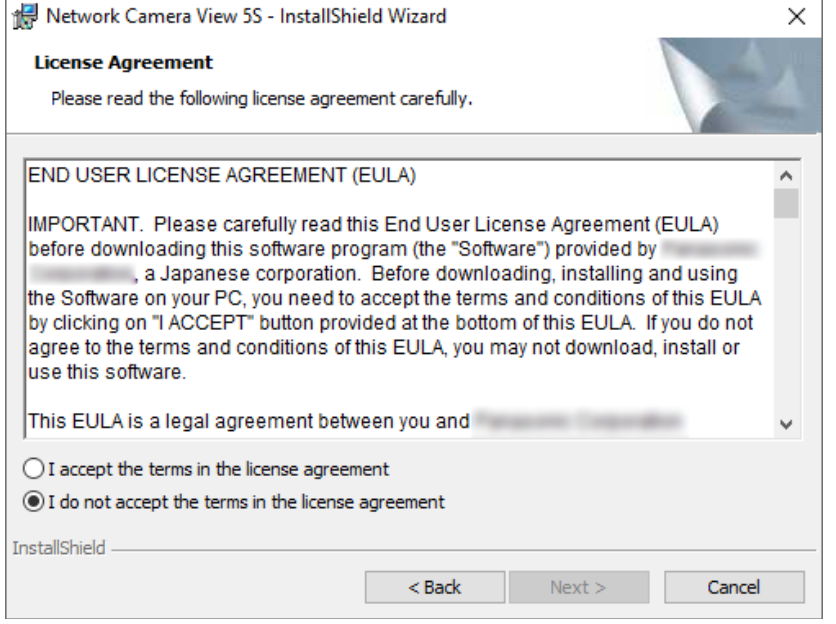

#### **WICHTIG**

- Die Vorgabe für "Auto-Installation" ist "An". Falls auf der Informationsleiste des Browsers eine Meldung erscheint, siehe die Anweisungen auf [Seite 186](#page-185-0).
- Abhängig von der Software-Umgebung Ihres PCs kann es etwas dauern, bis die Meldung im Informationsbalken des Browsers angezeigt wird.
- Wenn das "Live"-Bild auf dem PC angezeigt wird und Sie die Taste [Viewer Software] anklicken, wird der Bildschirm für die Installation von Viewer Software, das für die Anzeige der Kamerabilder benötigt wird, angezeigt. Folgen Sie den Bildschirmanweisungen und installieren Sie die Software. Wenn Sie JPEG-Bilder (Standbilder) anzeigen möchten, muss Viewer Software nicht installiert sein.
- Falls der Installationsassistent auch nach der Installation der Viewer Software wieder erscheint, muss der PC neu gestartet werden.
- Jede Installation der Viewer-Software auf einem PC muss durch eine Lizenz gedeckt sein. Wie oft die Viewer-Software über die Kamera installiert wurde, kann auf der Seite "Wartung", [Upgrade]-Register ( [Seite 166](#page-165-0)) überprüft werden. Bitte beraten Sie sich mit Ihrem Fachhändler über die Software-Lizenz.

# **Inhaltsverzeichnis**

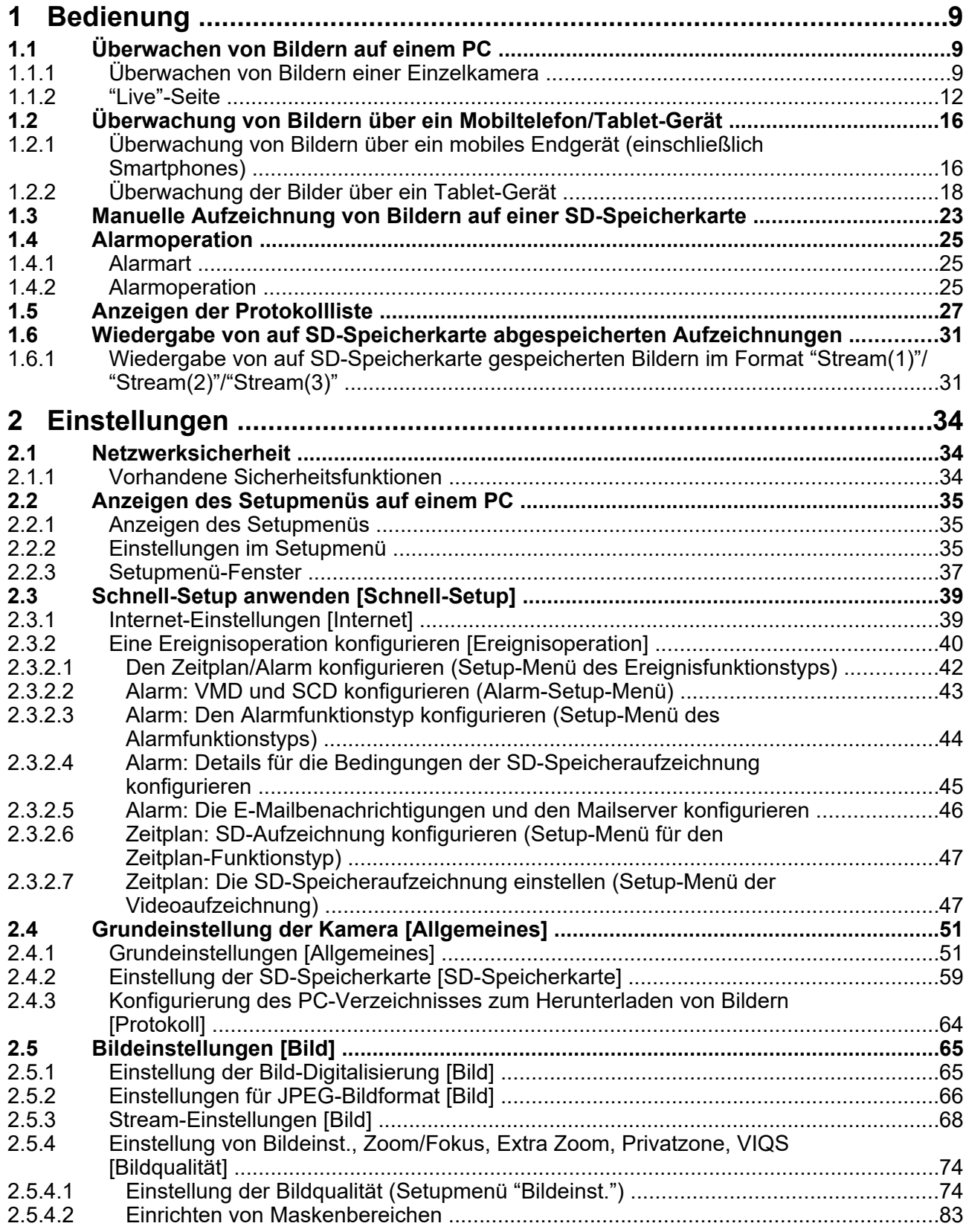

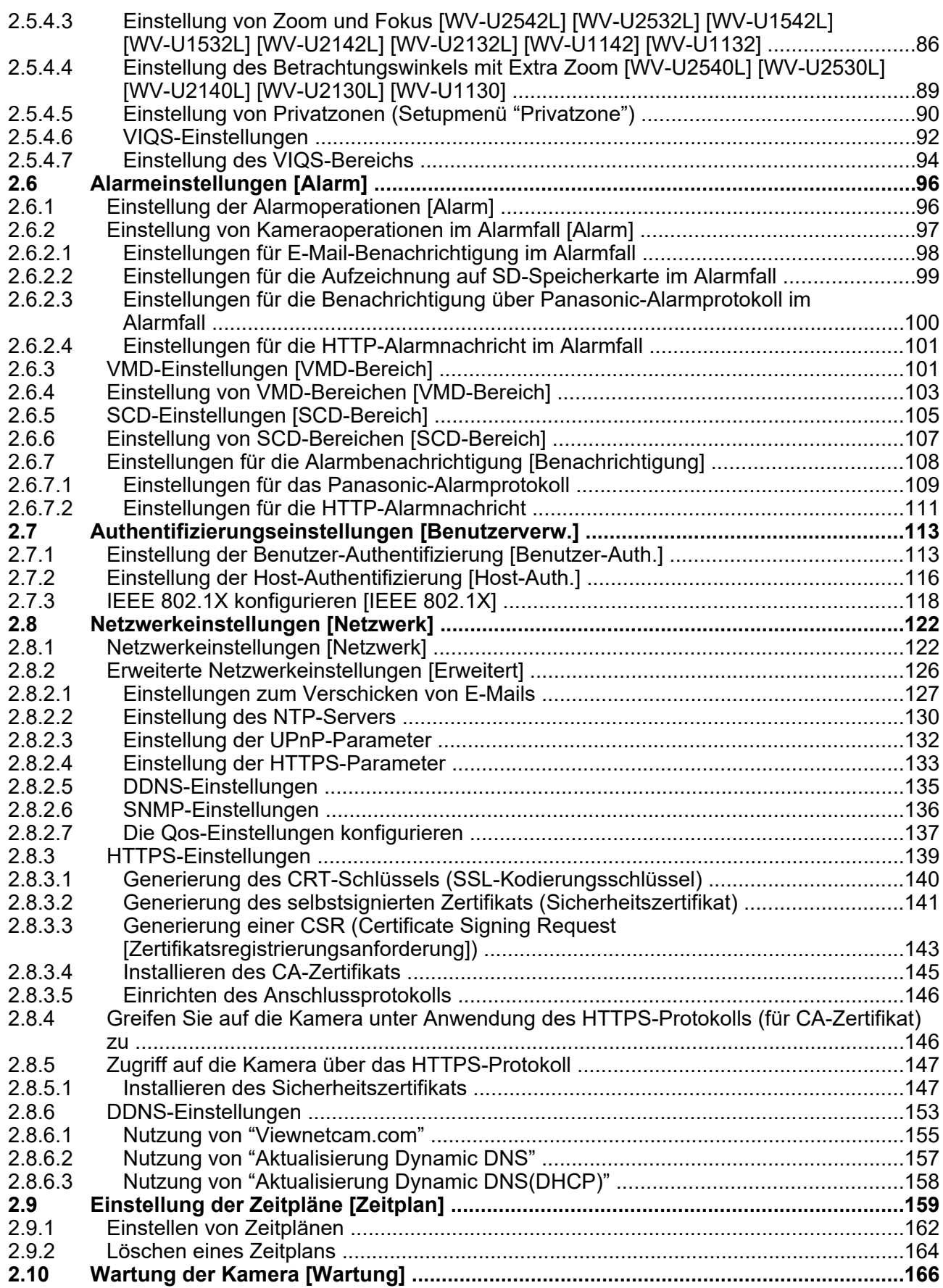

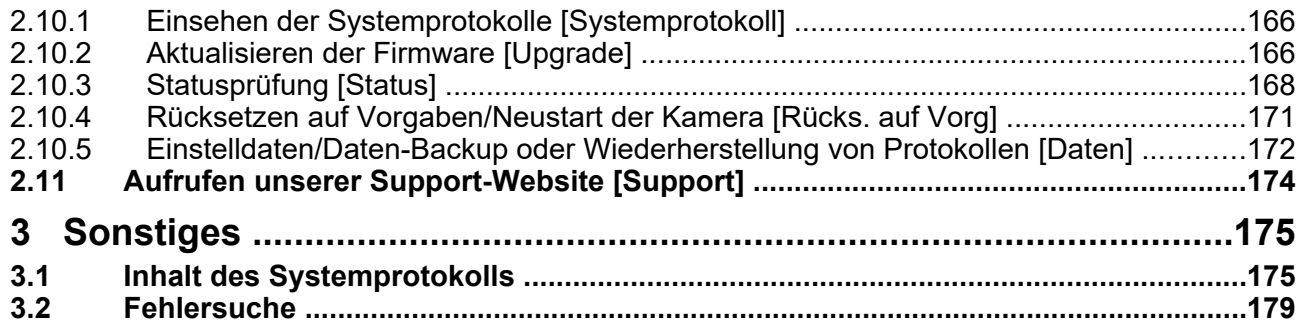

# <span id="page-8-0"></span>**1 Bedienung**

# <span id="page-8-1"></span>**1.1 Überwachen von Bildern auf einem PC**

Im Folgenden wird beschrieben, wie die von einer Kamera gelieferten Bilder auf einem PC überwacht werden.

## <span id="page-8-2"></span>**1.1.1 Überwachen von Bildern einer Einzelkamera**

- **1.** Den Web-Browser starten.
- **2.** Geben Sie die IP-Adresse in das Adressfeld des Browsers ein, die dem Gerät mit der "IP Setting Software" zugewiesen wurde.
	- **Beispiel für Eingabe einer IPv4-Adresse:** http://über IPv4-Adresse abgespeicherte Internetadresse **http://192.168.0.10/**
	- **Beispiel für Eingabe einer IPv6-Adresse:** http://[über IPv6-Adresse abgespeicherte Internetadresse] **http://[2001:db8::10]/**

#### **<Beispiel für Zugriff auf eine IPv4-Adresse>**

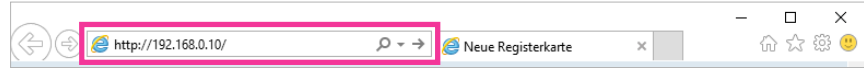

#### **<Beispiel für Zugriff auf eine IPv6-Adresse>**

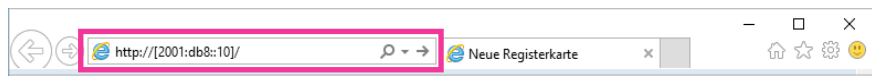

#### **WICHTIG**

- Wenn eine andere HTTP-Portnummer als "80" verwendet wird, "http://IP-Adresse der Kamera +: (Doppelpunkt) + Port-Nummer" in das Adressenfeld des Browsers eingeben. (Beispiel: http:// 192.168.0.11:8080)
- Ist der PC an ein lokales Netz angeschlossen, so muss der Web-Browser so eingestellt werden (unter [Internetoptionen…], [Extras]), dass er für die lokale Adresse nicht über den Proxy-Server läuft.

#### **Anmerkung**

• Siehe [Seite 146](#page-145-1) und [Seite 147](#page-146-0) zu weiteren Informationen für den Fall, dass auf der Registerkarte [Erweitert] der Seite "Netzwerk" "HTTPS" - "Anschluss" auf "HTTPS" steht (→[Seite 122\)](#page-121-1).

- **3.** Die [Enter]-Taste auf der Tastatur drücken.
	- $\rightarrow$  Das Fenster mit Eingabefeldern für Benutzernamen und Passwort erscheint.

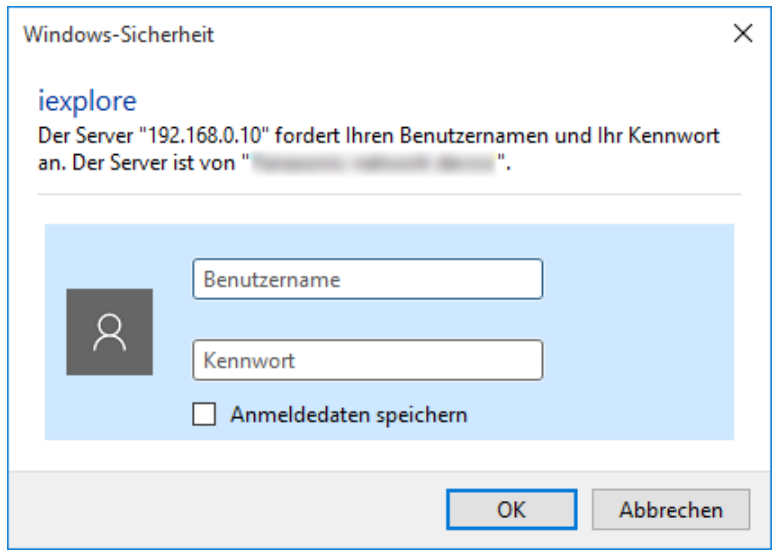

#### **Anmerkung**

- Wenn unter "Benutzer-Auth." "Aus" gewählt ist, wird vor der Wiedergabe von Live-Bildern das Authentifizierungsfenster zur Eingabe des Benutzernamens und Passwortes nicht angezeigt.
- **4.** Benutzernamen und Passwort eingeben und auf die [OK]-Taste klicken.
	- → Die "Live"-Seite wird angezeigt. Zu Einzelheiten über die "Live"-Seite siehe [Seite 12](#page-11-0).

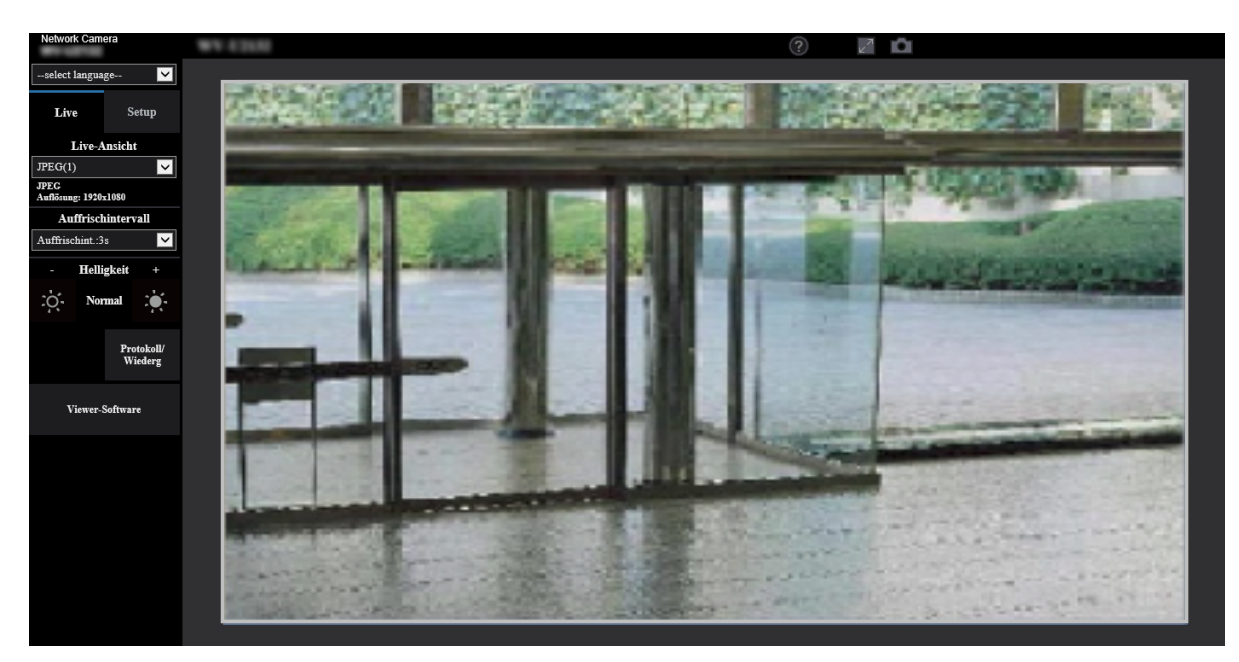

#### **WICHTIG**

• Es wird empfohlen, das Passwort regelmäßig zu ändern.

• Bei einem Versuch, mehrere H.265-Bilder auf einem PC mit ungenügender Leistung anzuzeigen, erfolgt u.U. keine Anzeige.

#### **Anmerkung**

- Es sind bis zu 14 Mehrfachzugriffe möglich, einschließlich Benutzern, die Bilder im Format H.265 und JPEG empfangen. Je nach den unter "Bandbreitenskalierung(Bitrate)" und "Max. Bitrate (pro Client)\*" eingestellten Werten kann der maximale Mehrfachzugriff auf weniger als 14 Benutzer beschränkt sein. Wenn bereits 14 Benutzer gleichzeitig auf die Kamera zugreifen, erscheint bei den späteren Zugriffsversuchen eine Meldung bezüglich der maximalen Benutzerzahl bei Mehrfachzugriff. Wenn unter "Stream" der Posten "Verbindungsart" auf "Multicast" steht, wird nur der erste Benutzer, der zum Überwachen von H.265-Bildern zugegriffen hat, in die maximale Benutzerzahl einbezogen. Alle späteren auf H.265-Bilder zugreifenden Benutzer werden nicht in die maximalen Benutzerzahl einbezogen.
- Wenn Sie einen Stream mit einer hohen Bitrate auf einer SD-Speicherkarte aufnehmen, können Sie möglicherweise nicht gleichzeitig das Livebild desselben Streams anzeigen. Wenn das Livebild des Streams unbedingt angezeigt werden soll, können Sie eine der folgenden Abhilfemaßnahmen treffen.
	- Senken Sie die Bitrate des Streams, der auf der SD-Speicherkarte aufgenommen wird.
	- Betrachten Sie die Livebilder eines anderen Streams oder JPEG-Livebilder.
- Das maximale Auffrischintervall für JPEG(1) ist folgendes.
	- Wenn unter [Bild-Digitalisierung] 30 fps eingestellt ist, beträgt das maximale Auffrischintervall 10 fps.
	- Wenn unter [Bild-Digitalisierung] 25 fps eingestellt ist, beträgt das maximale Auffrischintervall 8,3 fps.
- Wenn Sie "Stream-Übertragung" (→[Seite 68](#page-67-1)) auf "An" eingestellt haben, wird ein H.265-Bild angezeigt. Wenn Sie "Stream-Übertragung" ( $\rightarrow$ [Seite 68](#page-67-1)) auf "Aus" eingestellt haben, wird ein JPEG-Bild angezeigt. Auch wenn die "Stream-Übertragung" auf "An" eingestellt ist, kann ein JPEG-Bild angezeigt werden, aber in diesem Fall wird das Auffrischintervall für das JPEG-Bild wie folgt begrenzt. Auch wenn "Aus" unter "Stream-Übertragung" eingestellt ist, beträgt das maximale Auffrischintervall von JPEG(1) 10 fps im 30 fps-Modus und 8,3 fps im 25 fps-Modus.

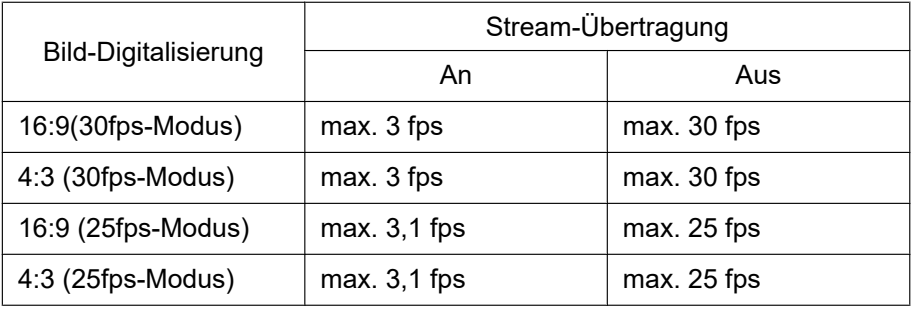

• Je nach Netzwerkumgebung, PC-Leistung, Aufnahmemotiv, Zahl der Mehrfachzugriffe usw. kann das Auffrischintervall länger werden.

## <span id="page-11-0"></span>**1.1.2 "Live"-Seite**

#### **Anmerkung**

• Die auf der "Live"-Seite angezeigten Tasten und Einstellungspunkte können in Abhängigkeit von den Benutzerrechten des zugreifenden Benutzers geändert werden. Sie können die Einstellungen der Benutzerrechte bei "Benutzer-Auth." unter "Benutzerverw." vornehmen.  $(\rightarrow$ [Seite 113](#page-112-1))

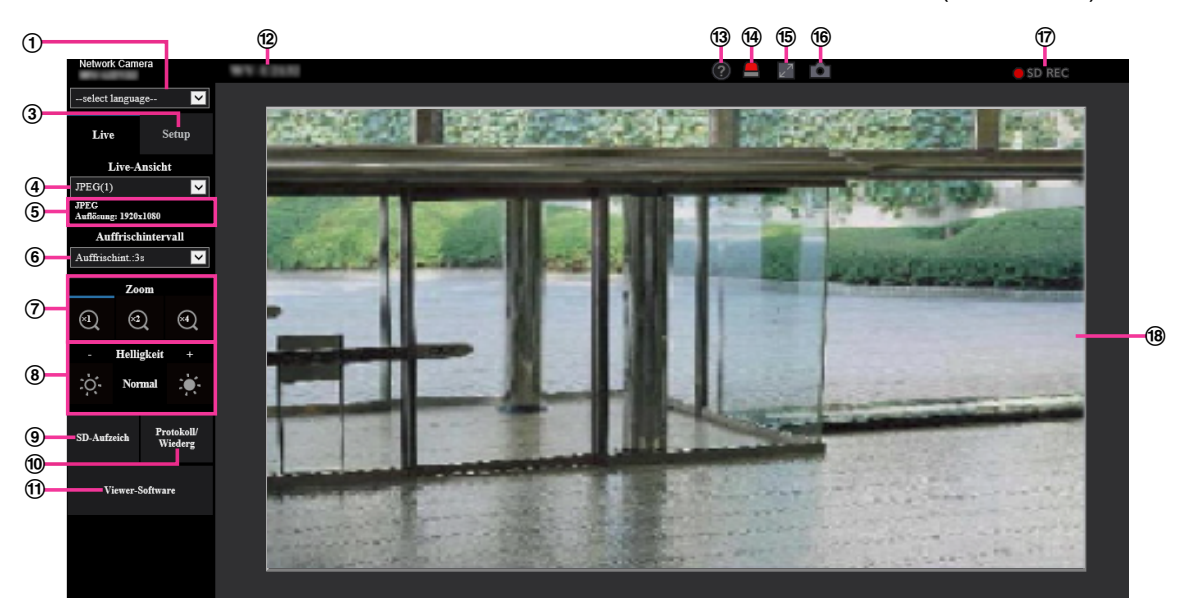

#### **Pull-Down-Menü [select language]**

Die Anzeigesprache für die Kamera kann gewählt werden. Unter [Sprache], [Allgemeines] kann die Vorgabesprache eingestellt werden.  $(\rightarrow$ [Seite 51\)](#page-50-0)

#### **[Login]-Taste**

Diese Taste wird angezeigt, wenn "Benutzer-Auth." "An" ist und sich eine andere Person als der Administrator einloggt oder wenn die "Benutzer-Auth." "Aus" ist und "Gastbenutzer" auf "Anwenden" eingestellt ist.  $(\rightarrow$ [Seite 113](#page-112-1))

Auch im obigen Fall wird die Taste [Login] nicht angezeigt, wenn "Host-Auth." auf "An" eingestellt ist, und der Browser der Kamera wird auf einem Host mit Administratorrechten geöffnet.

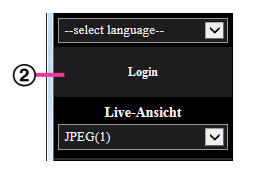

Wenn das Login fehlschlägt, schließen Sie alle Browser, öffnen Sie die "Live"-Seite und loggen Sie sich erneut ein.

#### **[Setup]-Taste[\\*1](#page-14-0)** Ruft das Setupmenü auf.

**Pull-Down-Menü [Live-Ansicht]**

Sie können folgendermaßen ein Bild auswählen und dieses im Hauptbereich anzeigen lassen: Stream(1)/Stream(2)/Stream(3)/JPEG(1)/JPEG(2)

Das Bild wird im Hauptbereich auf der Grundlage der Einstellungen in Stream(1) – (3) ( $\rightarrow$ [Seite 68\)](#page-67-1), JPEG(1) – (2) ( $\rightarrow$ [Seite 67\)](#page-66-0) angezeigt.

#### **Anmerkung**

Wenn die Bild-Digitalisierung größer als "1280×960" oder "1280×720" ist, wird das Bild abhängig von der Fenstergröße des Webbrowsers möglicherweise kleiner als das tatsächliche Bildformat abgebildet.

#### **Anzeige der Streaminformationen**

Zeigt das Setup für die Bild-Digitalisierung (Pixelzahl), Bitrate und Bildwiederholfrequenz für die Live-Ansicht eines Streams an.

#### **Anmerkung**

• Zeigt die im Stream eingestellten Werte an. Die tatsächliche Bitrate und Bildwiederholfrequenz sind von der Netzwerkumgebung und vom verwendeten PC abhängig.

#### **Pull-Down-Menü [Auffrischintervall]**

Dieses Pull-down-Menü wird nur bei der Anzeige eines JPEG-Bildes angezeigt. Verwenden Sie es, um die Anzeigemethode des JPEG-Bildes auszuwählen.

- **MJPEG:** Verwendet die Viewer-Software, um die JPEG-Bilder nacheinander als MJPEG (Motion JPEG) anzuzeigen. Nicht verfügbar, wenn die Viewer-Software nicht installiert ist.
- **Auffrischintervall: 1s/Auffrischintervall: 3s/Auffrischintervall: 5s/Auffrischintervall: 10s/ Auffrischintervall: 30s/Auffrischintervall: 60s:** Aktualisiert die Bilder im JPEG-Format (Standbilder) im angegebenen Intervall.

#### **Anmerkung**

• In Abhängigkeit von der Netzwerkumgebung oder vom verwendeten PC werden die Bilder im JPEG-Format (Standbilder) möglicherweise nicht im angegebenen Intervall aktualisiert.

#### **[Zoom]-Tasten**

Bilder werden mit der Viewer-Software "Network Camera View 5S" elektronisch gezoomt.

- **[x1]-Taste:** Die im Hauptbereich angezeigten Bilder werden im Format x1 dargestellt.
- **[x2]-Taste:** Die im Hauptbereich angezeigten Bilder werden im Format x2 dargestellt.
- **[x4]-Taste:** Die im Hauptbereich angezeigten Bilder werden im Format x4 dargestellt.

#### **Anmerkung**

• Bei der Anzeige im JPEG-Format (Standbild) ist der elektronische Zoom deaktiviert.

#### **[Helligkeit]-Tasten[\\*2](#page-14-1)**

Die Helligkeit kann im Bereich von 0 bis 255 eingestellt werden. Auf die Taste  $\mathbb{C}^*$  klicken, um das Bild heller zu machen, oder auf die Taste  $\mathcal{L}_1$ , um das Bild dunkler zu machen. Wenn Sie auf die Taste [Normal] klicken, wird die Anzeige auf die Vorgabe zurückgesetzt.

#### **[SD-Aufzeich]-Taste[\\*2](#page-14-1)**

Die [SD-Aufzeich]-Schaltfläche wird nur angezeigt, wenn "Manuell" für den "Speicher-Trigger" in der [SD-Speicherkarte]-Registerkarte ausgewählt wird. (->[Seite 61\)](#page-60-0)

Durch Anklicken dieser Taste können Bilder manuell auf der SD-Speicherkarte aufgezeichnet werden. Zur manuellen Aufzeichnung von Bildern auf einer SD-Speicherkarte siehe [Seite 23.](#page-22-0)

#### **[Protokoll/Wiederg]-Taste**

Anklicken der [Protokoll/Wiederg]-Taste bringt die Alarmprotokoll-Liste zur Anzeige, und die auf SD-Speicherkarte gesicherten Bilder können wiedergegeben werden. Zu Einzelheiten über die Alarmprotokoll-Liste und die Wiedergabe von auf SD-Speicherkarte

aufgezeichneten Bildern siehe [Seite 27](#page-26-0).

#### **[Viewer-Software]-Taste**

Startet die Installation der Viewer-Software für die Anzeige. Diese Taste ist nicht verfügbar, wenn die Viewer-Software bereits auf dem PC installiert ist oder wenn die "Auto-Installation" der [Viewer-Software (nwcv5Ssetup.exe)] in der Registerkarte [Allgemeines] auf "Aus" eingestellt ist. (→[Seite 56\)](#page-55-0)

#### **Kameratitel**

Der auf dem [Allgemeines]-Register unter "Kameratitel" eingegebene Kameratitel wird angezeigt.  $(\rightarrow$ [Seite 53\)](#page-52-0)

#### **[Support]-Taste**

Anklicken dieser Taste bringt die unten aufgeführte Betreuungsseite in einem neuen Fenster zur Anzeige. Auf dieser Webseite finden Sie technische Informationen, FAQs und andere Informationen. [https://security.panasonic.com/training\\_support/support/](https://security.panasonic.com/training_support/support/)

#### **Alarm-Anzeigetaste[\\*2](#page-14-1)**

Wenn ein Alarm auftritt, blinkt die Anzeige. Wenn diese Taste angeklickt wird, verschwindet sie.

#### **Anmerkung**

• Da das Blinken der Alarmanzeigetaste nicht mit der Aufzeichnung von Bildern auf die SD-Speicherkarte, dem Weiterleiten von E-Mails oder anderen Funktionen gekoppelt ist, prüfen Sie die Einstellungen für die Funktionen einzeln.

#### **Vollbildformat-Taste**

Bilder werden im Vollbildformat angezeigt. Wird die Vollbildformat-Taste einmal angeklickt, wenn das im Hauptbereich angezeigte Bild kleiner ist als der Hauptbereich, dann wird das Bild entsprechend seiner Bild-Digitalisierung angezeigt. Wird die Vollbildformat-Taste zweimal angeklickt, wenn Bilder entsprechend ihrer Bild-Digitalisierung angezeigt werden, dann erfolgt die Anzeige im Vollbildformat. Um von der Bildanzeige im Vollbildformat zur "Live"-Seite zurückzuschalten, die [Esc]-Taste drücken.

#### **Schnappschusstaste**

Durch Klicken auf diese Taste kann ein Bild (Standbild) aufgenommen werden. Das Bild wird in einem neuen Fenster angezeigt. Rechtsklick im angezeigten Bild bringt das Popup-Menü zur Anzeige. Zum Abspeichern des Bildes im PC im Popup-Menü "Save" wählen.

Wahl von "Print" aktiviert die Ausgabe über den Drucker.

#### **Anmerkung**

- Wenn die Viewer-Software nicht installiert wurde, werden "Save" und "Print" nicht im Pop-up-Menü angezeigt.
- Folgende Einstellungen sind u.U. notwendig. Internet Explorer starten, [Extras]  $\rightarrow$  [Internetoptionen]  $\rightarrow$  [Sicherheit]  $\rightarrow$  [Zone für vertrauenswürdige Sites $\rightarrow$  [Sites] anklicken. Die Adresse der Kamera unter [Website] im Fenster für vertrauenswürdige Sites registrieren. Nach der Registrierung den Web-Browser schließen und erneut auf die Kamera zugreifen.
- Wenn es aufgrund der Netzwerkumgebung länger dauert als vorgesehen, bis ein Schnappschuss gemacht wird, wird dieser eventuell nicht angezeigt.
- Wenn die für JPEG spezifizierte Bild-Digitalisierung nicht erhalten werden kann, werden JPEG-Bilder mit der Bild-Digitalisierung angezeigt, die erhalten werden konnte. Daher kann sich bei JPEG-Bildern, die per Momentaufnahme erstellt wurden, wenn sie auf einem PC angezeigt werden, die angezeigte Bildgröße von der erfassten Größe unterscheiden.

#### **SD-Aufzeichnungsanzeige**

Anhand dieser Anzeige kann der Status der SD-Aufzeichnung überprüft werden.

Die SD-Aufzeichnungsanzeige leuchtet rot, wenn die SD-Aufzeichnung beginnt. Die Anzeige erlischt, wenn die SD-Aufzeichnung stoppt.

Diese Anzeige erscheint nur dann, wenn im Setupmenü "Speicher-Trigger" auf "Manuell" oder "Zeitplan" steht.  $(\rightarrow$ [Seite 59\)](#page-58-0)

#### **Hauptbereich**

Von der Kamera gelieferte Bilder werden in diesem Bereich angezeigt.

Die aktuelle Zeit und das aktuelle Datum werden in dem unter "Zeitanzeigeformat" und "Zeit-/ Datum-Anzeigeformat" festgelegten Format angezeigt.  $(\rightarrow$ [Seite 51](#page-50-0))

Außerdem können der Status der Helligkeit (->[Seite 55](#page-54-0)), wenn er eingestellt wird, sowie die Zeichen, die für "Kameratitel-Anzeige" ( $\rightarrow$ [Seite 54](#page-53-0)) konfiguriert wurden, angezeigt werden. Die Anzeige erfolgt in 2 Zeilen.

Zum Zoomen kann auch das Mausrädchen verwendet werden.

Anklicken eines Punktes in einem im Verhältnis x2 oder x4 angezeigten Bild im Hauptbereich bewegt die Kamera so, dass der angeklickte Punkt im Mittelpunkt des Hauptbereichs zu liegen kommt.

#### **Anmerkung**

- Wenn die Kamera von einem Benutzer mit mit niedriger Berechtigungsebene bedient wird, können vorübergehend andere Bilder auf dem Bildschirm angezeigt werden. Der Betrieb der Kamera wird dadurch nicht beeinträchtigt.
- Bei bestimmten PCs kann aufgrund der Grenzen der Grafik-Schnittstelle des Betriebssystems Tearing\* auftreten, wenn sich die Szene drastisch ändert.

\* Ein Zustand, wo ein kürzlich gerendeter Frame von dem darauf folgenden überlagert wird, so dass das Objekt zerrissen wirkt.

<span id="page-14-0"></span>\*1 Nur durch Benutzer mit der Berechtigungsebene "1. Administrator" bedienbar.<br>\*2 Nur durch Benutzer mit der Berechtigungsebene "1. Administrator" oder "2. Ka

<span id="page-14-1"></span>Nur durch Benutzer mit der Berechtigungsebene "1. Administrator" oder "2. Kamerasteuer" bedienbar, wenn "Benutzer-Auth." ( $\rightarrow$ [Seite 113\)](#page-112-1) auf "An" steht.

# <span id="page-15-0"></span>**1.2 Überwachung von Bildern über ein Mobiltelefon/ Tablet-Gerät**

## <span id="page-15-1"></span>**1.2.1 Überwachung von Bildern über ein mobiles Endgerät (einschließlich Smartphones)**

Über ein mobiles Endgerät mit Internetanschluss kann die Kamera angeschlossen und das Kamerabild (nur MJPEG oder JPEG) auf dem Display des mobilen Endgeräts überwacht werden. Weiterhin kann die Bildanzeige aktualisiert werden.

Die geeigneten mobilen Endgeräte sind im Folgenden aufgeführt. (Stand Oktober, 2019)

– iPad, iPhone (iOS iPad, iPhone 8 oder neuer)

– Mobile Android™-Endgeräte

Auf einem Android-Endgerät zeigt der Firefox® -Browser ein Bild im Format MJPEG und der Standard-Browser im Format JPEG an.

#### **WICHTIG**

• Wenn das Authentifizierungsfenster erscheint, Benutzernamen und Passwort eingeben. Zur Verbesserung der Sicherheit wird empfohlen, das Passwort regelmäßig zu ändern. (→[Seite 113](#page-112-1))

#### **Anmerkung**

- Zum Anschließen ans Internet und Überwachen von Kamerabildern muss das mobile Endgerät zunächst netzfähig gemacht werden. (->[Seite 122\)](#page-121-0)
- **1.** Mit dem mobilen Endgerät "http://IP-Adresse/cam"[\\*1](#page-17-1) oder "http://Für DDNS-Server registrierter Hostname/ cam"[\\*2](#page-17-2) öffnen.
	- $\rightarrow$  Kamerabilder werden angezeigt.

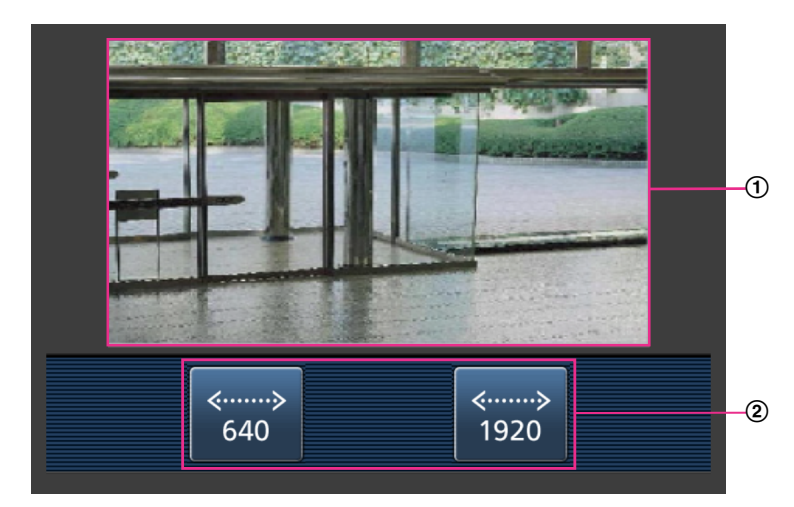

Live-Bildbereich

Anzeigebereich für Kamerabilder.

(2) Bedienungstastenbereich Anzeigebereich für Tasten zum Bedienen der Funktionen.

#### **Anmerkung**

• Die auf der Anzeige des Mobilgeräts verfügbare Bedientaste wird in Abhängigkeit von den Benutzerrechten und der Berechtigungsebene des zugreifenden Benutzers möglicherweise nicht angezeigt. Um die Bedientaste anzuzeigen, müssen die Benutzerrechte und die Berechtigungsebene ("Benutzer-Auth." in "Benutzerverw.") eingestellt werden. ( $\rightarrow$ [Seite 113\)](#page-112-1)

**2.** Die der gewünschten Funktion entsprechende Taste anklicken.

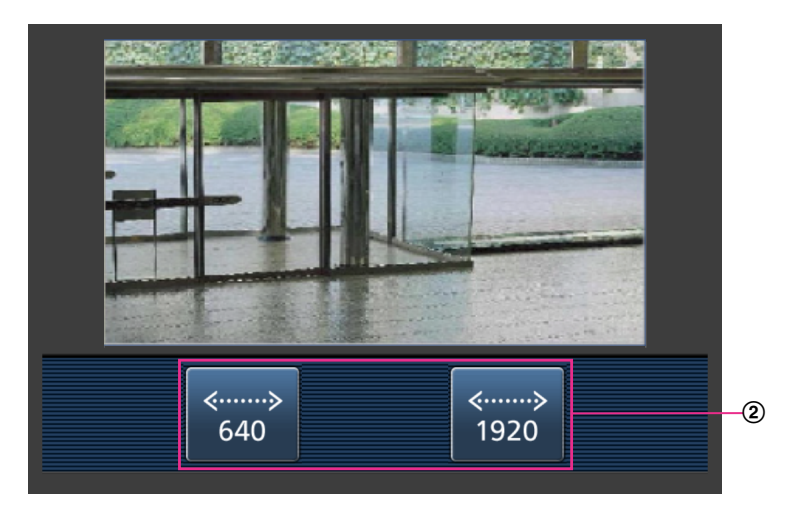

Auflösungsregelung

Die Auflösung kann durch Wählen eines Einstellwerts mit den Tasten geändert werden. Bilder werden in der unter [JPEG] auf dem [Bild]-Register gewählten Bild-Digitalisierung "JPEG(1)" oder "JPEG(2)" angezeigt.

Bilder mit einer Bild-Digitalisierung von "2560×1440" **U154x** U254x U114x U214x können jedoch nicht angezeigt werden.

#### **Anmerkung**

- Die auf dem mobilen Endgerät angezeigte Bildgröße kann durch Zugriff auf folgende Adressen geändert werden.
	- Große Anzeige: http://IP-Adresse/cam/dl
	- Mittelgroße Anzeige: http://IP-Adresse/cam/dm
	- Kleine Anzeige: http://IP-Adresse/cam/ds
- Durch Ändern der Auflösung mithilfe der Auflösungsregelung ändert sich zwar die Auflösung, aber die Bildgröße bleibt unverändert.
- Wenn eine andere HTTP-Portnummer als "80" verwendet wird, "http://IP-Adresse: (Doppelpunkt) + Port-Nummer/cam"[\\*1](#page-17-1) in das Adressenfeld des Browsers eingeben. Bei Verwendung von DDNS "http:// Für DDNS-Server registrierter Hostname: (Doppelpunkt) + Portnummer/cam"<sup>2</sup> öffnen.
- Bei Wahl von "HTTPS" für "HTTPS" "Anschluss" auf dem [Erweitert]-Register der "Netzwerk"-Seite Folgendes eingeben: "https://IP-Adresse: (Doppelpunkt) + Portnummer/cam" oder "https://Für DDNS-Sever registrierter
	- Hostname: (Doppelpunkt) + Portnummer/cam"
- Wenn das Authentifizierungsfenster erscheint, Benutzernamen und Passwort eingeben. Einige mobile Endgeräte können bei jeder Umschaltung des Displays zur Passworteingabe auffordern.
- Je nach Art des verwendeten mobilen Endgeräts kann die Anzeige größerer Bilder nicht möglich sein. Dieses Problem kann in diesem Fall u. U. gelöst werden, indem eine Einstellung nahe der geringsten Qualitätseinstellung für die "Einstellung der Bildqualität" für "JPEG" ( $\rightarrow$ [Seite 66\)](#page-65-0) ausgewählt wird.
- Je nach Art des verwendeten mobilen Endgeräts kann die Anzeige größerer Bilder nicht möglich sein.
- <span id="page-17-1"></span>\*1 Die IP-Adresse ist die globale WAN-IP-Adresse des Routers für den Zugriff über das Internet. Bitte jedoch beachten, dass als IP-Adresse bei Zugriff mit einem drahtlosfähigen mobilen Endgerät auf dasselbe LAN wie die Kamera die lokale IP-Adresse verwendet werden muss.
- <span id="page-17-2"></span>\*2 Nur bei Zugriff auf die Kamera über das Internet.

## <span id="page-17-0"></span>**1.2.2 Überwachung der Bilder über ein Tablet-Gerät**

Über ein Tablet-Gerät mit Internetanschluss kann die Kamera angeschlossen und das Kamerabild (MJPEG oder JPEG) auf dem Display des Tablet-Geräts überwacht werden. Weiterhin kann die Bildanzeige aktualisiert werden.

Die geeigneten mobilen Endgeräte sind im Folgenden aufgeführt. (Stand September 2019)

- iPad, iPhone (iOS iPad, iPhone 8 oder neuer)
- Mobile Android™-Endgeräte

Auf einem Android-Endgerät zeigt der Firefox® -Browser ein Bild im Format MJPEG und der Standard-Browser im Format JPEG an.

#### **WICHTIG**

• Wenn das Authentifizierungsfenster erscheint, Benutzernamen und Passwort eingeben. Zur Verbesserung der Sicherheit wird empfohlen, das Passwort regelmäßig zu ändern.  $(\rightarrow$ [Seite 113](#page-112-0))

#### **Anmerkung**

- Zum Anschließen ans Internet und Überwachen der Kamerabilder muss das Tablet-Gerät zunächst netzfähig gemacht werden. (→[Seite 122\)](#page-121-0)
- In Abhängigkeit vom Gerätemodell kann die gleiche Anzeige wie auf dem PC angezeigt werden. In diesem Fall "http://IP-Adresse/live/tab.html" oder "http://Für DDNS-Server registrierter Hostname/live/ tab.html" öffnen.
- **1.** Mit einem Tablet-Gerät "http://IP-Adresse/" oder "http://Für DDNS-Server registrierter Hostname/" öffnen.
	- $\rightarrow$  Kamerabilder werden angezeigt.

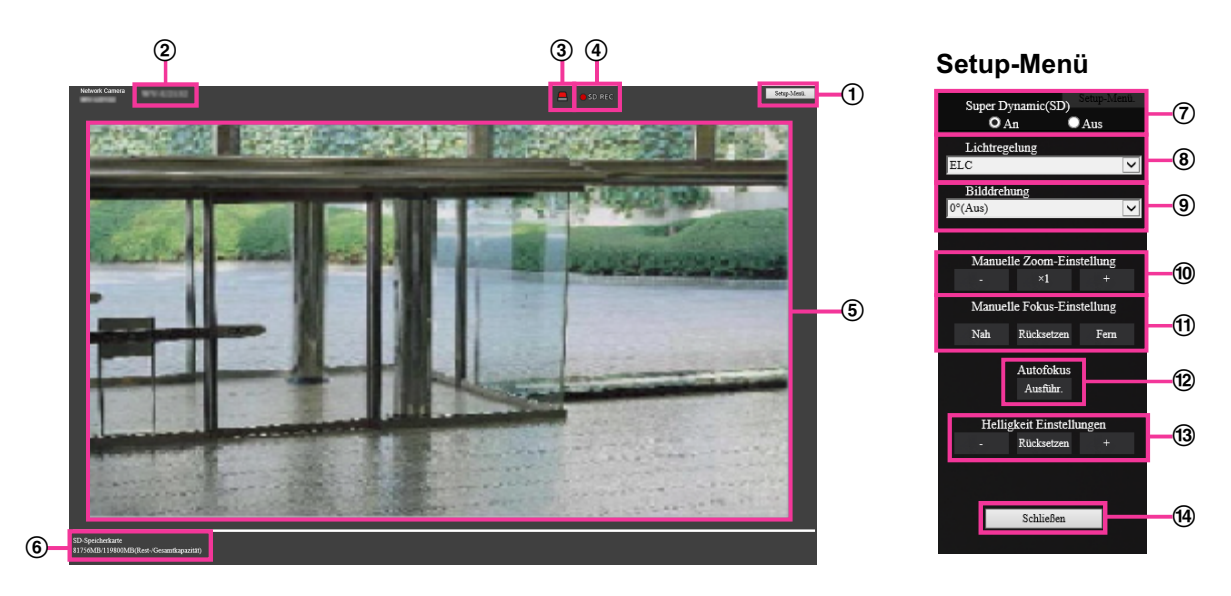

#### **[Setup-Menü]-Taste**[\\*1](#page-21-0)

Ruft das Setupmenü auf.

#### **Kameratitel**

Der auf dem [Allgemeines]-Register unter "Kameratitel" eingegebene Kameratitel wird angezeigt.  $(\rightarrow$ [Seite 53\)](#page-52-0)

#### **Alarm-Anzeigetaste**[\\*2](#page-21-1)

Wenn ein Alarm auftritt, blinkt die Anzeige. Wenn diese Taste angeklickt wird, verschwindet sie.  $(\rightarrow$ [Seite 25\)](#page-24-0)

#### **Anmerkung**

• Da das Blinken der Alarmanzeigetaste nicht mit der Aufzeichnung von Bildern auf die SD-Speicherkarte, dem Weiterleiten von E-Mails oder anderen Funktionen gekoppelt ist, prüfen Sie die Einstellungen für die Funktionen einzeln.

#### **SD-Aufzeichnungsanzeige**

Anhand dieser Anzeige kann der Status der SD-Aufzeichnung überprüft werden. Die SD-Aufzeichnungsanzeige leuchtet rot, wenn die SD-Aufzeichnung beginnt. Die Anzeige erlischt, wenn die SD-Aufzeichnung stoppt.

Diese Anzeige erscheint nur dann, wenn im Setupmenü "Speicher-Trigger" auf "Manuell" oder "Zeitplan" steht.  $(\rightarrow$ [Seite 59\)](#page-58-0)

#### **Hauptbereich**

Die von der Kamera gelieferten Livebilder werden in diesem Bereich angezeigt.

#### **Restkapazität**

Zeigt die Restkapazität und Gesamtkapazität der SD-Speicherkarte.

#### **Super-Dynamic-Einstellung**

Mit "An" oder "Aus" die Funktion Super Dynamic aktivieren bzw. deaktivieren. Zu Einzelheiten über die Funktion Super Dynamic siehe "Funktion Super Dynamic" ( $\rightarrow$ [Seite 75](#page-74-0)).

**An:** Super Dynamic wird zugeschaltet.

**Aus:** Super Dynamic wird nicht zugeschaltet.

#### **Vorgabe:** An

#### **Anmerkung**

- Wenn bei bestimmten Lichtverhältnissen Folgendes beobachtet wird, "Super Dynamic(SD)" auf "Aus" setzen.
	- Flimmern oder Änderung der Bildschirmfarben
	- Bildrauschen in den helleren Bildschirmbereichen

#### **[Lichtregelung]-Pulldown-Menü**

Eines der folgenden Lichtregelungsverfahren wählen.

**Innenszene(50 Hz)/Innenszene(60 Hz):** Die Verschlusszeit wird automatisch so angepasst, dass das bei Neonlampen auftretende Flimmern verhindert wird. Je nach den Gegebenheiten am Standort der Kamera 50 Hz bzw. 60 Hz wählen.

**ELC:** Zur Lichtregelung wird die Verschlusszeit an die Helligkeit angepasst. **Vorgabe:** ELC

#### **Anmerkung**

• Wenn unter [Bild-Digitalisierung] der 25fps-Modus ausgewählt ist, steht "Innenszene(60 Hz)" nicht zur Verfügung.

#### **Bilddrehung**

Legt fest, ob das Bild gedreht wird oder nicht. **0 °(Aus):** Bild nicht drehen. **90 °:** Dreht das Bild um 90 Grad. **180 °(Höhenverkehrt):** Dreht das Bild auf den Kopf. **270 °:** Dreht das Bild um 270 Grad. **Vorgabe:** 0 °(Aus)

#### **WICHTIG**

- Die Position verschiebt sich, wenn die Einstellung für die Bilddrehung geändert wird, wenn die folgenden Bereichseinstellungen konfiguriert sind. Konfigurieren Sie deshalb die Einstellungen für jeden Bereich nach der Konfiguration der Bilddrehung.
	- Maskenbereich
	- Privatzone
	- VMD-Bereich
	- SCD-Bereich
	- VIQS-Bereich
- Wenn "90 °" oder "270 °" für [Bilddrehung] ausgewählt wird, können die in der Anzeige dargestellten Zeichen, abhängig von der [Zeichengröße]-Einstellung und der Anzahl verwendeter Zeichen, unter Umständen abgeschnitten werden.
- Wenn [Bilddrehung] auf "90 °" oder "270 °" eingestellt ist, kann unter [Datum/Zeit-Position] und [Kameratitel-Position] nur "Oben links" und "Unten links" als Position eingestellt werden.

#### **Anmerkung**

• Wenn unter [Bild-Digitalisierung] [4:3 (30fps-Modus)] oder [4:3 (25fps-Modus)] ausgewählt ist, können "90 °" und "270 °" nicht unter [Bilddrehung] ausgewählt werden. U153x **U253x**

#### U113x U213x

• Wenn [Bild-Digitalisierung (Pixelzahl)] oder eine der Einstellungen für JPEG(1), JPEG(2), Stream(1), Stream(2) und Stream(3) auf "320x180" eingestellt ist, stehen "90 °" und "270 °" nicht unter [Bilddrehung] zur Verfügung.

#### **Manuelle Zoom-Einstellung**

Den Zoom manuell einstellen.

**[-]:** Stellt den Zoom (Vergrößerung) auf der "Wide"-Seite auf bis zu 1,0-fach ein.

**[**´**1]:** Legt den Zoom (die Vergrößerung) auf das 1,0-fache fest.

**[+]:** Den Zoom (Vergrößerung) auf der "Tele"-Seite einstellen.

#### **Anmerkung**

[WV-U2542L][WV-U2532L][WV-U1542L][WV-U1532L][WV-U2142L][WV-U2132L][WV-U1142] [WV-U1132]

- Die Kamera schaltet je nach Zoomverhältnis zwischen elektronischem Zoom und zusätzlichem elektronischen Zoom um. Die unterstützten optischen Zoom- und zusätzlichen elektronischen Zoomverhältnisse sind je nach Modell und gewählter Bild-Digitalisierung unterschiedlich.
- Wenn die "Bild-Digitalisierung (Pixelzahl)" auf "640x360" oder eine höhere Auflösung eingestellt ist, kann sich die Bildqualität je nach Zoomverhältnis verschlechtern. Weitere Informationen finden Sie auch auf unserer Webseite ([https://security.panasonic.com/training\\_support/support/info/](https://security.panasonic.com/training_support/support/info/) <Kontroll-Nr.: C0124>).

[WV-U2540L] [WV-U2530L] [WV-U2140L] [WV-U2130L] [WV-U1130]

- Das maximale Zoomverhältnis für den Extrazoom unterscheidet sich in Abhängigkeit vom Motiv und der ausgewählten [Bild-Digitalisierung].
- Weitere Informationen über das maximale Zoomverhältnis finden Sie in den Wichtigen Informationen.

#### **WICHTIG**

[WV-U2542L][WV-U2532L][WV-U1542L][WV-U1532L][WV-U2142L][WV-U2132L][WV-U1142] [WV-U1132]

• Wenn nach der Konfiguration der Einstellungen für den Maskenbereich, die Privatzone, den VMD-Bereich, den SCD-Bereich und den VIQS-Bereich der zusätzliche elektronische Zoom konfiguriert wird, können die konfigurierten Bereiche für diese Einstellungen verschoben werden. Die Einstellung der zusätzlichen elektronischen Zoomfunktion deshalb vor den anderen Funktionen vornehmen.

[WV-U2540L] [WV-U2530L] [WV-U2140L] [WV-U2130L] [WV-U1130]

- Wird der Extra-Zoom nach dem Einrichten von VIQS-Bereich, Privatzonen oder VMD-Bereichen eingestellt, so wird die Funktion u.U. nicht einwandfrei aktiviert. Konfigurieren Sie deshalb die Einstellungen jedes Bereichs nach der Konfiguration der Extrazoomeinstellungen.
- Konfigurieren Sie die Maskenbereichseinstellungen mit einem Zoomverhältnis von x1,0. Der Maskenbereich funktioniert auch nach den Extrazoomeinstellungen in der Maskenposition des Zoomverhältnisses von x1,0.

#### **Manuelle Fokus-Einstellung [WV-U2542L][WV-U2532L][WV-U1542L][WV-U1532L][WV-U2142L] [WV-U2132L][WV-U1142][WV-U1132]**

Den Fokus manuell einstellen.

**[Nah]:** Den Fokus in Richtung "Nah" anpassen. **[Rücksetz]:** Den Fokus auf die Anfangseinstellung zurücksetzen. **[Fern]:** Den Fokus in Richtung "Fern" anpassen.

#### **Anmerkung**

• Mit einem Klick auf die Taste [Nah] oder [Fern] wird eine Feineinstellung vorgenommen, und es kann so aussehen, als ob sich der Fokus gar nicht ändert. Um den Fokuspunkt stärker zu verschieben, müssen Sie die Taste gedrückt halten.

#### **Autofokus [WV-U2542L][WV-U2532L][WV-U1542L][WV-U1532L][WV-U2142L][WV-U2132L] [WV-U1142][WV-U1132]**

**[Ausführ.]:** Wenn Sie diese Taste drücken, wird die Autofokus-Funktion aktiviert und stellt den Fokus automatisch auf das Motiv im mittleren Bereich des Bildschirms ein.

#### **WICHTIG**

- Wenn der "16:9(30fps-Modus)" unter "Bild-Digitalisierung" ausgewählt ist, kann bei der Ausführung des "Autofokus" bei langen Belichtungszeiten nachts der Abschluss der Autofokus-Funktion verzögert sein, wenn ein längeres Intervall als "Max. 1/30s" (Max. 2/30s, Max. 4/30s, Max. 6/30s, Max. 10/30s, oder Max. 16/30s) als "Max.Verschlusszeit" ausgewählt ist.
- Wenn der "16:9 (25fps-Modus)" unter "Bild-Digitalisierung" ausgewählt ist, kann bei der Ausführung des "Autofokus" bei langen Belichtungszeiten nachts der Abschluss der Autofokus-Funktion verzögert sein, wenn ein längeres Intervall als "Max.1/25s" (Max.2/25s, Max.4/25s, Max.6/25s, Max.10/25s oder Max.16/25s) als "Max.Verschlusszeit" ausgewählt ist.
- Unter den unten aufgeführten Umständen funktioniert die Fokus-Automatik eventuell nicht. In diesem Fall muss manuell fokussiert werden.
	- Wenn das Fotomotiv ständig in Bewegung ist
	- wenn sich die Beleuchtungsstärke drastisch ändert
	- Wenn die Lichtstärke niedrig ist
	- Wenn das Fotomotiv oder der Aufnahmeort extrem hell oder reflektierend ist
	- Wenn durch ein Fenster aufgenommen wird
	- Wenn die Dome-Abdeckung der Kamera aufgrund der Umstände am Standort leicht verschmutzt
	- Wenn das Fotomotiv kontrastarm ist, z.B. eine weiße Wand
	- bei starkem Flimmern
- Bei der Umschaltung von Bildern im nahen Infrarotbereich von Farb- auf Schwarzweißmodus kann es aufgrund der optischen Eigenschaften zu Fokusabweichungen kommen. In diesem Fall kann der Fokus automatisch korrigiert werden, indem im Setupmenü "Einstellverfahren" auf "Autom." oder "Preset" gesetzt wird (nach einer solchen Fokuskorrektur wird der Fokus nicht mehr automatisch an die Lichtverhältnisse angepasst).

#### **[Helligkeit Einstellungen]-Taste**

Die Helligkeit einstellen.

Durch Anklicken der Taste [+] wird das Bild heller.

Durch Anklicken der Taste [-] wird das Bild dunkler.

Mit der [Rücksetz]-Taste kann die Helligkeitseinstellung auf die Vorgabe zurückgesetzt werden.

#### **[Schließen]-Taste**

Das Setup-Menü schließen.

#### **Anmerkung**

- Wenn eine andere HTTP-Portnummer als "80" verwendet wird, "http://IP-Adresse: (Doppelpunkt) + Port-Nummer"<sup>1</sup> in das Adressenfeld des Browsers eingeben. Bei Verwendung von DDNS "http://Für DDNS-Server registrierter Hostname: (Doppelpunkt) + Portnummer"[\\*3](#page-21-2) öffnen.
- Bei Wahl von "HTTPS" für "HTTPS" "Anschluss" auf dem [Erweitert]-Register der "Netzwerk"-Seite Folgendes eingeben: "https://IP-Adresse: (Doppelpunkt) + Portnummer" oder "https://Für DDNS-Server registrierter Hostname: (Doppelpunkt) + Portnummer"[\\*3](#page-21-2)
- Wenn das Authentifizierungsfenster erscheint, Benutzernamen und Passwort eingeben. Einige mobile Endgeräte können bei jeder Umschaltung des Displays zur Passworteingabe auffordern.
- Je nach Art des verwendeten Tablet-Geräts kann die Anzeige größerer Bilder nicht möglich sein. Dieses Problem kann in diesem Fall u. U. gelöst werden, indem eine Einstellung nahe der geringsten Qualitätseinstellung für die "Einstellung der Bildqualität" für "JPEG" (->[Seite 66](#page-65-0)) ausgewählt wird.
- Der Zugriff auf die obige URL kann in Abhängigkeit vom verwendeten Tablet-Gerät und Nutzungsvertrag nicht möglich sein.

- <span id="page-21-1"></span>\*2 Nur durch Benutzer mit der Berechtigungsebene "1. Administrator" oder "2. Kamerasteuer" bedienbar, wenn
- "Benutzer-Auth." ( $\rightarrow$ [Seite 114\)](#page-113-0) auf "An" steht.
- <span id="page-21-2"></span>\*3 Nur bei Zugriff auf die Kamera über das Internet.

<span id="page-21-0"></span><sup>\*1</sup> Nur durch Benutzer mit der Berechtigungsebene "1. Administrator" bedienbar.

## <span id="page-22-0"></span>**1.3 Manuelle Aufzeichnung von Bildern auf einer SD-Speicherkarte**

Auf der "Live"-Seite angezeigte Bilder können manuell auf der SD-Speicherkarte aufgezeichnet werden. Diese Taste funktioniert, wenn im Setup-Menü auf der "Allgemeines"-Seite, [SD-Speicherkarte]-Register, der Posten "Speicher-Trigger" auf "Manuell" steht.  $(\rightarrow$ [Seite 61\)](#page-60-0)

Im Setupmenü kann für "Aufzeichnungsformat" der Posten "Stream(1)", "Stream(2)", oder "Stream(3)" gewählt werden. (→[Seite 60\)](#page-59-0) Bei Wahl von "Stream(1)", "Stream(2)", oder "Stream(3)" werden Videodaten aufgezeichnet.

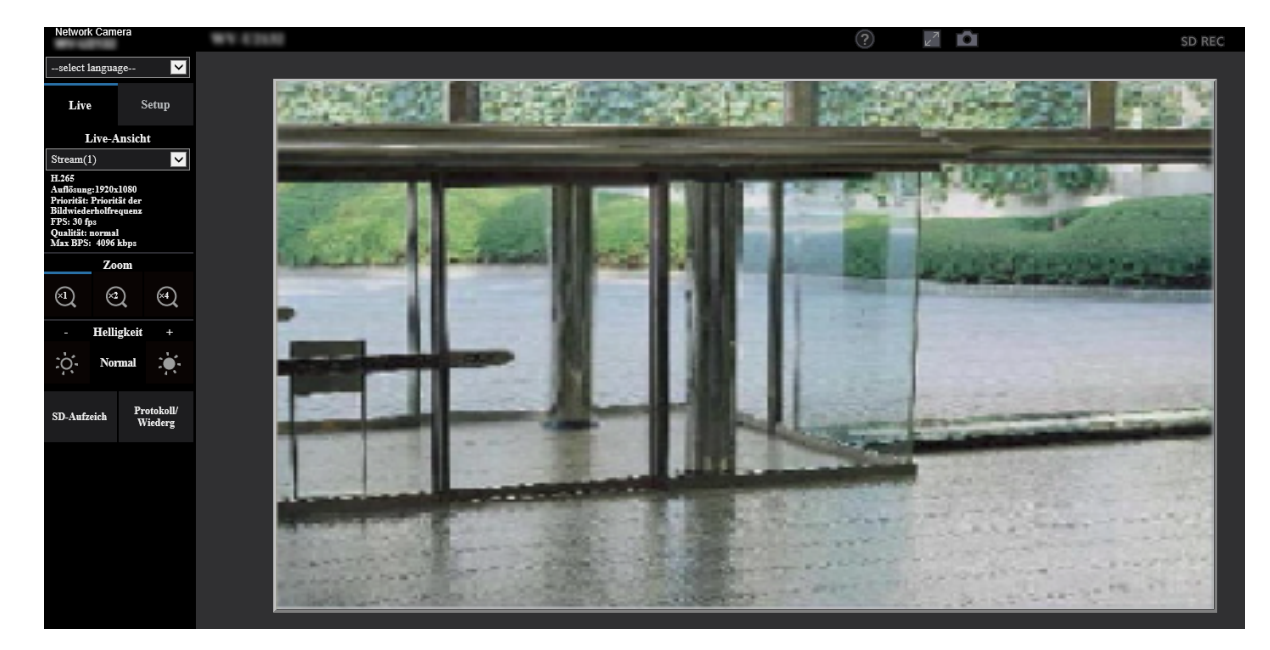

**1.** Die "Live"-Seite anzeigen. (→[Seite 9\)](#page-8-2)

- **2.** Die [SD-Aufzeich]-Taste anklicken.
	- $\rightarrow$  Das SD-Aufzeichnungsfenster erscheint.

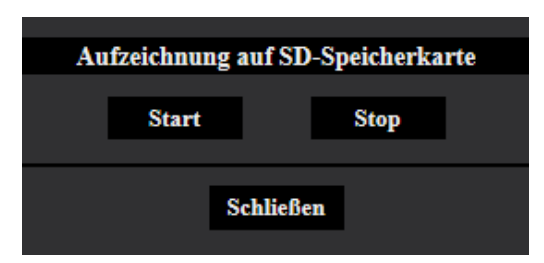

**3.** Durch Anklicken der [Start]-Taste die Aufzeichnung von Bildern auf der SD-Speicherkarte starten. Während der Aufzeichnung von Bildern auf der SD-Speicherkarte leuchtet die SD-Aufzeichnungsanzeige rot ( $\rightarrow$ [Seite 12](#page-11-0)).

Das Bildspeicherintervall kann auf der "Allgemeines"-Seite, [SD-Speicherkarte]-Register eingestellt werden.  $(\rightarrow$ [Seite 59\)](#page-58-0)

**4.** Durch Anklicken der [Stop]-Taste kann die Abspeicherung von Bildern auf der SD-Speicherkarte gestoppt werden.

 $\rightarrow$  Die SD-Aufzeichnungs-Statusanzeige schaltet sich aus.

**5.** Mit der [Schließen]-Taste das Fenster schließen.

#### **Anmerkung**

• Wird die [Start]-Taste sofort nach der [Stop]-Taste angeklickt, beginnt das Abspeichern von Bildern eventuell nicht. In diesem Fall erneut die [Start]-Taste anklicken.

## <span id="page-24-0"></span>**1.4 Alarmoperation**

Eine Alarmoperation (Kameraoperation im Alarmfall) findet bei Eintreten folgender Alarmarten statt.

## <span id="page-24-1"></span>**1.4.1 Alarmart**

• **VMD-Alarm:** Die Alarmoperation wird ausgelöst, wenn im voreingestellten VMD-Bereich Bewegung erkannt wird.

\* VMD ist die Abkürzung für "Video-Bewegungsdetektor".

- **SCD-Alarm:** Die Alarmoperation wird ausgelöst, wenn im eingestellten SCD\*-Bereich ein verändertes Motiv erkannt wird.
	- \* SCD steht für "Scene Change Detection" (Motivänderungserkennung).
- **Befehlsalarm:** Die Alarmoperation wird ausgelöst, wenn ein Panasonic-Alarmprotokoll von einem an das Netzwerk angeschlossenen Gerät eingeht.

## <span id="page-24-2"></span>**1.4.2 Alarmoperation**

### **Auf der "Live"-Seite die Alarm-Anzeigetaste anzeigen**

Im Alarmfall wird die Alarmanzeigetaste auf der "Live"-Seite angezeigt. (→[Seite 12\)](#page-11-0)

#### **WICHTIG**

• Wenn "Statusaktualisierung" ( $\rightarrow$ [Seite 51\)](#page-50-0) auf "Abfrage(30s)" steht, wird die Alarmanzeigetaste alle 30 Sekunden aktualisiert. Es kann deshalb bis zu 30 Sekunden dauern, bis die Alarmanzeigetaste im Alarmfall auf der "Live"-Seite angezeigt wird.

### **Abspeichern von Bildern auf SD-Speicherkarte**

Im Alarmfall werden Bilder (H.265) auf SD-Speicherkarte gespeichert. Die Einstellungen zum Speichern von Bildern auf SD-Speicherkarte können auf dem  $[SD-S$ peicherkarte]-Register ( $\rightarrow$ [Seite 59](#page-58-0)) der "Allgemeines"-Seite sowie auf dem [Alarm]-Register der "Alarm"-Seite erfolgen (→[Seite 97\)](#page-96-0).

### **E-Mail-Nachricht im Alarmfall**

Eine Alarm-Email (Alarmbenachrichtigung) kann im Alarmfall an vorher registrierte E-Mail-Adressen verschickt werden. Bis zu 4 Adressen können als Empfänger der Alarm-E-Mail vorgegeben werden. Die Einstellungen zum Verschicken von Alarm-E-Mails können auf der "Alarm"-Seite, [Alarm]-Register, "Email-Benachrichtigung im Alarmfall" (→[Seite 97\)](#page-96-0) und auf der "Netzwerk"-Seite, [Erweitert]-Register (→[Seite 127](#page-126-0)) vorgenommen werden.

### **Benachrichtigung vorgegebener Adressen im Alarmfall (Panasonic-Alarmprotokollnachricht)**

Um diese Funktion nutzen zu können, muss ein Gerät von uns, z. B. ein Netzwerk-Diskrekorder, ans System angeschlossen sein. Wenn unter "Panasonic-Alarmprotokoll" "An" ausgewählt ist, wird das angeschlossene Gerät von uns über den Alarmzustand der Kamera benachrichtigt. Die Einstellungen für das Panasonic-Alarmprotokoll können auf der "Alarm"-Seite, [Benachrichtigung]-Register, im "Benachrichtigung über Panasonic-Alarmprotokoll" vorgenommen werden.  $(\rightarrow$ [Seite 109](#page-108-0))

### **Benachrichtigung vorgegebener HTTP-Server im Alarmfall (HTTP-Alarmnachricht)**

Alarmnachrichten können im Alarmfall an vorher registrierte HTTP-Server verschickt werden. Bis zu 5 HTTP-Server können als Empfänger der Alarmnachrichten vorgegeben werden. Die zu den HTTP-Servern mit Alarmnachrichten übertragene URL kann vorgegeben werden. Die Einstellungen für HTTP-Alarmnachrichten können auf der "Alarm"-Seite, [Benachrichtigung]-Register vorgenommen werden.  $(\rightarrow$ [Seite 111\)](#page-110-0)

# <span id="page-26-0"></span>**1.5 Anzeigen der Protokollliste**

Zeigt die Historie einzelner Protokolle in Listenform an.

- **Alarmprotokoll:** Protokolle über Alarmfälle mit Informationen wie Zeit und Datum des Alarmfalls, Bildaufzeichnungszeitspanne und Alarmart werden angezeigt.
- **Manuell/Zeitplan protokoll:** Protokolle über manuelle Aufzeichnungen oder im Laufe eines Zeitplans erfolgte Aufzeichnungen sowie die Bildaufzeichnungszeitspanne werden angezeigt.
	- $\overline{\phantom{a}}$  $\widehat{N}$  $\mathbb{G}$
- **1.** Die "Live"-Seite anzeigen.
- **2.** Die [Protokoll/Wiederg]-Taste anklicken.
	- $\rightarrow$  Die Protokollliste wird in einem neuen Fenster (Protokolllisten-Fenster) angezeigt.

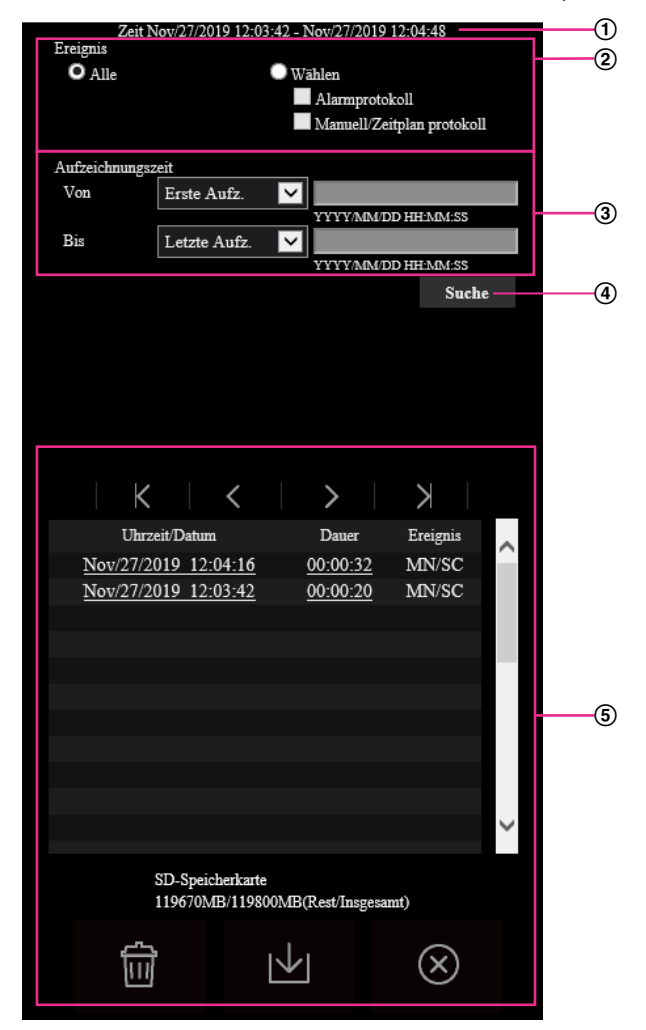

#### **WICHTIG**

- Es kann jeweils nur ein Benutzer Bedienungen im Protokolllisten-Fenster vornehmen. Anderen Benutzern wird der Zugriff auf das Protokolllisten-Fenster verweigert.
- **Zeit**

Hier wird die Dauer der Aufzeichnung von Daten auf SD-Speicherkarte angezeigt.

#### **Ereignis**

- Die Protokollart wählen, die auf der Protokollliste angezeigt werden soll.
- **Alle:** Alle Protokolle werden angezeigt.
- **Wählen:** Nur die der angewählten Protokollart entsprechenden Protokolle werden angezeigt.
	- **Alarmprotokoll:** Das Protokoll über die Erkennung eines Alarms wird angezeigt.
	- **Manuell/Zeitplan protokoll:** Nur Manuell- und Zeitplan-Protokolle werden angezeigt.
- **Vorgabe:** Alle

#### **Aufzeichnungszeit**

Die Zeitspanne der auf der Protokollliste angezeigten Protokolle einstellen.

- **Von:** Die Anfangszeit der auf der Protokollliste angezeigten Protokolle einstellen.
	- **Erste Aufz.:** Protokolle werden ab dem ersten auf SD-Speicherkarte aufgezeichneten angezeigt.
	- **Heute:** Es werden die heute aufgezeichneten Protokolle angezeigt.
- **Gestern:** Es werden die ab dem Vortag aufgezeichneten Protokolle angezeigt.
- **Letzte 7 Tage:** Es werden die innerhalb der letzten 6 Tage aufgezeichneten Protokolle angezeigt.
- **Letzte 30 Tage:** Es werden die innerhalb der letzten 29 Tage aufgezeichneten Protokolle angezeigt.
- **Datum/Uhrzeit:** Es werden die ab dem in das Feld "Datum/Uhrzeit" eingegebenen Datum/Uhrzeit aufgezeichneten Protokolle angezeigt.
- **Bis:** Das Ende der Zeitspanne für die Anzeige von Protokollen auf der Protokollliste bei Einstellung von "Von" auf "Erste Aufz." bzw. "Datum/Uhrzeit" einstellen.
	- **Letzte Aufz.:** Protokolle werden bis zum letzten auf SD-Speicherkarte aufgezeichneten angezeigt.
	- **Datum/Uhrzeit:** Es werden die bis zu dem in das Feld "Datum/Uhrzeit" eingegebenen Datum/ Uhrzeit aufgezeichneten Protokolle angezeigt.

#### **[Suche]-Taste**

Sucht Protokolle anhand der durch "Ereignis" und "Aufzeichnungszeit" vorgegebenen Bedingungen. Das Suchergebnis wird auf der Protokollliste angezeigt.

#### **Protokollliste**

Zeigt die Ergebnisse der Protokollsuche an.

Aufzeichnungen können wiedergegeben werden, indem die unter [Uhrzeit/Datum] und [Dauer] angezeigte Zeit bzw. Zeitspanne angeklickt wird.

- • **(Nach oben)-Taste:** Anklicken dieser Taste zeigt das zuerst aufgelistete Protokoll an.
- • **(Vorh.Seite)-Taste:** Anklicken dieser Taste zeigt die vorherige Seite der Protokollliste an.
- • **(N-Seite)-Taste:** Anklicken dieser Taste zeigt die nächste Seite der Protokollliste an.
	- • **(Ende)-Taste:** Anklicken dieser Taste zeigt das zuletzt aufgelistete Protokoll an.
- **[Uhrzeit/Datum]:** Zeigt Aufzeichnungszeit und -datum der einzelnen Protokolle an.

#### **Anmerkung**

- Wenn "Zeitanzeigeformat" auf "Aus" steht, werden die Zeiten von Alarmfällen im 24-Stunden-Format angezeigt.
- Protokolle werden zu folgenden Zeitpunkten aufgezeichnet:
	- **Alarmprotokoll:** Alarmzeit und -datum werden im Protokoll aufgenommen.
	- **Manuell/Zeitplan protokoll:** Zeit und Datum des Aufzeichnungsbeginns auf die SD-Speicherkarte werden bei einem Start von Hand oder durch Zeitplaneinstellungen im Protokoll gespeichert. Wenn Bilder nacheinander aufgezeichnet werden, werden Protokolle zu jeder Stunde ab Aufzeichnungsbeginn erstellt.
- **[Dauer]:** Hier wird die Zeitspanne der Aufzeichnung von Daten auf SD-Speicherkarte angezeigt.
- **[Ereignis]:** Die Ereignisart wird angezeigt.
	- **MN/SC:** Protokoll für "Manuell/Zeitplan"
	- **VMD:** VMD-Alarm
	- **SCD:** SCD-Alarm
	- **COM:** Befehlsalarm
- **[SD-Speicherkarte]:** Die Rest- sowie die Ausgangskapazität der SD-Speicherkarte werden angezeigt.
	- • **(Löschen)-Taste:** Löscht die Protokolllisten von allen Seiten. Wenn nach Protokollen gesucht

wird, werden nur die gesuchten Protokolle gelöscht. Die Bilder, die zu den gelöschten Protokollen gehören, werden ebenfalls gelöscht.

#### **WICHTIG**

• Bei einer großen Anzahl von Dateien mit Aufzeichnungsdaten auf der SD-Speicherkarte kann die Löschung eine gewisse Zeit in Anspruch nehmen. (Bei einem Gesamtvolumen von 1 GB

beispielsweise dauert es etwa 1 Stunde, die Dateien zu löschen.) Formatieren Sie in diesem Fall die SD-Speicherkarte. Bitte beachten Sie jedoch, dass die Formatierung alle Dateien auf der SD-Speicherkarte löscht.

- Während des Löschvorgangs funktionieren "Alarm" und "Manuell/Zeitplan" nicht.
- Die Kamera nicht vor beendeter Löschung ausschalten. Wird die Kamera während des Löschvorgangs ausgeschaltet, kann die Löschung der SD-Speicherkarte unvollständig

bleiben. In diesem Fall die **Im E-Taste in dem Protokolllisten-Fenster**, in dem die Löschung

erfolgte, anklicken.

• **(Herunterld)-Taste:** Durch Anklicken dieser Taste können alle Protokolle auf der angewählten

Protokollliste auf den PC heruntergeladen werden.

#### **Anmerkung**

- Folgende Einstellungen sind u.U. notwendig. Internet Explorer starten,  $[Extras] \rightarrow [Internetoptionen] \rightarrow [Sicherheit] \rightarrow [Zone für]$ vertrauenswürdige Sites]  $\rightarrow$  [Sites] anklicken. Die Adresse der Kamera unter [Website] im Fenster für vertrauenswürdige Sites registrieren. Nach der Registrierung den Web-Browser schließen und erneut auf die Kamera zugreifen.
- Auf die SD-Speicherkarte werden bis zu 50.000 Protokolle heruntergeladen. Werden mehr als 50.000 Protokolle erstellt, so werden die älteren Protokolle durch die neuen überschrieben. Dabei wird das älteste Protokoll zuerst überschrieben. Bei einer großen Anzahl von Protokollen kann das Herunterladen der Protokolle eine gewisse Zeit in Anspruch nehmen.

• **(Schließen)-Taste:** Anklicken dieser Taste schließt das Protokolllisten-Fenster.

# <span id="page-30-0"></span>**1.6 Wiedergabe von auf SD-Speicherkarte abgespeicherten Aufzeichnungen**

Beim Anklicken einer Zeit/Datumsangabe im Protokolllisten-Fenster wird von der "Live"-Seite auf die "Wiedergabe"-Seite umgeschaltet.

Sind für die angeklickte Zeit/Datumsangabe Aufzeichnungen auf der SD-Speicherkarte vorhanden, so wird das erste dieser Bilder angezeigt.

### **WICHTIG**

- Die Bildwiederholfrequenz kann bei Wiedergabe oder Download absinken.
- Die Wiedergabe von Bildern auf der "Wiedergabe"-Seite kann gewisse Zeit in Anspruch nehmen, wenn die SD-Speicherkarte viele Aufzeichnungen enthält.
- Bilder im Bildseitenverhältnis "4:3" werden im Format VGA auf der "Wiedergabe"-Seite angezeigt, und zwar unabhängig von der Bild-Digitalisierung der auf der SD-Speicherkarte gespeicherten Bilder. Bilder im Bildseitenverhältnis "16:9" werden im Format "640×360" auf der "Wiedergabe"-Seite angezeigt, und zwar unabhängig von der Bild-Digitalisierung der auf der SD-Speicherkarte gespeicherten Bilder. Sie können deshalb auf der "Wiedergabe"-Seite grobkörnig aussehen.
- Bei der Aufzeichnung auf SD-Speicherkarte kann sich ein längeres Auffrischintervall bei der Wiedergabe ergeben.

## <span id="page-30-1"></span>**1.6.1 Wiedergabe von auf SD-Speicherkarte gespeicherten Bildern im Format "Stream(1)"/"Stream(2)"/"Stream(3)"**

### **WICHTIG**

• Je nach Netzwerkumgebung ist das Herunterladen von Videodaten u.U. nicht möglich. Wenn das Herunterladen fehlgeschlagen ist, während Bilder wiedergegeben wurden, können Sie die Bilder herunterladen, indem Sie die aktuelle Wiedergabe der Bilder anhalten und das Herunterladen neu starten.

• Je nach der Netzwerkumgebung und dem Status der Kamera kann es sein, dass Sie nicht in der Lage sind, jeden Vorgang dieses Bildschirms nacheinander auszuführen.

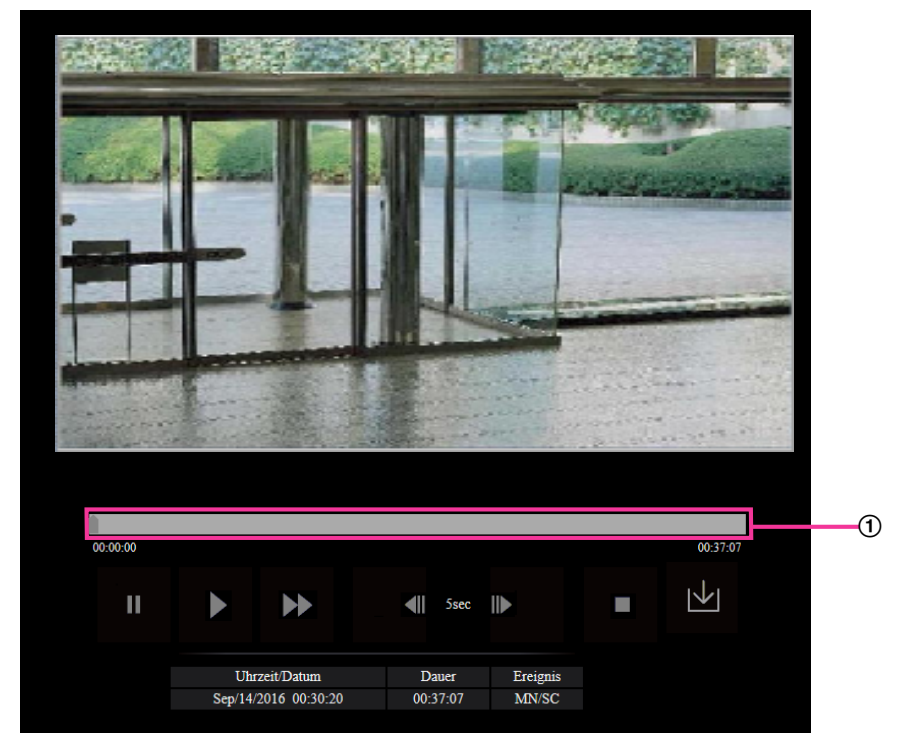

Schieber

Mit dem Schieber kann die Stelle festgelegt werden, ab der die Bildwiedergabe beginnt. Der Schieber funktioniert nur vor Beginn der Wiedergabe und wenn die Wiedergabe auf Pause geschaltet oder gestoppt ist.

### **(PAUSE)-Taste**

Klicken auf diese Taste während der Wiedergabe schaltet auf Pause.

### **(WIEDERG)-Taste**

Wenn diese Taste angeklickt wird, werden Aufzeichnungen wiedergegeben.

### **(SCH-VOR)-Taste**

Mit jeder Betätigung dieser Taste ändert sich die Wiedergabegeschwindigkeit. Wird die **1984**-Taste bei Schnellrücklauf-Wiedergabe angeklickt, so kehrt die Wiedergabegeschwindigkeit auf den Normalwert zurück.

#### **Anmerkung**

• Die maximale Geschwindigkeit bei Schnellvorlauf-Wiedergabe ist je nach der unter "Bitrate" - "Stream-Aufzeichnung" für die SD-Speicherkarte getroffenen Einstellung unterschiedlich.

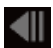

#### **(5s rückwärts)-Taste**

Jeder Klick auf diese Taste schaltet die Aufzeichnung um 5 Sekunden zurück und startet die Wiedergabe.

#### **(5s vorwärts)-Taste**

Jeder Klick auf diese Taste schaltet die Aufzeichnung um 5 Sekunden vor und startet die Wiedergabe.

### **(STOP)-Taste**

Stoppt die Wiedergabe, wobei vom "Wiedergabe"-Fenster auf die "Live"-Seite umgeschaltet wird.

#### **[Uhrzeit/Datum]**

Zeigt Aufzeichnungszeit und -datum der einzelnen Protokolle an.

### **[Dauer]**

Hier wird die Zeitspanne der Aufzeichnung von Daten auf SD-Speicherkarte angezeigt.

### **[Ereignis]**

Die Ereignisart wird angezeigt.

- **MN/SC:** Protokoll für "Manuell/Zeitplan"
- **VMD:** VMD-Alarm
- **SCD:** SCD-Bereich
- **COM:** Befehlsalarm

### **(Start)-Taste**

Das angewählte Bild wird in den PC heruntergeladen.

Vor dem Herunterladen der Bilder muss das Bestimmungsverzeichnis angegeben werden. ( $\rightarrow$ [Seite 64](#page-63-0)) Ein Dialogfeld fordert zur Bestätigung des Herunterladevorgangs beim Anklicken der  $\vert \cdot \vert$ -Taste auf. Die [OK]-Taste anklicken.

#### **Anmerkung**

- Der Bildschirm für die Wiedergabe der Bilder kann während des Herunterladens nicht bedient werden. Sie können Bedienungen vornehmen, wenn das Herunterladen beendet ist.
- Anklicken der [Abbrechen]-Taste während des Herunterladevorgangs bricht diesen ab. Dabei werden nur die bis zum Anklicken der [Abbrechen]-Taste heruntergeladenen Videodaten im PC gespeichert.
- Videodaten werden in Dateien von ca. 20 MB Umfang abgespeichert. Überschreiten die Videodaten 20 MB, so werden die Daten in mehreren Dateien abgespeichert.
- Informationen zur Wiedergabe von H.265-Videodaten finden Sie auf der folgenden Website von uns. [https://security.panasonic.com/training\\_support/support/info/](https://security.panasonic.com/training_support/support/info/) <Kontroll-Nr.: C0303>

# <span id="page-33-0"></span>**2 Einstellungen**

# <span id="page-33-1"></span>**2.1 Netzwerksicherheit**

## <span id="page-33-2"></span>**2.1.1 Vorhandene Sicherheitsfunktionen**

Die Kamera bietet folgende Sicherheitsfunktionen.

- Zugriffskontrolle mittels Host- und Benutzer-Authentifizierung Individuelle Zugriffsrechte können durch Einstellung der Host- und/oder Benutzer-Authentifizierung auf "An" eingeschränkt werden.  $(\rightarrow$ [Seite 113](#page-112-1), [Seite 116\)](#page-115-0)
- Zugriffskontrolle durch Verändern der HTTP-Portnummer Unberechtigte Zugriffe wie Port-Scannen u.Ä. können durch Ändern der HTTP-Portnummer verhindert werden.  $(\rightarrow$ [Seite 124](#page-123-0))
- Verschlüsselter Zugriff über HTTPS Zur erhöhten Netzwerksicherheit kann der Zugriff auf die Kameras über HTTPS verschlüsselt werden.  $(\rightarrow$ [Seite 133\)](#page-132-0)

### **WICHTIG**

- Es sollten Sicherheitsmaßnahmen wie Zugriffskontrolle mittels Benutzer-Authentifizierung getroffen werden, um zu verhindern, dass Informationen wie z. B. Bilddaten, Authentifizierungsdaten (Benutzername und Passwort), der Inhalt von Alarm-Mails, DDNS-Serverinformationen usw. in falsche Hände geraten. Maßnahmen einleiten wie z. B. Zugriffskontrolle (mittels Benutzer-Authentifizierung) oder Zugriffsverschlüsselung (über HTTPS).
- Nach einem Zugriff auf die Kamera durch den Administrator als zusätzliche Sicherheitsmaßnahme unbedingt den Browser schließen.
- Aus Sicherheitsgründen sollte auch das Passwort des Administrators regelmäßig geändert werden.
- Wenn Sie die SNMP-Funktion mit SNMPv1/v2 nutzen, dürfen Sie keinen Community-Namen einrichten, der leicht zu erraten ist. (Beispiel: öffentlich) Die Verwendung eines leicht zu erratenden Community-Namens kann dazu führen, dass die Statusinformationen dieses Geräts im Netzwerk bekannt werden oder als Einfallstor für den illegalen Zugriff auf andere Geräte genutzt werden.

#### **Anmerkung**

• Falls die Benutzer-Authentifizierung über dieselbe IP-Adresse (PC) innerhalb von 30 Sekunden 8-mal misslingt (Authentifizierungsfehler), wird der Zugriff auf die Kamera für eine bestimmte Dauer verweigert.

# <span id="page-34-0"></span>**2.2 Anzeigen des Setupmenüs auf einem PC**

Die Einstellung der Kamera kann über das Setupmenü erfolgen.

#### **WICHTIG**

• Das Setupmenü ist nur durch Benutzer mit der Berechtigungsebene "1. Administrator" bedienbar. Siehe [Seite 113](#page-112-1) zur Konfiguration von Berechtigungsebenen.

## <span id="page-34-1"></span>**2.2.1 Anzeigen des Setupmenüs**

- 1. Die "Live"-Seite anzeigen. (->[Seite 9\)](#page-8-2)
- **2.** Auf der "Live"-Seite die [Setup]-Taste anklicken.
	- $\rightarrow$  Das Setupmenü wird angezeigt. Zu Einzelheiten über das Menü siehe [Seite 37.](#page-36-0)

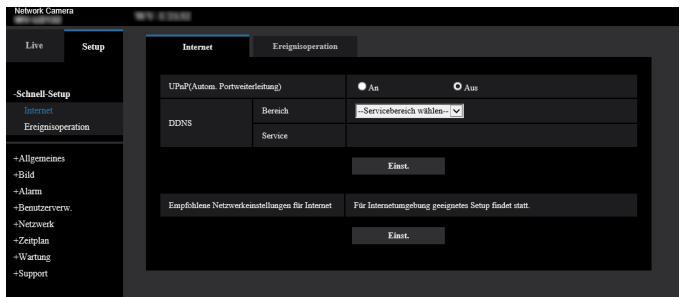

## <span id="page-34-2"></span>**2.2.2 Einstellungen im Setupmenü**

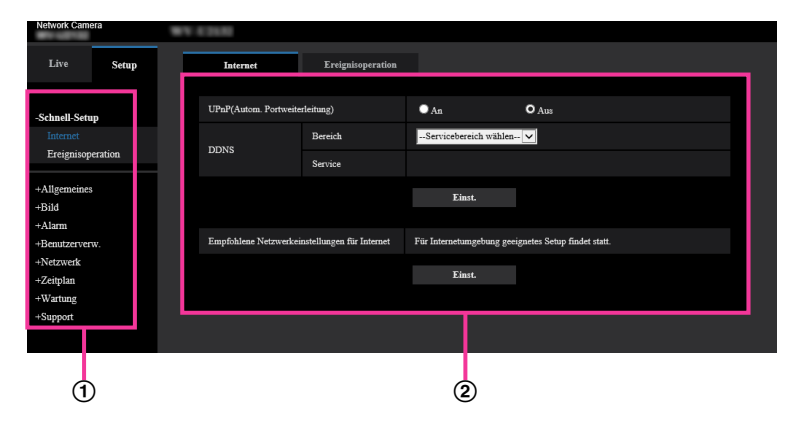

- Menütasten
- 2 Setup-Seite
- **1.** Im linken Rahmen des Fensters die Taste für das gewünschte Setupmenü anklicken. Wo Registerkarten am oberen Ende der "Setup"-Seite im rechten Rahmen des Fensters vorhanden sind, das gewünschte Register anklicken und die entsprechenden Einstellungen vornehmen.
- **2.** Alle im rechten Rahmen des Fensters angezeigten Posten einstellen.
- **3.** Jede Einstellung durch Anklicken der [Einst.]-Taste abschließen, um die Einstellung gültig zu machen.

#### **WICHTIG**

- Falls auf der Seite mehrere [Einst.]-, [Registrieren]-, und [Ausführ.]-Tasten vorhanden sind, die der geänderten Einstellung entsprechende anklicken.
	- **<Beispiel>**

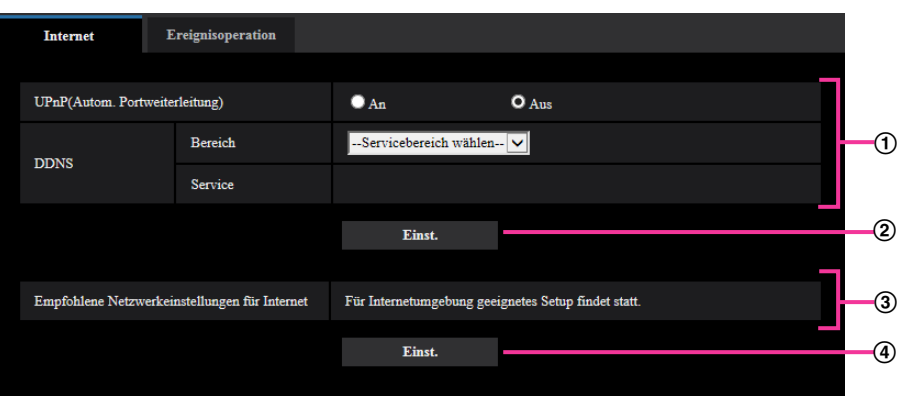

Wenn Einstellungen in Feld (1) vorgenommen werden, die [Einst.]-Taste (2)) unter Feld (1)) anklicken. Die in Feld (1) gemachten Einstellungen werden nur dann gültig, wenn die [Einst.]-Taste (2)) unter Feld  $(\textcircled{1})$  angeklickt wird.

Wenn Einstellungen in Feld 3 vorgenommen werden, auf die gleiche Weise wie oben die [Einst.]-Taste  $(Q)$  unter Feld  $\overline{Q}$  anklicken.
## **2.2.3 Setupmenü-Fenster**

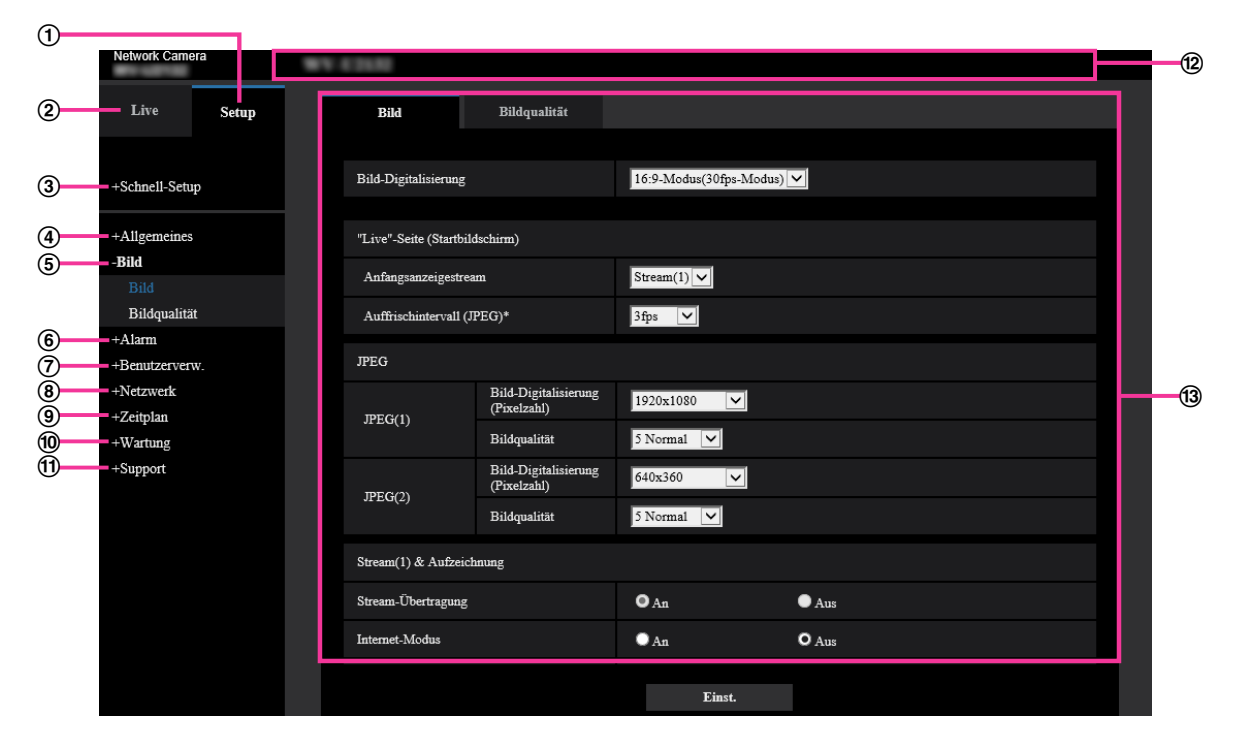

- **[Setup]-Taste**
	- Die "Setup"-Seite anzeigen.
- **[Live]-Taste** Die "Live"-Seite anzeigen.

## **[Schnell-Setup]-Taste**

Zeigt die "Schnell-Setup"-Seite an. Die "Schnell-Setup"-Seite wird verwendet, um den Anschluss zum Internet und die Ereignisoperationen wie zum Beispiel die Alarmeinstellungen und die Kamerabewegung bei Alarm einzustellen. (->[Seite 39\)](#page-38-0)

#### **[Allgemeines]-Taste**

Zeigt die "Allgemeines"-Seite an. Auf der "Allgemeines"-Seite werden grundlegende Einstellungen wie Zeit und Datum, Kameratitel, sowie die Einstellungen für die SD-Speicherkarte vorgenommen. (→[Seite 51](#page-50-0))

#### **[Bild]-Taste**

Zeigt die "Bild"-Seite an. Auf der "Bild"-Seite können die Einstellungen für Bildqualität, Bild-Digitalisierung usw. von Kamerabildern im JPEG/H.265- Format erfolgen. (->[Seite 65\)](#page-64-0)

#### **[Alarm]-Taste**

Zeigt die "Alarm"-Seite an. Die Einstellungen für das Auftreten von Alarm wie die Einstellungen für die Alarmoperation beim Auftreten eines Alarms, die Benachrichtigung über das Auftreten eines Alarms, die VMD-Bereichseinstellungen und die SCD-Bereichseinstellungen können auf der "Alarm"-Seite konfiguriert werden.  $(\rightarrow$ [Seite 96\)](#page-95-0)

## **[Benutzerverw.]-Taste**

Zeigt die "Benutzerverw."-Seite an. Die die Authentifizierung betreffenden grundlegenden Einstellungen wie Kamera-Zugriffskontrolle für Benutzer und PCs erfolgen auf der Seite "Benutzerverw.". (->[Seite 113](#page-112-0))

#### **[Netzwerk]-Taste**

Zeigt die "Netzwerk"-Seite an. Die Netzwerkeinstellungen und die DDNS (Dynamic DNS), SNMP (Simple Network Management Protocol), NTP-Server und QoS betreffenden Einstellungen erfolgen auf der "Netzwerk"-Seite.  $(\rightarrow$ [Seite 122](#page-121-0))

#### **[Zeitplan]-Taste**

Zeigt die "Zeitplan"-Seite an. Auf der Seite "Zeitplan" können Zeitzonen festgelegt werden, innerhalb derer die Aktivierung der VMD-Funktion und der SCD-Funktion zugelassen wird.  $(\rightarrow$ [Seite 159\)](#page-158-0)

#### **[Wartung]-Taste**

Zeigt die "Wartung"-Seite an. Auf der "Wartung"-Seite kann das Einsehen der Systemprotokolle, das Aktualisieren der Firmware, die Statusprüfung und das Initialisieren des Setupmenüs erfolgen.  $(\rightarrow$ [Seite 166\)](#page-165-0)

#### **[Support]-Taste**

Zeigt die "Support"-Seite an. Die "Support"-Seite enthält Verfahren zur Anzeige unserer Support-Website.  $(\rightarrow$ [Seite 174\)](#page-173-0)

#### **Kameratitel**

Der Titel der in Einstellung befindlichen Kamera wird angezeigt.

#### **Setup-Seite**

Die einzelnen Seiten des Setupmenüs werden angezeigt. Einige Einstellmenüs enthalten Registerkarten. Das untere Ende der Einstellungsseite wurde weggelassen.

# <span id="page-38-0"></span>**2.3 Schnell-Setup anwenden [Schnell-Setup]**

Die Seite "Schnell-Setup" verwendet einfache Bedienungen, um Folgendes einzustellen:

- Das Kamerabild für das Internet zur Verfügung stellen
- Einstellung von Ereignisoperationen wie die Aufzeichnung eines Zeitplans/Alarms auf der SD-Speicherkarte

Die Seite "Schnell-Setup" besteht aus den Registerkarten [Internet] und [Ereignisoperation].

## **2.3.1 Internet-Einstellungen [Internet]**

Auf der "Schnell-Setup"-Seite das [Internet]-Register anklicken. (->Für die Menüanzeige und die Bedienung siehe [Seite 35](#page-34-0), [Seite 35](#page-34-1))

Die Einstellungen für UPnP (Autom. Portweiterleitung), DDNS (Viewnetcam.com) sowie die Netzwerkeinstellungen zur Nutzung des Internets können auf dieser Seite konfiguriert werden.

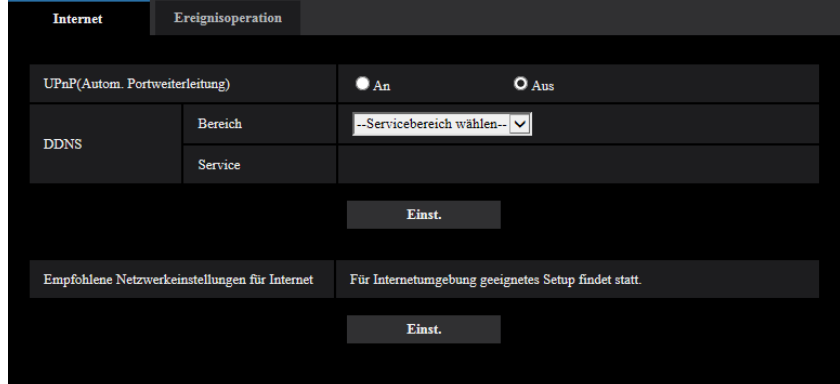

## **[UPnP(Autom. Portweiterleitung)]**

Mit "An" oder "Aus" die Portweiterleitung durch den Router aktivieren bzw. deaktivieren.

Voraussetzung für die Nutzung der automatischen Portweiterleitung ist, dass der Router UPnP unterstützt und UPnP aktiviert ist.

• **Vorgabe:** Aus

#### **Anmerkung**

- Bei der automatischen Portweiterleitung kann sich eventuell die Portnummer ändern. Falls sie sich geändert hat, müssen auch die für den PC und die Rekorder registrierten Portnummern geändert werden.
- UPnP kann genutzt werden, wenn die Kamera an ein IPv4-Netzwerk angeschlossen ist. IPv6 ist nicht unterstützt.
- Zum Überprüfen der Einstellung von Portweiterleitung auf der "Wartung"-Seite das [Status]-Register anklicken und sicherstellen, dass der "Status" von "UPnP" mit "Aktivieren" angezeigt ist.  $(\rightarrow$ [Seite 168](#page-167-0))

Ist "Aktivieren" nicht angezeigt, siehe "Kein Zugriff auf die Kamera über Internet" unter [3.2 Fehlersuche](#page-178-0).

• Eine Änderung der Einstellung "UPnP(Autom. Portweiterleitung)" hat auch eine entsprechende Änderung von "Autom. Portweiterleitung" unter "UPnP" auf dem [Erweitert]-Register der "Netzwerk"-Seite zur Folge.

## **[Bereich]**

Die Region des Kamera-Aufstellungsorts wählen.

#### Global/Japan

#### **Anmerkung**

• Bei Einsatz der Kamera in Japan "Japan" wählen. Für Kamera-Aufstellungsorte außerhalb Japans "Global" wählen. Der "Viewnetcam.com"-Service, der angezeigt wird, wenn "Global" ausgewählt ist, ist nicht in Japan verwendbar.

## **[Service]**

Mit "Viewnetcam.com" oder "Aus" die Nutzung von "Viewnetcam.com" aktivieren bzw. deaktivieren. Klicken Sie nach der Konfiguration von "Viewnetcam.com" auf "Wechseln zur Seite

"Viewnetcam.com-Registrierung"", um in einem neu geöffneten Fenster das Registrierungsfenster für "Viewnetcam.com" anzuzeigen.

Zum Registrieren bei "Viewnetcam.com" den Bildschirmanweisungen folgen.

- Zu Einzelheiten siehe [Seite 155](#page-154-0) oder die Website "Viewnetcam.com" (<http://www.viewnetcam.com/>).
- **Vorgabe:** Aus

#### **Anmerkung**

• Eine Änderung der Einstellung "DDNS" hat auch eine entsprechende Änderung von "DDNS" auf dem [Erweitert]-Register der "Netzwerk"-Seite zur Folge.

#### **[Empfohlene Netzwerkeinstellungen für Internet]**

Hier erfolgen die empfohlenen Einstellungen für den Anschluss ans Internet. Anklicken der [Einst.]-Taste bringt ein Dialogfeld zur Anzeige, das erklärt, wie sich die Einstellungen ändern.

Die Einstellungen einsehen, auf die angezeigten Werte ändern und anschließend die [OK]-Taste anklicken. – [Bild]-Register der "Bild"-Seite

**[JPEG(1)]** [Bild-Digitalisierung (Pixelzahl)]: VGA/640x360 **[JPEG(2)]** [Bild-Digitalisierung (Pixelzahl)]: QVGA/320x180 **[Stream(1)]/[Stream(2)]/[Stream(3)]** [Internet-Modus]: An [Übertragungspriorität]: Größte Mühe [Max. Bitrate (pro Client)\*]: 1024 kbps **[Stream(1)]** [Bild-Digitalisierung (Pixelzahl)]: 1280x960/1280x720 U153x **U253x** U113x U213x [Bild-Digitalisierung (Pixelzahl)]: 1920x1080 U154x U254x U114x U214x **[Stream(2)]** [Bild-Digitalisierung (Pixelzahl)]: VGA/640x360 **[Stream(3)]** [Bild-Digitalisierung (Pixelzahl)]: QVGA/320x180 – [Netzwerk]-Register der "Netzwerk"-Seite **[Gemeinsam]** [Max. RTP-Paketgröße]: Begrenzt(1280Byte)

[HTTP max. Segmentgröße(MSS)]: Begrenzt(1280Byte)

## <span id="page-39-0"></span>**2.3.2 Eine Ereignisoperation konfigurieren [Ereignisoperation]**

Klicken Sie auf der Seite "Schnell-Setup" auf die Registerkarte [Ereignisoperation]. (→Für die Menüanzeige und die Bedienung siehe [Seite 35](#page-34-0), [Seite 35](#page-34-1))

Die aktuellen Einstellungen werden hier angezeigt.

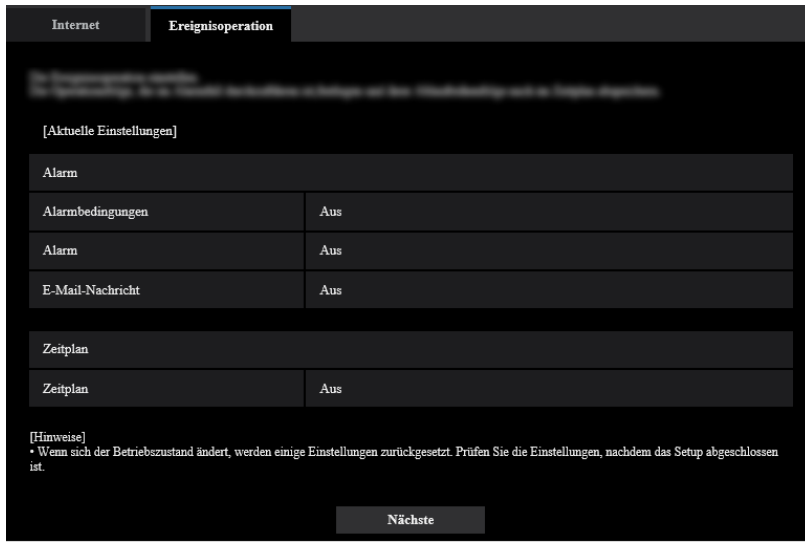

Sie können Ereignisoperationen für die Aufzeichnung des SD-Zeitplans/der Alarmerkennung einrichten. Sobald Sie die Einstellungen in jedem Setup-Menü vervollständigt haben, klicken Sie auf die Taste [Nächste], um fortzufahren.

Der Setup-Ablauf ist wie folgt.

#### **Anmerkung**

• Wenn Sie auf die Taste [Nächste] klicken, werden die Einstellungen in dieser Anzeige gespeichert.

## **Ablauf des Ereignisoperation-Setups**

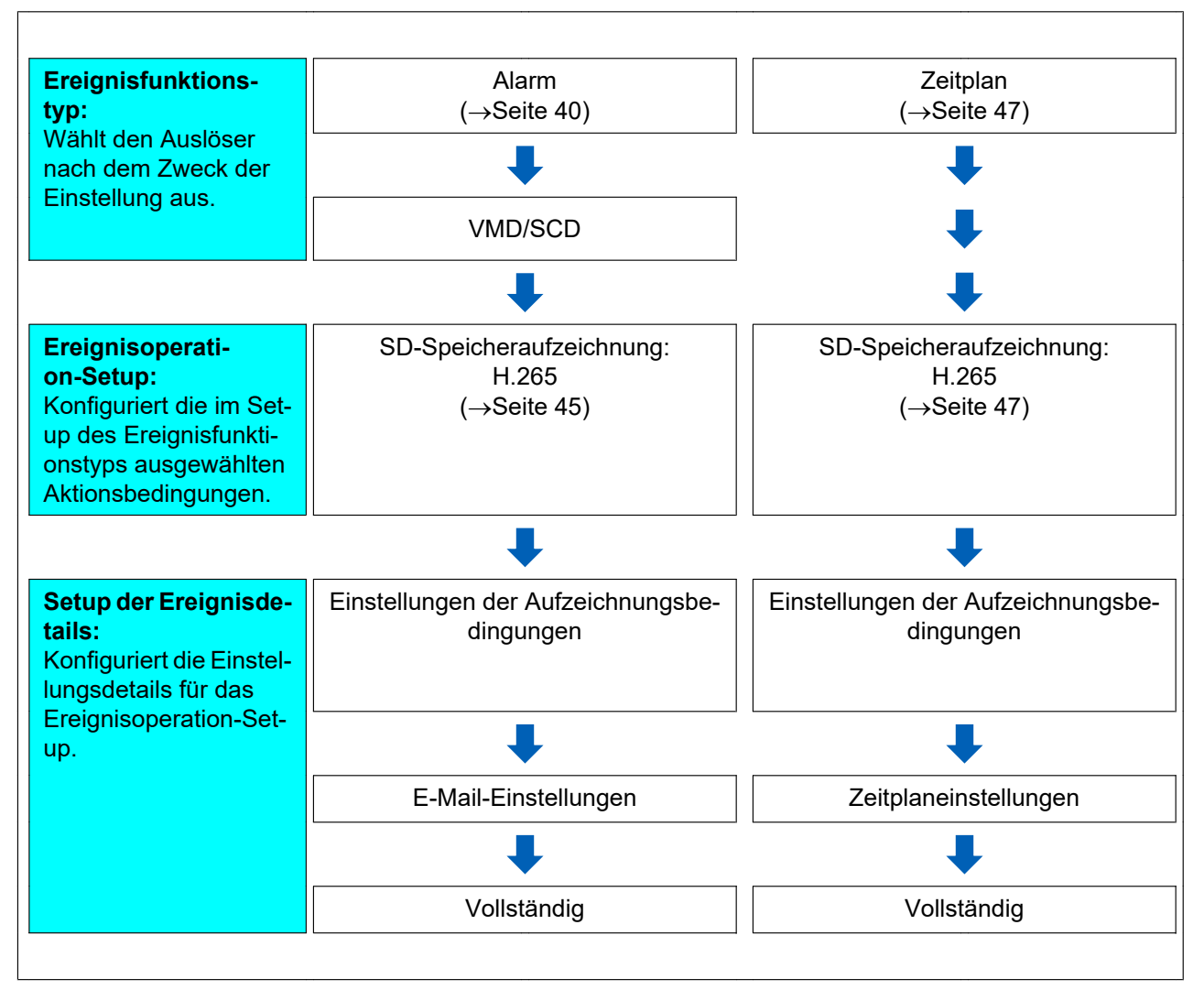

## <span id="page-41-0"></span>**2.3.2.1 Den Zeitplan/Alarm konfigurieren (Setup-Menü des Ereignisfunktionstyps)**

Hier wird der Funktionstyp des Ereignisses ausgewählt.

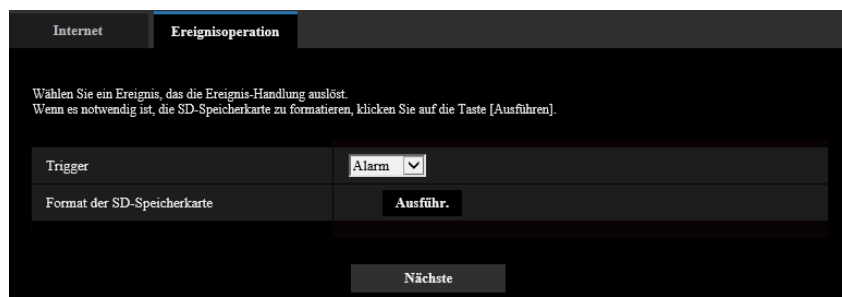

## **[Trigger]**

• **Alarm:** Bei der Einstellung der Alarmerkennungseinstellungen auswählen.

- **Zeitplan:** Auswahl während der "SD-Speicheraufzeichnung".
- **Vorgabe:** Alarm

#### **[Format der SD-Speicherkarte]**

Durch Anklicken der [Ausführ.]-Taste kann die SD-Speicherkarte formatiert werden. Wenn Sie auf die Taste [Ausführ.] klicken, wird der Bestätigungsbildschirm "Format" angezeigt. Wenn Sie auf die Taste [OK] klicken, startet die Formatierung. Wenn der Bildschirm "Format" angezeigt wird, die Taste **Brand** drücken.

## **WICHTIG**

- Bei der Formatierung der SD-Speicherkarte gehen alle darauf gespeicherten Daten verloren.
- Während der Formatierung darf der Strom nicht ausgeschaltet werden.

#### **[Nächste]-Taste**

Wenn Sie "Alarm" auswählen und auf die Taste [Nächste] klicken, wird das Alarmsetup-Menü angezeigt.  $(\rightarrow$ [Seite 43\)](#page-42-0)

Wenn Sie "Zeitplan" auswählen und auf die Taste [Nächste] klicken, wird das Setup-Menü für den Zeitplanfunktionstyp angezeigt.  $(\rightarrow$ [Seite 47](#page-46-0))

## <span id="page-42-0"></span>**2.3.2.2 Alarm: VMD und SCD konfigurieren (Alarm-Setup-Menü)**

Die Einstellungen zu den Aktionen, wenn ein Alarm erkannt wurde, können in diesem Abschnitt konfiguriert werden.

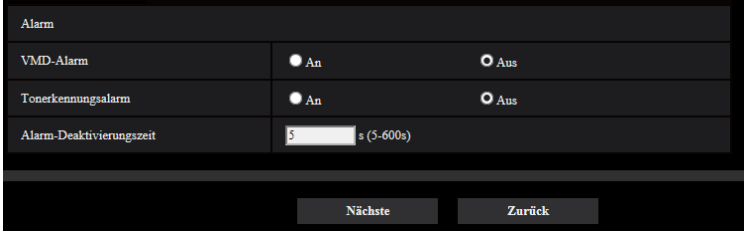

## **Alarm**

## **[VMD-Alarm]**

• **An:** Wenn kein VMD-Bereich konfiguriert ist, wird der gesamte Bereich konfiguriert. Verwenden Sie die Registerkarte [VMD-Bereich] auf der Seite "Alarm", um den VMD-Bereich zu konfigurieren. (->[Seite 103](#page-102-0)) Stellen Sie den Zeitplan für die VMD-Erlaubnis ein, um den Zeitraum der VMD-Verwendung festzulegen.  $(\rightarrow$ [Seite 159](#page-158-0))

Wenn kein Zeitraum festgelegt ist, ist VMD dauerhaft aktiviert.

- **Aus:** Deaktiviert alle VMD-Zustände.
- **Vorgabe:** Aus

## **[SCD-Alarm]**

• **An:** Aktiviert die SCD-Funktion. Verwenden Sie die Registerkarte [SCD-Alarm] auf der Seite "Alarm", um den SCD-Bereich zu konfigurieren. (→[Seite 105](#page-104-0)) Richten Sie den Zeitplan für die SCD-Erlaubnis ein, um den Zeitraum für die Nutzung der SCD festzulegen.  $(\rightarrow$ [Seite 159](#page-158-0))

Wenn der Zeitraum nicht festgelegt wird, ist die SCD kontinuierlich aktiv.

- **Aus:** Deaktiviert die SCD-Funktion.
- **Vorgabe:** Aus

#### **[Alarm-Deaktivierungszeit]**

Legt die Dauer fest, für die keine Erkennung erfolgt, nachdem ein Alarm erkannt wurde. Auf diese Weise kann z. B. verhindert werden, dass zu häufig Mails verschickt werden, wenn das Verschicken von E-Mail-Nachrichten an Mobiltelefone im Alarmfall konfiguriert ist.

- 5 600 Sekunden
- **Vorgabe:** 5s

#### **Anmerkung**

• Die Dauer der Alarm-Deaktivierungszeit kann für jeden Alarmtyp angegeben werden. Dies bedeutet z. B., dass innerhalb einer Zeitspanne, in der kein VMD-Alarm erfolgen soll, Befehlsalarme erfolgen können.

#### **[Nächste]-Taste**

Wenn Sie die [Nächste]-Taste anklicken, wird das Setup-Menü für den Alarmfunktionstyp angezeigt.  $(\rightarrow$ [Seite 44](#page-43-0))

#### **Anmerkung**

• Wenn Sie auf die Taste [Nächste] klicken, werden die Einstellungen in dieser Anzeige gespeichert.

#### **[Zurück]-Taste**

Wenn Sie die [Zurück]-Taste anklicken, wird das Setup-Menü für den Ereignisfunktionstyp angezeigt.  $(\rightarrow$ [Seite 42](#page-41-0))

## <span id="page-43-0"></span>**2.3.2.3 Alarm: Den Alarmfunktionstyp konfigurieren (Setup-Menü des Alarmfunktionstyps)**

Das Aufzeichnungsformat der SD-Speicheraufzeichnung beim Auftreten eines Alarms kann in diesem Abschnitt ausgewählt werden.

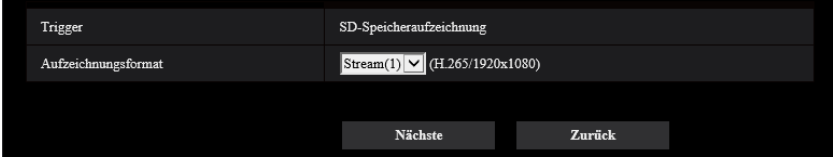

## **[Trigger]**

• **SD-Speicheraufzeichnung:** Wenn ein Alarm ausgelöst wird, wird das Bild auf der SD-Speicherkarte aufgezeichnet.

#### **[Aufzeichnungsformat]**

"Stream(1)", "Stream(2)" oder "Stream(3)" können für das Aufnahmebild ausgewählt werden.

#### **[Nächste]-Taste**

Wenn Sie auf die Taste [Nächste] klicken, wird das Setup-Menü der Videoaufzeichnung angezeigt.  $(\rightarrow$ [Seite 47](#page-46-1))

#### **Anmerkung**

• Wenn Sie auf die Taste [Nächste] klicken, werden die Einstellungen in dieser Anzeige gespeichert.

## **[Zurück]-Taste**

Wenn Sie auf die Taste [Zurück] klicken, wird das Alarmsetup-Menü angezeigt.  $(\rightarrow$ [Seite 43\)](#page-42-0)

## <span id="page-44-0"></span>**2.3.2.4 Alarm: Details für die Bedingungen der SD-Speicheraufzeichnung konfigurieren**

In diesem Abschnitt wird die SD-Speicheraufzeichnung konfiguriert, wenn ein Alarm erkannt wurde.

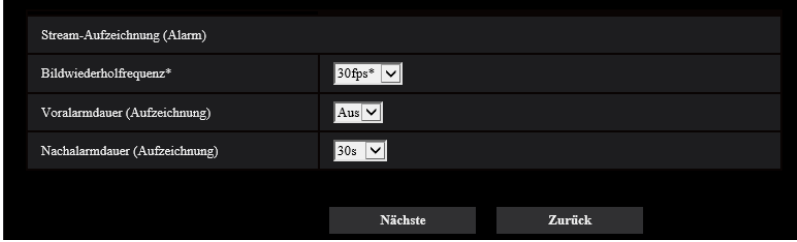

## **[Priorität der Bildwiederholfrequenz]**

Eine Bildwiederholfrequenz für die Aufzeichnung von H.265 auswählen.

#### **Anmerkung**

• Unter [BBildwiederholfrequenz\*] in ["2.3.2.7 Zeitplan: Die SD-Speicheraufzeichnung einstellen](#page-46-1) [\(Setup-Menü der Videoaufzeichnung\)"](#page-46-1) finden Sie Informationen zu den verfügbaren Bildwiederholfrequenzen und den Bitraten, die entsprechend der Bildwiederholfrequenz eingestellt werden können.

#### **[Voralarmdauer (Aufzeichnung)]**

Hier kann die Voralarmaufzeichnung aktiviert werden. Hier erfolgt die Einstellung der Zeitspanne, innerhalb derer Bilddaten auf SD-Speicherkarte gespeichert werden sollen.

Aus/ 1s/ 2s/ 3s/ 4s/ 5s/ 8s/ 10s/ 15s/ 20s/ 25s/ 30s/ 40s/ 50s/ 60s/ 90s/ 120s

• **Vorgabe:** Aus

#### **Anmerkung**

• Die Werte ändern sich abhängig von der Bitrate und der Bild-Digitalisierung des aufgenommenen Streams. Je höher die gewählte Bitrate, desto kürzer wird die maximal verfügbare Voralarm-Aufzeichnungsdauer.

#### **[Nachalarmdauer (Aufzeichnung)]**

Hier erfolgt die Einstellung der Zeitspanne, innerhalb derer nach einem Alarmfall Bilddaten auf SD-Speicherkarte gespeichert werden sollen.

10s/ 20s/ 30s/ 40s/ 50s/ 60s/ 120s/ 180s/ 240s/ 300s

• **Vorgabe:** 30s

\* Die tatsächliche Aufzeichnungsdauer ist eventuell länger als die für diesen Posten gewählte Zeitspanne.

#### **[Nächste]-Taste**

Wenn Sie auf die Taste [Nächste] klicken, wird das E-Mail-Setup-Menü angezeigt.  $(\rightarrow$ [Seite 46](#page-45-0))

#### **Anmerkung**

• Wenn Sie auf die Taste [Nächste] klicken, werden die Einstellungen in dieser Anzeige gespeichert.

#### **[Zurück]-Taste**

Wenn Sie die [Zurück]-Taste anklicken, wird das Setup-Menü für den Alarmfunktionstyp angezeigt.  $(\rightarrow$ [Seite 44\)](#page-43-0)

## <span id="page-45-0"></span>**2.3.2.5 Alarm: Die E-Mailbenachrichtigungen und den Mailserver konfigurieren**

In diesem Abschnitt können die E-Maileinstellungen konfiguriert werden.

• Konfiguration der E-Maileinstellungen:

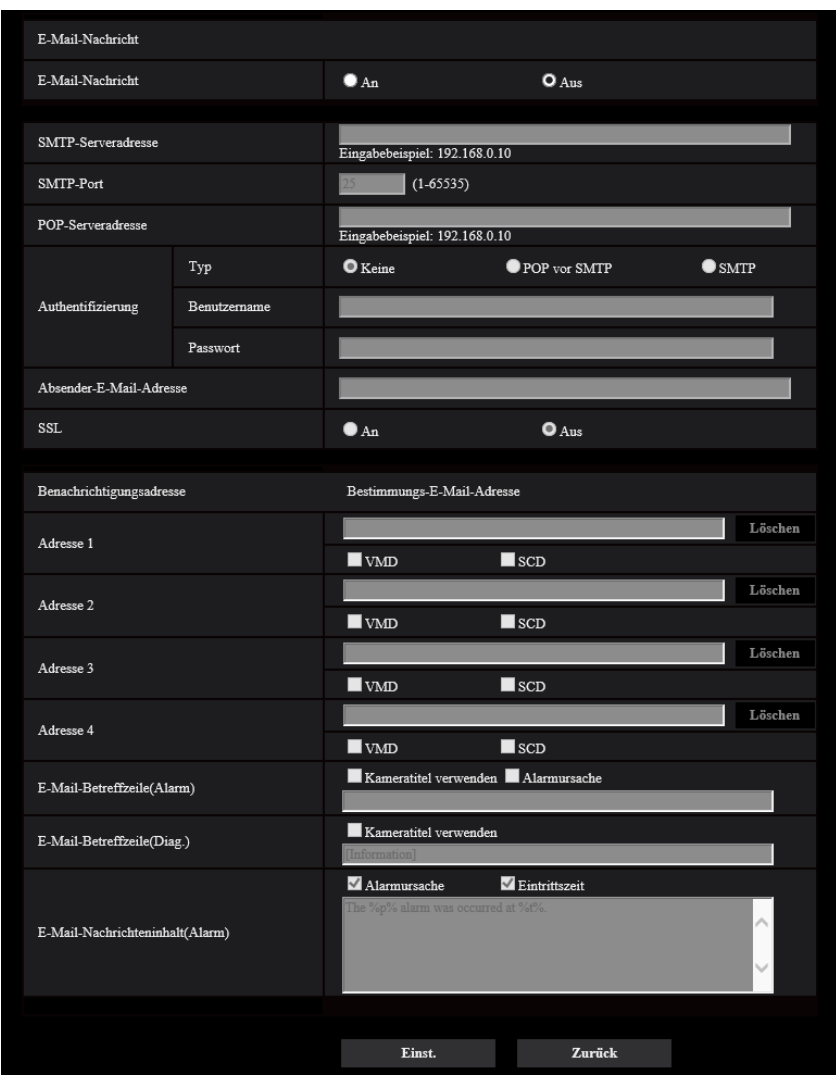

Die Konfiguration der obigen Anzeige ist auf [Seite 127](#page-126-0) beschrieben.

## **[Einst.]-Taste**

Wenn Sie auf die Taste [Einst.] klicken, wird die Einrichtung beendet.

## **[Zurück]-Taste**

Wenn Sie auf die Taste [Zurück] klicken, wird das Setup-Menü der Videoaufzeichnung (->[Seite 47\)](#page-46-1) angezeigt.

## <span id="page-46-0"></span>**2.3.2.6 Zeitplan: SD-Aufzeichnung konfigurieren (Setup-Menü für den Zeitplan-Funktionstyp)**

Das Aufzeichnungsformat für geplante SD-Speicheraufzeichnungen kann in diesem Abschnitt ausgewählt werden.

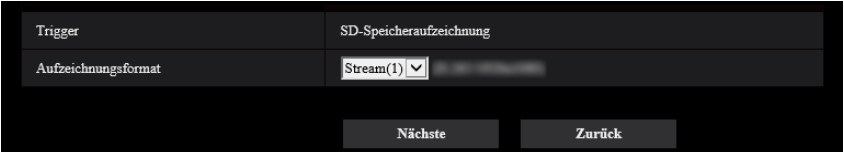

## **[Trigger]**

• **SD-Speicheraufzeichnung:** Zeichnet das H.265-Bild zum geplanten Zeitpunkt auf der SD-Speicherkarte auf.

## **[Aufzeichnungsformat]**

"Stream(1)", "Stream(2)" oder "Stream(3)" können für das Aufnahmebild ausgewählt werden.

## **[Nächste]-Taste**

Wenn Sie auf die Taste [Nächste] klicken, wird das Setup-Menü der Videoaufzeichnung angezeigt.  $(\rightarrow$ [Seite 47\)](#page-46-1)

#### **Anmerkung**

• Wenn Sie auf die Taste [Nächste] klicken, werden die Einstellungen in dieser Anzeige gespeichert.

## **[Zurück]-Taste**

Wenn Sie die [Zurück]-Taste anklicken, wird das Setup-Menü für den Ereignisfunktionstyp angezeigt.  $(\rightarrow$ [Seite 42\)](#page-41-0)

## <span id="page-46-1"></span>**2.3.2.7 Zeitplan: Die SD-Speicheraufzeichnung einstellen (Setup-Menü der Videoaufzeichnung)**

Hier wird die SD-Speicheraufzeichnung gemäß dem Zeitplan konfiguriert.

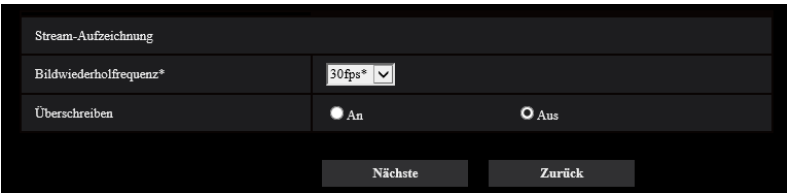

## **[Bildwiederholfrequenz\*]**

Eine der folgenden Bildwiederholfrequenzen für die Aufzeichnung von H.265 auswählen.

- Wenn unter [Bild-Digitalisierung] der 30fps-Modus ausgewählt ist: 1fps/ 3fps/ 5fps\*/ 7,5fps\*/ 10fps\*/ 12fps\*/ 15fps\*/ 20fps\*/ 30fps\*
- Wenn unter [Bild-Digitalisierung] der 25fps-Modus ausgewählt ist: 1fps/ 3,1fps/ 4,2fps\*/ 6,25fps\*/ 8,3fps\*/ 12,5fps\*/ 20fps\*/ 25fps\*

```
Vorgabe: 30fps*
```
• Wenn Sie auf die Taste [Nächste] klicken, wird die [Übertragungspriorität] auf "Priorität der Bildwiederholfrequenz" eingestellt. (->[Seite 70\)](#page-69-0)

Die Bitrate wird in Abhängigkeit von der ausgewählten Bild-Digitalisierung und Bildwiederholfrequenz wie folgt eingestellt.

Einheit: kbps

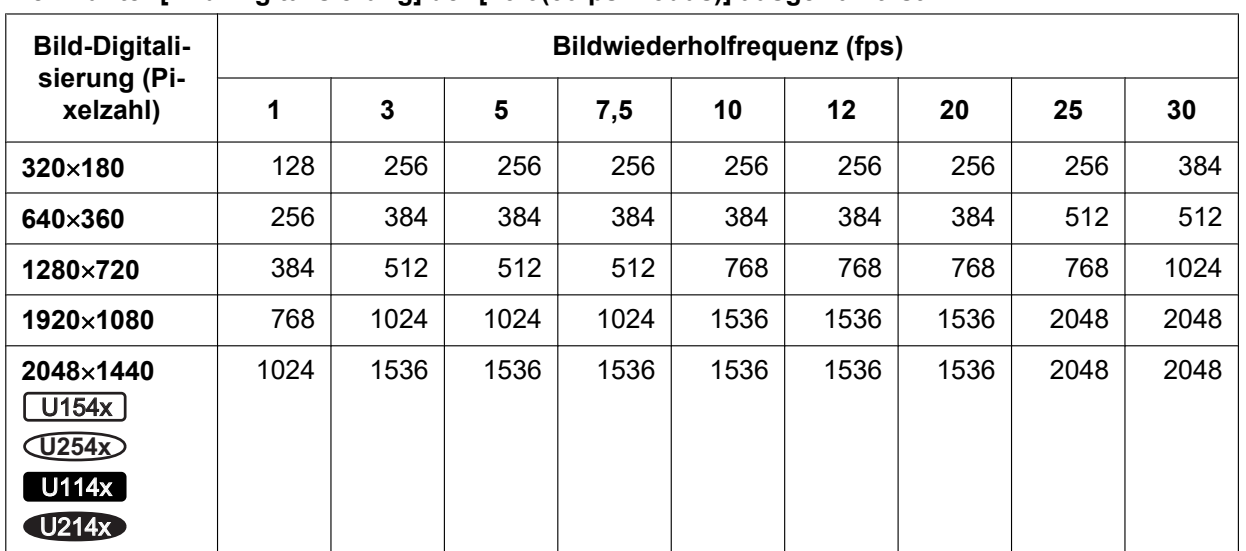

#### **Wenn unter [Bild-Digitalisierung] der [16:9(30fps-Modus)] ausgewählt ist:**

**Wenn unter [Bild-Digitalisierung] der [4:3 (30fps-Modus)] ausgewählt ist**  U153x **U253x** U113x U213x **:**

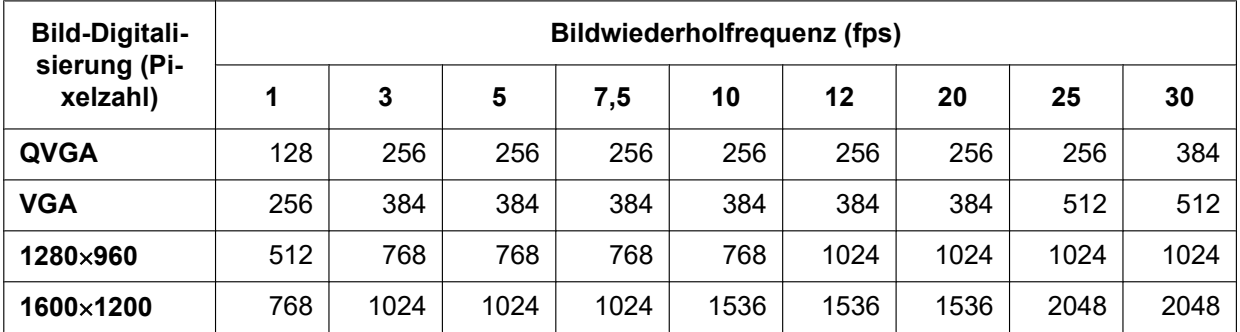

#### **Wenn unter [Bild-Digitalisierung] der [16:9 (25fps-Modus)] ausgewählt ist:**

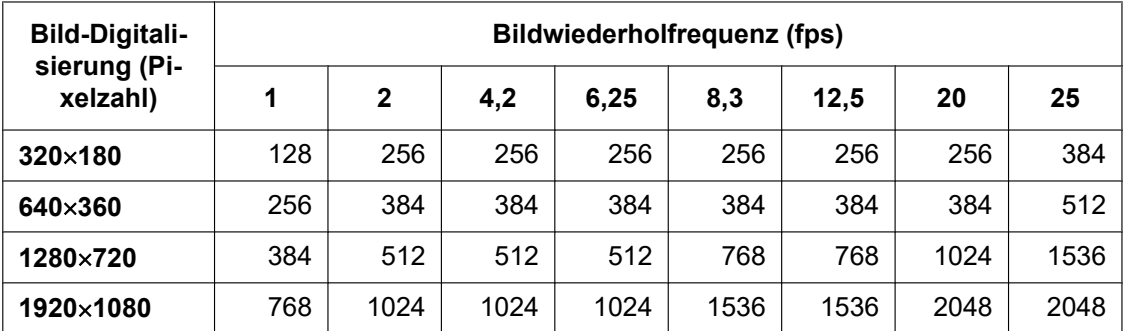

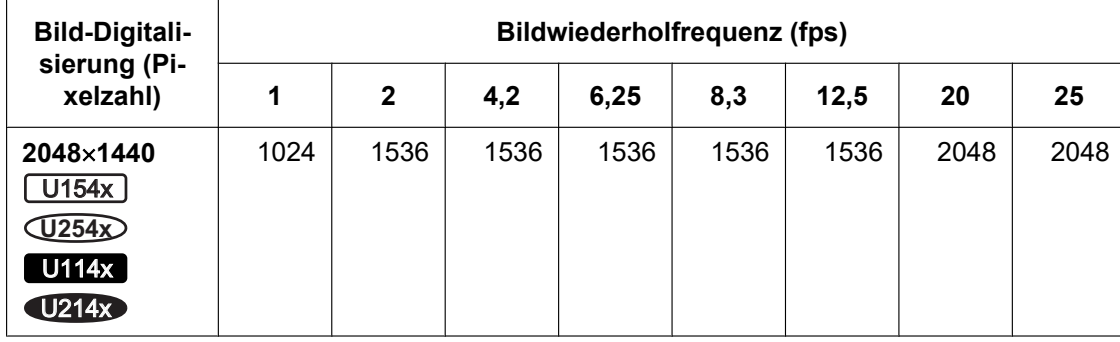

**Wenn unter [Bild-Digitalisierung] der [4:3 (25fps-Modus)] ausgewählt ist**  U153x **U253x** U113x U213x **:**

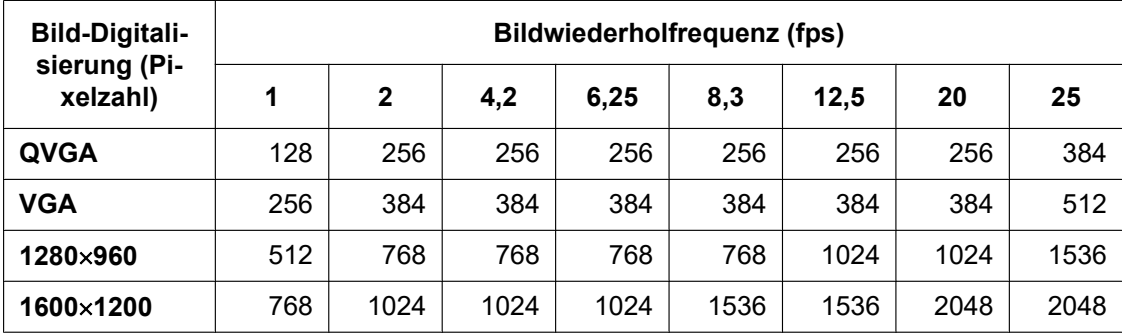

## **[Überschreiben]**

Festlegen, ob die Bilder überschrieben werden sollen, wenn die Restkapazität der SD-Speicherkarte zur Neige geht.

- **An:** Bei unzureichender Restkapazität der SD-Speicherkarte wird überschrieben. (Die ältesten Bilddaten werden zuerst überschrieben.)
- **Aus:** Bei voller SD-Speicherkarte wird die Speicherung von Bildern auf der SD-Speicherkarte abgebrochen.
- **Vorgabe:** Aus

## **WICHTIG**

• Wird die Einstellung [Überschreiben] von "Aus" auf "An" umgeschaltet, werden bei unzureichender Restkapazität der SD-Speicherkarte die alten Bilder gelöscht, um für neue Bilder Platz zu machen.

## **[Nächste]-Taste**

Wenn Sie auf die Taste [Nächste] klicken, wird das Setup-Menü zur Einstellung des Zeitplans für die Aufzeichnung auf die SD-Speicherkarte angezeigt.  $(\rightarrow$ [Seite 50](#page-49-0))

## **[Zurück]-Taste**

Wenn Sie auf die Taste [Zurück] klicken, wird das Setup-Menü für den Zeitplanfunktionstyp angezeigt.  $(\rightarrow$ [Seite 47\)](#page-46-0)

- Zeitpläne VMD-Erlaubnis  $|\nabla|$ Zeitplanmodus Zeitplan  $1$  (Weiß) MMo. MDi. MMi. MDo. MFr. MSa. MSo. Zeithereich  $\blacksquare$  24h  $\boxed{09 \times \left| 00 \times \right|} = \boxed{17 \times \left| 00 \times \right|}$ Zeitplanmodus VMD-Erlaubni  $\overline{\mathbf{v}}$  $\begin{array}{c} \rm{Zeithlan} \, 2 \\ \rm{(Biau)} \end{array}$ MMo. MDi. MMi. MDo. MFr. MSa. So. Zeitbereich  $\boxed{23\times: 00\times 1 - 07\times: 00\times 1}$  $\square$ <br/> 24h SCD-Erlaubnis  $|\mathbf{v}|$ Zeitplanmodus Zeitplan 3<br>(Grün) MMo. MDi. MMi. MDo. MFr. MSa. MSo. Zeitbereich ▕<mark>⅏▽</mark>∊<mark>⅏▽</mark> - <mark>⅏▽</mark>∊<mark>⅏▽</mark>  $\square$ <br/> 24h Aus  $\overline{\mathbf{v}}$ Zeitplanmodus Zeitplan<br>(Rot)  $\blacksquare$ Mo.  $\blacksquare$ Di.  $\blacksquare$ Mi.  $\blacksquare$ Do.  $\blacksquare$ Fr.  $\blacksquare$ Sa.  $\blacksquare$ So. Zeitbereich  $\blacksquare$  24h  $\boxed{00\text{ }\mathbf{\nabla}\text{:}}\boxed{00\text{ }\mathbf{\nabla}\text{:}}=\boxed{00\text{ }\mathbf{\nabla}\text{:}}\boxed{00\text{ }\mathbf{\nabla}\text{:}}$ modus Aus  $\overline{\mathbf{v}}$ Zeitnla Zeitplan 5<br>(Schwarz)  $\blacksquare$ Mo.  $\blacksquare$ Di.  $\blacksquare$ Mi.  $\blacksquare$ Do.  $\blacksquare$  Fr.  $\blacksquare$  Sa.  $\blacksquare$  So. Zeitbereich  $\square$ <br/> 24h  $\boxed{00 \times 100 \times 100 \times 1000 \times 1000 \times 1000 \times 10000 \times 100000}$ Zurück Einst
- <span id="page-49-0"></span>• Konfiguration der Zeitplaneinstellungen:

Die Einstellung der obigen Anzeige ist auf der [Seite 159](#page-158-0) beschrieben.

## **[Einst.]-Taste**

Wenn Sie auf die Taste [Einst.] klicken, wird die Einrichtung beendet.

## **[Zurück]-Taste**

Wenn Sie auf die Taste [Zurück] klicken, wird das Setup-Menü der Videoaufzeichnung angezeigt.  $(\rightarrow$ [Seite 47](#page-46-1))

#### **Anmerkung**

• Die Videoaufzeichnung wird nicht ausgeführt, wenn die "SD-Speicheraufzeichnung" nicht im "Zeitplanmodus" ausgewählt ist.

# <span id="page-50-0"></span>**2.4 Grundeinstellung der Kamera [Allgemeines]**

Auf der "Allgemeines"-Seite können grundlegende Einstellungen wie Kameratitel, Zeit und Datum sowie die Festlegungen für die SD-Speicherkarte und Protokolle erfolgen. Die Seite "Allgemeines" enthält die Registerkarten [Allgemeines], [SD-Speicherkarte] und [Protokoll].

## **2.4.1 Grundeinstellungen [Allgemeines]**

Auf der "Allgemeines"-Seite das [Allgemeines]-Register anklicken. (->Für die Menüanzeige und die Bedienung siehe [Seite 35](#page-34-0), [Seite 35](#page-34-1))

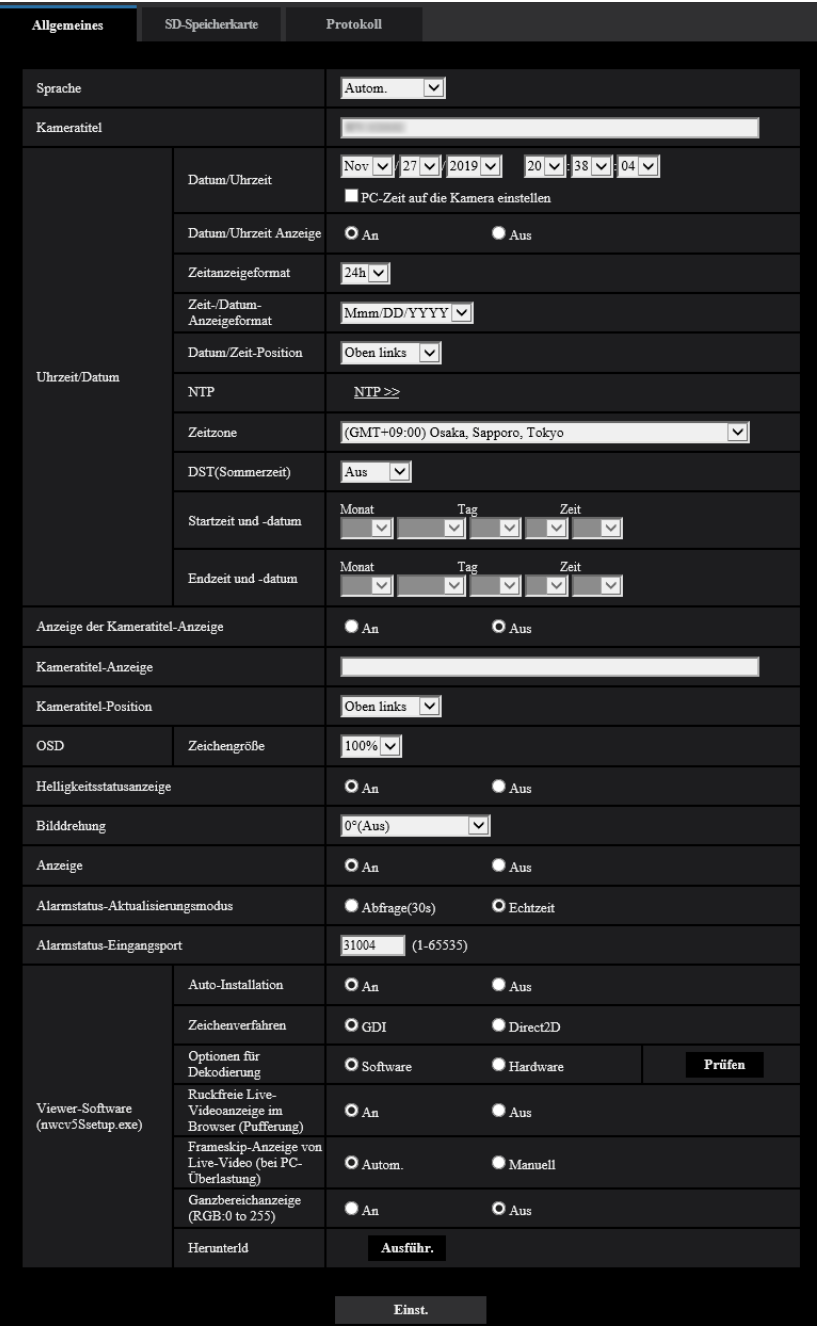

Auf dieser Seite können Einstellungen wie Kameratitel und Zeit und Datum vorgenommen werden.

## **[Sprache]**

Die Sprache wählen, in der die Anzeige bei Zugriff auf die Kamera anfänglich erfolgt.

- Autom./Englisch/Japanisch/Italienisch/Französisch/Deutsch/Spanisch/Chinesisch/Russisch/Portugiesisch • **Autom.:** Die Browser-Sprache wird automatisch gewählt. Wenn die Kamera die Browser-Sprache nicht unterstützt, wird Englisch gewählt.
- **Vorgabe:** Autom.

Die Anzeigesprache auf der "Live"-Seite kann ebenfalls geändert werden. (→[Seite 12](#page-11-0))

## **[Kameratitel]**

Den Titel der Kamera eingeben. Nach Eingeben des Kameratitels die [Einst.]-Taste anklicken. Der eingegebene Titel erscheint im "Kameratitel"-Feld.

- **Zulässige Zeichenanzahl:** 0 20 Zeichen
- **Nicht verfügbare Zeichen:** " &
- **Vorgabe:** Die Modell-Nr. wird angezeigt.

## **[Datum/Uhrzeit]**

Aktuelle Zeit und Datum einstellen. Wenn für "Zeitanzeigeformat" "12h" gesetzt wird, sind "AM" und "PM" wählbar.

Aktivieren Sie die Markierung für "PC-Zeit auf die Kamera einstellen" und klicken Sie auf die Schaltfläche [Einst.]. Datum und Uhrzeit werden vom PC abgerufen und für die Kamera eingestellt.

• **Einstellbereich:** Jan/01/2013 00:00:00 - Dec/31/2035 23:59:59

## **WICHTIG**

• Die Zeit am NTP-Server abgleichen, wenn der Betrieb des Systems eine genauere Einstellung von Uhrzeit und Datum erfordert.  $(\rightarrow$ [Seite 130\)](#page-129-0)

## **[Datum/Uhrzeit Anzeige]**

Mit An/Aus die Anzeige des Datums und der Uhrzeit auf einem Bild aktivieren bzw. deaktivieren. "Aus" wählen, wenn das Datum und die Zeit nicht angezeigt werden sollen.

• **Vorgabe:** An

## **[Zeitanzeigeformat]**

Als Zeitanzeigeformat "24h" und "12h" wählen. Unter "Datum/Uhrzeit" die aktuelle Stunde im gewählten Format eingeben.

• **Vorgabe:** 24h

## **[Zeit-/Datum-Anzeigeformat]**

Ein Anzeigeformat für Zeit/Datum wählen. Bei Einstellung von "Zeitanzeigeformat" auf "24h" und "Datum/ Uhrzeit" auf "2019/10/01 13:10:00" werden Zeit und Datum wie folgt angezeigt:

- **DD/MM/YYYY:** 01/10/2019 13:10:00
- **MM/DD/YYYY:** 10/01/2019 13:10:00
- **DD/Mmm/YYYY:** 01/Okt/2019 13:10:00
- **YYYY/MM/DD:** 2019/10/01 13:10:00
- **Mmm/DD/YYYY:** Okt/01/2019 13:10:00
- **Vorgabe:** Mmm/DD/YYYY

## **[Datum/Zeit-Position]**

Wählen Sie die Position der Anzeige der Zeit und des Datums in einem Bild.

- **Oben links:** Die Informationen werden in der oberen linken Ecke der Anzeige angezeigt.
- **Unten links:** Die Informationen werden in der unteren linken Ecke des Hauptbereichs der Anzeige angezeigt.
- **Oben Mitte:** Die Informationen werden in der oberen Mitte der Anzeige angezeigt.
- **Unten Mitte:** Die Informationen werden in der unteren Mitte der Anzeige angezeigt.
- **Oben rechts:** Die Informationen werden in der oberen rechten Ecke der Anzeige angezeigt.
- **Unten rechts:** Die Informationen werden in der unteren rechten Ecke des Hauptbereichs der Anzeige angezeigt.
- **Vorgabe:** Oben links

• Wenn [Bilddrehung] auf "90 °" oder "270 °" eingestellt ist, können nur "Oben links" oder "Unten links" als [Datum/Zeit-Position] ausgewählt werden.

## **[NTP]**

Anklicken von "NTP >>" bringt das [Erweitert]-Register auf der Seite "Netzwerk" zur Anzeige. (->[Seite 130](#page-129-0))

## **[Zeitzone]**

Die Zeitzone für den Ort wählen, an dem die Kamera installiert ist.

• **Vorgabe:** (GMT +09:00) Osaka, Sapporo, Tokyo

## **[DST(Sommerzeit)]**

Durch Wahl von "Ein", "Aus" oder "Autom." Sommerzeit aktivieren bzw. deaktivieren. Diesen Posten einstellen, wenn am Standort der Kamera Sommerzeit eingeführt ist.

- **Ein:** Umschaltung auf Sommerzeit. Bei Sommerzeit erscheint auf der "Live"-Seite links der angezeigten Zeit ein Sternchen (\*).
- **Aus:** Keine Umschaltung auf Sommerzeit.
- **Autom.:** Aktiviert die Umschaltung auf Sommerzeit entsprechend den Einstellungen unter "Startzeit und -datum" und "Endzeit und -datum" (Monat, Woche, Wochentag, Zeit).
- **Vorgabe:** Aus

## **[Startzeit und -datum] [Endzeit und -datum]**

Wenn "DST(Sommerzeit)" auf "Autom." steht, Uhrzeit und Datum der Start- und der Endzeit (Monat, Woche, Wochentag, Zeit) wählen.

#### **[Anzeige der Kameratitel-Anzeige]**

Mit "An" oder "Aus" die Einblendung des Kameratitels auf dem Bildschirm ein- bzw. ausschalten. Bei Wahl von "An" wird die unter "Kameratitel-Anzeige" eingegebene Zeichenfolge an der als "Kameratitel-Position" festgelegten Position angezeigt.

• **Vorgabe:** Aus

## **[Kameratitel-Anzeige]**

Die auf dem Bild anzuzeigende Zeichenfolge eingeben.

- **Zulässige Zeichenanzahl:** 0 20 Zeichen
- **Zulässige Zeichen:** 0-9, A-Z , a-z und folgende Symbole. ! " # \$ % & ' ( ) \* + , - . / : ; = ?
- **Vorgabe:** Keine (leer)

## **[Kameratitel-Position]**

Wählen Sie die Position, an der der Kameratitel auf dem Bild angezeigt wird.

- **Oben links:** Die obigen Informationen werden in der oberen linken Ecke des Hauptbereichs auf der "Live"-Seite angezeigt.
- **Unten links:** Die obigen Informationen werden in der unteren linken Ecke des Hauptbereichs auf der "Live"-Seite angezeigt.
- **Oben Mitte**: Die obigen Informationen werden in der oberen Mitte des Bilds angezeigt.
- **Unten Mitte**: Die obigen Informationen werden in der unteren Mitte des Bilds angezeigt.
- **Oben rechts:** Die obigen Informationen werden in der oberen rechten Ecke des Hauptbereichs auf der "Live"-Seite angezeigt.
- **Unten rechts:** Die obigen Informationen werden in der unteren rechten Ecke des Hauptbereichs auf der "Live"-Seite angezeigt.
- **Vorgabe:** Oben links

• Wenn [Bilddrehung] auf "90 °" oder "270 °" eingestellt ist, können nur "Oben links" oder "Unten links" als [Kameratitel-Position] ausgewählt werden.

## **[OSD] - [Zeichengröße]**

Wählen Sie die Zeichengröße des Datums und der Zeit und den Text, der im Bild angezeigt wird.

- **100%:** Anzeigen in der Standardgröße.
- **150%:** Anzeigen mit 150% der Standardgröße.
- **200%:** Anzeigen mit 200% der Standardgröße.
- **Vorgabe:** 100%

## **WICHTIG**

- Wenn die Einstellungen für [Datum/Zeit-Position] und [Kameratitel-Position] voneinander abweichen, ist die Bildwiederholfrequenz möglicherweise niedriger als der angegebene Wert.
- Wenn die Einstellungen für [Datum/Zeit-Position] und [Kameratitel-Position] voneinander abweichen, werden Zeichen möglicherweise je nach der Einstellung [Zeichengröße] und der Anzahl verwendeter Zeichen falsch oder überlappend angezeigt. Bestätigen Sie nach Beenden der Einstellungen das Ergebnis auf der Seite "Live".
- Wenn "150%" oder "200%" für [Zeichengröße] ausgewählt ist, kann die Bildwiederholfrequenz niedriger sein, als der angegebene Wert.
- In Abhängigkeit von der Einstellung und der Anzahl der Zeichen, die für die [Zeichengröße] verwendet werden, und der Einstellung und Bilderfassungsgröße kann es sein, dass die auf dem Bildschirm dargestellten Zeichen abgeschnitten werden. Bestätigen Sie nach Beenden der Einstellungen das Ergebnis auf der Seite "Live".

## **[Helligkeitsstatusanzeige]**

Mit "An" oder "Aus" die Anzeige des Helligkeitswerts auf der "Live"-Seite bei der Helligkeitseinstellung aktivieren bzw. deaktivieren.

• **Vorgabe:** An

## **[Bilddrehung]**

Einstellen, ob das Bild (JPEG oder H.265) gedreht werden soll oder nicht.

- **0 °(Aus)**: Das Bild wird nicht gedreht.
- **90 °:** Dreht das Bild um 90 Grad.
- **180 °(Höhenverkehrt):** Stellt das Bild auf den Kopf.
- 270 °: Dreht das Bild um 270 Grad.
- **Vorgabe:** 0 °(Aus)

## **WICHTIG**

- Die Position verschiebt sich, wenn die Einstellung für die Bilddrehung geändert wird, wenn die folgenden Bereichseinstellungen konfiguriert sind. Konfigurieren Sie deshalb die Einstellungen für jeden Bereich nach der Konfiguration der Bilddrehung.
	- $-$  Privatzone ( $\rightarrow$ [Seite 90\)](#page-89-0)
	- $-$  VMD-Bereich ( $\rightarrow$ [Seite 101](#page-100-0))
	- $-$  SCD-Bereich ( $\rightarrow$ [Seite 105](#page-104-0))
	- $-$  VIQS-Bereich ( $\rightarrow$ [Seite 92\)](#page-91-0)
	- $-$  Maskenbereich ( $\rightarrow$ [Seite 83](#page-82-0))
- Wenn "90 °" oder "270 °" für "Bilddrehung" ausgewählt wird, können die in der Anzeige dargestellten Zeichen, abhängig von der "Zeichengröße"-Einstellung und der Anzahl verwendeter Zeichen, unter Umständen abgeschnitten werden.
- Wenn für die "Bilddrehung" "90 °" oder "270 °" ausgewählt ist, ist die mit "Datum/Zeit-Position" und "Kameratitel-Position" auswählbare Position auf "Oben links" oder "Unten links" beschränkt.

- Wenn "4:3 (30fps-Modus)" oder "4:3 (25fps-Modus)" unter "Bild-Digitalisierung" ausgewählt ist, sind "90 °" und "270 °" nicht verfügbar. U153x **U253x** U113x U213x
- Wenn [Bild-Digitalisierung (Pixelzahl)] oder eine der Einstellungen für JPEG(1), JPEG(2), Stream(1), Stream(2) und Stream(3) auf "320x180" eingestellt ist, stehen "90 °" und "270 °" nicht unter [Bilddrehung] zur Verfügung.
- Wenn die folgenden Einstellungen gleichzeitig unter Stream(1) eingerichtet sind, kann die [Bilddrehung] nicht auf "90 °" oder "270 °" eingestellt werden. U154x **U254x** U114x U214x
	- [Bild-Digitalisierung (Pixelzahl)]: 2560x1440
	- [Bildwiederholfrequenz\*]: "20fps\*" oder besser
	- [GOP-Steuerung]: On(Erweitert)

## **[Anzeige]**

Hier können die unten aufgeführten Anzeigen aktiv bzw. inaktiv geschaltet werden. "An" wählen, wenn folgende Anzeigen zur Kontrolle des Betriebszustands eingesetzt werden sollen.

- Linkanzeige (LINK)
- Zugriffsanzeige (ACT)
- **Vorgabe:** An

#### **Anmerkung**

- **Linkanzeige (LINK) (Orange):** Leuchtet, wenn die Verbindung zum angeschlossenen Gerät hergestellt ist.
- **Zugriffsanzeige (ACT) (Grün):** Blinkt, wenn auf ein Netzwerk zugegriffen wird.

#### **[Statusaktualisierung]**

Eines der unten aufgeführten Intervalle für die Meldung über den Betriebszustand der Kamera wählen. Wenn sich der Status der Kamera ändert, wird durch Anzeige der Alarmanzeige-Taste oder der "SD-Aufzeichnungsstatusanzeige" auf der "Live"-Seite auf den Status der Kamera hingewiesen.

- **Abfrage(30s):** Der Betriebszustand der Kamera wird alle 30 Sekunden aktualisiert und gemeldet.
- **Echtzeit:** Meldet den Betriebszustand der Kamera, wenn sich dieser geändert hat.
- **Vorgabe:** Echtzeit

#### **Anmerkung**

- In bestimmten Netzumgebungen erfolgt in Echtzeit eventuell keine Meldung.
- Wenn mehrere Kameras über denselben "Status-Eingangsport" laufen, wird die Zustandsänderung nicht gemeldet, auch wenn "Statusaktualisierung" auf "Echtzeit" steht. In diesem Fall die Einstellungen unter "Status-Eingangsport" ändern.

#### **[Status-Eingangsport]**

Bei Wahl von "Echtzeit" für "Statusaktualisierung" muss eine Portnummer vorgegeben werden, an die die Zustandsänderung gemeldet werden soll.

- **Einstellbare Portnummern:** 1 65535
- **Vorgabe:** 31004

Folgende Portnummern stehen nicht zur Verfügung, da sie bereits vergeben sind. 20, 21, 23, 25, 42, 53, 67, 68, 69, 80, 110, 123, 161, 162, 443, 995, 10669, 10670

#### **[Viewer-Software (nwcv5Ssetup.exe)] - [Auto-Installation]**

Legen Sie fest, ob die Viewer Software direkt von dieser Kamera installiert werden soll oder nicht.

- **An:** Die Viewer-Software der Kamera wird automatisch installiert.
- **Aus:** Die Viewer-Software der Kamera kann nicht installiert werden.
- **Vorgabe:** An

• Wenn unter "Auto-Installation" "Aus" ausgewählt ist, wird die Schaltfläche [Viewer-Software] nicht angezeigt.

## **WICHTIG**

- Bei PCs, auf denen die Viewer-Software "Network Camera View 5S" nicht installiert ist, werden JPEG-Bilder angezeigt. Sie können keine Bilder mit H.265 von der Kamera anzeigen. Um H.265-Bilder von der Kamera anzeigen zu können, müssen Sie auf der "Live"-Seite auf "Viewer Software" klicken (→[Seite 12\)](#page-11-0) und anschließend die Viewer Software installieren.
- Wie oft die Viewer-Software über die Kamera installiert wurde, kann auf der "Wartung"-Seite, [Upgrade]-Register überprüft werden.

## **[Viewer-Software (nwcv5Ssetup.exe)] - [Zeichenverfahren]**

Führen Sie Bildanzeigeeinstellungen durch, wenn Sie Kamerabilder mit der Viewer Software anzeigen.

- **GDI:** Das allgemein in Verbindung mit Windows angewendete Zeichenverfahren.
- **Direct2D:** Kann ruckelige Zeichnungen verbessern.
- **Vorgabe:** GDI

## **WICHTIG**

- "Direct2D" auf einem mit der neuesten Grafiktreiberversion ausgestatteten Computer verwenden.
- Wenn Sie "Direct2D" verwenden, stellen Sie "Reibungslose Video-Wiedergabe im Browser (Pufferung)" auf "An".

Einstellung von "Reibungslose Video-Wiedergabe im Browser (Pufferung)" auf "Aus" kann "Direct2D" nur bedingt wirksam werden.

#### **Anmerkung**

- Bei Wahl von "Direct2D" unter "Zeichenverfahren" erfolgt bei bestimmten PCs u.U. keine Videoanzeige oder das angezeigte Bild kann teilweise fehlerhaft angezeigt werden.
- Informationen zu PCs, für die "Direct2D" auswählbar ist, finden Sie auf unserer Support-Website. Unsere Website ([https://security.panasonic.com/training\\_support/support/info/](https://security.panasonic.com/training_support/support/info/) <Kontroll-Nr.: C0313>)

## **[Viewer-Software (nwcv5Ssetup.exe)] - [Optionen für Dekodierung]**

Die Dekodierung für H.265-Bilder auf der "Live"-Seite wählen.

- **Software:** Die Dekodierung erfolgt durch die Software.
- **Hardware:** Verwendet die Hardwarebeschleunigungsfunktion (Intel® Quick Sync Video), die schnelle Entschlüsselung durchführt.
- **Vorgabe:** Software

## **WICHTIG**

- Auf einigen Computern kann die Option "Hardware" u.U. nicht verwendet werden. Bei Anklicken der [Prüfen]-Taste erscheint eine der folgenden Meldungen.
	- Die Hardware-Dekodierung kann auf diesem PC aktiviert werden.
		- → Abhängig von der PC-Umgebung können u.U. keine Bilder ausgegeben werden. Wählen Sie in diesem Fall "Software" für "Optionen für Dekodierung".
	- "Die Hardware-Dekodierung kann auf diesem PC nicht aktiviert werden."
		- $\rightarrow$  "Optionen für Dekodierung" auf "Software" setzen.

#### **Anmerkung**

- Bei Wahl von "Hardware" unter "Optionen für Dekodierung" erfolgt bei bestimmten PCs u.U. keine Videoanzeige oder das angezeigte Bild kann teilweise fehlerhaft angezeigt werden.
- Informationen zu PCs, für die "Hardware" auswählbar ist, finden Sie auf unserer folgenden Support-Website.

Unsere Website ([https://security.panasonic.com/training\\_support/support/info/](https://security.panasonic.com/training_support/support/info/) <Kontroll-Nr.: C0313>)

#### **[Viewer-Software (nwcv5Ssetup.exe)] - [Reibungslose Video-Wiedergabe im Browser (Pufferung)]**

Die Einstellungen zum Anzeigen von Kamerabildern mit der Viewer-Software durchführen.

- **An:** Bilder werden vorübergehend im Computer gespeichert und reibungslos angezeigt.
- **Aus:** Bilder werden in Echtzeit angezeigt und nicht im Computer gespeichert.
- **Vorgabe:** An

## **[Viewer-Software (nwcv5Ssetup.exe)] - [Frameskip-Anzeige von Live-Video (bei PC-Überlastung)]**

Die Einstellungen zum Anzeigen von Kamerabildern mit der Viewer-Software durchführen.

- **Autom.:** Wenn die von der Kamera übertragenen Bilder verzögert angezeigt werden, kann das Problem durch automatische Bildüberspringung gelöst werden.
- **Manuell:** Bei verzögerter Anzeige der Kamerabilder werden Bilder nicht automatisch übersprungen.
- **Vorgabe:** Autom.

#### **Anmerkung**

• Bei Wahl von "Manuell" kann Bildüberspringung auf "Aus", "1 Frame Skip", "2 Frames Skip", "4 Frames Skip", "6 Frames Skip" oder "8 Frames Skip" durch Rechtsklick auf der "Live"-Seite eingestellt werden. Der hier gewählte Parameter geht beim Schließen des Browsers auf "Aus" zurück.

#### **[Viewer-Software (nwcv5Ssetup.exe)] - [Ganzbereichanzeige(RGB:0 to 255)]**

Wählen Sie "An" oder "Aus", um festzulegen, ob der Kontrast der H.265-Bilder auf der Seite "Live" verstärkt werden soll oder nicht.

Wenn "An" gewählt wird, wird der Bereich des RGB-Signals auf der Anzeige von 16-235 auf 0-255 vergrößert. Wenn ein hellerer Teil im Bild vorhanden ist, ist die Intensität möglicherweise überbelichtet. Wählen Sie eine für ihre Verwendungsumgebung geeignete Einstellung.

• **Vorgabe:** Aus

#### **Anmerkung**

- Diese Einstellung ist nur beim Betrachten von Bildern auf der "Live"-Seite mit dem Internet Explorer verfügbar.
- Auch wenn diese Einstellung geändert wird, werden auf die SD-Speicherkarte übertragene und gespeicherte Bilddaten nicht geändert.

#### **[Viewer-Software (nwcv5Ssetup.exe)] - [Herunterld]**

Klicken Sie auf die Schaltfläche [Ausführ.], um die Viewer-Software mit dem Installationsprogramm auf einen PC herunterzuladen. Folgen Sie den Anweisungen auf dem Bildschirm und installieren Sie die Software, indem Sie die heruntergeladene Datei ausführen.

## <span id="page-58-0"></span>**2.4.2 Einstellung der SD-Speicherkarte [SD-Speicherkarte]**

Auf der "Allgemeines"-Seite das [SD-Speicherkarte]-Register anklicken. (→Für die Menüanzeige und die Bedienung siehe [Seite 35,](#page-34-0) [Seite 35\)](#page-34-1)

Hier erfolgen die Einstellungen für die SD-Speicherkarte.

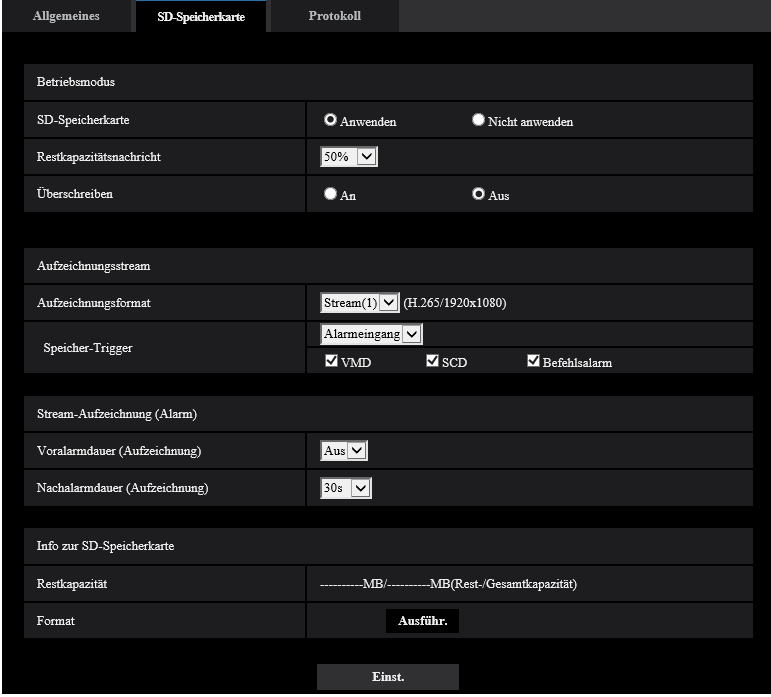

## **Betriebsmodus**

## **[SD-Speicherkarte]**

"Anwenden" oder "Nicht anwenden" wählen, um die Nutzung der SD-Speicherkarte zu aktivieren bzw. deaktivieren.

• **Vorgabe:** Anwenden

## **[Restkapazitätsnachricht]**

Wenn für die SD-Speicherkarte die Restkapazitätsmeldung mittels E-Mailnachricht oder Panasonic-Alarmprotokoll aktiviert ist, einen der folgenden Grenzwerte für die Benachrichtigung wählen. 50%/ 20%/ 10%/ 5%/ 2%

• **Vorgabe:** 50%

#### **Anmerkung**

- Die Benachrichtigung erfolgt jedes Mal, wenn die Restkapazität die angegebenen Werte unterschreitet. Bei Wahl von "50%" erfolgt die Benachrichtigung zum Beispiel jedes Mal, wenn die Restkapazität jeweils 50%, 20%, 10%, 5% und 2% erreicht hat. Die Benachrichtigung erfolgt nicht immer genau zu dem Zeitpunkt, zu dem die Restkapazität der SD-Speicherkarte den gewählten Wert erreicht.
- Wenn "An" unter "Überschreiben" ausgewählt ist, wird diese Einstellung ausgegraut und steht nicht zur Verfügung.

## **[Überschreiben]**

Festlegen, ob überschrieben werden soll, wenn die Restkapazität der SD-Speicherkarte zur Neige geht.

- **An:** Bei unzureichender Restkapazität der SD-Speicherkarte wird überschrieben. (Die ältesten Bilddaten werden zuerst überschrieben.)
- **Aus:** Bei voller SD-Speicherkarte wird die Speicherung von Bildern auf der SD-Speicherkarte abgebrochen.
- **Vorgabe:** Aus

## **WICHTIG**

- "Nicht anwenden" wählen, wenn keine SD-Speicherkarte vorhanden ist.
- Vor Entnehmen der SD-Speicherkarte aus der Kamera muss "Nicht anwenden" gewählt werden. Die aufgezeichneten Daten können beschädigt werden, wenn die SD-Speicherkarte entfernt wird, wenn "Anwenden" ausgewählt ist.
- Wenn eine SD-Speicherkarte eingesetzt wird, wenn "Anwenden" ausgewählt ist, werden die Daten entsprechend der Einstellung von "Speicher-Trigger" gespeichert.
- Nach Einsetzen der SD-Speicherkarte muss "Anwenden" gewählt werden, wenn die SD-Speicherkarte verwendet werden soll.
- Bei einem zu kurzen Auffrischintervall kann es zu zeitlichen Abweichungen von den für Benachrichtigungen und Aufzeichnungen eingestellten Parametern kommen. Zeitliche Abweichungen bei Benachrichtigungen und Aufzeichnungen können auch dann auftreten, wenn mehrere Benutzer gleichzeitig Bilder empfangen. In diesem Fall ein längeres Auffrischintervall einstellen.
- Eine SD-Speicherkarte kann nicht endlos überschrieben werden. Häufiges Überschreiben kann die Lebensdauer der SD-Speicherkarte verkürzen.
- Die Lebensdauer einer SD-Speicherkarte hängt von der Anzahl der darauf gespeicherten Daten wie z.B. Bilddateien und Protokolle ab.
- Wenn die Datenschreibgeschwindigkeit nachlässt, nachdem wiederholt Daten auf einer SD-Speicherkarte geschrieben wurden, empfehlen wir den Austausch der SD-Speicherkarte.
- Wird von "Aus" auf "An" umgeschaltet, werden bei unzureichender Restkapazität der SD-Speicherkarte alte Bilder gelöscht, um für neue Platz zu machen.

## **Aufzeichnungsstream**

## **[Aufzeichnungsformat]**

Hier wird gewählt, welche Art von Bilddaten auf SD-Speicherkarte aufgezeichnet werden sollen.

- **Aus:** Keine Datenaufzeichnung.
- **Stream(1):** Videodaten (Stream(1)) werden im MP4-Codierformat aufgezeichnet. Die Aufzeichnung der Daten erfolgt entsprechend den auf der "Bild"-Seite, [Bild]-Register unter "Stream(1)" getroffenen Einstellungen.
- **Stream(2):** Videodaten (Stream(2)) werden im MP4-Codierformat aufgezeichnet. Die Aufzeichnung der Daten erfolgt entsprechend den auf der "Bild"-Seite, [Bild]-Register unter "Stream(2)" getroffenen Einstellungen.
- **Stream(3):** Videodaten (Stream(3)) werden im MP4-Codierformat aufgezeichnet. Die Aufzeichnung der Daten erfolgt entsprechend den auf der "Bild"-Seite, [Bild]-Register unter "Stream(3)" getroffenen Einstellungen.
- **Vorgabe:** Aus

## **WICHTIG**

- Wenn eine SD-Speicherkarte mit einer anderen SD-Geschwindigkeitsklasse als 10 verwendet wird, stellen Sie die Bitrate eines in "Aufzeichnungsformat" ausgewählten Streams auf 6 Mbps ein.
- Wenn eine SD-Speicherkarte mit einer SD-Geschwindigkeitsklasse von 10 verwendet wird, stellen Sie die Bitrate eines in "Aufzeichnungsformat" ausgewählten Streams auf 12 Mbps.
- Bei den Aufzeichnungsstreams unterscheidet sich der verfügbare Bereich der Bitraten in Abhängigkeit von der Bild-Digitalisierung des Streams. Überprüfen Sie die "Max. Bitrate (pro Client)\*" auf der Registerkarte [Bild].  $(\rightarrow$ [Seite 68](#page-67-0))

• Bei Verwendung einer SD-Speicherkarte mit der SD-Geschwindigkeitsklasse 10 sollte diese UHS-I unterstützen. (Ultra High Speed-I)

#### **Anmerkung**

- Bei Wahl von "Stream(1)" werden die auf der "Bild"-Seite, [Bild]-Register, unter "Stream(1)" getroffenen Einstellungen durch die für "Stream(1) & Aufzeichnung" ersetzt. Bei Wahl von "Stream(2)" werden die auf der "Bild"-Seite, [Bild]-Register, unter "Stream(2)" getroffenen Einstellungen durch die für "Stream(2) & Aufzeichnung" ersetzt. Bei Wahl von "Stream(3)" werden die auf der "Bild"-Seite, [Bild]-Register, unter "Stream(3)" getroffenen Einstellungen durch die für "Stream(3) & Aufzeichnung" ersetzt.
- Wenn "Aufzeichnungsformat" auf "Stream(1)", "Stream(2)", oder "Stream(3)" steht, werden die Einstellungen für folgende Funktionen korrigiert.
	- Wenn "Übertragungspriorität" auf "VBR" steht, wird "Bildwiederholfrequenz" eingestellt.
	- Wenn "1s" auf "2s", "3s", "4s" oder "5s" steht, wird "Auffrischintervall" eingestellt.
- Der Name der gespeicherten Datei wird automatisch vergeben.
- Wenn "Aufzeichnungsformat" auf "Stream(1)", "Stream(2)", oder "Stream(3)" steht, wird der abgespeicherten Datei automatisch ein Name zugewiesen.
- Wenn Sie einen Stream mit einer hohen Bitrate auf einer SD-Speicherkarte aufnehmen, können Sie möglicherweise nicht gleichzeitig das Livebild desselben Streams anzeigen. Wenn das Livebild des Streams unbedingt angezeigt werden soll, können Sie eine der folgenden Abhilfemaßnahmen treffen.
	- Senken Sie die Bitrate des Streams, der auf der SD-Speicherkarte aufgenommen wird.
	- Betrachten Sie die Livebilder eines anderen Streams oder JPEG-Livebilder.

#### **[Speicher-Trigger]**

Einen der folgenden Trigger zum Abspeichern von Bildern auf der SD-Speicherkarte wählen:

- **Alarmeingang:** Bilder werden im Alarmfall abgespeichert.
- **Manuell:** Bilder werden manuell abgespeichert.
- **Zeitplan:** Bilder werden gemäß den für "Zeitplan" getroffenen Einstellungen abgespeichert (->[Seite 159\)](#page-158-0). Nur bei Bildern in den Formaten "Stream(1)", "Stream(2)" und "Stream(3)" verfügbar.
- **Vorgabe:** Manuell

Wenn Sie im [Speicher-Trigger] "Alarmeingang" ausgewählt haben, können Sie den Alarmtyp folgendermaßen auswählen:

- **VMD:** Das Bild speichern, wenn eine Bewegung erkannt wird.
- **SCD:** Das Bild speichern, wenn eine SCD erfolgt ist.
- **Befehlsalarm:** Das Bild speichern, wenn ein Befehlsalarm eingegeben wurde.

#### **Anmerkung**

• Um einen Alarm zuzulassen, müssen die Alarmeinstellungen vorab in der [Alarm]-Registerkarte konfiguriert werden.

## **Stream-Aufzeichnung (Alarm)**

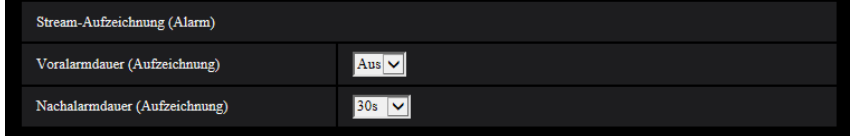

Diese Einstellung ist nur dann aktivierbar, wenn "Aufzeichnungsformat" für die SD-Speicherkarte auf "Stream(1)", "Stream(2)", oder "Stream(3)" und "Speicher-Trigger" auf "Alarmeingang" steht.

## **[Voralarmdauer (Aufzeichnung)]**

Hier kann die Voralarmaufzeichnung aktiviert werden. Hier erfolgt die Einstellung der Zeitspanne, innerhalb derer Bilddaten auf SD-Speicherkarte gespeichert werden sollen.

Aus/ 1s/ 2s/ 3s/ 4s/ 5s/ 8s/ 10s/ 15s/ 20s/ 25s/ 30s/ 40s/ 50s/ 60s/ 90s/ 120s

• **Vorgabe:** Aus

#### **Anmerkung**

• Die verfügbaren Werte hängen von der Bitrate und der Bild-Digitalisierung ab. Je höher die gewählte Bitrate, desto kürzer wird die maximal verfügbare Voralarm-Aufzeichnungsdauer.

#### **[Nachalarmdauer (Aufzeichnung)]**

Hier erfolgt die Einstellung der Zeitspanne, innerhalb derer nach einem Alarmfall Bilddaten auf SD-Speicherkarte gespeichert werden sollen.

10s/ 20s/ 30s/ 40s/ 50s/ 60s/ 120s/ 180s/ 240s/ 300s

- **Vorgabe:** 30s
	- \* Die tatsächliche Aufzeichnungsdauer ist eventuell länger als die für diesen Posten gewählte Zeitspanne.

## **Info zur SD-Speicherkarte**

#### **[Restkapazität]**

Gesamt- und Restkapazität der SD-Speicherkarte werden angezeigt. Die Kapazitätsanzeige ist je nach Status der SD-Speicherkarte unterschiedlich.

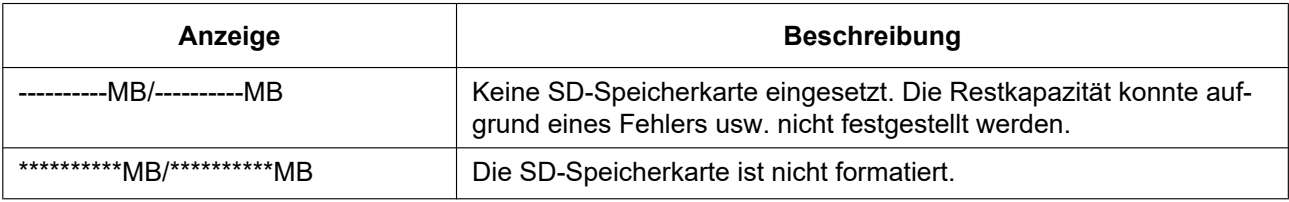

#### **Anmerkung**

• Wenn "Überschreiben" auf "Aus" steht und die Restkapazität der SD-Speicherkarte "0 MB" beträgt, werden darauf keine Bilder abgespeichert. Wenn die Benachrichtigungsfunktion aktiviert ist, erhalten die registrierten Adressen sowie die Benachrichtigungsadressen für das Panasonic-Alarmprotokoll bei nahezu voller SD-Speicherkarte eine E-Mailnachricht. (→[Seite 98,](#page-97-0) [Seite 108](#page-107-0))

#### **[Format]**

Durch Anklicken der [Ausführ.]-Taste kann die SD-Speicherkarte formatiert werden.

#### **WICHTIG**

- Vor dem Formatieren der SD-Speicherkarte muss auf der Registerkarte [SD-Speicherkarte] der Seite "Allgemeines" für die "SD-Speicherkarte" "Anwenden" gesetzt werden (->[Seite 59\)](#page-58-0).
- Die SD-Speicherkarte vor dem Gebrauch auf dem [SD-Speicherkarte]-Register formatieren. Bei Verwendung einer SD-Speicherkarte, die nicht auf dem [SD-Speicherkarte]-Register formatiert worden ist, können bei den folgenden Funktionen Schwierigkeiten auftreten:
	- Abspeichern/Abrufen von Alarmbildern
	- Abspeichern/Abrufen von manuell gespeicherten Bildern
	- Abspeichern/Abrufen von Bildern gemäß den Zeitplaneinstellungen
	- Abspeichern/Abrufen der Alarm-, manuellen/Zeitplan- und Systemprotokolle
	- Speichern/Abrufen von Bildern, die mit der SD-Speicheraufzeichnungsfunktion unseres Netzwerk-Diskrekorders gespeichert wurden
	- Wiedergabe/Herunterladen von auf SD-Speicherkarte gespeicherten Bildern
- Wenn eine SD-Speicherkarte formatiert wird, während ein anderer Benutzer das Gerät bedient, wird die Operation abgebrochen.
- Während der Formatierung kann nicht auf die SD-Speicherkarte zugegriffen werden.
- Bei der Formatierung der SD-Speicherkarte gehen alle darauf gespeicherten Daten verloren.
- Während der Formatierung darf die Kamera nicht ausgeschaltet werden.
- Nach der Formatierung der SD-Speicherkarte ist die verfügbare Kapazität eventuell kleiner als die Ausgangskapazität, da auf der SD-Speicherkarte automatisch ein Standardverzeichnis erstellt wird.
- Aktuelle Informationen über geeignete SD-Speicherkarten finden Sie auf unserer Website [\(https://security.panasonic.com/training\\_support/support/info/](https://security.panasonic.com/training_support/support/info/) <Kontroll-Nr.: C0107>).
- Wenn wiederholt Bilder auf einer SD-Speicherkarte mit der automatischen Überschreibfunktion aufgezeichnet werden, vergewissern Sie sich, eine SD-Speicherkarte mit hoher Zuverlässigkeit und Haltbarkeit zu verwenden.
- Verwenden Sie die SD-Speicherkarte, die mit UHS-1 (Ultrahochgeschwindigkeit-1) für SD-Speicherkarten der Geschwindigkeitsklasse 10 übereinstimmen.

## **Mögliche Dauer der Streambilder (H.265), die auf der SD-Speicherkarte abgespeichert werden kann (Richtwert)**

Zur möglichen Dauer der auf SD-Speicherkarte speicherbaren H.265-Bilder siehe die unten angegebene Webseite.

[https://security.panasonic.com/training\\_support/support/info/](https://security.panasonic.com/training_support/support/info/) <Kontroll-Nr.: C0307>

## **2.4.3 Konfigurierung des PC-Verzeichnisses zum Herunterladen von Bildern [Protokoll]**

Auf der "Allgemeines"-Seite das [Protokoll]-Register anklicken. (->Für die Menüanzeige und die Bedienung siehe [Seite 35,](#page-34-0) [Seite 35](#page-34-1))

In diesem Abschnitt wird das Verzeichnis des PC konfiguriert, in das auf der SD-Speicherkarte gespeicherte Bilder heruntergeladen werden.

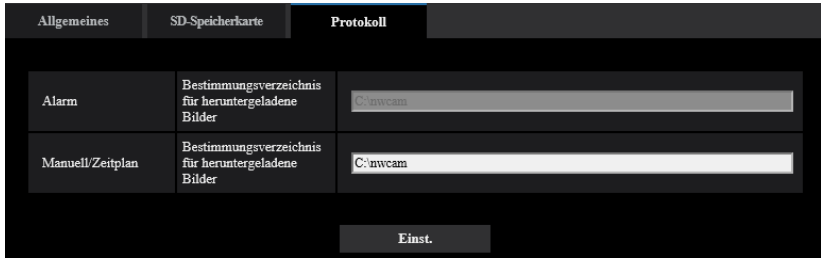

## **Alarm**

Hier erfolgen die Einstellungen für das Verzeichnis des PC, in das im Alarmfall Bilder heruntergeladen werden.

#### **[Aufzeichnungsstream] - [Bestimmungsverzeichnis für heruntergeladene Bilder]**

Den Namen des Bestimmungsverzeichnisses zum Herunterladen der in Aufzeichnungsstream aufgezeichneten Bilder eingeben. Eingabe von "C:\alarm" bezeichnet z.B. den Ordner "alarm" im Laufwerk C.

- **Zulässige Zeichenanzahl:** 3 128 Zeichen
- **Zulässige Zeichen:** Alphanumerische Zeichen, einschließlich Schrägstrich (/), Rückwärtsschrägstrich (\), Doppelpunkt (:) und Unterstrich ().

## **Manuell/Zeitplan**

Hier erfolgt die Benennung des PC-Verzeichnisses, in das manuell oder über Zeitplan gespeicherte Bilder heruntergeladen werden.

Den Bestimmungsordner auf dieselbe Weise wie für "Alarm" festlegen.

# <span id="page-64-0"></span>**2.5 Bildeinstellungen [Bild]**

Die Einstellungen für JPEG- und H.265-Bilder, z. B. die Einstellungen für Bildqualität usw. können auf dieser Seite konfiguriert werden.

Auf der "Bild"-Seite befinden sich die Registerkarten [Bild] und [Bildqualität].

## **2.5.1 Einstellung der Bild-Digitalisierung [Bild]**

Auf der "Bild"-Seite das [Bild]-Register anklicken. (→Für die Menüanzeige und die Bedienung siehe [Seite 35,](#page-34-0) [Seite 35](#page-34-1))

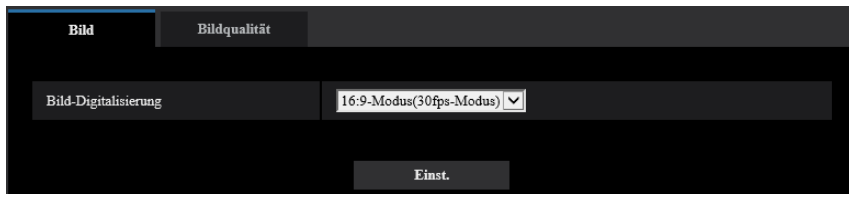

## **[Bild-Digitalisierung]**

Wählen Sie ein Bild aus, das auf der "Live"-Seite angezeigt werden soll.

U154x **U254x** U114x U214x

16:9(30fps-Modus)/16:9 (25fps-Modus)

U153x **U253x** U113x U213x

16:9(30fps-Modus)/4:3 (30fps-Modus)/16:9 (25fps-Modus)/4:3 (25fps-Modus) **Vorgabe:** 16:9(30fps-Modus)

## **WICHTIG**

- Eine Änderung der "Bild-Digitalisierung" bei der Einstellung folgender Bereiche kann eine Verschiebung der Bereiche zur Folge haben. Es empfiehlt sich daher, die Bereiche nach der Einstellung der "Bild-Digitalisierung" vorzunehmen.
	- $-$  Maskenbereich ( $\rightarrow$ [Seite 83](#page-82-0))
	- $-$  Privatzone ( $\rightarrow$ [Seite 90\)](#page-89-0)
	- $-$  VMD-Bereich ( $\rightarrow$ [Seite 101](#page-100-1))
	- $-$  SCD-Bereich ( $\rightarrow$ [Seite 105](#page-104-0))
	- $-$  VIQS-Bereich ( $\rightarrow$ [Seite 92\)](#page-91-0)

## <span id="page-65-0"></span>**2.5.2 Einstellungen für JPEG-Bildformat [Bild]**

Auf der "Bild"-Seite das [Bild]-Register anklicken. (->Für die Menüanzeige und die Bedienung siehe [Seite 35,](#page-34-0) [Seite 35](#page-34-1))

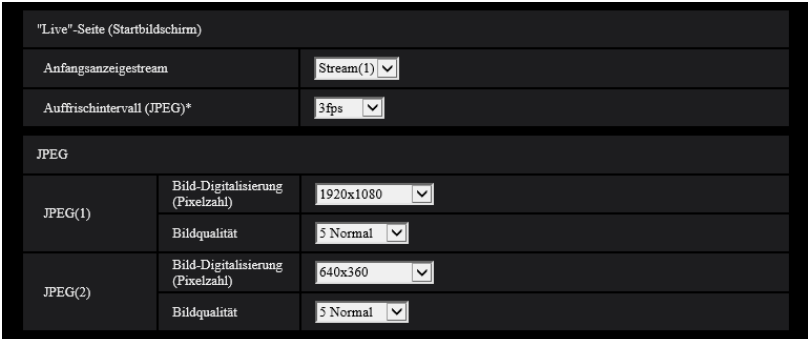

## **"Live"-Seite (Startbildschirm)**

Hier erfolgen die Einstellungen für die anfänglich auf der "Live"-Seite dargestellten Bilder.

## **[Anfangsanzeigestream]**

Eines der folgenden Bildformate für die Anfangsanzeige auf der "Live"-Seite wählen. JPEG(1)/JPEG(2)/Stream(1)/Stream(2)/Stream(3)

• **Vorgabe:** Stream(1)

## **Anmerkung**

- Wenn "JPEG(1)" oder "JPEG(2)" ausgewählt ist, kann das Auffrischintervall ausgewählt werden. MJPEG/Auffrischintervall: 1s/Auffrischintervall: 3s/Auffrischintervall: 5s/Auffrischintervall: 10s/ Auffrischintervall: 30s/Auffrischintervall: 60s
- "Stream(1)", "Stream(2)" und "Stream(3)" sind verfügbar, wenn "An" unter [Stream-Übertragung] ausgewählt ist.

## **[Auffrischintervall(JPEG)\*]**

Für das angezeigte JPEG-Bild eines der folgenden Auffrischintervalle wählen:

- Wenn unter [Bild-Digitalisierung] der 30fps-Modus ausgewählt ist:
- 0,1fps/ 0,2fps/ 0,33fps/ 0,5fps/ 1fps/ 2fps/ 3fps/ 5fps\*/ 6fps\*/ 10fps\*/ 12fps\*/ 15fps\*/ 30fps\* – Wenn unter [Bild-Digitalisierung] der 25fps-Modus ausgewählt ist:
- 0,08fps/ 0,17fps/ 0,28fps/ 0,42fps/ 1fps/ 2,1fps/ 3,1fps/ 4,2fps\*/ 5fps\*/ 8,3fps\*/ 12,5fps\*/ 25fps\* **Vorgabe:** 3fps

#### **Anmerkung**

- Das Auffrischintervall für JPEG(1) ist folgendes.
	- Wenn unter [Bild-Digitalisierung] der 30 fps-Modus eingestellt ist, beträgt das maximale Auffrischintervall 10 fps.
	- Wenn unter [Bild-Digitalisierung] der 25 fps-Modus eingestellt ist, beträgt das maximale Auffrischintervall 8,3 fps.
- Bei Einstellung von "Stream-Übertragung" auf "An" kann das Auffrischintervall länger sein als der eingestellte Wert, wenn ein von einem Sternchen (\*) gefolgter Wert gewählt wird.
- In Abhängigkeit von Faktoren wie Netzwerkumgebung, Auflösung, Bildqualität und Zahl der gleichzeitig auf die Kamera zugreifenden Computer kann das Übertragungsintervall länger sein als der Einstellwert.

• Wenn Bilder nicht innerhalb des vorgegebenen Übertragungsintervalls geliefert werden, eine niedrigere Auflösung oder Bildqualität wählen, um das Intervall zu verkürzen.

## **JPEG**

In diesem Abschnitt erfolgen Einstellungen wie "Bild-Digitalisierung (Pixelzahl)", "Bildqualität" für "JPEG(1)" oder "JPEG(2)". Siehe [Seite 68](#page-67-0) zu Einzelheiten über die Einstellungen für Bilder im Format H.265.

## **[Bild-Digitalisierung (Pixelzahl)]**

Die Bild-Digitalisierung für die Anzeige von JPEG-Bildern wählen.

#### U154x **U254x** U114x U214x

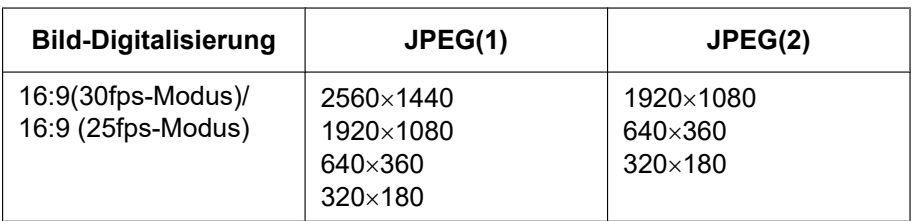

#### • **Vorgabe:**

- $-$  JPEG(1): 2560×1440
- $-$  JPEG(2):  $640\times360$

## U153x **U253x** U113x U213x

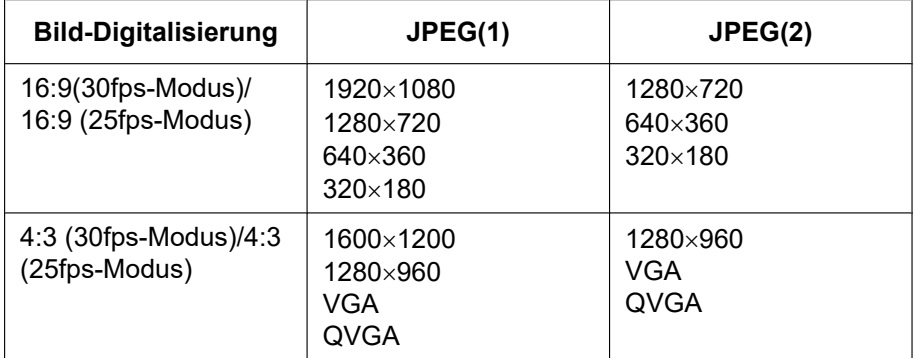

• **Vorgabe:**

 $-$  JPEG(1): 1920×1080

 $-$  JPEG(2): 640 $\times$ 360

## **[Bildqualität]**

Wählen Sie die Bildqualität der JPEG-Bilder für jede Bild-Digitalisierung (Pixelzahl). 0 Superfein/ 1 Fein/ 2/ 3/ 4/ 5 Normal/ 6/ 7/ 8/ 9 Niedrig

• **Vorgabe:** 5 Normal

## <span id="page-67-0"></span>**2.5.3 Stream-Einstellungen [Bild]**

Auf der "Bild"-Seite das [Bild]-Register anklicken. (->Für die Menüanzeige und die Bedienung siehe [Seite 35,](#page-34-0) [Seite 35](#page-34-1))

In diesem Abschnitt erfolgen Einstellungen für H.265-Bilder wie "Max. Bitrate (pro Client)", "Bild-Digitalisierung (Pixelzahl)" und "Bildqualität". Siehe [Seite 66](#page-65-0) zu Einzelheiten über die Einstellungen für JPEG-Bilder.

#### **Anmerkung**

- Wenn die Spracheinstellung des ausgewählten Browsers zum Zeitpunkt der Anmeldung als Administrator Japanisch ist, sind die Vorgabe-Einstellungen einiger Stream-Einstellungen andere. Siehe unter "[Bedienerhandbücher"](#page-1-0).
- Wenn [Bilddrehung] auf "90 °" oder "270 °" gestellt ist, können die folgenden Einstellungen für Stream(1) nicht gleichzeitig eingestellt werden. U154x U254x U114x U214x
	- [Bild-Digitalisierung (Pixelzahl)]: 2560x1440
	- [Bildwiederholfrequenz\*]: "20fps\*" oder besser
- Stream(1) Stream-Übertragung  $Q_{An}$  $\bullet$  Au Internet-Modus  $\bullet$  An  $O$  Aus **Bild-Digitalisierung (Pixelzahl)**  $1920x1080$   $\vee$ Übertragungspriorität **VBR**  $\overline{\mathbf{v}}$ Bildwiederholfrequenz<sup>8</sup>  $30$ fps\* $\overline{\vee}$ Max. Bitrate (pro Client)\*  $6144kbps*$  $\overline{\mathbf{v}}$  $\blacksquare$ kbp: Bildqualität GOP-Steuerung Aus  $\overline{\mathbf{v}}$ Intelligente<br>Codierung-Modus Autom. VIQS  $\bullet$  An  $\bullet$  Aus Auffrischinterval  $\sqrt{1s}$   $\sqrt{2}$ Unicast-Port (AUTO) ाज Verbindungsart  $(1024 - 50000)$ Unicast-Port Multicast-Adress  $(1024 - 50000)$ Multicast-Port Multicast TTL/HOPLimi  $(1-254)$
- [GOP-Steuerung]: On(Erweitert)

## **Stream(1)/ Stream(2)/ Stream(3)**

## **[Stream-Übertragung]**

Mit "An" oder "Aus" die Übertragung von H.265-Bildern aktivieren bzw. deaktivieren.

- **An:** Übertragung von H.265-Bildern
- **Aus:** Keine Übertragung von H.265-Bildern.
- **Vorgabe:** An

## **Anmerkung**

- Wenn "An" für "Stream(2)" oder "Stream(3)" ausgewählt ist, ändert sich die maximale Bildwiederholfrequenz wie folgt, je nach der Einstellung von "Bild-Digitalisierung":
	- 16:9(30fps-Modus)/4:3 (30fps-Modus): 15fps\*
	- 16:9 (25fps-Modus)/4:3 (25fps-Modus): 12,5fps\*
- Wenn unter "Stream-Übertragung" der Posten "Stream(1)", "Stream(2)", oder "Stream(3)" auf "An" steht, können sowohl H.265 als auch JPEG-Bilder auf der "Live"-Seite angezeigt werden.

• Wenn "An" unter "Stream-Übertragung" für "Stream(1)", "Stream(2)" oder "Stream(3)" ausgewählt ist, wird das Auffrischintervall von JPEG-Bildern auf maximal 3fps(30fps-Modus) bzw. 3,1fps(25fps-Modus) begrenzt.

## **[Internet-Modus]**

Zum Übertragen von H.265-Bildern über das Internet "An" wählen. Der Stream kann übertragen werden, ohne die Einstellungen eines auf JPEG-Bilder eingestellten Breitband-Routers zu ändern.

- **An:** H.265-Bilder werden über den HTTP-Port übertragen. Siehe [Seite 124](#page-123-0) zu Einzelheiten über die Einstellung von HTTP-Portnummern.
- **Aus:** H.265-Bilder werden über den UDP-Port übertragen.
- **Vorgabe:** Aus

#### **Anmerkung**

- Bei Wahl von "An" steht als "Verbindungsart" nur "Unicast-Port (AUTO)" zur Verfügung.
- Bei Wahl von "An" kann eine gewisse Zeit vergehen, bis die Streambilder angezeigt werden.
- Wenn "An" ausgewählt ist, können Stream-Bilder möglicherweise nicht angezeigt werden, wenn zu viele Nutzer gleichzeitig zugreifen o. Ä.
- Bei Wahl von "An" ist nur Zugriff auf IPv4-Adressen möglich.

## **[Bild-Digitalisierung (Pixelzahl)]**

Eine der unten aufgeführten Bild-Digitalisierungen (Pixelzahlen) wählen. Die Auswahl kann durch die bereits gewählte Bild-Digitalisierung eingeschränkt sein.

## U154x **U254x** U114x U214x

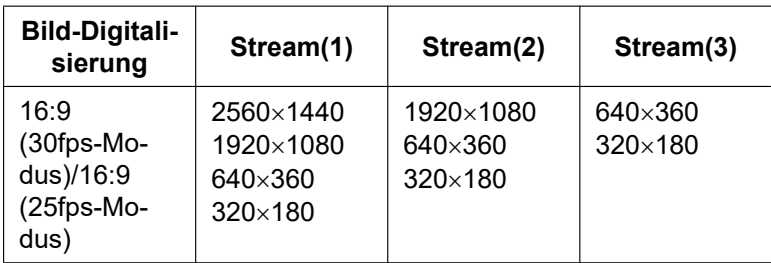

- **Vorgabe:**
	- $-$  Stream(1): 2560 $\times$ 1440
	- $-$  Stream(2): 640×360
	- $-$  Stream(3): 320 $\times$ 180

## **U153x U253x U113x U213x**

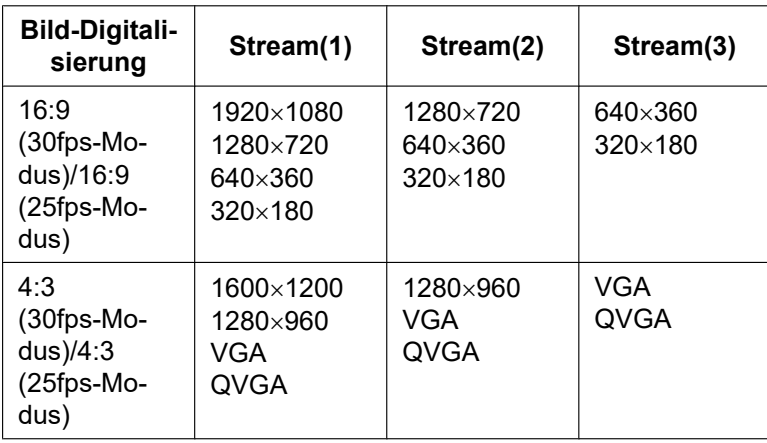

- **Vorgabe:**
	- Stream(1): 1920×1080
- $-$  Stream(2): 640×360
- $-$  Stream(3): 320 $\times$ 180

## <span id="page-69-0"></span>**[Übertragungspriorität]**

Eine der folgenden Übertragungsprioritäten für den "Stream" auswählen.

- **Konstante Bitrate:** H.265-Bilder werden mit der unter "Max. Bitrate (pro Client)\*" gewählten Bitrate übertragen.
- **VBR:** H.265-Bilder werden mit der unter "Bildwiederholfrequenz\*" gewählten Bildwiederholfrequenz übertragen; dabei wird die unter "Bildqualität" gewählte Bildqualität aufrecht erhalten. In diesem Fall werden die Bilder mit einer Bitrate übertragen, die innerhalb dem unter "Max. Bitrate (pro Client)\*" eingestellten Maximalwert liegt. Die Aufzeichnungskapazität ändert sich mit der Einstellung für die "Bildqualität" und der Beschaffenheit des Motivs.
- **Priorität der Bildwiederholfrequenz:** H.265-Bilder werden mit der unter "Bildwiederholfrequenz\*" gewählten Bildwiederholfrequenz übertragen.
- **Größte Mühe:** In Abhängigkeit von der verfügbaren Netzwerkbandbreite werden die H.265-Bilder mit den maximalen Bitraten übertragen, die für "Max. Bitrate (pro Client)\*" festgelegt sind.
- **Vorgabe:** VBR

#### **Anmerkung**

• Wenn "Übertragungspriorität" auf "Priorität der Bildwiederholfrequenz" steht, kann sich eine Einschränkung der gleichzeitig zulässigen Kamerazugriffe ergeben.

## **[Bildwiederholfrequenz\*]**

Eine der folgenden Bildwiederholfrequenzen auswählen.

- Wenn unter [Bild-Digitalisierung] der 30fps-Modus ausgewählt ist: 1fps/ 3fps/ 5fps\*/ 7,5fps\*/ 10fps\*/ 12fps\*/ 15fps\*/ 20fps\*/ 30fps\*
- Wenn unter [Bild-Digitalisierung] der 25fps-Modus ausgewählt ist:

1fps/ 3,1fps/ 4,2fps\*/ 6,25fps\*/ 8,3fps\*/ 12,5fps\*/ 20fps\*/ 25fps\*

**Vorgabe:** Stream(1): 30fps\*, Stream(2) und Stream(3): 15fps\*

#### **Anmerkung**

- Wenn "An" für "Stream(2)" oder "Stream(3)" ausgewählt ist, ändert sich die maximale Bildwiederholfrequenz wie folgt, je nach der Einstellung von "Bild-Digitalisierung":
	- 16:9(30fps-Modus)/4:3 (30fps-Modus): 15fps\*
	- 16:9 (25fps-Modus)/4:3 (25fps-Modus): 12,5fps\*
- "Bildwiederholfrequenz\*" ist durch "Max. Bitrate (pro Client)\*" beschränkt. Deshalb ist die Bitrate eventuell niedriger als der eingestellte Wert, wenn ein von einem Sternchen (\*) gefolgter Wert gewählt wird. Wenn "Übertragungspriorität" auf "VBR" steht, können in Abhängigkeit von den unter "Max. Bitrate (pro Client)\*" und "Bildqualität" getroffenen Einstellungen periodische Unterbrechungen in der Bildübertragung auftreten. Die Bildübertragung nach einer Änderung der Einstellungen überprüfen.
- Abhängig von der Anzahl gleichzeitig verbundener Nutzer oder der Kombination der verwendetenFunktionen, kann die Bildwiederholfrequenz niedriger als der eingestellte Wert ausfallen. Die Bildübertragung nach einer Änderung der Einstellungen überprüfen.

## **[Max. Bitrate (pro Client)\*]**

Eine der folgenden H.265-Bitraten pro Client wählen.

64kbps/ 128kbps\*/ 256kbps\*/ 384kbps\*/ 512kbps\*/ 768kbps\*/ 1024kbps\*/ 1536kbps\*/ 2048kbps\*/ 3072kbps\*/ 4096kbps\*/ 6144kbps\*/ 8192kbps\*/ 10240kbps\*/ 12288kbps\*/ 14336kbps\*/ 16384kbps\*/ 20480kbps\*/ 24576kbps\*/ –– FREIER EINTRAG––

Wenn "-- FREIER EINTRAG-" ausgewählt ist, kann die Bitrate frei eingegeben werden.

- **Vorgabe:**
	- Stream(1): 10240kbps\* U154x **U254x** U114x U214x /6144kbps\* U153x **U253x** U113x U213x
- Stream(2): 1536 kbps\*
- Stream(3): 768 kbps\*

\* Der für H.265 einstellbare Bitratenbereich ist je nach der gewählten "Übertragungspriorität" und "Bild-Digitalisierung (Pixelzahl)" unterschiedlich.

Bei Einstellung von "Übertragungspriorität" auf "Konstante Bitrate", "Priorität der Bildwiederholfrequenz" oder "Größte Mühe"

- QVGA, VGA, 320×180 und 640x360: 64kbps 4096kbps\*
- 1280×960 und 1280x720<sup>-1</sup>: 128kbps\* 8192kbps\* U153x U253x U113x U213x
- 1920x1080[\\*1](#page-72-0): 256kbps\* 12288kbps\*
- 1600×1200: 512kbps\* 12288kbps\* **U153x U253x U113x U213x**
- 2560×1440: 512kbps\* 12288kbps\* U154x U254x U114x U214x

Bei Einstellung von "Übertragungspriorität" auf "VBR"

- QVGA, VGA,  $320 \times 180$  und  $640 \times 360$ : 64kbps 12288kbps\*
- 1280×960 und 1280x720: 128kbps\* 12288kbps\* U153x U253x U113x U213x
- 1920x1080: 256kbps\* 24576kbps\*
- 1600×1200: 512kbps<sup>\*</sup> 24576kbps<sup>\*</sup> U153x U253x U113x U213x
- 2560×1440: 512kbps<sup>\*</sup> 24576kbps<sup>\*</sup> U154x U254x U114x U214x

#### **Anmerkung**

- Die Bitrate für "Stream" ist durch "Bandbreitenskalierung(Bitrate)" auf dem [Netzwerk]-Register der "Netzwerk"-Seite (→[Seite 122](#page-121-1)) beschränkt. Wenn ein Wert mit angefügtem "\*" eingestellt ist, werden die Bilder möglicherweise nicht gestreamt.
- Wenn das Auffrischintervall kurz ist, kann die konfigurierte Bitrate in Abhängigkeit vom Motiv erhöht sein.
- Abhängig von der Anzahl gleichzeitig verbundener Nutzer oder der Kombination der verwendeten Funktionen, kann die Bitrate niedriger als der eingestellte Wert ausfallen. Die Bildübertragung nach einer Änderung der Einstellungen überprüfen.

#### **[Bildqualität]**

Eine der folgenden Verbindungsarten für das H.265-Format wählen:

- **Für "Konstante Bitrate", "Priorität der Bildwiederholfrequenz", und "Größte Mühe":** Niedrig(Priorität Bewegung)/Normal/Fein(Priorität Bildqualität)
- **"VBR":** 0 Superfein/ 1 Fein/ 2/ 3/ 4/ 5 Normal/ 6/ 7/ 8/ 9 Niedrig
- **Vorgabe:** 3

#### **[Smart Coding] - [GOP-Steuerung]**

Mithilfe der "GOP-Steuerung" wird der Umfang der zu übertragenden Daten verringert, wenn es wenig Bewegung im Bild gibt.

- Aus/An(Niedrig)/An(Mittel)/On(Erweitert)/Ein (Steuerung der Bildwiederholfrequenz)
- **Vorgabe:** Aus

#### **WICHTIG**

• Wenn "An(Niedrig)", "An(Mittel)", "On(Erweitert)" oder "Ein (Steuerung der Bildwiederholfrequenz)" ausgewählt ist, kann keine Aufzeichnung auf eine SD-Speicherkarte durchgeführt werden.

#### **Anmerkung**

• Durch die Anwendung der "GOP-Steuerung" wird das Auffrischintervall für das Streamen der H. 265-Bilder erhöht. Verwenden Sie ihn deshalb nicht, wenn die Netzwerkumgebung häufig Fehler aufweist.

- "An(Niedrig)"/"An(Mittel)"/"Ein (Steuerung der Bildwiederholfrequenz)" können nur ausgewählt werden, wenn "VBR" für "Übertragungspriorität" ausgewählt ist. "On(Erweitert)" kann unabhängig von der Einstellung der "Übertragungspriorität" ausgewählt werden.
- Wenn "Ein (Steuerung der Bildwiederholfrequenz)" ausgewählt ist, reicht die Bildwiederholfrequenz abhängig von der Größe der Bildänderungen von 1fps zu dem Wert, der in [Bildwiederholfrequenz\*] eingestellt ist.
- Wenn "Ein (Steuerung der Bildwiederholfrequenz)" ausgewählt ist, kann die Anzeige vorübergehend langsamer oder schneller werden, wenn die Bildwiederholfrequenzen geändert werden.

## **[Smart Coding] - [Autom. VIQS]**

Behält die hohe Bildqualität in den Bereichen des Bildes bei, die sich bewegende Gegenstände enthalten, und verringert den Umfang der zu übertragenden Daten in den anderen Bereichen des Bildes.

- **Aus:** Verwendet nicht "Autom. VIQS".
- **An:** Behält die hohe Bildqualität in den Bereichen des Bildes bei, die sich bewegende Gegenstände enthalten, und verringert den Umfang der zu übertragenden Daten in den anderen Bereichen des Bildes.
- **Vorgabe:** Aus

#### **Anmerkung**

- Diese Funktion ist nur für "Stream(1)" anwendbar.
- Wenn "An" ausgewählt ist, wird die auf der Registerkarte [Bildqualität] vorgenommene VIQS-Einstellung deaktiviert.

#### **[Auffrischintervall]**

Ein Intervall (I-Frame-Intervall; 0,2 - 5 Sek.) für die Auffrischung der angezeigten H.265-Bilder wie folgt auswählen.

In einer Netzwerkumgebung, in der häufig Fehler auftreten, das Auffrischintervall für H.265-Bilder verkürzen, um Bildverzerrung zu reduzieren. Die Bildwiederholgeschwindigkeit kann jedoch verringert sein und die konfigurierte Bitrate überschritten werden.

0,2s/ 0,25s/ 0,33s/ 0,5s/ 1s/ 2s/ 3s/ 4s/ 5s

• **Vorgabe:** 1s

#### **Anmerkung**

- Wenn "An(Niedrig)" für die "GOP-Steuerung" ausgewählt wird, wird das Auffrischintervall auf max. 8s gestellt.
- Wenn "An(Mittel)" für die "GOP-Steuerung" ausgewählt wird, wird das Auffrischintervall auf max. 16s gestellt.
- Wenn "On(Erweitert)" für die "GOP-Steuerung" ausgewählt wird, wird das Auffrischintervall auf 60s gestellt.
- Wenn "GOP-Steuerung" auf "Ein (Steuerung der Bildwiederholfrequenz)" eingestellt ist, reicht die Bildwiederholfrequenz abhängig von der Größe der Bildänderungen von 1fps zu dem Wert, der in [Bildwiederholfrequenz\*] eingestellt ist.

Je kleiner der Bildwiederholfrequenzwert, desto länger ist das Auffrischintervall. Wenn die Bildwiederholfrequenz der in [Bildwiederholfrequenz\*] eingestellte Wert ist, beträgt das Auffrischintervall maximal 16s.

## **[Verbindungsart]**

Eine der folgenden Verbindungsarten für das H.265-Format wählen:

- **Unicast-Port (AUTO):** Der Mehrfachzugriff auf dieselbe Kamera durch bis zu 14 Benutzer ist möglich. Bei der Übertragung von Bilddaten der Kamera wird automatisch "Unicast-Port" angewählt. Wenn eine Festlegung der Port-Nummer für die Stream-Übertragung nicht erforderlich ist, wie z. B. in bestimmten LAN-Umgebungen, sollte "Unicast-Port (AUTO)" gewählt werden.
- **Unicast-Port (MANUELL):** Der Mehrfachzugriff auf dieselbe Kamera durch bis zu 14 Benutzer ist möglich. Um Bilddaten von der Kamera zu übertragen, muss "Unicast-Port" manuell gewählt werden.
Die Port-Nummer des für die Stream-Übertragung über das Internet verwendeten Routers kann durch die Einstellung von "Unicast-Port (MANUELL)" festgelegt werden (→[Seite 122\)](#page-121-0). Siehe die Bedienungsanleitung des verwendeten Routers.

- **Multicast:** Eine unbegrenzte Anzahl Benutzer kann gleichzeitig auf eine Kamera zugreifen. Bei Multicast-Streamübertragung die Felder "Multicast-Adresse", "Multicast-Port" und "Multicast TTL/ HOPLimit" ausfüllen. Siehe [Seite 9](#page-8-0) zu Einzelheiten über maximalen Mehrfachzugriff.
- **Vorgabe:** Unicast-Port (AUTO)

## **[Unicast-Port][\\*1](#page-72-0)**

Die Unicast-Portnummer (für die Übertragung von Bildern der Kamera) eingeben.

- **Einstellbare Portnummern:** 1024 50000 (Nur gerade Zahlen sind zulässig.)
- **Vorgabe:**
	- Stream(1): 32004
	- Stream(2): 32014
	- Stream(3): 32024

#### **[Multicast-Adresse][\\*2](#page-72-1)**

Die Multicast-IP-Adresse eingeben. Bilder werden zur vorgegebenen IP-Adresse übertragen.

- **Einstellbare IPv4-Adressen:** 224.0.0.0 239.255.255.255
- **Einstellbare IPv6-Adressen:** Mit "SCH-VOR" beginnende Multicast-Adresse
- **Vorgabe:**
	- Stream(1): 239.192.0.20
	- Stream(2): 239.192.0.21
	- Stream(3): 239.192.0.22

#### **Anmerkung**

• Eine noch nicht vergebene IP-Adresse als Multicast-Adresse eingeben.

#### **[Multicast-Port][\\*2](#page-72-1)**

Die Multicast-Portnummer (für die Übertragung von Bildern der Kamera) eingeben.

- **Einstellbare Portnummern:** 1024 50000 (Nur gerade Zahlen sind zulässig.)
- **Vorgabe:** 37004

#### **[Multicast TTL/HOPLimit][\\*2](#page-72-1)**

Einen Wert für "Multicast TTL/HOPLimit" eingeben.

- **Einstellbare Werte:** 1-254
- **Vorgabe:** 16

## **WICHTIG**

- Bei der Übertragung der Streambilder über das Internet kommen die übertragenen Bilder in Abhängigkeit von der Proxyserver- bzw. Firewall-Einstellung u. U. nicht zur Anzeige. Wenden Sie sich in diesem Fall an den Administrator des Netzwerks.
- Bei Verwendung von mehreren Netzwerk-Schnittstellenkarten im PC sollten die nicht für den Empfang von Bildern eingesetzten Schnittstellenkarten unwirksam gemacht werden, wenn Bilder über den Multicast-Port angezeigt werden.

<span id="page-72-0"></span><sup>\*1</sup> Wenn "Verbindungsart" auf "Unicast-Port (MANUELL)" steht, muss die Unicast-Portnummer angegeben werden.

<span id="page-72-1"></span><sup>\*2</sup> Wenn "Verbindungsart" auf "Multicast" steht, muss die Multicast-IP-Adresse angegeben werden.

# <span id="page-73-1"></span>**2.5.4 Einstellung von Bildeinst., Zoom/Fokus, Extra Zoom, Privatzone, VIQS [Bildqualität]**

Auf der "Bild"-Seite das [Bildqualität]-Register anklicken. (→Für die Menüanzeige und die Bedienung siehe [Seite 35](#page-34-0), [Seite 35](#page-34-1))

Anklicken der jedem Posten zugeordneten [Setup>>]-Taste bringt ein Detailmenü in einem neuen Fenster zur Anzeige. Während der Detaileinstellungen können die auf dem [Bildqualität]-Register angezeigtern Bilder überwacht werden.

Die Einstellungen für Bildeinst., Zoom/Fokus, Extra Zoom, Privatzone, VIQS können auf dieser Seite konfiguriert werden.

#### **[WV-U2542L] [WV-U2532L] [WV-U1542L] [WV-U1532L] [WV-U2540L] [WV-U2530L] [WV-U2140L] [WV-U2130L] [WV-U2142L] [WV-U2132L] [WV-U1142] [WV-U1132]**

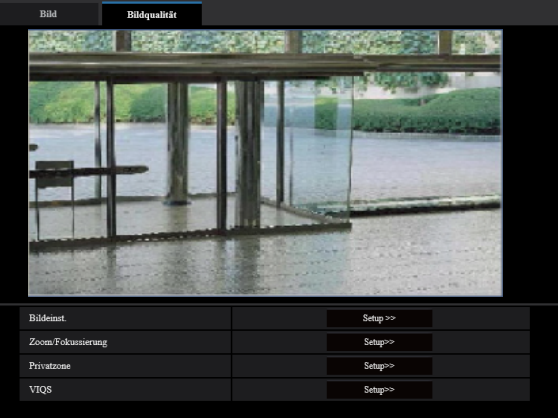

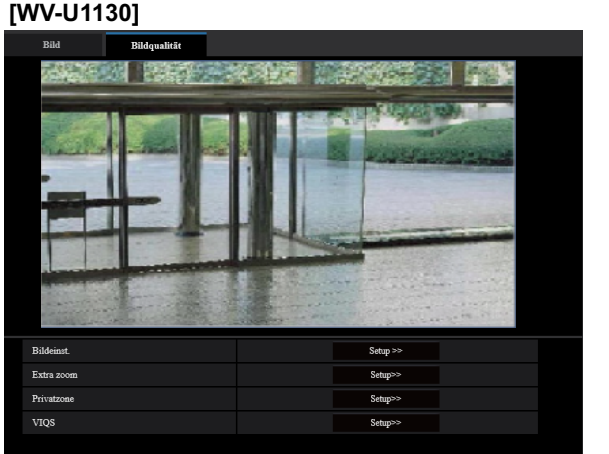

## **[Bildeinst.]**

Mit der [Setup>>]-Taste das Setupmenü zum Einstellen der Bildqualität aufrufen. Das Setupmenü wird in einem neuen Fenster angezeigt.  $(\rightarrow$ [Seite 74\)](#page-73-0)

### **[Zoom/Fokussierung] [WV-U2542L] [WV-U2532L] [WV-U1542L] [WV-U1532L] [WV-U2142L] [WV-U2132L] [WV-U1142] [WV-U1132]**

Klicken Sie auf die [Setup>>]-Schaltfläche, um das Setup-Menü aufzurufen, mit dem Sie die Einstellungen für Zoom/Fokus konfigurieren können. Das Setupmenü wird in einem neuen Fenster angezeigt. (→[Seite 86](#page-85-0))

## **[Extra zoom] [WV-U2540L] [WV-U2530L] [WV-U2140L] [WV-U2130L] [WV-U1130]**

Mit der [Setup>>]-Taste das Setupmenü zum Festlegen der Einstellungen für Extra-Zoom aufrufen. Das Setupmenü wird in einem neuen Fenster angezeigt.  $(\rightarrow$ [Seite 89](#page-88-0))

## **[Privatzone]**

Mit der [Setup>>]-Taste das Setupmenü zum Einstellen von Privatzonen aufrufen. Das Setupmenü wird angezeigt.  $(\rightarrow$ [Seite 90](#page-89-0))

## **[VIQS]**

Mit der [Setup>>]-Taste das Setupmenü zum Festlegen von VIQS aufrufen. Das Setupmenü wird angezeigt.  $(\rightarrow$ [Seite 92](#page-91-0))

# <span id="page-73-0"></span>**2.5.4.1 Einstellung der Bildqualität (Setupmenü "Bildeinst.")**

Auf der "Bild"-Seite, [Bildqualität]-Register, die [Setup>>]-Taste für "Bildeinst." anklicken. (→[Seite 74](#page-73-1))

Die die Bildqualität betreffenden Einstellungen können vorgenommen werden, wobei das Setupmenü in einem neuen Fenster angezeigt wird. Neu eingestellte Werte werden auf das gerade auf dem [Bildqualität]-Register angezeigte Bild angewendet.

Klicken Sie auf die Markierung "+" an der linken Seite jedes Punktes im Setup-Menü, um den entsprechenden Punkt zu erweitern und die Detaileinstellungen zu aktivieren.

Klicken Sie auf die Markierung "-" an der linken Seite des erweiterten Punktes, um wieder zur Anzeige, bevor der Punkt erweitert wurde, zu gelangen.

#### **<Beispiel: Super Dynamic(SD)>**

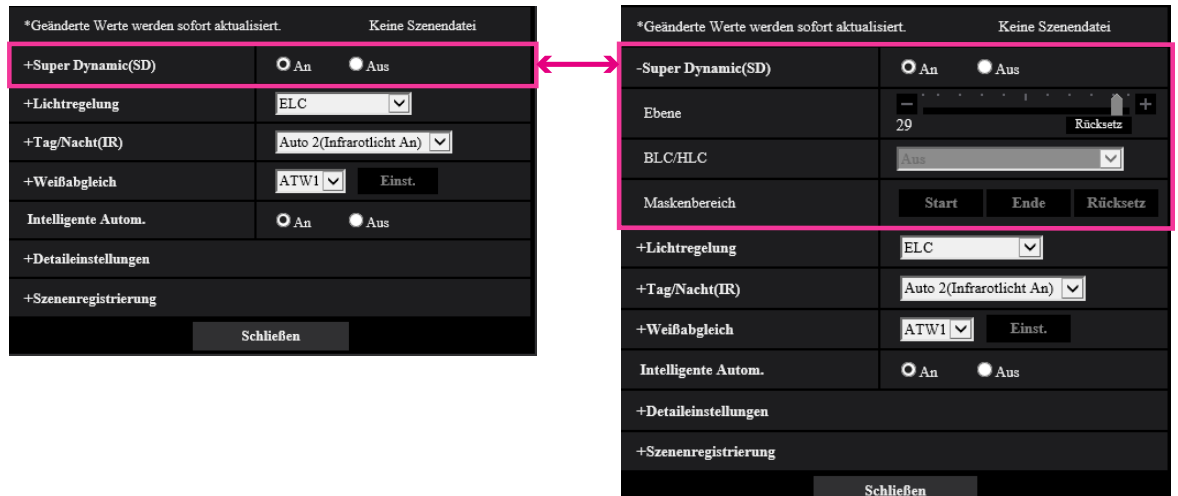

# **Super Dynamic(SD)**

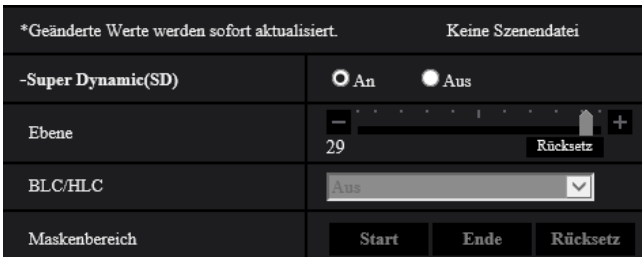

#### **[Super Dynamic(SD)]**

Mit "An" oder "Aus" die Funktion Super Dynamic aktivieren bzw. deaktivieren.

Zu Einzelheiten über die Funktion Super Dynamic siehe "Funktion Super Dynamic" ( $\rightarrow$ [Seite 76](#page-75-0)).

- **An:** Super Dynamic wird zugeschaltet.
- **Aus:** Super Dynamic wird nicht zugeschaltet.
- **Vorgabe:** An

#### **Anmerkung**

- Wenn bei bestimmten Lichtverhältnissen Folgendes beobachtet wird, "Super Dynamic(SD)" auf "Aus" setzen.
	- Flimmern oder Änderung der Bildschirmfarben
	- Bildrauschen in den helleren Bildschirmbereichen

#### **[Ebene]**

Stellen Sie die Super-Dynamic-Ebene (SD) ein.

Wenn Sie den Schieberegler in die Richtung "+" schieben, kann ein Motiv mit hohem Kontrast ohne Überbelichtung oder Unterbelichtung erfasst werden.

Wenn Sie den Schieberegler in die Richtung "-" schieben, können die Bildbestandteile mit mittlerer Helligkeit mit hoher Abstufung erfasst werden.

Mit der [Rücksetz]-Taste kann die Einstellung auf die Vorgabe zurückgesetzt werden.

• **Vorgabe:** 28

#### **Anmerkung**

• Wenn die Stufe geändert wird, können die Bilder vorübergehend verzerrt sein.

#### <span id="page-75-0"></span>**Funktion Super Dynamic**

Wenn am Überwachungsort ein starkes Beleuchtungsgefälle vorliegt, stellt die Kamera die Blende auf die helleren Bereiche ein. Daraus ergibt sich ein Verlust an Detail in dunkleren Bereichen. Wird die Blende im entgegengesetzten Fall an die dunkleren Bereiche angepasst, so werden die helleren Bereiche unscharf. Super Dynamic generiert eine digitale Kombination eines für hellere Bereiche optimierten Bildes mit einem für dunklere Bereiche optimierten Bild, die im Resultat das Gesamtdetail erhält.

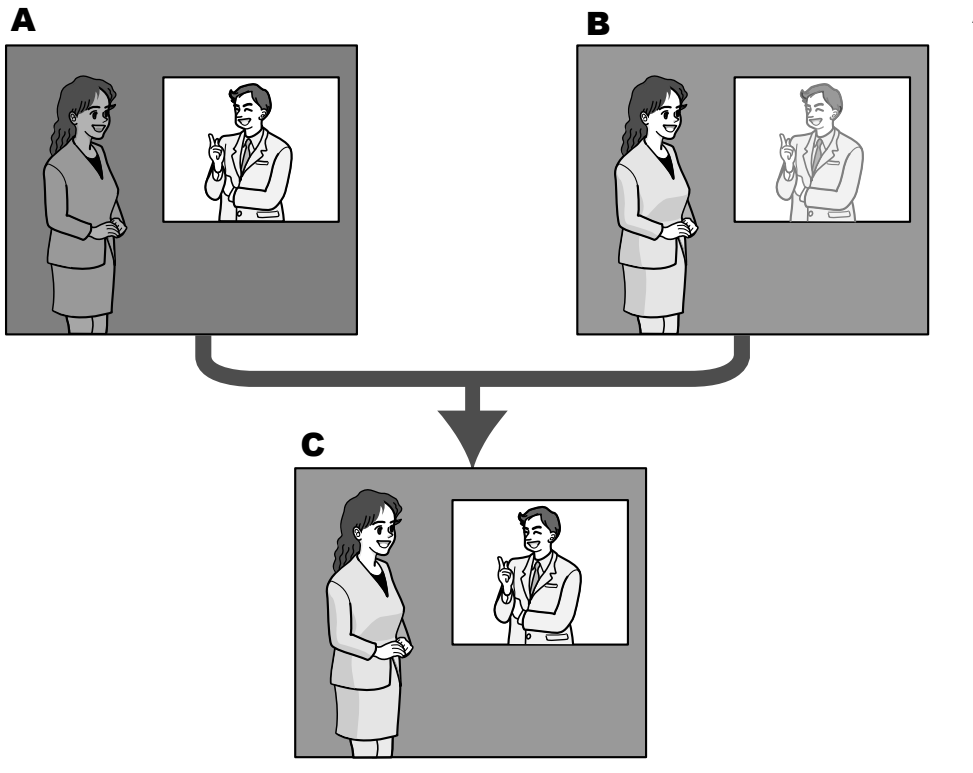

- **A.** Das Objekt im dunklen Bereich ist schlecht erkennbar...
- **B.** Das Objekt im hellen Bereich ist verwaschen...
- **C.** Durch digitales Kombinieren beider Bilder entsteht ein schärferes **Bild.**

### **[BLC/ HLC]**

Wählen Sie eine der folgenden Optionen. Wenn "Super Dynamic(SD)" auf "An" oder "Intelligente Autom." auf "An" steht, ist diese Einstellung nicht verfügbar.

- **Gegenlichtkompensation(BLC):** Aktiviert die Funktion zur Gegenlichtkompensation(BLC).
- **HLC (Highlight Compensation):** Aktiviert die Funktion zur HLC (Highlight Compensation). Die Funktion zur Highlightkompensation begrenzt die Überbelichtung von Motiven, die durch helles Licht (wie zum Beispiel von Fahrzeugscheinwerfern) in der Nacht verursacht wird.
- **Aus:** Deaktiviert die Funktion zur Gegenlichtkompensation und Highlightkompensation.
- **Vorgabe:** Aus

### **[Maskenbereich]**

Wenn ein Maskenbereich festgelegt ist, wird der ausgewählte Bereich maskiert und Sie können die Helligkeit einstellen. Wenn "Super Dynamic(SD)" auf "An" steht, kann dieser Posten nicht aktiviert werden. Das Einrichten von Maskenbereichen ist auf [Seite 83](#page-82-0) beschrieben.

## **Lichtregelung**

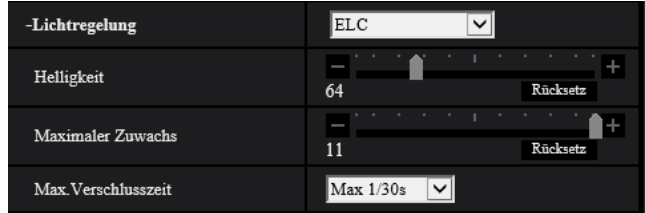

## **[Lichtregelung]**

Eines der folgenden Lichtregelungsverfahren wählen.

- **Innenszene(50 Hz) / Innenszene(60 Hz):** Die Verschlusszeit wird automatisch so angepasst, dass das bei Neonlampen auftretende Flimmern verhindert wird. Je nach den Gegebenheiten am Standort der Kamera 50 Hz bzw. 60 Hz wählen.
- **ELC:** Zur Lichtregelung wird die Verschlusszeit an die Helligkeit angepasst.
- **Vorgabe:** ELC

#### **Anmerkung**

• Wenn unter [Bild-Digitalisierung] der 25fps-Modus ausgewählt ist, steht "Innenszene(60 Hz)" nicht zur Verfügung.

#### **[Helligkeit]**

Die Helligkeit einstellen.

Wenn Sie den Schieberegler in die Richtung "+" schieben, wird das Bild heller.

Wenn Sie den Schieberegler in die Richtung "-" schieben, wird das Bild dunkler.

Mit der [Rücksetz]-Taste kann die Helligkeitseinstellung auf die Vorgabe zurückgesetzt werden.

• **Vorgabe:** 64

#### **[Maximaler Zuwachs]**

Stellt den maximalen Zuwachs ein. Wenn die Ausleuchtung des Objekts schwächer wird, wird dies durch automatische Anhebung der Verstärkung ausgeglichen, so dass der Bildschirm heller wird. Wenn Sie den Zuwachs erhöhen, kann sich auch das Bildrauschen erhöhen.

Wenn Sie den Schieberegler in die Richtung "+" schieben, wird der maximale Zuwachs erhöht. Wenn Sie den Schieberegler in die Richtung "-" schieben, wird der maximale Zuwachs vermindert. Mit der [Rücksetz]-Taste kann die Einstellung auf die Vorgabe zurückgesetzt werden.

• **Vorgabe:** 11

#### **[Max.Verschlusszeit]**

Die maximale Verschlusszeit bestimmt die Verweilzeit im Bildaufnahmeelement. Folgende Aufzeichnungsdauern sind wählbar:

- Wenn unter [Bild-Digitalisierung] der 30fps-Modus ausgewählt ist: Max 1/10000s, Max 1/4000s, Max 1/2000s, Max 1/1000s, Max 1/500s, Max 1/250s, Max 1/120s, Max 1/100s, Max 2/120s, Max 2/100s, Max 3/120s, Max 3/100s, Max 1/30s, Max 2/30s, Max 4/30s, Max 6/30s, Max 10/30s, Max 16/30s
- Wenn unter [Bild-Digitalisierung] der 25fps-Modus ausgewählt ist:

Max 1/10000s, Max 1/4000s, Max 1/2000s, Max 1/1000s, Max 1/500s, Max 1/250s, Max 1/100s, Max 2/100s, Max 3/100s, Max 1/50s, Max 1/25s, Max 2/25s, Max 4/25s, Max 6/25s, Max 10/25s, Max 16/25s

• **Vorgabe:** Max.1/30s

#### **WICHTIG**

- Wenn der folgende Wert unter "Max.Verschlusszeit" eingestellt wird, kann die Bildwiederholfrequenz bei dunklen Motiven sinken.
	- Einen längeren Wert als "Max. 1/30s" (Max. 2/30s/ Max. 4/30s/ Max. 6/30s/ Max. 10/30s/ Max. 16/30s) wenn der 30 fps-Modus unter [Übertragungspriorität] eingestellt ist
	- Einen längeren Wert als "Max. 1/25s" (Max. 2/25s/ Max. 4/25s/ Max. 6/25s/ Max. 10/25s/ Max. 16/25s), wenn der 25 fps-Modus unter [Übertragungspriorität] eingestellt ist

#### **Anmerkung**

- Wenn "Super Dynamic(SD)" auf "An" steht, sind die Posten "Max 1/2000s", "Max1/4000s" und "Max1/10000s" nicht wählbar.
- Wenn "0" unter "Maximaler Zuwachs" ausgewählt ist, wird die Einstellung für die "Max.Verschlusszeit" wie folgt beschränkt:
	- Wenn der 30fps-Modus unter [Bild-Digitalisierung] ausgewählt ist, stehen "Max. 2/30s" oder höher nicht zur Verfügung.
	- Wenn der 25fps-Modus unter [Bild-Digitalisierung] ausgewählt ist, stehen "Max. 2/25s" oder höher nicht zur Verfügung.
- Wenn die "Lichtregelung" auf "Innenszene(60 Hz)" eingestellt ist, kann keine kürzere Zeit als "Max. 1/120s" eingestellt werden.
- Wenn die "Lichtregelung" auf "Innenszene(50 Hz)" eingestellt ist, kann keine kürzere Zeit als "Max. 1/100s" eingestellt werden.

## **Tag/Nacht(IR)**

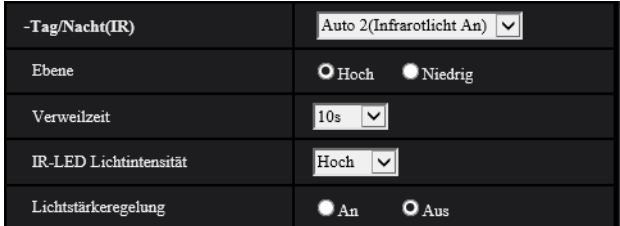

## **[Tag/Nacht(IR)]**

Einen der folgenden Parameter für die Umschaltung zwischen Farb- und Schwarzweiß-Modus wählen:

#### **U254x U253x U214x U213x U154x** U153x

- **Aus:** Wählt den Farbmodus.
- **An(Infrarotlicht Aus):** Es werden stets Schwarz-Weiß-Bilder erfasst.
- **An(Infrarotlicht An):** Es werden stets Schwarz-Weiß-Bilder erfasst. Geeignet für Nachtaufnahmen mit Licht im nahen Infrarotbereich.
- **Auto 1(Infrarotlicht Aus):** Die Kamera schaltet in Abhängigkeit von der Bildhelligkeit (Beleuchtungsstärke) automatisch zwischen dem Farb- und Schwarz-Weiß-Modus um.
- **Auto 2(Infrarotlicht An):** Die Kamera schaltet in Abhängigkeit von der Bildhelligkeit (Beleuchtungsstärke) automatisch zwischen dem Farb- und Schwarz-Weiß-Modus um. Geeignet für Nachtaufnahmen mit Licht im nahen Infrarotbereich.
- **Auto 3 (SCC):** Wählen, wenn der Farbmodus auch bei schwächeren Lichtverhältnissen beibehalten werden soll. Die Super-Chroma-Kompensationsfunktion (SCC) behält den Farbmodus auch bei schwacher Beleuchtung bei.
- **Vorgabe:** Auto 2(Infrarotlicht An)

## $\sqrt{\frac{U114x}{U113x}}$

- **Aus:** Wählt den Farbmodus.
- **An:** Es werden stets Schwarz-Weiß-Bilder erfasst.
- **Auto 1 (Normal):** Die Kamera schaltet in Abhängigkeit von der Bildhelligkeit (Beleuchtungsstärke) automatisch zwischen dem Farb- und Schwarz-Weiß-Modus um.
- **Auto 2 (Infrarotlicht):** Die Kamera schaltet in Abhängigkeit von der Bildhelligkeit (Beleuchtungsstärke) automatisch zwischen dem Farb- und Schwarz-Weiß-Modus um. Geeignet für Nachtaufnahmen mit Licht im nahen Infrarotbereich.
- **Auto 3 (SCC):** Wählen, wenn der Farbmodus auch bei schwächeren Lichtverhältnissen beibehalten werden soll. Die Super-Chroma-Kompensationsfunktion (SCC) behält den Farbmodus auch bei schwacher Beleuchtung bei.
- **Vorgabe:** Auto 1 (Normal)

#### **Super-Chroma-Kompensation (SCC)**

Diese Funktion bedient sich eines patentrechtlich geschützten Farbkompensationsverfahrens, um auch bei schwächeren Lichtverhältnissen naturgetreue Farbbilder zu liefern.

### **WICHTIG**

• Wenn der Fokus nicht automatisch eingestellt werden kann, siehe ["2.5.4.3 Einstellung von Zoom und](#page-85-0) [Fokus \[WV-U2542L\] \[WV-U2532L\] \[WV-U1542L\] \[WV-U1532L\] \[WV-U2142L\] \[WV-U2132L\]](#page-85-0) [\[WV-U1142\] \[WV-U1132\]](#page-85-0)". [WV-U2542L] [WV-U2532L] [WV-U1542L] [WV-U1532L] [WV-U2142L] [WV-U2132L] [WV-U1142] [WV-U1132]

#### **Anmerkung**

- Da das Farbkompensationsverfahren in Verbindung mit "Auto3(Super-Chroma-Kompensation (SCC))" eingesetzt wird, weichen einige Farben in Abhängigkeit von den Lichtverhältnissen (z.B. bei Verwendung von Infrarotlicht) eventuell von den wahren Farben der Objekte ab.
- Beim Umschalten auf Schwarzweißbild kann ein Betriebsgeräusch auftreten, was jedoch nicht auf eine Störung hinweist.
- Der Farbmodus und der Schwarzweißmodus können in Abhängigkeit von der Umgebung möglichweise nicht automatisch umgeschaltet werden. Verwenden Sie in diesem Fall die Zeitplanfunktion, um den Farb- und Schwarzweißmodus umzuschalten. Informationen zur Einrichtung finden Sie auf unserer folgenden Support-Website.

[https://security.panasonic.com/training\\_support/support/info/](https://security.panasonic.com/training_support/support/info/) <Kontroll-Nr.: C0314>

#### **[Ebene]**

Hier kann der Helligkeitsschwellwert für die Umschaltung zwischen Farb- und Schwarzweißmodus festgelegt werden. Die Beschreibungen zu den Helligkeitsschwellwertebenen setzen voraus, dass "Super Dynamic(SD)" auf "Aus" steht.

- **Hoch:** Schaltet von Farb- auf Schwarzweißmodus, wenn die Helligkeit (Beleuchtungsstärke) im Umfeld der Kamera ca. 2 lx oder weniger beträgt.
- **Niedrig:** Schaltet von Farb- auf Schwarzweißmodus, wenn die Helligkeit (Beleuchtungsstärke) im Umfeld der Kamera ca. 1 lx oder weniger beträgt.
- **Vorgabe:** Hoch

#### **Anmerkung**

• Wenn für "Maximaler Zuwachs" ein niedriger Wert gewählt wird, kann es schwierig sein, den Modus umzuschalten, je nach den Umgebungsbedingungen.

### **[Verweilzeit]**

Eine der folgenden Wartezeiten für die Umschaltung zwischen Farb- und Schwarzweißmodus wählen: 2s/ 10s/ 30s/ 1Min.

• **Vorgabe:** 10s

## **[IR-LED Lichtintensität] U254x U253x** U214x U213x U154x U153x

Wählen Sie für die IR-LED-Lichtintensität eine der Optionen Hoch/Mittel/Niedrig.

• **Vorgabe:** Hoch

### **[Lichtstärkeregelung] U254x U253x** U214x U213x U154x U153x

Wählen Sie An/Aus, um festzulegen, ob die Funktion zur Unterdrückung der Infrarotlicht-Überbelichtung aktiviert wird oder nicht.

• **Vorgabe:** Aus

## **Weißabgleich**

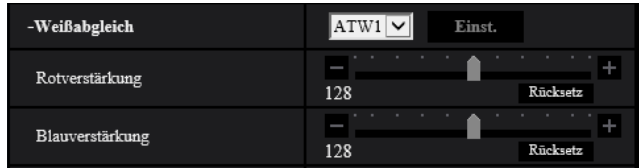

#### **[Weißabgleich]**

Eines der unten aufgeführten Verfahren für den Weißabgleich wählen. Die farbgerechte Wiedergabe von weißen Bildteilen wird mit "Rotverstärkung" und "Blauverstärkung" eingestellt.

- **ATW1:** Wählt Auto-Tracing-Weißabgleich. Die Kamera kontrolliert ständig die Farbtemperatur der Lichtquelle und löst den Weißabgleich automatisch aus. Der verarbeitbare Farbtemperaturbereich beträgt ca. 2.700 K bis 6.000 K.
- **ATW2:** Wählt Auto-Tracing-Weißabgleich bei Natriumlampenbeleuchtung. Bei Natriumlampenbeleuchtung erfolgt der Weißabgleich automatisch. Der verarbeitbare Farbtemperaturbereich beträgt ca. 2.000 K bis 6.000 K.
- **AWC:** Wählt den automatischen Weißabgleich. Diese Einstellung ist für Standorte mit konstanter Lichtquelle geeignet. Der verarbeitbare Farbtemperaturbereich beträgt ca. 2.000 K bis 10.000 K.
- **Vorgabe:** ATW1

#### **Anmerkung**

- Unter den unten aufgeführten Umständen kann es vorkommen, dass die Farben an Echtheit verlieren. In diesen Fällen "AWC" wählen.
	- Beim Aufnehmen von Motiven, die weitgehend gedeckte Farben aufweisen
	- Beim Aufnehmen eines blauen Himmels oder Sonnenuntergangs
	- Beim Aufnehmen eines schwach ausgeleuchteten Motivs
- Bei Wahl von "AWC" die [Einst.]-Taste anklicken.

#### **[Rotverstärkung]**

Passt den Rotanteil des Bildes an.

Wenn Sie den Schieberegler in die Richtung "+" schieben, wird die rote Farbe intensiver. Wenn Sie den Schieberegler in die Richtung "-" schieben, wird die rote Farbe weniger intensiv. Mit der [Rücksetz]-Taste können die Farben auf die Vorgaben zurückgesetzt werden.

• **Vorgabe:** 128

#### **[Blauverstärkung]**

Passt den Blauanteil des Bildes an.

Wenn Sie den Schieberegler in die Richtung "+" schieben, wird die blaue Farbe intensiver. Wenn Sie den Schieberegler in die Richtung "-" schieben, wird die blaue Farbe weniger intensiv. Mit der [Rücksetz]-Taste können die Farben auf die Vorgaben zurückgesetzt werden.

• **Vorgabe:** 128

## **Intelligente Autom.**

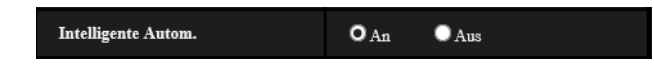

### **[Intelligente Autom.]**

Wählen Sie An/Aus um festzulegen, ob die "Intelligente Autom." Funktion aktiviert wird oder nicht. "Intelligente Autom." kann die Bedingungen (Hintergrundbeleuchtung, Außenbereich, Nachtzeit usw.) und sich bewegende Gegenstände erkennen und dann automatisch die Blende, Verstärkung, Verschlusszeit und den Kontrast der Kamera einstellen, um die sich bewegenden Gegenstände deutlicher anzuzeigen.

• **Vorgabe:** An

#### **Anmerkung**

- Beachten Sie bitte, dass das Bild bei Leuchtstofflampenlicht flackern kann, wenn die Intelligente Autom.-Funktion aktiviert ist. Stellen Sie in diesem Fall Folgendes ein:
	- Ändern Sie die "Lichtregelung" auf "Innenszene(50 Hz)" oder "Innenszene(60 Hz)".

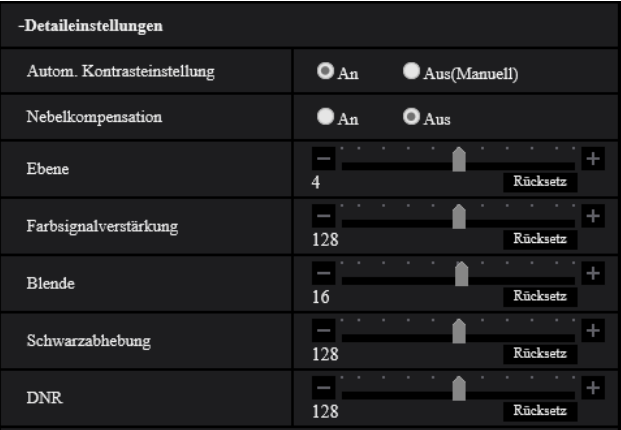

## **Detaileinstellungen**

#### **[Autom. Kontrasteinstellung]**

Wählen Sie An/Aus(Manuell), um festzulegen, ob die Funktion zur automatischen Kontrasteinstellung aktiviert wird oder nicht.

**An:** Aktiviert die Funktion zur automatischen Kontrasteinstellung.

- **Aus:** Beendet die Funktion zur automatischen Kontrasteinstellung.
- **Vorgabe:** An

#### **Anmerkung**

• Wenn "Intelligente Autom." auf "An" steht, ist diese Einstellung nicht verfügbar.

#### **[Nebelkompensation]**

Mit "An" oder "Aus" die Nebelkompensation aktivieren bzw. deaktivieren. Wenn "Autom. Kontrasteinstellung" auf "An" oder "Intelligente Autom." auf "An" steht, ist dieser Posten nicht wählbar.

Die auf digitaler Bildverarbeitung basierende Nebelkompensation ermöglicht eine scharfe Bildgabe unter erschwerten Bedingungen wie z.B. bei Nebel.

- **An:** Aktiviert die Nebelkompensation.
- **Aus:** Deaktiviert die Nebelkompensation.
- **Vorgabe:** Aus

#### **[Ebene]**

Die Kompensationsebene einstellen.

Das Bewegen des Schiebereglers in die Richtung "+" erhöht die Nebelkompensationsebene, das Bewegen des Schiebereglers in die Richtung "-" verringert sie. Mit der [Rücksetz]-Taste kann die Einstellung auf die Vorgabe zurückgesetzt werden.

• **Vorgabe:** 4

#### **[Farbsignalverstärkung]**

Den Chromapegel (Farbdichte) einstellen.

Wenn Sie den Schieberegler in die Richtung "+" schieben, werden die Farben kräftiger und leuchtender. Wenn Sie den Schieberegler in die Richtung "-" schieben, werden die Farben gedämpft. Mit der [Rücksetz]-Taste können die Farben auf die Vorgaben zurückgesetzt werden.

• **Vorgabe:** 128

#### **[Blende]**

Die Blendenöffnung (Konturkorrektur) einstellen.

Wenn Sie den Schieberegler in die Richtung "+" schieben, werden die Umrisse des Bildes schärfer, und wenn Sie ihn in die Richtung "-" schieben, werden die Umrisse des Bildes weicher. Mit der [Rücksetz]-Taste können die Farben auf die Vorgaben zurückgesetzt werden.

• **Vorgabe:** 16

#### **[Schwarzabhebung]**

Stellen Sie durch die Bewegung des Schiebereglers die Schwarzebene des Bildes ein.

Wenn Sie den Schieberegler in die Richtung "+" schieben, wird das Bild heller. Wenn Sie den Schieberegler in die Richtung "-" schieben, wird das Bild dunkler. Mit der [Rücksetz]-Taste können die Farben auf die Vorgaben zurückgesetzt werden.

• **Vorgabe:** 128

#### **[DNR]**

Die digitale Rauschunterdrückung wird automatisch zugeschaltet, wenn bei schwacher Beleuchtung Bildrauschen auftritt.

Wenn Sie den Schieberegler in die Richtung "+" schieben, wird der Rauschminderungseffekt verstärkt. Dadurch können viele Bildschatten auftreten.

Wenn Sie den Schieberegler in die Richtung "-" schieben, wird der Rauschminderungseffekt abgeschwächt. Dadurch treten weniger Bildschatten auf.

Mit der [Rücksetz]-Taste kann die Einstellung auf die Vorgabe zurückgesetzt werden.

• **Vorgabe:** 128

## **Szenenregistrierung**

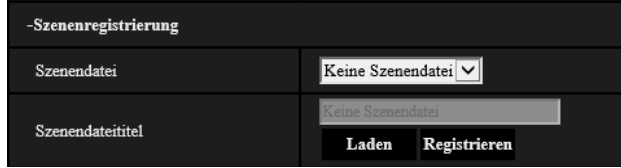

## **[Szenendatei]**

Die konfigurierten Bildqualitätseinstellungen können in einer Szenendatei gespeichert werden. Die entsprechende Szenendatei kann hier festgelegt werden.

Im Zeitplan abgespeicherte Szenendateien können auf der "Zeitplan"-Seite (→[Seite 159\)](#page-158-0) konfiguriert werden. Wenn der Zeitpunkt, zu dem Bilder betrachtet werden können, zeitlich beschränkt ist, kann dieser Zeitpunkt in im Zeitplan abgespeicherten Szenendateien so festgelegt werden, dass die Bilder unter optimalen Bedingungen betrachtet werden können.

### **[Szenendateititel]**

Der unter "Szenendatei" angezeigte Name der Szenendatei (bis zu 10 Zeichen) kann geändert werden. Nur unter "1:", "2:", "3:", und "4:" angezeigte Dateinamen können geändert werden.

• **Nicht verfügbare Zeichen:** " &

#### **[Laden]-Taste**

Lädt die unter "Szenendatei" gewählten Einstellungen und wendet sie auf das derzeit angezeigte Bild an.

#### **[Registrieren]-Taste**

Die gegenwärtig angezeigten Bildqualitätseinstellungen können in der unter "Szenendatei" angezeigten Szenendatei abgespeichert werden.

## <span id="page-82-0"></span>**2.5.4.2 Einrichten von Maskenbereichen**

Hier wird erläutert, wie ein Bildbereich maskiert und die Helligkeit eingestellt wird. Zum Einstellen des Maskenbereichs "Super Dynamic(SD)" auf "Aus" stellen.

1. Das Setupmenü "Bildeinst." aufrufen. ( $\rightarrow$ [Seite 74](#page-73-1))

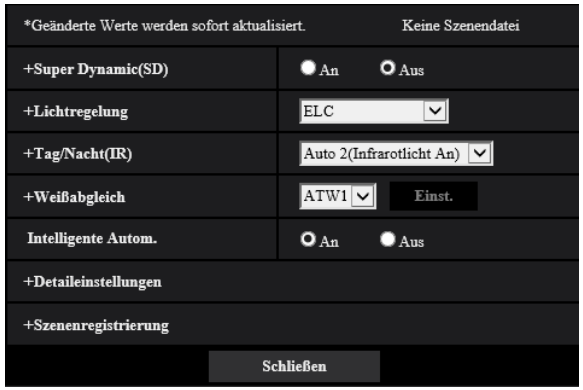

#### **2 Einstellungen**

**2.** Klicken Sie auf "+" an der linken Seite von "Super Dynamic(SD)", um das SD-Detailmenü anzuzeigen.

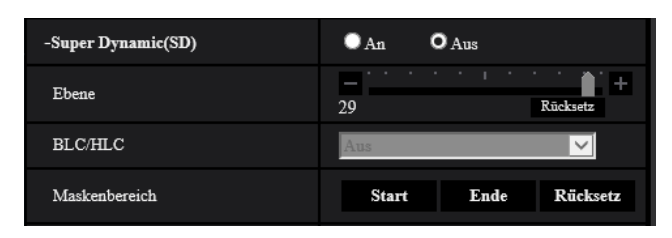

- **3.** Die [Start]-Taste neben "Maskenbereich" anklicken.
	- $\rightarrow$  Das Bild auf dem [Bildqualität]-Register wird in einem Rahmen in 48 Segmente (8×6) unterteilt angezeigt.

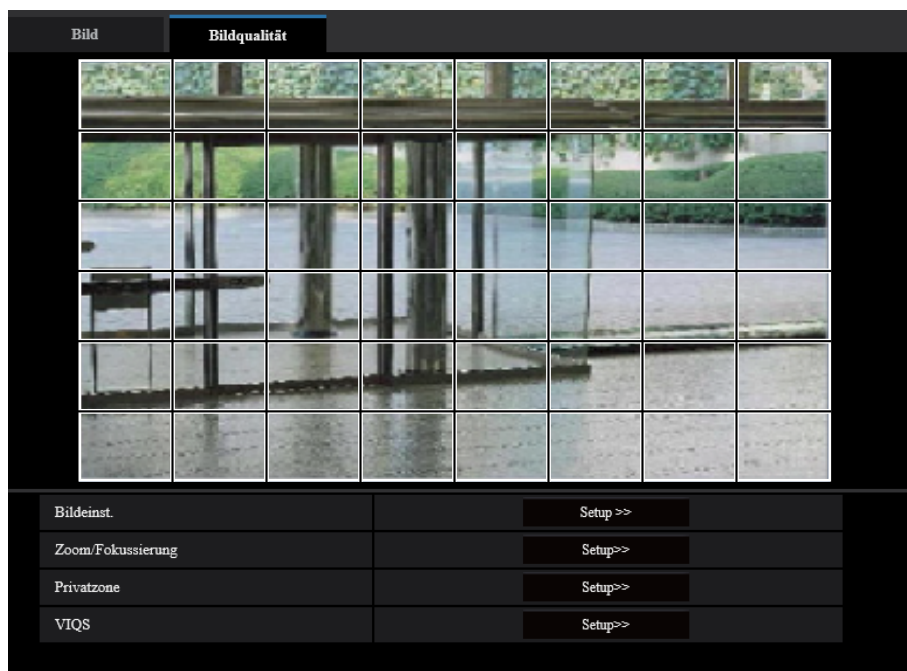

- **4.** Die Segmente anklicken, die maskiert werden sollen.
	- → Die angeklickten Segmente werden maskiert und erscheinen nun weiß. Die Maskierung kann durch erneutes Anklicken aufgehoben werden.

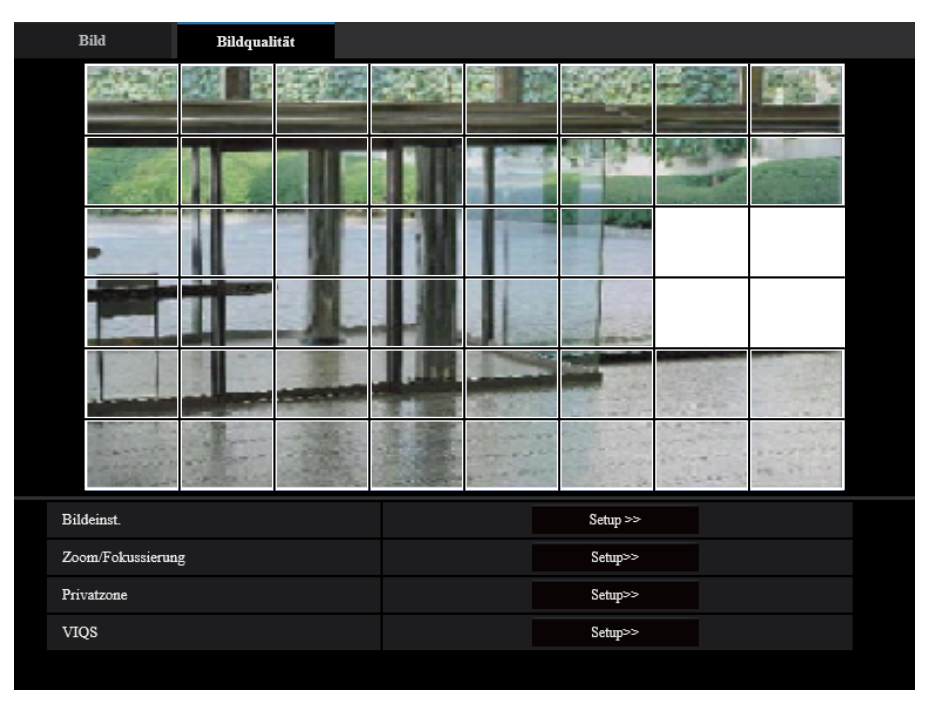

- **5.** Nach der Maskierung auf die [Ende]-Taste klicken.
	- → Der das Bild auf dem [Bildqualität]-Register umgebende Rahmen verschwindet.

## **WICHTIG**

- Eine Änderung der Einstellung für die "Bild-Digitalisierung" des Registers [Bild] oder für "Bilddrehung" des Registers [Allgemeines], nachdem der Maskenbereich konfiguriert wurde, kann eine Verschiebung des Maskenbereichs zur Folge haben. Überprüfen Sie stets die Maskenbereich, nachdem Sie die Einstellungen geändert haben.
- Der Maskenbereich kann sich verschieben, wenn "optischer Zoom" und "Zusätzlicher elektronischer Zoom" konfiguriert werden. Überprüfen Sie immer den Maskenbereich, nachdem Sie "optischer Zoom" und "Zusätzlicher elektronischer Zoom" konfiguriert haben. [WV-U2542L] [WV-U2532L] [WV-U1542L] [WV-U1532L] [WV-U2142L] [WV-U2132L] [WV-U1142] [WV-U1132]
- Konfigurieren Sie die Maskenbereichseinstellungen mit einem für den Extrazoom verwendeten Zoomverhältnis von x1,0. Der Maskenbereich nutzt für die Maskenposition ein Zoomverhältnis von x1,0, auch wenn andere Einstellungen für Extra Zoom vorgenommen wurden. [WV-U2540L] [WV-U2530L] [WV-U2140L] [WV-U2130L] [WV-U1130]

#### **Anmerkung**

• Durch Anklicken der [Rücksetz]-Taste können alle Maskierungen aufgehoben werden.

# <span id="page-85-0"></span>**2.5.4.3 Einstellung von Zoom und Fokus [WV-U2542L] [WV-U2532L] [WV-U1542L] [WV-U1532L] [WV-U2142L] [WV-U2132L] [WV-U1142] [WV-U1132]**

Auf der "Bild"-Seite, [Bild/Privat]-Register, die [Setup>>]-Taste für "Zoom/Fokussierung" anklicken.  $(\rightarrow$ [Seite 74](#page-73-1))

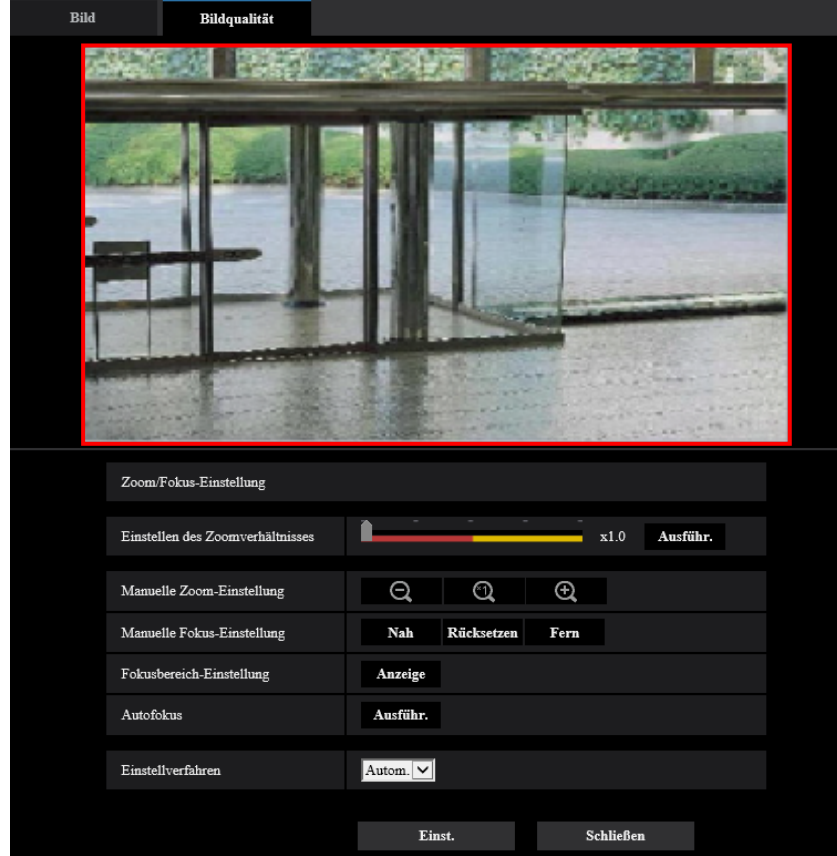

#### **Zoom/Fokussierung**

Der Betrachtungswinkel kann mithilfe der Funktion Zoom und optischer Extra-Zoom eingestellt werden. Die Fokuseinstellung erfolgt durch Verschieben der Linse. Die Einstellung kann automatisch oder manuell erfolgen.

### **[Einstellen des Zoomverhältnisses]**

Zoom und Fokus können gleichzeitig eingestellt werden.

Mit dem Schieber kann der im Bild angezeigte Einstellrahmen für den Betrachtungswinkel vergrößert bzw. verkleinert werden.

Wenn das Zoomverhältnis auf "Tele" eingestellt wird, wird nur der Einstellrahmen des Betrachtungswinkels verkleinert; das Zoomverhältnis kann nach dem Zoomen bei der Überprüfung des Betrachtungswinkels bestimmt werden.

Wenn das Zoomverhältnis auf "Weit" eingestellt wird, wird das Bild selbst weggezoomt oder der Einstellrahmen für den Betrachtungswinkel wird vergrößert; das Zoomverhältnis kann nach dem Zoomen bei der Überprüfung der Bildgröße bestimmt werden.

Nach der Einstellung des Einstellrahmens für den Betrachtungswinkel wird gezoomt; durch Anklicken der [Ausführ.]-Taste beginnt die Fokus-Automatik, den Fokus anhand eines in Bildschirmmitte befindlichen Objekts automatisch einzustellen.

#### **Anmerkung**

- Der rote Bereich des Schiebers und der Einstellrahmen für den Betrachtungswinkel zeigen den optischen Zoom an, der gelbe Bereich den optischen Extra-Zoom. Die maximale Vergrößerung für den optischen Zoom und zusätzlichen elektronischen Zoom ist vom Modell und den Einstellungen der [Bild-Digitalisierung] abhängig.
- Wenn Sie auf die Taste  $\oplus$  oder die Taste  $\ominus$  der [Manuelle Zoom-Einstellung] klicken, kann das [Einstellen des Zoomverhältnisses] nicht aktiviert werden. Zur Aktivierung von [Einstellen des Zoomverhältnisses] auf die Taste [Laden] oder die Taste **der die Tanauelle Zoom-Einstellung**] klicken.

#### **[Manuelle Zoom-Einstellung]**

Der Zoom kann manuell eingestellt werden.

- : Durch Anklicken dieser Taste kann das Zoomverhältnis bis x1,0 auf "Weit" eingestellt werden.
- : Durch Anklicken dieser Taste wird das Zoomverhältnis auf x1,0 eingestellt.
- : Durch Anklicken dieser Taste wird das Zoomverhältnis auf "Tele" eingestellt.  $\bigoplus$

#### **Anmerkung**

• Die Kamera schaltet je nach Zoomverhältnis zwischen elektronischem Zoom und zusätzlichem elektronischen Zoom um.

Die unterstützten elektronischen Zoom- und zusätzlichen elektronsichen Zoomverhältnisse sind je nach Modell und gewählter Bild-Digitalisierung unterschiedlich.

• Wenn die "Bild-Digitalisierung (Pixelzahl)" auf "640x360" oder eine höhere Auflösung eingestellt ist, kann sich die Bildqualität je nach Zoomverhältnis verschlechtern. Weitere Informationen finden Sie auch auf unserer Webseite [\(https://security.panasonic.com/training\\_support/support/info/](https://security.panasonic.com/training_support/support/info/) <Kontroll-Nr.: C0124>).

#### **WICHTIG**

• Wenn der optische Zoom und der zusätzliche elektronische Zoom konfiguriert werden, nachdem die Einstellungen für den Maskenbereich (→[Seite 83\)](#page-82-0), die Privatzone (→[Seite 90\)](#page-89-0), den VMD-Bereich (→[Seite 101](#page-100-0)), den VIQS-Bereich (→[Seite 92](#page-91-0)) und den SCD-Bereich (→[Seite 105\)](#page-104-0) konfiguriert worden sind, können sich die konfigurierten Bereiche für diese Einstellungen verschieben. Führen Sie daher die Einstellungen für den optischen Zoom und den zusätzlichen elektronischen Zoom vor den anderen Einstellungen durch.

#### **[Manuelle Fokus-Einstellung]**

Der Fokus kann manuell eingestellt werden.

- **[Nah]:** Diese Taste anklicken, um den Fokus auf "Nah" einzustellen.
- **[Rücksetz]:** Diese Taste anklicken, um den Fokus auf die Vorgabe zurückzusetzen.
- **[Fern]:** Diese Taste anklicken, um den Fokus auf "Fern" einzustellen.

#### **Anmerkung**

• Mit einem Klick auf die Taste [Nah] oder [Fern] wird eine Feineinstellung vorgenommen, und es kann so aussehen, als ob sich der Fokus gar nicht ändert. Um den Fokuspunkt stärker zu verschieben, müssen Sie die Taste gedrückt halten.

#### **[Autofokus-Bereich Einstellungen]**

Wenn Sie den Autofokus ausführen, können Sie diesen Rahmen verwenden, um das Motiv auf der Anzeige anzugeben, auf das der Fokus eingestellt werden soll. Sofern nicht anders angegeben, stellen Sie den Fokus auf das Motiv im mittleren Bereich der Anzeige ein.

• **[Anzeige]:** Zeigt den Rahmen für den Autofokus in der Anzeige der Einstellungen an. Standardmäßig wird der Rahmen für den Autofokus im mittleren Bereich der Anzeige dargestellt. Ziehen Sie die Maus auf dem Bild und geben Sie den Bereich an, auf den der Fokus eingestellt werden soll. Wenn die Einstellung beendet ist, klicken Sie auf die Taste [Registrieren].

Wenn die [Anzeige]-Taste angeklickt wird, werden die [Rücksetz] und [Registrieren]-Tasten angezeigt.

- **[Rücksetz]:** Setzt die Rahmeneinstellung auf die Vorgabe zurück. Klicken Sie zum Registrieren auf die Taste [Registrieren].
- **[Registrieren]:** Speichert den eingestellten Rahmen. Zur automatischen Einstellung des Fokus auf das Motiv im angegebenen Bereich klicken.

#### **[Autofokus]**

Anklicken der [Ausführ.]-Taste startet die automatische Fokussierung auf ein in Bildschirmmitte gelegenes Objekt.

### **WICHTIG**

- Wenn der 30fps-Modus unter [Bild-Digitalisierung] ausgewählt ist, kann bei der Ausführung des "Autofokus" bei langen Belichtungszeiten nachts der Abschluss der Autofokus-Funktion verzögert sein, wenn ein längeres Intervall als "Max. 1/30s" (Max. 2/30s, Max. 4/30s, Max. 6/30s, Max. 10/30s oder Max. 16/30s) als "Max.Verschlusszeit" ausgewählt ist.
- Wenn der 25fps-Modus unter [Bild-Digitalisierung] ausgewählt ist, kann bei der Ausführung des "Autofokus" bei langen Belichtungszeiten nachts der Abschluss der Autofokus-Funktion verzögert sein, wenn ein längeres Intervall als "Max. 1/25s" (Max. 2/25s, Max. 4/25s, Max. 6/25s, Max. 10/25s oder Max. 16/25s) als "Max.Verschlusszeit" ausgewählt ist.
- Unter den unten aufgeführten Umständen funktioniert die Fokus-Automatik eventuell nicht. In diesem Fall muss manuell fokussiert werden.
	- Wenn das Fotomotiv ständig in Bewegung ist
	- wenn sich die Beleuchtungsstärke drastisch ändert
	- Wenn die Lichtstärke niedrig ist
	- Wenn das Fotomotiv oder der Aufnahmeort extrem hell oder reflektierend ist
	- Wenn durch ein Fenster aufgenommen wird
	- Wenn die Dome-Abdeckung der Kamera aufgrund der Umstände am Standort leicht verschmutzt
	- Wenn das Fotomotiv kontrastarm ist, z.B. eine weiße Wand
	- bei starkem Flimmern
- Bei der Umschaltung von Bildern im nahen Infrarotbereich von Farb- auf Schwarzweißmodus kann es aufgrund der optischen Eigenschaften zu Fokusabweichungen kommen. In diesem Fall kann der Fokus automatisch korrigiert werden, indem im Setupmenü "Einstellverfahren" auf "Autom." oder "Preset" gesetzt wird (nach einer solchen Fokuskorrektur wird der Fokus nicht mehr automatisch an die Lichtverhältnisse angepasst).

#### **[Einstellverfahren]**

Ein Verfahren zum Fokuseinstellen bei der Umschaltung zwischen Farb- und Schwarzweißmodus wählen. Weitere Informationen finden Sie auch auf unserer Webseite

([https://security.panasonic.com/training\\_support/support/info/](https://security.panasonic.com/training_support/support/info/) <Kontroll-Nr.: C0315>).

- **Autom.:** Wenn die Einstellung Farbe/SW bei einem Bild umgeschaltet wird, für das die endgültige Fokussierung durchgeführt wird, wird der Fokus automatisch angepasst. Wenn die vorige Einstellung für Farbe/SW wiederhergestellt wird, kehrt die Fokusposition wieder zu der Position zurück, die bei der Durchführung der endgültigen Fokussierung festgelegt wurde. Wenn der Fokus eines Bildes als Schwarz-Weiß-Bild nicht angepasst werden kann, können Sie das Bild als Farbbild nachjustieren und es anschließend wieder in ein Schwarz-Weiß-Bild umwandeln.
- **Preset:** Stellt den Fokus bei der Umschaltung zwischen Farb- und Schwarzweißbild auf vorgegebene Presetpositionen ein. Die Presetposition ist die zuletzt vorgegebene Fokuseinstellung, die für Farb- und Schwarzweißbild abgespeichert wurde.
- **Fest:** Fixiert den Fokus auf die bei der manuellen oder automatischen Fokuseinstellung bestimmte Position.
- **Vorgabe:** Autom.

### **WICHTIG**

• Wenn "Autom." ausgewählt ist und der Fokus nicht automatisch eingestellt werden kann, wenn Sie zwischen dem Farbmodus und Schwarz-Weiß-Modus umschalten, wählen Sie "Preset" oder "Fest" aus und stellen Sie den Fokus manuell ein.

#### **[Schließen]-Taste**

Durch Anklicken dieser Taste das Setupmenü "Zoom/Fokussierung" schließen.

# <span id="page-88-0"></span>**2.5.4.4 Einstellung des Betrachtungswinkels mit Extra Zoom [WV-U2540L] [WV-U2530L] [WV-U2140L] [WV-U2130L] [WV-U1130]**

Auf der "Bild"-Seite, [Bild/Privat]-Register, die [Setup>>]-Taste für "Extra zoom" anklicken. (→[Seite 74\)](#page-73-1) Der Betrachtungswinkel kann mithilfe der Funktion Extra-Zoom eingestellt werden.

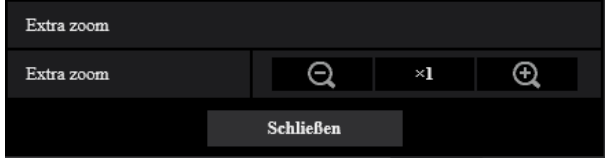

- Durch Anklicken dieser Taste wird das Zoomverhältnis auf "Weit" eingestellt.
- Durch Anklicken dieser Taste wird das Zoomverhältnis auf x1,0 eingestellt.
- Durch Anklicken dieser Taste wird das Zoomverhältnis auf "Tele" eingestellt.

#### **Anmerkung**

- Das maximale Zoomverhältnis für den Extrazoom unterscheidet sich in Abhängigkeit vom Motiv und der ausgewählten [Bild-Digitalisierung].
- Beachten Sie die Wichtige Informationen, um weitere Informationen zum maximalen Zoomverhältnis zu erhalten.

#### **WICHTIG**

- Wird der Extra-Zoom nach dem Einrichten von VIQS-Bereich ( $\rightarrow$ [Seite 94\)](#page-93-0), Privatzonen (→[Seite 90\)](#page-89-0) oder VMD-Bereichen (→[Seite 101](#page-100-0)) eingestellt, so wird die Funktion u.U. nicht einwandfrei aktiviert. Konfigurieren Sie deshalb die Einstellungen jedes Bereichs nach der Konfiguration der Extrazoomeinstellungen.
- Konfigurieren Sie die Maskenbereichseinstellungen mit einem Zoomverhältnis von x1,0. Der Maskenbereich ( $\rightarrow$ [Seite 83](#page-82-0)) nutzt für die Maskenposition ein Zoomverhältnis von x1,0, auch wenn andere Einstellungen für Extra Zoom vorgenommen wurden.

# <span id="page-89-0"></span>**2.5.4.5 Einstellung von Privatzonen (Setupmenü "Privatzone")**

Auf der "Bild"-Seite, [Bildqualität]-Register, die [Setup>>]-Taste für "Privatzone" anklicken. (→[Seite 74](#page-73-1)) Bereiche, die auf dem Überwachungsbildschirm nicht angezeigt werden sollen, können als Privatzonen festgelegt werden und werden grau ausgefüllt. Bis zu 8 Privatzonen können festgelegt werden.

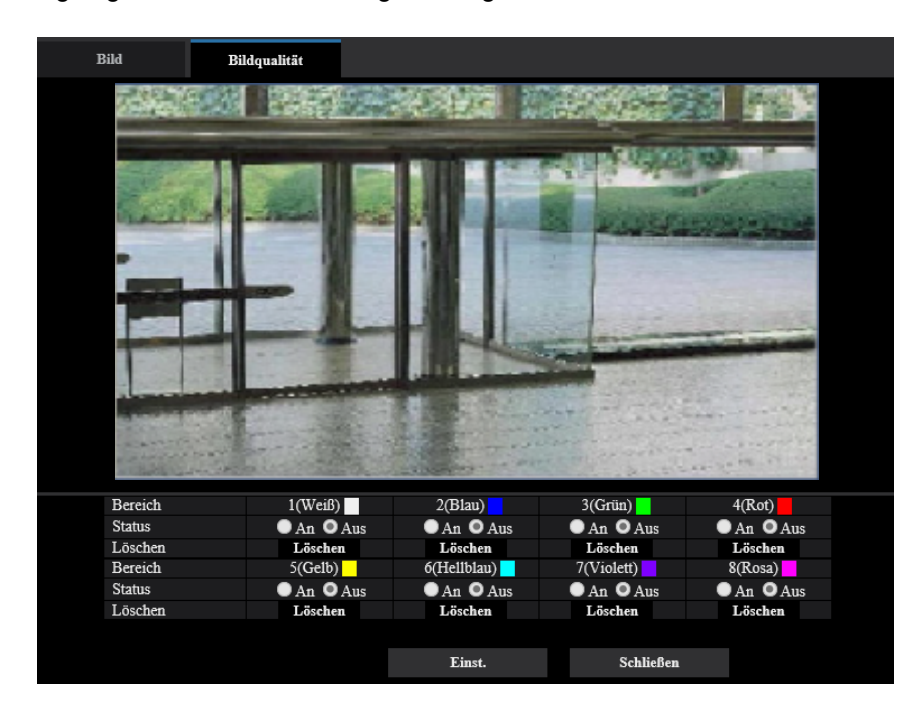

**Beispiel für die Einstellung der Privatzone**

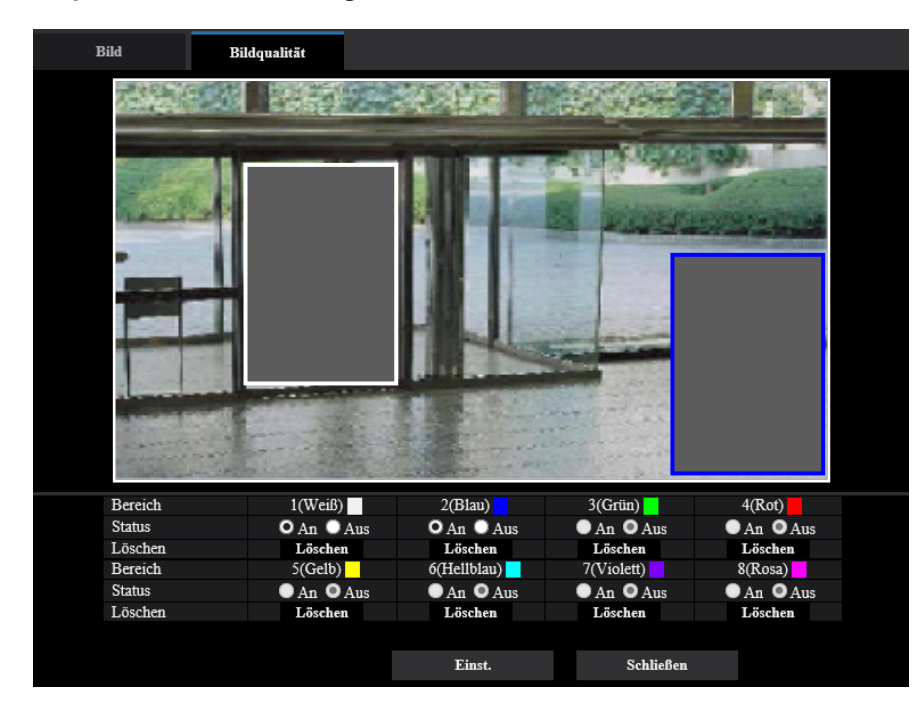

## **[Bereich]**

Zum Einrichten einer Privatzone wird durch Ziehen der Maus ein Bereich festgelegt. Die einzelnen Zonen dürfen sich überschneiden. Die Zonen sind mit Bereich 1 beginnend der Reihe nach nummeriert.

#### **Anmerkung**

• Die Privatzone größer bemessen als das zu versteckende Objekt.

#### **[Status]**

Mit "An" oder "Aus" die Anzeige von Privatzonen aktivieren bzw. deaktivieren.

- **An:** Die Privatzone wird angezeigt.
- **Aus:** Die Privatzone wird nicht angezeigt.
- **Vorgabe:** Aus

### **[Löschen]-Taste**

Die [Löschen]-Taste unter der zu löschenden Zone anklicken.

### **[Schließen]-Taste**

Durch Anklicken dieser Taste das Setupmenü "Privatzone" schließen.

## **WICHTIG**

- Eine Änderung der Einstellung für die "Bild-Digitalisierung" auf dem [Bild]-Register oder für "Bilddrehung" auf dem [Allgemeines]-Register kann eine Verschiebung der Privatzone zur Folge haben. Nach einer Änderung der Einstellungen die Privatzonen überprüfen.
- Nach der Konfiguration der Privatzone kann die Privatzone verschoben werden, wenn die Einstellung für "optischer Zoom" oder "Zusätzlicher elektronischer Zoom" geändert wird. Überprüfen Sie stets die Privatzone, nachdem Sie die Einstellung geändert haben. [WV-U2542L] [WV-U2532L] [WV-U1542L] [WV-U1532L] [WV-U2142L] [WV-U2132L] [WV-U1142] [WV-U1132]
- Beachten Sie, dass VMD und SCD in dem als Privatzone eingerichteten Bereich nicht funktionieren.

## <span id="page-91-0"></span>**2.5.4.6 VIQS-Einstellungen**

Auf der "Bild"-Seite, [Bildqualität]-Register, die [Setup>>]-Taste für "VIQS" anklicken. (→[Seite 74\)](#page-73-1) VIQS ist die Abkürzung für Variable Image Quality on Specified area (Bereich für variierbare Bildqualität) und ermöglicht es, die Bildqualität innerhalb eines vorgegebenen Bereichs zu ändern.

Die Bildqualität kann innerhalb eines vorgegebenen Aufnahmebereichs (Bild) angehoben werden. Außerdem kann der Umfang der Bilddaten verringert werden, indem die Bildqualität in anderen Bereichen

reduziert wird.

Die Einstellung VIQS steht nur bei H.265-Bildern zur Verfügung.

Bis zu 8 VIQS-Bereiche können festgelegt werden.

Bei Wahl von H.265-Bildern unter "Stream" kann das Bild nach der Konfigurierung von VIQS überprüft werden, indem die [Prüfen]-Taste angeklickt wird. Zum Überprüfen kann auch ein H.265-Bild auf der "Live"-Seite angezeigt werden.

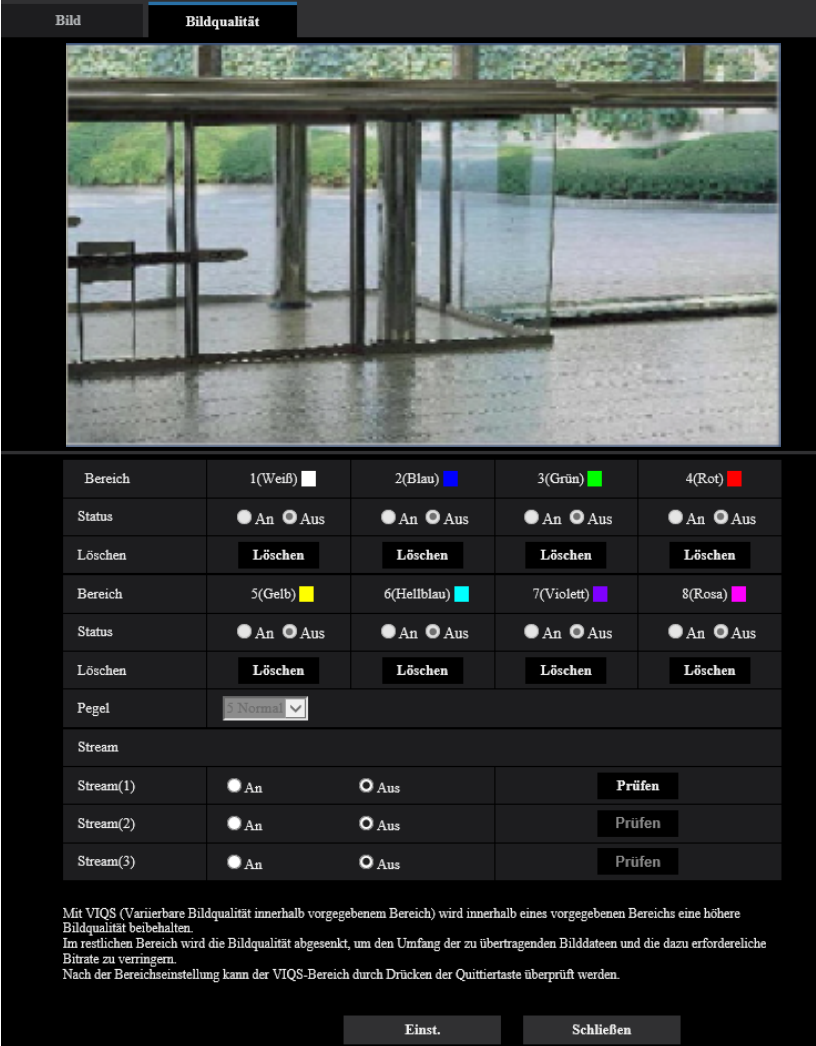

## **[Bereich]**

Der erste in einem Bild definierte VIQS-Bereich wird als Bereich 1 abgespeichert. (Darauf folgend eingestellte Bereiche werden laufend nummeriert.)

#### **[Status]**

Mit "An" oder "Aus" das Einrichten von VIQS-Bereichen aktivieren bzw. deaktivieren.

- **An:** VIQS-Bereich wird eingerichtet.
- **Aus:** VIQS-Bereich wird nicht eingerichtet.
- **Vorgabe:** Aus

#### **[Löschen]-Taste**

Löscht den VIQS-Bereich. Zum Löschen des VIQS-Bereichs diese Taste anklicken.

#### **[Ebene]**

Hier wird der Bildqualitätsunterschied zwischen festgelegten und nicht festgelegten Bereichen konfiguriert. Je größer der Qualitätsunterschied, desto mehr wird die Bildqualität im nicht festgelegten Bereich reduziert. Auf diese Weise kann das Volumen der Bilddaten reduziert werden.

0 Min/ 1/ 2/ 3/ 4/ 5 Normal/ 6/ 7/ 8/ 9 Max.

• **Vorgabe:** 5 Normal

## **Stream**

#### **[Stream(1)]**

Mit "An" oder "Aus" die VIQS-Funktion für die übertragenen (Stream(1))-Bilder aktivieren bzw. deaktivieren. Zum Überprüfen von VIQS (Stream(1))-Bildern auf die [Prüfen]-Taste klicken.

• **Vorgabe:** Aus

#### **[Stream(2)]**

Mit "An" oder "Aus" die VIQS-Funktion für die übertragenen (Stream(2))-Bilder aktivieren bzw. deaktivieren. Zum Überprüfen von VIQS (Stream(2))-Bildern auf die [Prüfen]-Taste klicken.

• **Vorgabe:** Aus

#### **[Stream(3)]**

Mit "An" oder "Aus" die VIQS-Funktion für die übertragenen (Stream(3))-Bilder aktivieren bzw. deaktivieren. Zum Überprüfen von VIQS (Stream(3))-Bildern auf die [Prüfen]-Taste klicken.

• **Vorgabe:** Aus

#### **WICHTIG**

• Nachdem die VIQS-Einstellung auf "An" eingestellt wurde, kann sich der VIQS-Bereich aus der Ausrichtung bewegen, wenn die "Bild-Digitalisierung"-Einstellung im [Bild]-Tab der "Bild"-Seite geändert wird. Nach einer Änderung der "Bild-Digitalisierung" die VIQS-Einstellung überprüfen.

#### **Anmerkung**

- Siehe [Seite 94](#page-93-0) zur Einstellung des VIQS-Bereichs.
- Wenn "Stream-Übertragung" für den betreffenden Stream auf "Aus" steht, kann der Stream nicht gewechselt werden.

## <span id="page-93-0"></span>**2.5.4.7 Einstellung des VIQS-Bereichs**

Den VIQS-Bereich in den unten beschriebenen Schritten vorgeben.

- **1.** Den Bereich durch Ziehen der Maus auf dem Bildschirm festlegen (bis zu 8 Bereiche).
	- $\rightarrow$  Der festgelegte Bereich wird "1(Weiß)" benannt und in einem Rahmen dargestellt. Die Bereiche werden mit 1 beginnend laufend nummeriert. Die auf die Bereichsnummer folgende Farbe gibt die Farbe des Rahmens an.

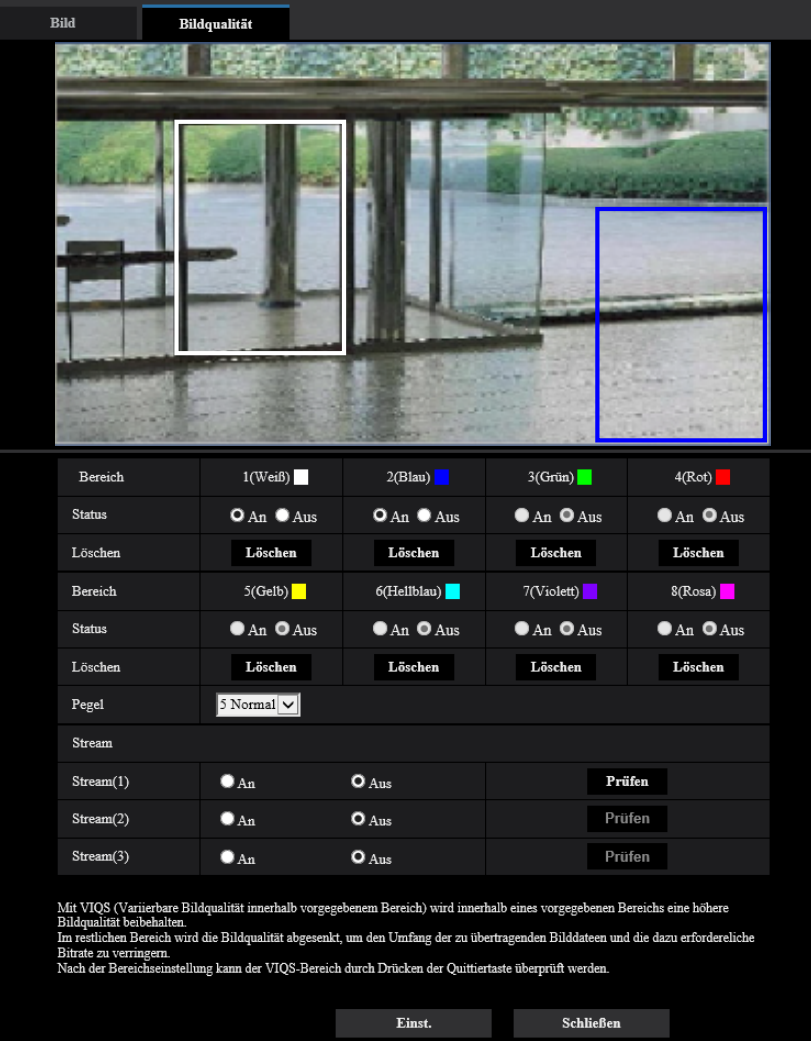

- **2.** Hier wird der Bildqualitätsunterschied zwischen festgelegten und nicht festgelegten Bereichen konfiguriert. Je größer der Qualitätsunterschied, desto mehr wird die Bildqualität im nicht festgelegten Bereich reduziert. Auf diese Weise kann das Volumen der Bilddaten reduziert werden.
- **3.** Aktivieren bzw. deaktivieren Sie mit An/Aus ein verteiltes Bild "Stream(1)" "Stream(3)".
- **4.** Die [Einst.]-Taste anklicken.
	- → Die Einstellungen der Kamera werden aktualisiert. Die [Löschen]-Taste unter dem zu löschenden Bereich anklicken.
- **5.** Die [Prüfen]-Taste anklicken.
	- $\rightarrow$  Das Bild ("Stream(1)" "Stream(3)"), dessen [Prüfen]-Taste angeklickt wurde, wird angezeigt. 3 Sekunden nach Öffnen eines neuen Fensters kann die aktuelle Ausgangsbitrate in Kombination mit dem festgelegten VIQS-Bereich überprüft werden.

## **WICHTIG**

- Einstellungen werden nicht endgültig, wenn die [Einst.]-Taste nicht angeklickt wird.
- Zum Überprüfen des Bildes nach dem Einrichten von VIQS ein H.265-Bild auf der "Live"-Seite anzeigen oder die [Prüfen]-Taste unter "Stream" anklicken.
- Die Ausgangsbitrate variiert je nach Fotomotiv. Die Bitraten sollten anhand tatsächlicher Fotomotive beim Betrieb der Kamera überprüft werden.
- Wenn der größere Bereich angegeben wird, erhöht sich die Bitrate der Ausgabe. Überprüfen Sie die aktuelle Bitrate der Ausgabe, um die Größe des Bereiches festzulegen.

# **2.6 Alarmeinstellungen [Alarm]**

Die Einstellungen für das Auftreten von Alarm wie z. B. die Einstellungen für die Alarmoperation beim Auftreten eines Alarms oder von Alarmbildern, die VMD-Bereichseinstellungen. die SCD-Bereichseinstellungen und die Benachrichtigung für das Auftreten eines Alarms können auf dieser Seite konfiguriert werden. Die "Alarm"-Seite enthält die Registerkarten [Alarm], [VMD-Bereich], [SCD-Bereich] und [Benachrichtigung].

# **2.6.1 Einstellung der Alarmoperationen [Alarm]**

Auf der "Alarm"-Seite das [Alarm]-Register anklicken. ( $\rightarrow$ Für die Menüanzeige und die Bedienung siehe [Seite 35](#page-34-0), [Seite 35](#page-34-1))

Die Einstellung der Alarmoperationen erfolgt in diesem Abschnitt. Siehe [Seite 97](#page-96-0) zu Einzelheiten über die Einstellungen für Alarmbilder.

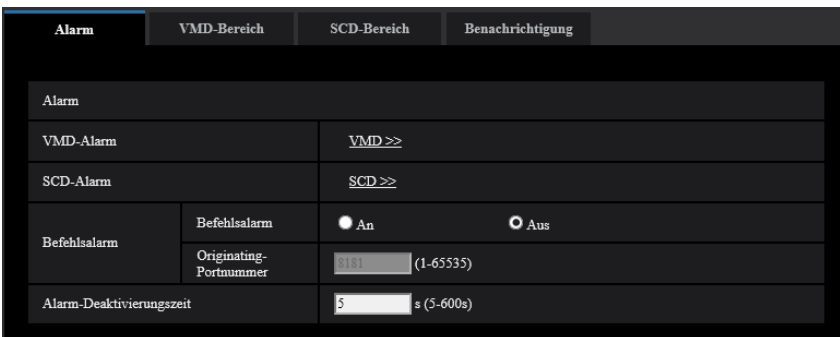

## **Alarm**

#### **[VMD-Alarm]**

Anklicken von "VMD >>" bringt das [VMD-Bereich]-Register auf der Seite "Alarm" zur Anzeige. (→[Seite 103](#page-102-0))

## **[SCD-Bereich]**

Anklicken von "SCD" bringt das [SCD-Bereich]-Register zur Anzeige. (->[Seite 105](#page-104-0))

#### **[Befehlsalarm]**

Durch Wahl von "An" oder "Aus" den Empfang von Befehlsalarm aktivieren bzw. deaktivieren. Mittels Befehlsalarm werden Alarmvorfälle bei den anderen Kameras über das Panasonic-Alarmprotokoll gemeldet. Bei Wahl von "An" werden sich über mehrere Kameras erstreckende Alarmoperationen durchgeführt.

• **Vorgabe:** Aus

#### **[Originating-Portnummer]**

Eine Portnummer für den Empfang von Befehlsalarm wählen.

• **Einstellbereich:** 1-65535

#### • **Vorgabe:** 8181

Folgende Portnummern stehen nicht zur Verfügung, da sie bereits vergeben sind. 20, 21, 23, 25, 42, 53, 67, 68, 69, 80, 110, 123, 161, 162, 443, 554, 995, 10669, 10670, 59000-61000

#### **[Alarm-Deaktivierungszeit]**

Die auf einen Alarm folgende Zeitspanne festlegen, innerhalb derer kein weiterer Alarm erfolgen soll. Mit dieser Funktion kann zum Beispiel verhindert werden, dass zu häufig E-Mails versandt werden, wenn die

E-Mail-Nachrichten so konfiguriert sind, dass sie an das Tablet geschickt werden, sobald ein Alarm erkannt wird.

5-600s

• **Vorgabe:** 5s

#### **Anmerkung**

• Die Alarm-Deaktivierungszeit kann für die einzelnen Alarmarten getrennt festgelegt werden. Dies bedeutet z.B., dass innerhalb einer Zeitspanne, in der kein Befehlsalarm erfolgen soll, VMD-Alarm erfolgen kann.

# <span id="page-96-0"></span>**2.6.2 Einstellung von Kameraoperationen im Alarmfall [Alarm]**

Auf der "Alarm"-Seite das [Alarm]-Register anklicken. (→Für die Menüanzeige und die Bedienung siehe [Seite 35](#page-34-0), [Seite 35\)](#page-34-1)

Die Einstellung der Alarmoperationen im Alarmfall erfolgt in diesem Abschnitt.

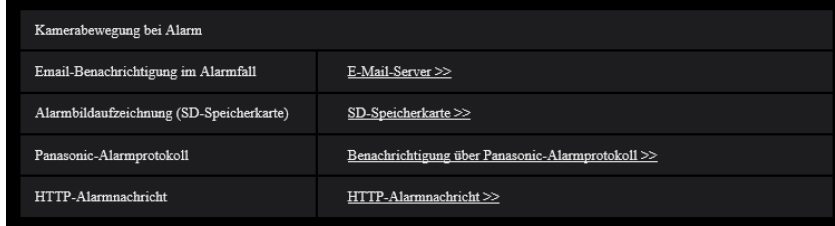

#### **[Email-Benachrichtigung im Alarmfall]**

Mit "E-Mail-Server >>" das Setupmenü aufrufen, in dem die Einstellungen zur E-Mail-Benachrichtigung im Alarmfall konfiguriert werden können. Das Setupmenü wird in einem neuen Fenster angezeigt. (→[Seite 98\)](#page-97-0)

#### **[Alarmbildaufzeichnung (SD-Speicherkarte)]**

Mit "SD-Speicherkarte >>" das Setupmenü aufrufen, in dem die Einstellungen zur Bildaufzeichnung auf SD-Speicherkarte im Alarmfall konfiguriert werden können. Das Setupmenü wird in einem neuen Fenster angezeigt.  $( \rightarrow$ [Seite 99\)](#page-98-0)

#### **[Panasonic-Alarmprotokoll]**

Mit "Benachrichtigung über Panasonic-Alarmprotokoll >>" das Setupmenü aufrufen, in dem die Einstellungen zum Versenden von Benachrichtigungen über Panasonic-Alarmprotokoll im Alarmfall konfiguriert werden können. Das Setupmenü wird in einem neuen Fenster angezeigt. ( $\rightarrow$ [Seite 100\)](#page-99-0)

#### **[HTTP-Alarmnachricht]**

Mit "HTTP-Alarmnachricht >>" das Setupmenü aufrufen, in dem die Einstellungen zum Versenden von HTTP-Alarmnachrichten im Alarmfall konfiguriert werden können. Das Setupmenü wird in einem neuen Fenster angezeigt.  $(\rightarrow$ [Seite 101\)](#page-100-1)

# <span id="page-97-0"></span>**2.6.2.1 Einstellungen für E-Mail-Benachrichtigung im Alarmfall**

Auf der "Alarm"-Seite, [Alarm]-Register, unter "Kamerabewegung bei Alarm" auf den Posten "E-Mail-Server >>" klicken. (→[Seite 97](#page-96-0))

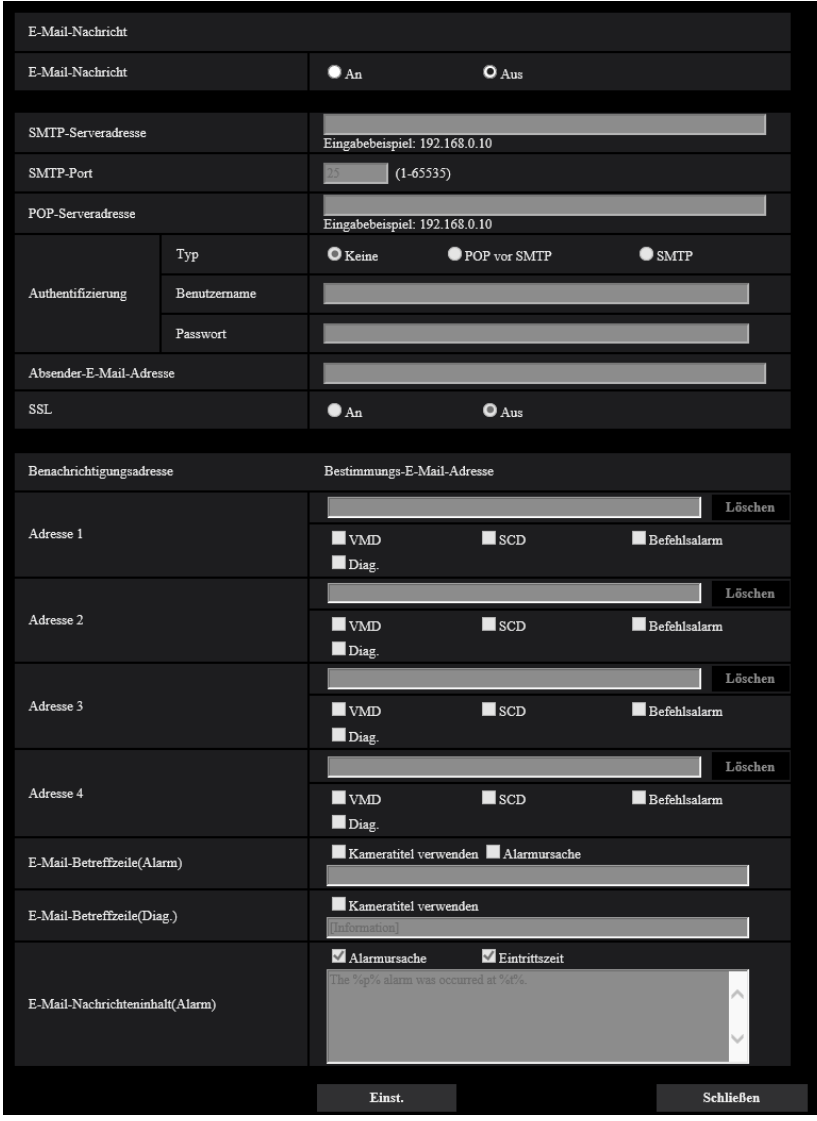

Siehe [Seite 127](#page-126-0) zu Einzelheiten über die Konfigurierung dieser Einstellungen.

# <span id="page-98-0"></span>**2.6.2.2 Einstellungen für die Aufzeichnung auf SD-Speicherkarte im Alarmfall**

Auf der "Alarm"-Seite, [Alarm]-Register, unter "Kamerabewegung bei Alarm" auf den Posten "SD-Speicherkarte >>" klicken. ( $\rightarrow$ [Seite 97\)](#page-96-0)

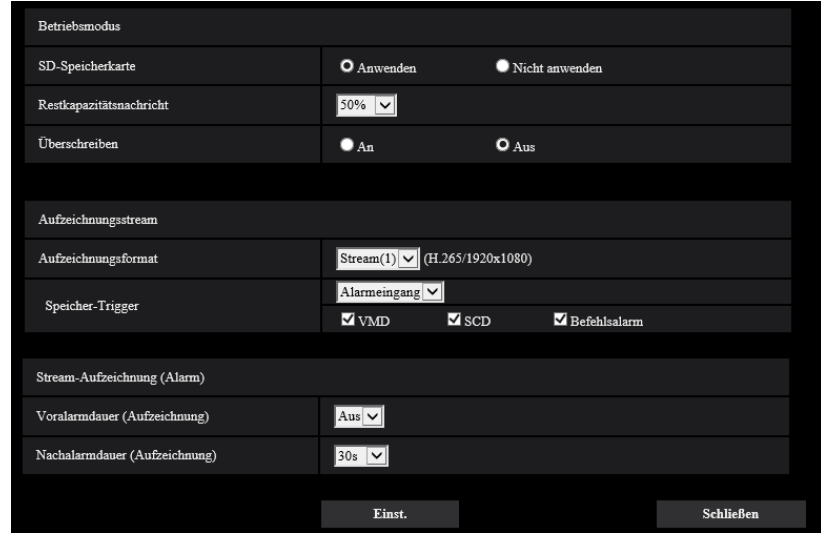

Siehe [Seite 59](#page-58-0) zu Einzelheiten über die Konfigurierung dieser Einstellungen.

# <span id="page-99-0"></span>**2.6.2.3 Einstellungen für die Benachrichtigung über Panasonic-Alarmprotokoll im Alarmfall**

Auf der "Alarm"-Seite, [Alarm]-Register, unter "Kamerabewegung bei Alarm" auf den Posten "Benachrichtigung über Panasonic-Alarmprotokoll >>" klicken. (→[Seite 97\)](#page-96-0)

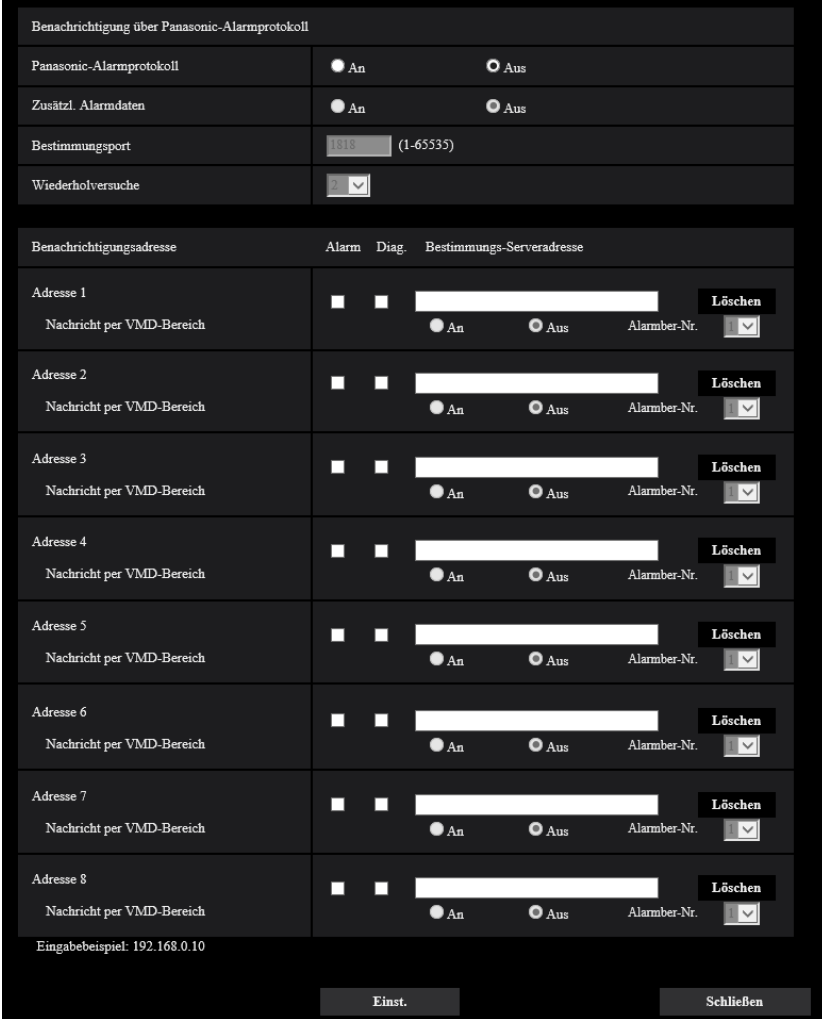

Siehe [Seite 109](#page-108-0) zu Einzelheiten über die Konfigurierung dieser Einstellungen.

## <span id="page-100-1"></span>**2.6.2.4 Einstellungen für die HTTP-Alarmnachricht im Alarmfall**

Auf der "Alarm"-Seite, [Alarm]-Register, unter "Kamerabewegung bei Alarm" auf den Posten "HTTP-Alarmnachricht >>" klicken. (→[Seite 97\)](#page-96-0)

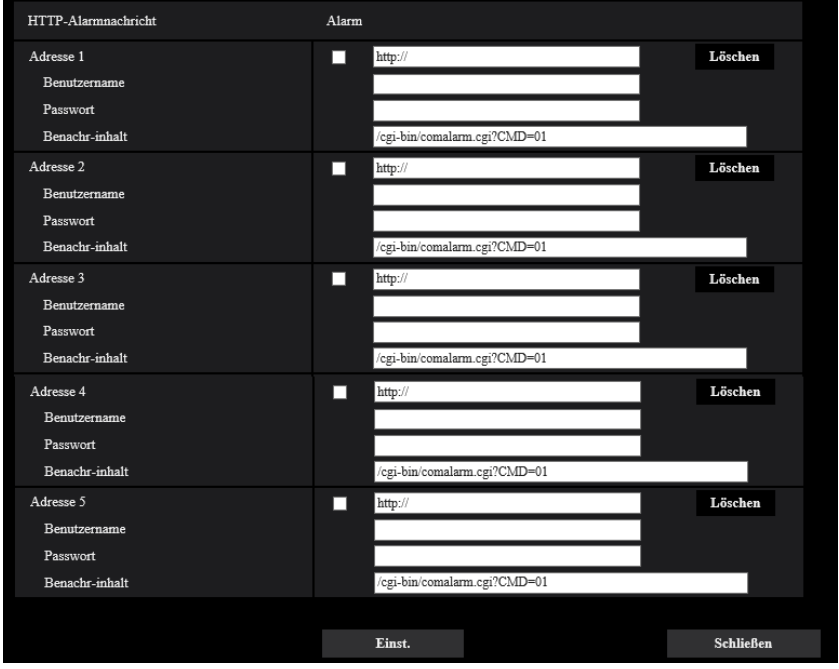

Siehe [Seite 111](#page-110-0) zu Einzelheiten über die Konfigurierung dieser Einstellungen.

# <span id="page-100-0"></span>**2.6.3 VMD-Einstellungen [VMD-Bereich]**

Auf der "Alarm"-Seite das [VMD-Bereich]-Register anklicken. (→Für die Menüanzeige und die Bedienung siehe [Seite 35](#page-34-0), [Seite 35](#page-34-1))

Die Einstellung der Bereiche für die Video-Bewegungsmeldung erfolgt auf dieser Seite.

Bis zu 4 Bereiche können festgelegt werden. Eine innerhalb des definierten Bereichs erkannte Bewegung löst Alarm aus.

## **WICHTIG**

- Wenn der VMD-Melder Bewegung erkennt, wird die Alarmanzeige-Taste  $(\rightarrow$ [Seite 12](#page-11-0)) angezeigt.
- Die Anzeige-Schaltfläche für das Auftreten eines Alarms wird beim Auftreten eines SCD-Alarms oder beim Empfang eines Befehlsalarms ebenfalls angezeigt.
- Abhängig von der Netzwerkumgebung kann die Benachrichtigung verspätet eingehen, auch wenn auf der Seite "Allgemeines" ( $\rightarrow$ [Seite 51](#page-50-0)), [Allgemeines]-Register, der Posten "Statusaktualisierung" auf "Echtzeit" steht.
- Eine Änderung der "Bild-Digitalisierung" in der Registerkarte [Bild] nach der Festlegung des VMD-Bereichs kann eine Verschiebung des VMD-Bereichs zur Folge haben. Nach einer Änderung der "Bild-Digitalisierung" die VMD-Bereiche überprüfen.
- Beachten Sie, dass VMD dem als Privatzone eingerichteten Bereich nicht funktionieren.

• Die Bewegungsmeldefunktion ist nicht speziell zur Verhütung von Diebstahl, Brand usw. bestimmt. Für eventuelle Unfälle oder Schäden wird keinerlei Haftung übernommen.

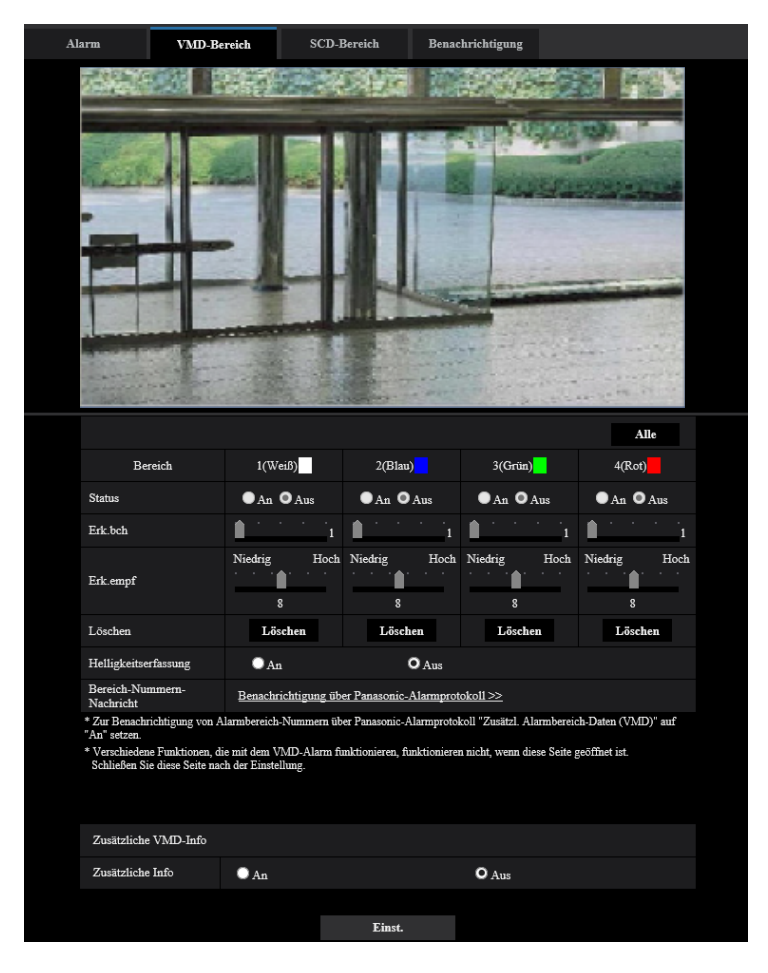

## **[Bereich]**

Der erste in einem Bild definierte VMD-Bereich wird als Bereich 1 abgespeichert. (Darauf folgend eingestellte Bereiche werden laufend nummeriert.)

## **[Alle]-Taste**

Anklicken der [Alle]-Taste legt den gesamten Bereich als VMD-Bereich fest, und "1(Weiß)" wird automatisch auf "Bereich" angewendet.

#### **[Status]**

Mit "An" oder "Aus" die Video-Bewegungsmeldung aktivieren bzw. deaktivieren.

- **An:** Video-Bewegungsmeldung aktiviert.
- **Aus:** Video-Bewegungsmeldung deaktiviert.
- **Vorgabe:** Aus

#### **[Erk.bch]**

Hier kann die Größe des VMD-Bereichs mit einem Schieber verändert werden. Je geringer der gewählte Wert, umso höher wird die Empfindlichkeit des VMD-Bereichs. Der aktuelle Wert (1-10) wird rechts neben dem Schieber angezeigt.

• **Vorgabe:** 1

## **[Erk.empf]**

Hier kann die Empfindlichkeit der Bewegungserkennung innerhalb des VMD-Bereichs mit einem Schieber verändert werden. Für jeden Bereich können unterschiedliche Festlegungen getroffen werden. Je höher der gewählte Wert, umso höher wird die Empfindlichkeit.

- Der aktuelle Wert (1(Niedrig) 15(Hoch)) wird unter dem Schieber angezeigt.
- **Vorgabe:** 8

### **[Löschen]-Taste**

Die [Löschen]-Taste unter dem zu löschenden Bereich anklicken. Der Rahmen um den gewählten Bereich wird gelöscht.

#### **[Helligkeitserfassung]**

Mit "An" oder "Aus" das Aussetzen der Video-Bewegungsmeldung bei Helligkeitsänderungen im Videobild z.B.durch Abblendung aktivieren bzw. deaktivieren.

• **Vorgabe:** Aus

### **WICHTIG**

- Bei zu geringen Helligkeitsänderungen funktioniert "Helligkeitserfassung" eventuell nicht.
- Bei Einstellung von "Helligkeitserfassung" auf "An" funktioniert die Video-Bewegungsmeldung eventuell nicht, auch wenn sich ein Objekt über den gesamten Bildschirm bewegt.

#### **[Bereich-Nummern-Nachricht]**

Anklicken von "Benachrichtigung über Panasonic-Alarmprotokoll >>" bringt das [Benachrichtigung]-Register auf der Seite "Alarm" zur Anzeige. (->[Seite 108\)](#page-107-0)

## **Zusätzliche VMD-Info**

#### **[Zusätzliche Info]**

Mit "An" oder "Aus" das Hinzufügen zusätzlicher VMD-Informationen zu den eingeblendeten Bilddaten aktivieren bzw. deaktivieren.

Die VMD-Informationen können mit einigen unserer Netzwerk-Diskrekorder durchsucht werden. Zu

Einzelheiten über Funktionen und Einstellung siehe die Bedienungsanleitung der angeschlossenen Geräte.

• **Vorgabe:** Aus

# <span id="page-102-0"></span>**2.6.4 Einstellung von VMD-Bereichen [VMD-Bereich]**

Bereiche einrichten, in denen die VMD-Funktion aktiviert werden soll.

## **WICHTIG**

• Bei einer Einstellungsänderung im Setup-Menü wird kein Alarm erkannt. Nachdem das Setup abgeschlossen ist, schließen Sie das Setup-Menü.

- **1.** Zum Einrichten von Bewegungserkennungsbereichen die Maus über den Bildschirm ziehen.
	- $\rightarrow$  Der umrissene Bereich wird als VMD-Bereich "1(Weiß)" festgelegt und in einem Rahmen dargestellt. Bei Einstellung von 2 - 4 VMD-Bereichen werden diese laufend nummeriert. Jeder Bereich wird in einem andersfarbigen Rahmen dargestellt. Der "Status" des umrissenen Bereichs geht auf "An".

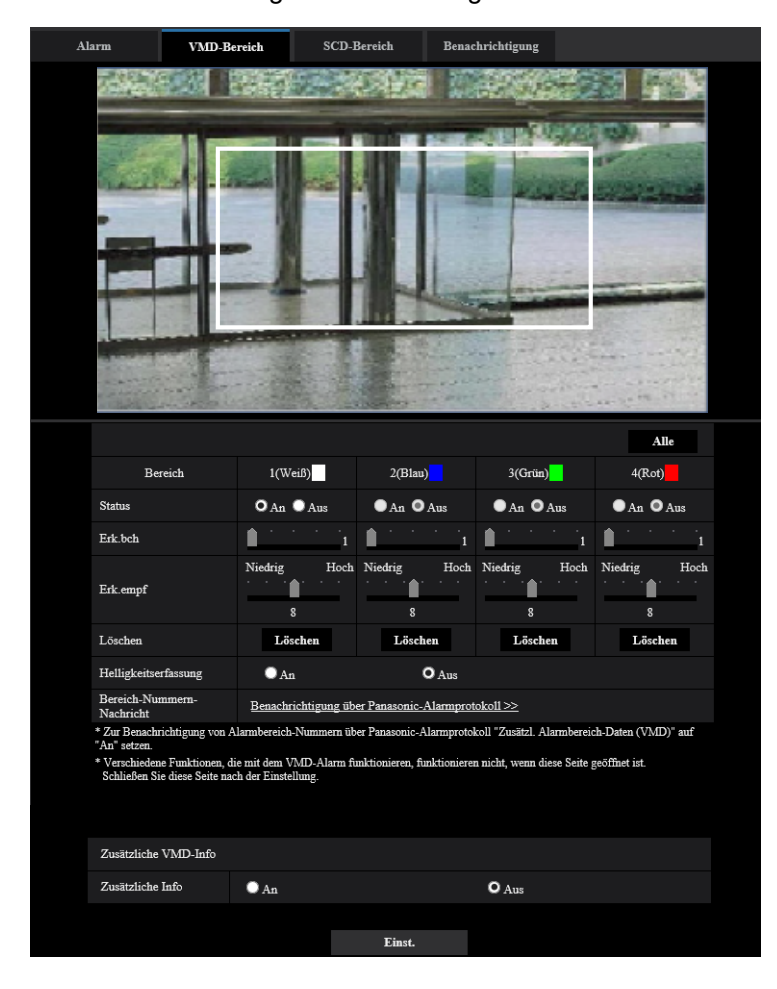

**2.** "Erk.bch" und "Erk.empf" mit dem Schieber verändern.

Zu Einzelheiten über "Erk.empf" und "Erk.bch" siehe [Seite 101](#page-100-0).

Der gerade angezeigte Bereich und die dazugehörige Erkennungsempfindlichkeit werden im Abschnitt "Erk.bch" angezeigt. Die Bereiche sowie die Einstellungen für "Erk.bch" und "Erk.empf" nach Wunsch ändern.

**3.** Nach der Einstellung die [Einst.]-Taste anklicken.

#### **WICHTIG**

- Die Einstellungen werden erst nach Anklicken der [Einst.]-Taste gültig.
- **4.** Zum Aufheben eines VMD-Bereichs "Status" für den betreffenden Bereich auf "Aus" setzen und auf die [Einst.]-Taste klicken.
	- → Der Rahmen um den aufgehobenen Bereich wird als gestrichelte Linie dargestellt. Bei Erkennung von Bewegung in einem aufgehobenen VMD-Bereich erfolgt kein Alarm.
- **5.** Um einen VMD-Bereich zu löschen, die diesem zugeordnete [Löschen]-Taste anklicken.
	- $\rightarrow$  Der Rahmen um den betreffenden VMD-Bereich verschwindet.
- **6.** Die [Einst.]-Taste anklicken.
	- $\rightarrow$  Hiermit werden die neuen Einstellungen gültig.

# <span id="page-104-0"></span>**2.6.5 SCD-Einstellungen [SCD-Bereich]**

Auf der "Alarm"-Seite das [SCD-Bereich]-Register anklicken. (→Für die Menüanzeige und die Bedienung siehe [Seite 35](#page-34-0), [Seite 35\)](#page-34-1)

Durch die Konfiguration der SCD-Einstellung (Motivänderungserkennung) ist es möglich, einen Alarm auszugeben, wenn eine Kamera von etwas verdeckt wird oder wenn die Kamera anders ausgerichtet wird, um ein anderes Motiv aufzunehmen.

Der Erkennungsbereich für die SCD-Funktion kann in diesem Abschnitt eingerichtet werden. Bis zu 1 Bereich kann festgelegt werden. Wenn ein aufgenommenes Motiv innerhalb des eingerichteten Bereichs sich verändert, wird ein Alarm ausgegeben.

## **WICHTIG**

- Da es danach eine gewisse Zeit für das erforderliche Lernen braucht, funktioniert die SDC eine Weile nicht.
	- Unmittelbar nach der Einrichtung der SCD
	- Nach dem Einschalten dieses Geräts
	- Nachdem eine Motivänderung erkannt wurde
- Wenn die SCD-Funktion ein verändertes Motiv erkennt, wird die Alarmanzeige-Taste (→[Seite 12\)](#page-11-0) angezeigt.
- Die Anzeige-Schaltfläche für das Auftreten eines Alarms wird beim Auftreten eines VMD-Alarms oder beim Empfang eines Befehlsalarms ebenfalls angezeigt.
- Abhängig von der Netzwerkumgebung kann die Benachrichtigung verspätet eingehen, auch wenn auf der Seite "Allgemeines", [Allgemeines]-Register, der Posten "Statusaktualisierung" auf "Echtzeit" steht.  $(\rightarrow$ [Seite 51\)](#page-50-0)
- Eine Änderung der "Bild-Digitalisierung" in der Registerkarte [Bild] nach der Festlegung des SCD-Bereichs kann eine Verschiebung des SCD-Bereichs zur Folge haben. Nach einer Änderung der "Bild-Digitalisierung" die SCD-Bereiche überprüfen.
- In den folgenden Fällen wird eine Motivänderung möglicherweise nicht erkannt.
	- Nur ein Teil des Aufnahmebereichs ist verdeckt oder das verdeckte Objekt ist zu sehen.
	- Die Motive sehen sich ähnlich, bevor und nachdem die Kameraausrichtung geändert wurde.
	- Im Bereich, in dem die Privatzone eingerichtet ist.
- Die SCD-Funktion ist nicht speziell zur Verhütung von Diebstahl, Brand usw. bestimmt. Für etwaige Unfälle oder Schäden wird keinerlei Haftung übernommen.
- Wenn die "Erkennungszeit" für den "SCD-Bereich" kürzer ist als die "Verweilzeit" für "Tag/Nacht(IR)", kann eine Motivänderungserkennung (SCD) aktiviert werden, wenn ein Bild auf SW umgeschaltet wird. Das kann verhindert werden, indem sie die "Verweilzeit" für "Tag/Nacht(IR)" kürzer als die "Erkennungszeit" für den "SCD-Bereich" einstellen.

#### **2 Einstellungen**

• Wenn das Bild fast monochrom ist, kann die Erkennung von SCD-Alarmen schwierig werden. Wenn keine Alarme erkannt werden, erhöhen Sie die "Erk.empf" oder stellen Sie einen kleineren "Erk.bch" ein.

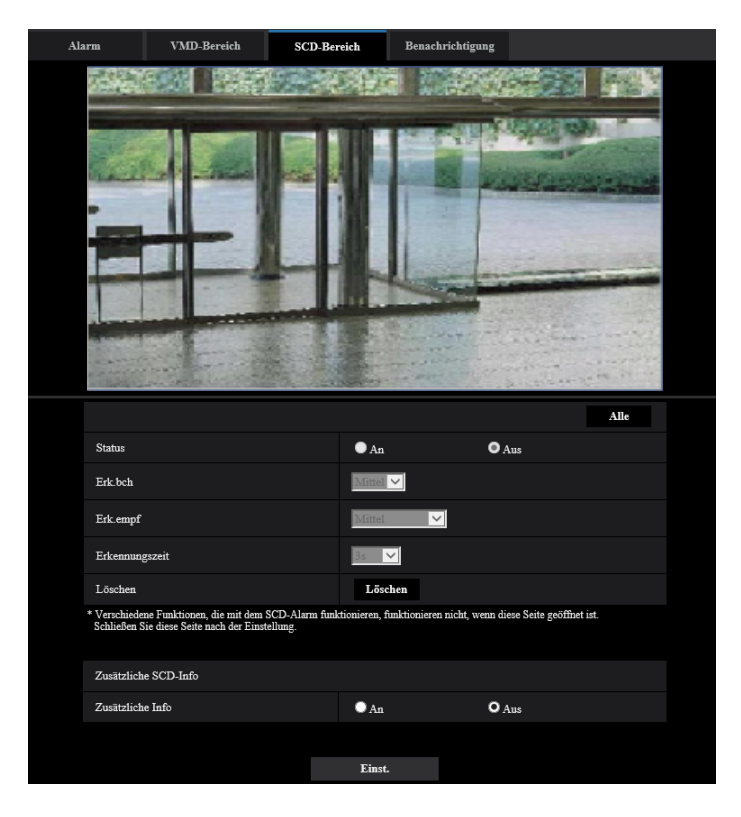

#### **[Status]**

Wählen Sie "An" oder "Aus", um festzulegen, ob die SCD durchgeführt werden soll oder nicht.

- **An:** SCD wird durchgeführt.
- **Aus:** SCD wird nicht durchgeführt.
- **Vorgabe:** Aus

#### **[Erk.bch]**

Stellen Sie die Erkennungsempfindlichkeit auf "Klein", "Mittel" oder "Groß" ein, um festzulegen, welche Veränderungen in dem unter [SCD-Bereich] eingestellten Bereich erkannt werden.

• **Vorgabe:** Mittel

#### **[Erk.empf]**

Stellen Sie die SCD-Empfindlichkeit im SCD-Bereich ein und wählen Sie einen der Werte "Sehr Niedriger", "Niedrig", "Mittel" oder "Hoch".

• **Vorgabe:** Mittel

#### **[Erkennungszeit]**

Die SCD-Funktion gibt einen Alarm aus, wenn sich das Motiv über einen festgelegten Zeitraum verändert. 3s/5s/10s/30s/1Min.

• **Vorgabe:** 3s

#### **[Alle]**

Das gesamte Bild als SCD-Bereich festlegen.

### **[Löschen]-Taste**

Klicken Sie auf die Schaltfläche [Löschen], um den ausgewählten Bereich zu löschen.

## **Zusätzliche SCD-Info**

#### **[Zusätzliche Info]**

Mit "An" oder "Aus" das Hinzufügen zusätzlicher SCD-Informationen zu den eingeblendeten Bilddaten aktivieren bzw. deaktivieren.

• **Vorgabe:** Aus

# **2.6.6 Einstellung von SCD-Bereichen [SCD-Bereich]**

Einrichtung von Bereichen zur Aktivierung der SCD-Funktion (Motivänderungserkennung).

### **WICHTIG**

- Bei einer Einstellungsänderung im Setup-Menü wird kein Alarm erkannt. Nachdem das Setup abgeschlossen ist, schließen Sie das Setup-Menü.
- **1.** Einrichtung eines SCD-Bereichs durch Ziehen der Maus auf dem Bildschirm.
	- → Der festgelegte Bereich wird zum SCD-Bereich und wird mit einer weißen Konturlinie angezeigt. Der "Status" wird zu "An".

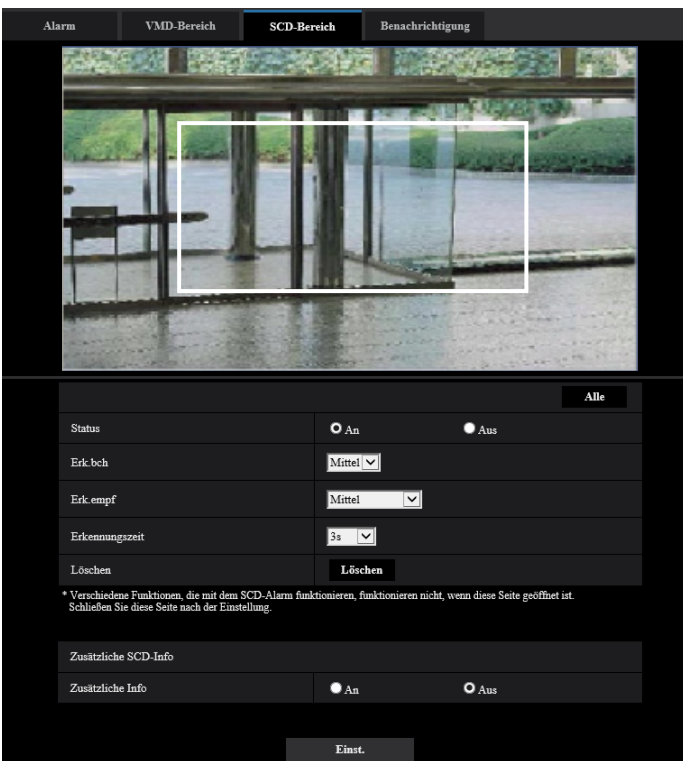

**2.** Passen Sie den "Erk.bch" und die "Erk.empf" mit dem Pulldown-Menü an. Zu Einzelheiten über "Erk.empf" und "Erk.bch" siehe [Seite 105](#page-104-0). Die Bereiche sowie die Einstellungen für "Erk.bch" und "Erk.empf" nach Wunsch ändern. **3.** Nach der Einstellung die [Einst.]-Taste anklicken.

#### **WICHTIG**

- Die Einstellungen werden erst nach Anklicken der [Einst.]-Taste gültig.
- **4.** Um den SCD-Bereich aufzuheben, klicken Sie auf die [Einst.]-Schaltfläche, nachdem Sie "Aus" unter "Status" ausgewählt haben.
	- $\rightarrow$  Der Rahmen um den aufgehobenen SCD-Bereich wird als gestrichelte Linie dargestellt. Bei Erkennung von Bewegung in einem aufgehobenen SCD-Bereich erfolgt kein Alarm.
- **5.** Zum Löschen des SCD-Bereichs klicken Sie auf die [Löschen]-Schaltfläche.
	- $\rightarrow$  Der Rahmen um den SCD-Bereich verschwindet.
- **6.** Die [Einst.]-Taste anklicken.
	- → Hiermit werden die neuen Einstellungen gültig.

## <span id="page-107-0"></span>**2.6.7 Einstellungen für die Alarmbenachrichtigung [Benachrichtigung]**

Auf der "Alarm"-Seite das [Benachrichtigung]-Register anklicken. (→Für die Menüanzeige und die Bedienung siehe [Seite 35,](#page-34-0) [Seite 35](#page-34-1))

In diesem Abschnitt können die Einstellungen für die Benachrichtigung über Panasonic-Alarmprotokoll und die HTTP-Alarmnachricht konfiguriert werden.
# **2.6.7.1 Einstellungen für das Panasonic-Alarmprotokoll**

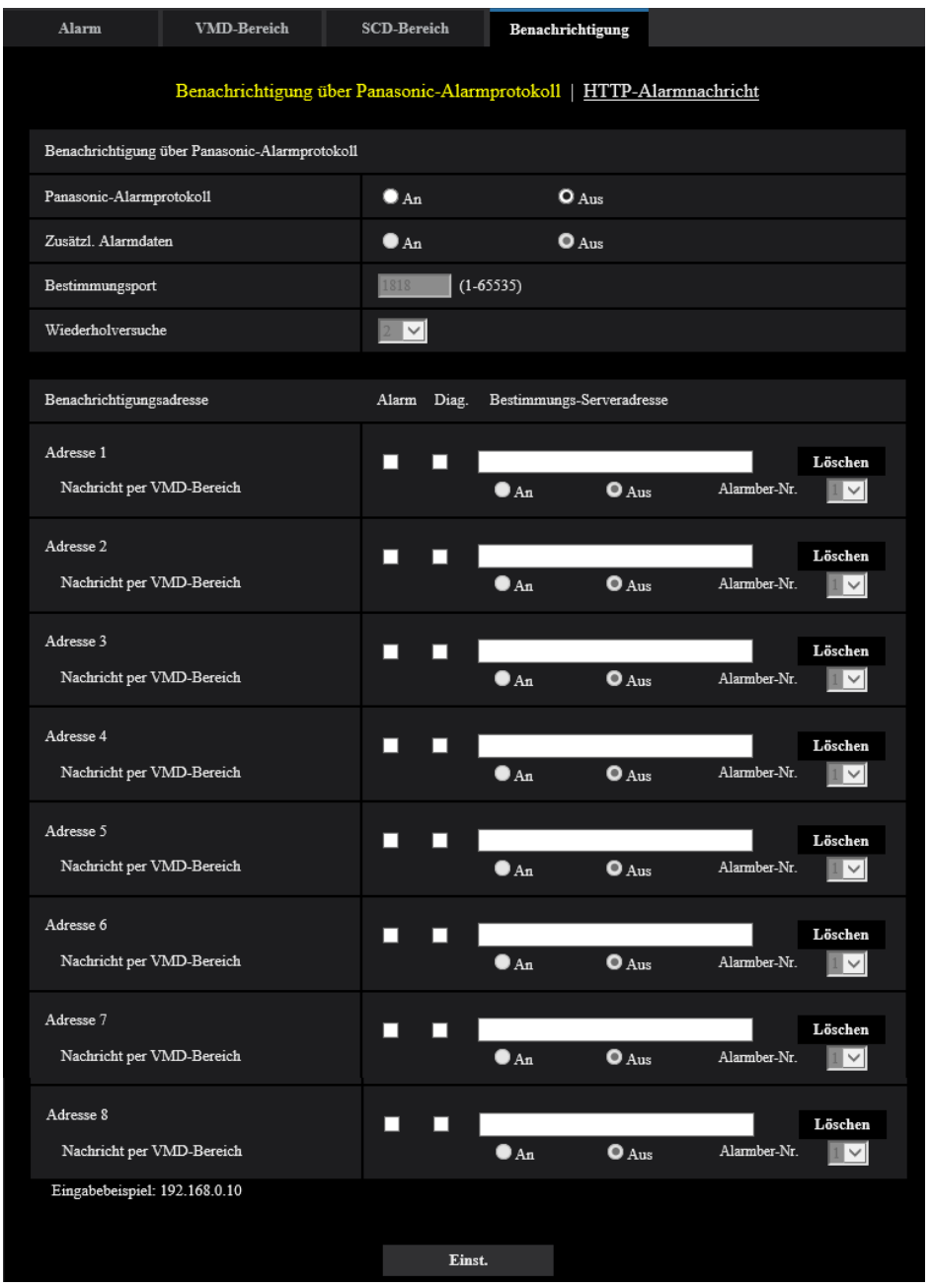

## **Benachrichtigung über Panasonic-Alarmprotokoll**

## **[Panasonic-Alarmprotokoll]**

Mit "An" oder "Aus" die Benachrichtigung über Panasonic-Alarmprotokoll gemäß der unten beschriebenen Einstellung unter "Benachrichtigungsadresse", Ankreuzfelder "Alarm" und "Diag." aktivieren bzw. deaktivieren.

- Im Alarmfall ("Alarm")
- Bei Eingang einer Benachrichtigung über die Restkapazität der SD-Speicherkarte ("Diag.")
- Wenn die SD-Speicherkarte voll ist ("Diag.")
- Wenn die SD-Speicherkarte nicht erkannt wird ("Diag.")
- **Vorgabe:** Aus

#### **Anmerkung**

• Bei Wahl von "An" wird der Alarmvorfall den registrierten IP-Adressen der Bestimmungsserver in numerischer Reihenfolge gemeldet (zuerst IP-Adresse 1, zuletzt IP-Adresse 8).

#### **[Zusätzl. Alarmdaten]**

Mit An oder Aus die Benachrichtigung über Panasonic-Alarmprotokoll von Bereich-Nummern, in denen VMD-Alarm erkannt wurde, aktivieren bzw. deaktivieren.

• **Vorgabe:** Aus

#### **[Bestimmungsport]**

Einen Bestimmungsport für das Panasonic-Alarmprotokoll wählen.

- **Einstellbereich:** 1 65535
- **Vorgabe:** 1818

Folgende Portnummern stehen nicht zur Verfügung, da sie bereits vergeben sind. 20, 21, 23, 25, 42, 53, 67, 68, 69, 80, 110, 123, 161, 162, 443, 995, 10669, 10670

#### **[Wiederholversuche]**

Die Anzahl der Wiederholversuche für das Panasonic-Alarmprotokoll eingeben.

- **Einstellbereich:** 0-30
- **Vorgabe:** 2

## **Benachrichtigungsadresse**

#### **[Adresse 1] - [Adresse 8]**

IP-Bestimmungsadressen oder den Hostnamen für die Benachrichtigung über das Panasonic-Alarmprotokoll wählen. Bis zu 8 Server-Bestimmungsadressen können registriert werden.

- **[Alarm]-Ankreuzfeld:** Wenn das Ankreuzfeld markiert ist, wird im Alarmfall eine Benachrichtigung mittels Panasonic-Alarmprotokoll verschickt.
- **[Diag.]-Ankreuzfeld:** Wenn das Ankreuzfeld markiert ist, wird in folgenden Fällen eine Benachrichtigung mittels Panasonic-Alarmprotokoll verschickt.
	- Bei Eingang einer Benachrichtigung über die Restkapazität der SD-Speicherkarte
	- Wenn die SD-Speicherkarte voll ist
	- Wenn die SD-Speicherkarte nicht erkannt wird
	- **[Bestimmungs-Serveradresse]:** Server-Bestimmungsadresse oder Hostnamen eingeben.
		- **Zulässige Zeichen:** Alphanumerische Zeichen, einschließlich Doppelpunkt (:), Punkt (.), Unterstrich (\_) und Bindestrich (-).

Um eine registrierte Server-Bestimmungsadresse zu löschen, die [Löschen]-Taste neben der zu löschenden Server-Bestimmungsadresse anklicken.

#### **[Nachricht per VMD-Bereich]**

Bestimmen Sie mit "An" oder "Aus", ob "Nachricht per VMD-Bereich" eingestellt werden soll oder nicht. Wird "Nachricht per VMD-Bereich" auf "An" gestellt, wird ein Alarm nur gemeldet, wenn die "Alarmber-Nr." mit dem "Alarmbereich" übereinstimmt, der mit "VMD-Alarm" konfiguriert wurde. Außer "VMD-Alarm" werden keine Alarmbenachrichtigungen realisiert. Wählen Sie bei der Verwendung von "Nachricht per VMD-Bereich" "An" für den "Status" des Alarmbereichs bei VMD.

• **Vorgabe:** Aus

#### **[Alarmber-Nr.]**

• **Einstellbereich:** 1-4

#### • **Vorgabe:** 1

## **WICHTIG**

- Bei Eingabe des Hostnamens für die "Bestimmungs-Serveradresse" müssen die DNS-Einstellungen auf dem [Netzwerk]-Register der "Netzwerk"-Seite durchgeführt werden. (→[Seite 122](#page-121-0))
- Sicherstellen, dass die IP-Bestimmungsadressen korrekt registriert worden sind. Wenn eine registrierte Bestimmungsadresse ungültig ist, kann an diese keine Benachrichtigung erfolgen.

# **2.6.7.2 Einstellungen für die HTTP-Alarmnachricht**

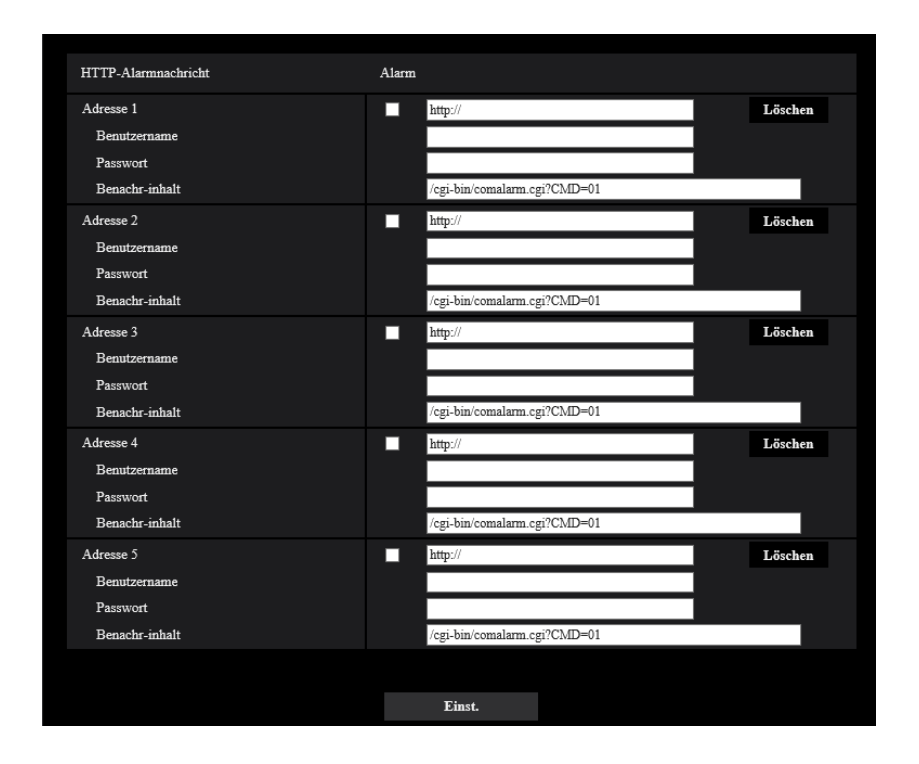

## **HTTP-Alarmnachricht**

## **[Adresse 1] - [Adresse 5]**

IP-Bestimmungsadresse oder den Hostnamen für die HTTP-Alarmnachricht eingeben. Bis zu 5 Server-Bestimmungsadressen können registriert werden.

- **Zulässige Zeichen:** Alphanumerische Zeichen, einschließlich Doppelpunkt (:), Punkt (.), Unterstrich (\_) und Bindestrich (-).
- **Vorgabe:** http://

**Eingabebeispiel:** "http://IP-Adresse des HTTP-Servers +: (Doppelpunkt) + Port-Nummer/" oder "http:// Host-Name: (Doppelpunkt) + Port-Nummer"

## **[Alarm]-Ankreuzfeld**

Wenn das Ankreuzfeld markiert ist, wird im Alarmfall eine Benachrichtigung mittels HTTP-Alarmnachricht verschickt.

#### **[Löschen]-Taste**

Anklicken dieser Taste löscht alle Einstellungen einschließlich Adresse, Benutzernamen, Passwort und Benachrichtigungsinhalt.

#### **[Benutzername]**

Einen Benutzernamen (Login-Namen) für den Zugriff auf den HTTP-Server eingeben.

- **Zulässige Zeichenanzahl:** 0 63 Zeichen
- **Zulässige Zeichenanzahl:** " & : ; \

## **[Passwort]**

Ein Passwort für den Zugriff auf den HTTP-Server eingeben.

- **Zulässige Zeichenanzahl:** 0 63 Zeichen
- **Nicht verfügbare Zeichen:** " &

#### **[Benachr-inhalt]**

Den Benachrichtigungsinhalt eingeben, der auf die unter [Adresse 1] - [Adresse 5] eingestellten Adressen des HTTP-Bestimmungsservers folgen soll.

- **Zulässige Zeichen:** Alphanumerische Zeichen
- **Vorgabe:** /cgi-bin/comalarm.cgi?CMD=01

#### **Anmerkung**

- Wenn die HTTP-Alarmfunktion aktiviert ist, können zum Zeitpunkt der HTTP-Alarmnachricht die HTTP-Serverauthentifizierungsinformationen (Benutzername und Passwort) im Netzwerk durchsickern.
- Unter "Adresse 1" bis "Adresse 5" können bis zu 256 Zeichen für die Adresse (einschließlich "http://") und den "Benachr-inhalt" eingegeben werden.
- "Benachr-inhalt" muss mit einem Schrägstrich (/) beginnen.
- Ist das Verschicken eier HTTP-Alarmnachricht erfolglos, wird der Fehler im Systemprotokoll festgehalten.
- "/cgi-bin/comalarm.cgi?CMD=01" wird eingestellt, auch wenn die [Einst.]-Taste nach Löschen von "Benachr-inhalt" angeklickt wird.
- HTTPS ist nicht verfügbar.

#### **<Beispiel>**

Bei Einstellung von http://192.168.0.100 als Adresse und /cgi-bin/comalarm.cgi?CMD=01 für "Benachr-inhalt" erfolgt eine HTTP-Alarmnachricht wie z.B. http://192.168.0.100/cgi-bin/comalarm.cgi?  $CMD=01$ .

# **2.7 Authentifizierungseinstellungen [Benutzerverw.]**

Die Einstellungen zur Authentifizierung wie z. B. Kamera-Zugriffsbeschränkungen für Benutzer und PCs mit einem PC oder Mobilgerät/Tablet können auf der Seite "Benutzerverw." konfiguriert werden. Die Seite "Benutzerverw." enthält die 3 Registerkarten [Benutzer-Auth.], [Host-Auth.] und [IEEE 802.1X].

# <span id="page-112-0"></span>**2.7.1 Einstellung der Benutzer-Authentifizierung [Benutzer-Auth.]**

Auf der "Benutzerverw."-Seite das [Benutzer-Auth.]-Register anklicken. (->Für die Menüanzeige und die Bedienung siehe [Seite 35,](#page-34-0) [Seite 35\)](#page-34-1)

Die Einstellungen zur Authentifizierung von Benutzern, die zum Zugriff auf die Kamera über einen PC oder ein Mobilgerät/Tablet berechtigt sind, erfolgen auf dieser Seite. Bis zu 24 Benutzer können registriert werden.

#### **Anmerkung**

• Falls die Benutzer-Authentifizierung über dieselbe IP-Adresse (PC) innerhalb von 30 Sekunden 8-mal misslingt (Authentifizierungsfehler), wird der Zugriff auf das Gerät für eine bestimmte Dauer verweigert.

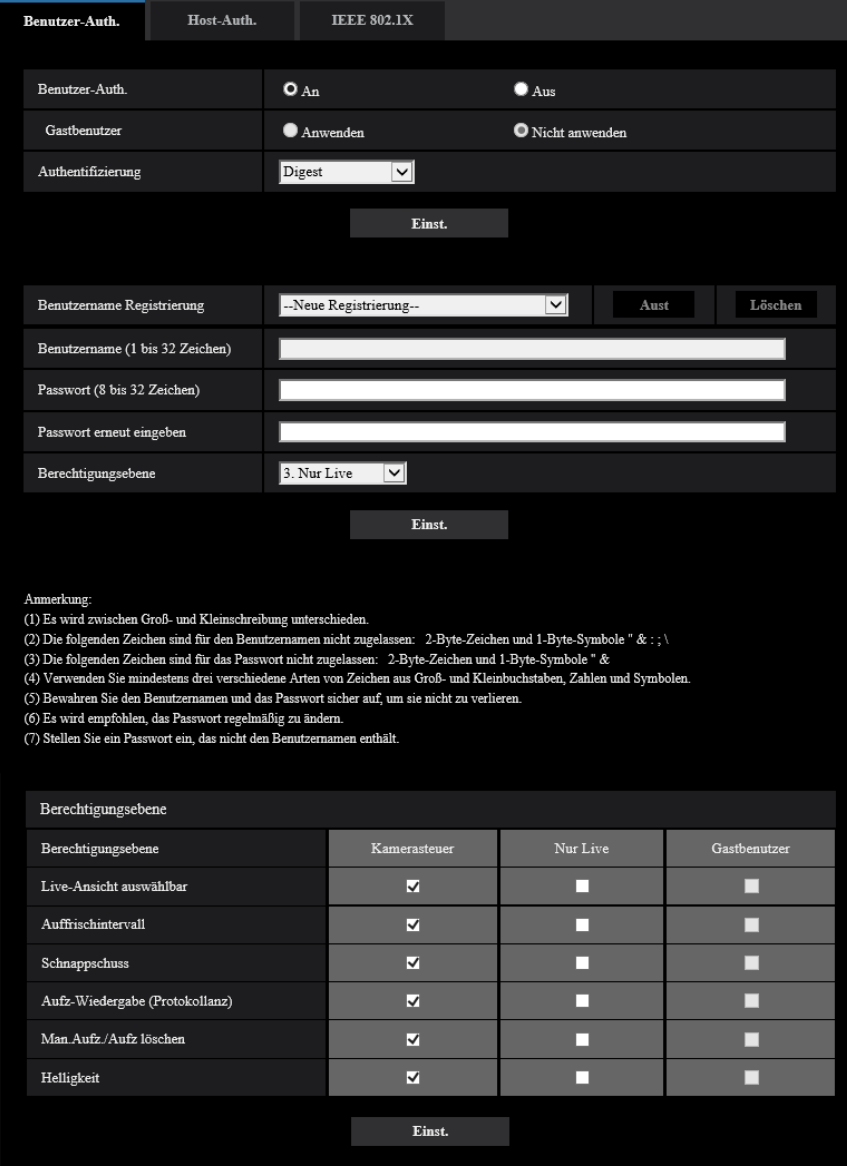

## **[Benutzer-Auth.]**

Mit "An" oder "Aus" die Benutzer-Authentifizierung aktivieren bzw. deaktivieren.

• **Vorgabe:** An

#### **[Gastbenutzer]**

Festlegen, ob Gastbenutzer zulässig sind oder nicht. Wenn Sie "Anwenden" auswählen, können Sie festlegen, welche Funktionen für die Gastbenutzer, die die Benutzer-Authentifizierung nicht abgeschlossen haben, verfügbar oder nicht verfügbar sind.

• **Vorgabe:** Nicht anwenden

## **[Authentifizierung]**

Das Benutzer-Authentifizierungsverfahren einstellen.

- **Digest oder Basic:** Anwendung von "Digest oder Basic"-Authentifizierung.
- **Digest:** Anwendung von "Digest"-Authentifizierung.
- **Basic:** Anwendung von "Basic"-Authentifizierung.
- **Vorgabe:** Digest

#### **Anmerkung**

- Wir empfehlen für eine höhere Sicherheit, als "Authentifizierungsverfahren" "Digest" auszuwählen. Wenn Sie "Digest oder Basic" oder "Basic" ausgewählt haben, können Benutzername und Passwort durchsickern.
- Bei einer Änderung der Einstellung von [Authentifizierung] den Browser schließen und erneut auf die Kamera zugreifen.
- Über Systemgeräte (unsere Netzwerk-Diskrecorder und andere) Informationen zur Modell-Nr. und der Firmware-Version der entsprechenden Produkte finden Sie auf unserer folgenden Support-Website. [https://security.panasonic.com/training\\_support/support/info/](https://security.panasonic.com/training_support/support/info/) <Kontroll-Nr.: C0701>

## **[Benutzername Registrierung]**

Registrieren Sie zum Zeitpunkt einer neuen Registrierung in [Benutzername] einen neuen Benutzernamen. Klicken Sie in "Benutzername Registrierung" auf [V], um die registrierten Benutzer einzusehen. Die registrierten Benutzer werden als "Registrierter Benutzername [Berechtigungsebene]" angezeigt. (Beispiel: admin [1])

Wenn Sie rechts auf die Taste [Aust] klicken, wird der ausgewählte Benutzer in [Benutzername] angezeigt und Sie können das Passwort ändern. Durch Klicken rechts auf die Taste [Löschen] können Sie den ausgewählten Benutzer löschen.

## **[Benutzername (1 bis 32 Zeichen)]**

Einen Benutzernamen eingeben.

- **Zulässige Zeichenanzahl:** 1 32 Zeichen
- **Zulässige Zeichenanzahl:** " & : ; \
- **Vorgabe:** Keine (leer)

#### **Anmerkung**

• Wenn ein bereits vergebener Benutzername eingegeben und die [Einst.]-Taste angeklickt wird, werden die betreffenden Benutzerinformationen überschrieben.

#### **[Passwort (8 bis 32 Zeichen)] [Passwort erneut eingeben]**

Ein Passwort eingeben.

- **Zulässige Zeichenanzahl:** 8 32 Zeichen
- **Nicht verfügbare Zeichen:** " &
- **Vorgabe:** Keine (leer)

#### **Anmerkung**

- Es wird zwischen Groß- und Kleinschreibung unterschieden.
- Verwenden Sie für das Passwort mindestens drei verschiedene Arten von Zeichen aus Groß- und Kleinbuchstaben, Ziffern und Symbolen.
- Stellen Sie ein Passwort ein, das nicht den Benutzernamen enthält.

## **[Berechtigungsebene]**

Eine Berechtigungsebene für den Benutzer wählen.

• **1. Administrator:** Zugriffsrecht auf alle Kamerafunktionen.

- **2. Kamerasteuer:** Die Steuerung der Kamera ist zugelassen. Die für die "Berechtigungsebene" ausgewählten Funktionen können ausgeführt werden.
- **3. Nur Live:** Die Anzeige der Live-Ansicht ist zugelassen. Die für die "Berechtigungsebene" ausgewählten Funktionen können ausgeführt werden.
- **Vorgabe:** 3. Nur Live

#### **[Berechtigungsebene]**

Wählen Sie die verfügbaren Funktionen auf der Grundlage der Berechtigungsebene des Benutzers aus (Kamerasteuerung, Live-Ansicht, Gastbenutzer).

- **Vorgabe:**
	- Kamerasteuer: Alles ausgewählt
	- Nur Live: Alles nicht ausgewählt
	- Gastbenutzer: Alles nicht ausgewählt

#### **Anmerkung**

- **Wenn Sie die "Benutzer-Authentifizierung" auf "Aus" und "Gastbenutzer" auf "Nicht anwenden" gestellt haben:** Der Punkt "Berechtigungsebene" ist nicht verfügbar. Und die [Setup]-Tasten erfordern eine Authentifizierung, während alle Tasten für die Live-Bedienung angezeigt werden.
- **Wenn Sie die "Benutzer-Authentifizierung" auf "Aus" und "Gastbenutzer" auf "Anwenden" gestellt haben:**
	- Sie können die Punkte für den "Gastbenutzer" einstellen.
- **Wenn Sie die "Benutzer-Authentifizierung" auf "An" gestellt haben:** Sie können die Punkte für den "Gastbenutzer" nicht einstellen.

Sie können die folgenden Funktionen festlegen.

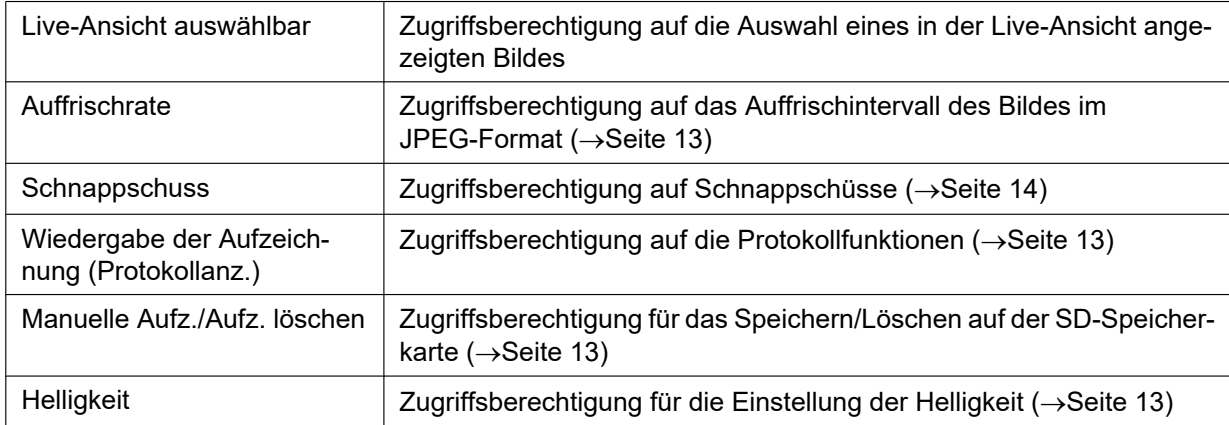

# **2.7.2 Einstellung der Host-Authentifizierung [Host-Auth.]**

Auf der "Benutzerverw."-Seite das [Host-Auth.]-Register anklicken. (→Für die Menüanzeige und die Bedienung siehe [Seite 35,](#page-34-0) [Seite 35\)](#page-34-1)

Einstellungen zur Einschränkung der Zugriffsrechte der PCs (IP-Adresse) auf die Kamera können auf dieser Seite erfolgen.

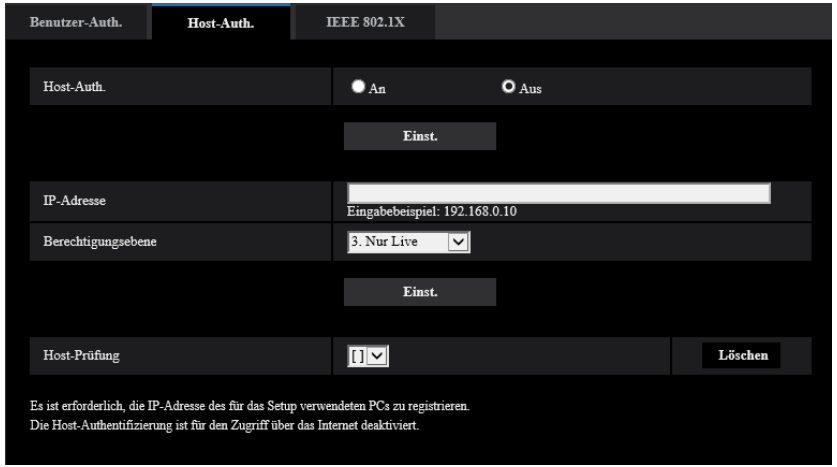

## **[Host-Auth.]**

Mit "An" oder "Aus" die Host-Authentifizierung aktivieren bzw. deaktivieren.

• **Vorgabe:** Aus

## **WICHTIG**

- Stellen Sie die "Host-Auth." auf "An", nachdem Sie die IP-Adresse des PCs registriert haben.
- Wenn für die "Benutzer-Auth." "An" ausgewählt ist, ist unabhängig von den Authentifizierungseinstellungen des Hosts die Benutzer-Authentifizierung erforderlich.

## **[IP-Adresse]**

Die IP-Adresse eines auf die Kamera zugriffsberechtigten PCs eingeben. Der Hostname kann nicht als IP-Adresse eingegeben werden.

#### **Anmerkung**

- Durch entsprechende Eingabe unter "IP-Adresse/Subnet Maske" können die Zugriffsrechte der PCs in den einzelnen Subnetzen eingeschränkt werden. Wird z.B. "192.168.0.1/24" eingegeben und "2. Kamerasteuer" als Berechtigungsebene gewählt, können nur die PCs mit IP-Adressen im Bereich von "192.168.0.1" - "192.168.0.254" und der Berechtigungsebene "2. Kamerasteuer" auf die Kamera zugreifen.
- Wenn eine bereits vergebene IP-Adresse eingegeben und die [Einst.]-Taste angeklickt wird, werden die betreffenden Hostinformationen überschrieben.
- Die Fehlermeldung "Adresse einstellen" wird angezeigt, wenn die IP-Adresse des PCs nicht richtig eingestellt wurde. Überprüfen Sie die eingestellte IP-Adresse des PCs noch einmal.

## **[Berechtigungsebene]**

Eine Berechtigungsebene für den Host wählen.

1. Administrator/ 2. Kamerasteuer/ 3. Nur Live

Siehe [Seite 113](#page-112-0) zu Einzelheiten über Berechtigungsebenen.

• **Vorgabe:** 3. Nur Live

## **[Host-Prüfung]**

In dem über "Host-Prüfung" zugänglichen Pull-Down-Menü kann ein registrierter Host angewählt und dessen IP-Adresse überprüft werden.

Die registrierte IP-Adresse und deren Berechtigungsebene werden angezeigt. (Beispiel: 192.168.0.21 [1])

Zum Löschen eines registrierten Hosts die IP-Adresse anwählen und die dazugehörige [Löschen]-Taste anklicken.

# **2.7.3 IEEE 802.1X konfigurieren [IEEE 802.1X]**

Auf der "Benutzerverw."-Seite das [IEEE 802.1X]-Register anklicken. (→Für die Menüanzeige und die Bedienung siehe [Seite 35,](#page-34-0) [Seite 35\)](#page-34-1)

Die IEEE 802.1X-Einstellungen erfolgen auf dieser Seite.

Diese Funktion kann verwendet werden, wenn Sie sichere Netzwerkumgebungen mithilfe der Authentifizierung von LAN-Switches erstellen. Weitere Informationen zur Authentifizierung von LAN-Switches erhalten Sie bei Ihrem Netzwerkadministrator. Da sich der Ablauf entsprechend dem [EAP-Verfahren] ändert, nehmen Sie die Konfiguration nach dem folgenden Ablauf vor. Wenn für [IEEE 802.1X] "An" ausgewählt ist, starten Sie die Konfiguration der Einstellungen mit [IEEE 802.1X] auf "Aus".

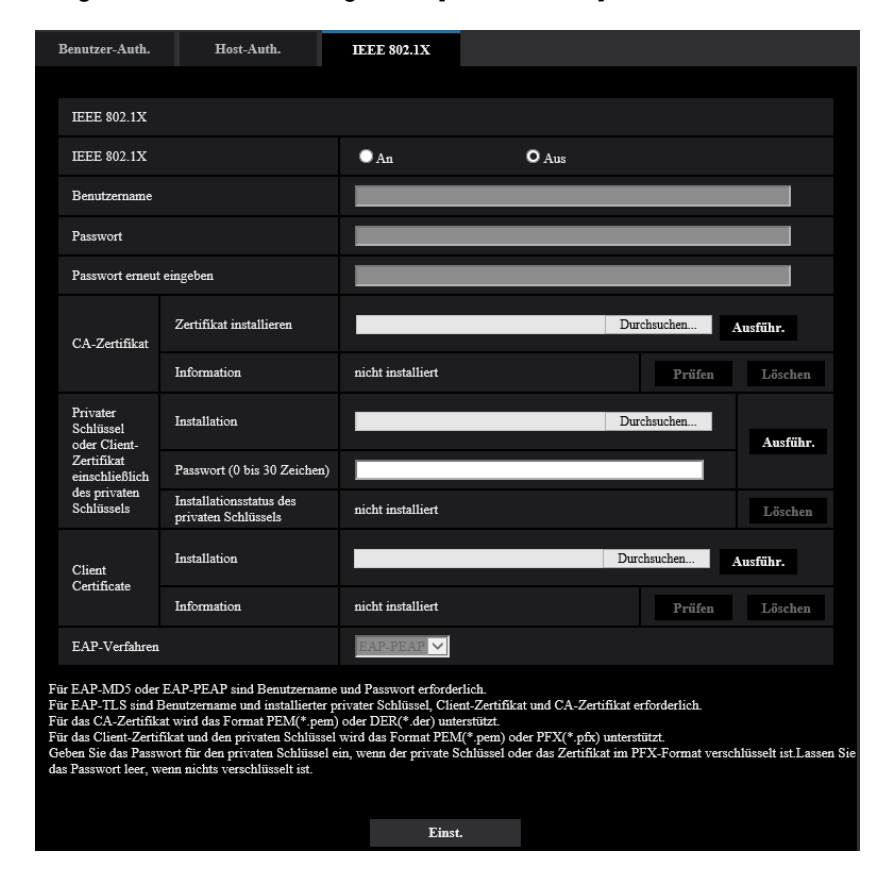

#### **[IEEE 802.1X]**

"An" oder "Aus" auswählen, um festzulegen, ob die Authentifizierung des Ports mittels IEEE 802.1X erfolgt oder nicht.

• **Vorgabe:** Aus

#### **[Benutzername]**

Einen Benutzernamen für den Zugriff auf den LAN-Schalter für die Authentifizierung eingeben.

- **Zulässige Zeichenanzahl:** 1 32 Zeichen
- **Zulässige Zeichenanzahl:** " & : ; \

## **[Passwort]**

## **[Passwort erneut eingeben]**

Ein Passwort für den Zugriff auf den LAN-Schalter für die Authentifizierung eingeben.

- **Zulässige Zeichenanzahl:** 4 32 Zeichen
- **Nicht verfügbare Zeichen:** " &

## **[CA-Zertifikat] - [Zertifikat installieren]**

Installieren Sie das Root-CA-Zertifikat. Beziehen Sie nicht das Zwischen-CA-Zertifikat ein. Die Installation ist nur möglich, wenn "Aus" für "IEEE 802.1X" ausgewählt ist.

■ Spezifikationen des CA-Zertifikats

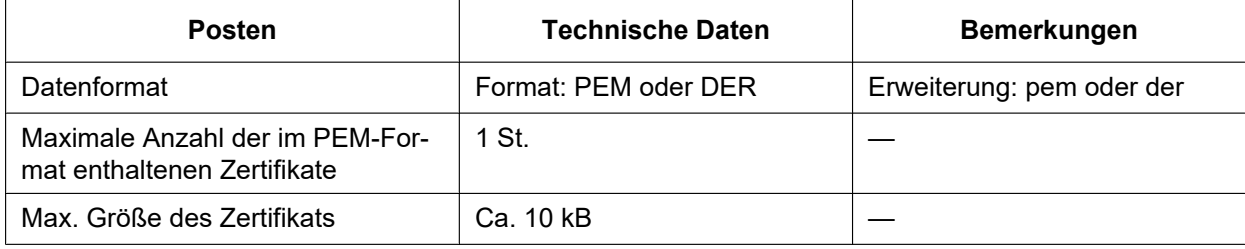

## **[CA-Zertifikat] - [Information]**

**nicht installiert:** Zeigt an, dass das Zertifikat nicht installiert ist.

**Host-Name des CA-Zertifikats:** Zeigt an, dass das Zertifikat installiert ist.

**Abgelaufen:** Zeigt an, dass das Zertifikat abgelaufen ist.

Die Details des CA-Zertifikats können mit der [Prüfen]-Taste überprüft werden.

Wenn Sie auf die [Löschen]-Schaltfläche klicken, wird das CA-Zertifikat gelöscht.

#### **Anmerkung**

• Überprüfen Sie, dass das CA-Zertifikat nicht abgelaufen ist. Wenn Sie ein abgelaufenes Zertifikat verwenden, können Sie keine Verbindung zur Authentifizierung von LAN-Switches herstellen.

#### **[Privater Schlüssel oder Client-Zertifikat einschließlich des privaten Schlüssels] - [Installation]**

Installieren Sie den privaten Schlüssel oder das Client-Zertifikat einschließlich des privaten Schlüssels. Die Installation ist nur möglich, wenn "Aus" für "IEEE 802.1X" ausgewählt ist.

n Spezifikationen des privaten Schlüssels oder des Client-Zertifikats einschließlich des privaten Schlüssels

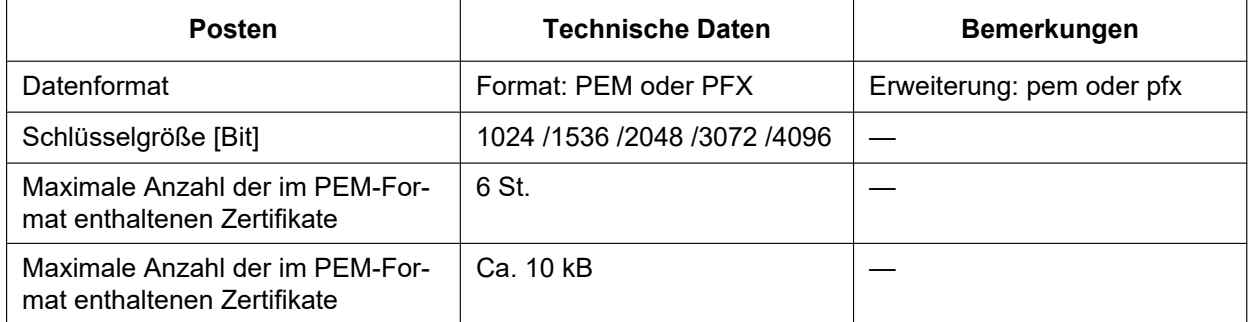

## **[Privater Schlüssel oder Client-Zertifikat einschließlich des privaten Schlüssels] - [Passwort]**

Geben Sie das Passwort ein, wenn der private Schlüssel verschlüsselt ist oder das Passwort für das Client-Zertifikat für die PFX-Methode festgelegt ist. Lassen Sie das Passwort frei, wenn er nicht verschlüsselt ist.

**Zulässige Zeichenanzahl:** 0 - 30 Zeichen

## **[Privater Schlüssel oder Client-Zertifikat einschließlich des privaten Schlüssels] - [Installationsstatus des privaten Schlüssels]**

**nicht installiert:** Der private Schlüssel ist nicht installiert.

**installiert:** Der private Schlüssel ist installiert.

Wenn Sie auf die [Löschen]-Schlatfläche klicken, wird der private Schlüssel gelöscht.

## **[Client-Zertifikat] - [Installation]**

Installieren Sie das Client-Zertifikat.

Wenn mit dem Zwischen-CA-Zertifikat unterzeichnet wird, Installieren Sie das Client-Zertifikat einschließlich des Zwischen-CA-Zertifikats.

Die Installation ist nur möglich, wenn "Aus" für "IEEE 802.1X" ausgewählt ist.

■ Spezifikation des Client-Zertifikats

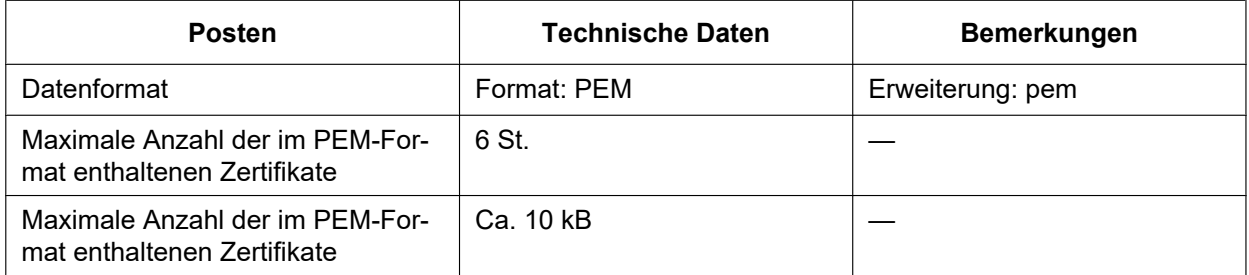

## **[Client-Zertifikat] - [Information]**

**nicht installiert:** Zeigt an, dass das Zertifikat nicht installiert ist.

**Host-Name des Zertifikats:** Zeigt an, dass das Zertifikat installiert ist.

**Abgelaufen:** Zeigt an, dass das Zertifikat abgelaufen ist.

Die Details des Client-Zertifikats können mit der [Prüfen]-Taste überprüft werden.

Wenn Sie auf die [Löschen]-Schaltfläche klicken, wird das Client-Zertifikat gelöscht.

#### **Anmerkung**

• Überprüfen Sie, dass das Client-Zertifikat nicht abgelaufen ist. Wenn Sie ein abgelaufenes Zertifikat verwenden, können Sie keine Verbindung zur Authentifizierung von LAN-Switches herstellen.

## **[EAP-Verfahren]**

Ein Authentifizierungsverfahren von EAP-MD5, EAP-PEAP oder EAP-TLS auswählen.

## **EAP-MD5/EAP-PEAP**

- **1.** "IEEE 802.1X" auf "An" setzen.
- **2.** Wählen Sie "EAP-MD5" oder "EAP-PEAP" für das "EAP-Verfahren".
- **3.** Klicken Sie auf die [Einst.]-Taste, nachdem Sie den Benutzernamen und das Passwort eingegeben und das Passwort bestätigt haben.

## **EAP-TLS**

- **1.** Die [Durchsuch]-Taste zu "CA-Zertifikat" "Zertifikat installieren" anklicken. Wählen Sie dann ein CA-Zertifikat aus und klicken Sie auf die [Ausführ.]-Taste. Unter "Information" wird der bei der Erstellung der Zertifikate angegebene Host-Name (CommonName) angezeigt.
- **2.** Klicken Sie auf die [Durchsuch]-Taste des "Privater Schlüssel oder Client-Zertifikat einschließlich des privaten Schlüssels" und wählen Sie einen privaten Schlüssel oder ein Client-Zertifikat einschließlich des privaten Schlüssels aus.
- **3.** Geben Sie das Passwort ein, wenn der private Schlüssel verschlüsselt ist oder das Passwort für das Client-Zertifikat für die PFX-Methode festgelegt ist. Lassen Sie das Passwort frei, wenn er nicht verschlüsselt ist.
- **4.** Die Installation durch Anklicken der [Ausführ.]-Taste starten. Für den "Installationsstatus des privaten Schlüssels" wird "installiert" angezeigt.

Wenn Sie Client-Zertifikat einschließlich des privaten Schlüssels ausgewählt haben, wird unter "Client-Zertifikat" - "Information" gleichfalls "installiert" angezeigt.

- **5.** Wenn Sie im Schritt 2 den privaten Schlüssel installiert haben, wählen Sie ein Client-Zertifikat aus,nachdem Sie auf die [Durchsuch]-Taste des "Client-Zertifikat" geklickt haben, und klicken Sie dann auf die[Ausführ.]-Taste. Unter "Information" wird der bei der Erstellung der Zertifikate angegebene Host-Name (CommonName) angezeigt.
- **6.** "IEEE 802.1X" auf "An" setzen. Wählen Sie "EAP-TLS" für das "EAP-Verfahren" aus.
- **7.** Geben Sie den in "Benutzername" für den Server registrierten Benutzernamen ein. Dann die [Einst.]-Taste anklicken.

Wenn kein Benutzername für den Server registriert ist, geben Sie einen beliebigen Benutzernamen ein. "Passwort" und "Passwort erneut eingeben" können frei bleiben.

#### **Anmerkung**

- Legen Sie [IEEE 802.1X] auf "Aus" fest, um alle Zertifikate zu löschen.
- Kontrollieren Sie, dass das CA-Zertifikat und Client-Zertifikat nicht abgelaufen sind. Wenn Sie abgelaufene Zertifikat verwenden, können Sie die Portbenachrichtigungsfunktion nicht verwenden.

#### **Beispiel des CA-Zertifikat-Überprüfungsbildschirms**

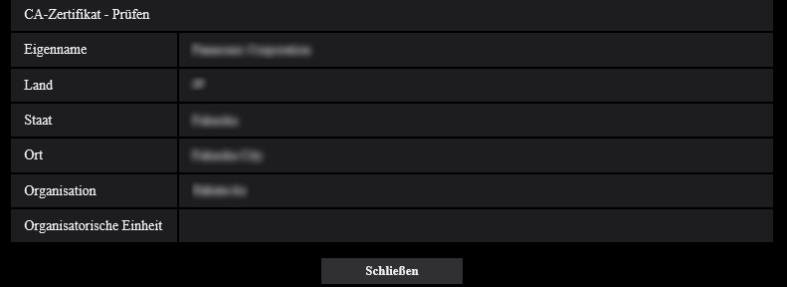

#### **Beispiel des Client-Zertifikat-Überprüfungsbildschirms**

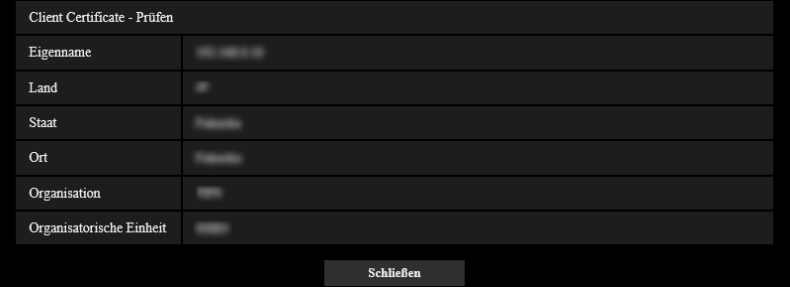

#### **WICHTIG**

- Wenn für "IEEE 802.1X" "An" ausgewählt und der Zugriff auf die Kamera aus irgendeinem Grund fehlgeschlagen ist, stellen Sie die Verbindung zum Switch oder Port ohne Authentifizierung her. Dies deaktiviert IEEE 802.1X und ermöglicht den Zugriff auf die Kamera.
- Wenn das Client-Zertifikat ein Zwischen-CA-Zertifikat umfasst, muss das Client-Zertifikat zuerst und dann das Zwischen-CA-Zertifikat kommen.
- Wenn ein Zertifikat mit mehr als 10 kB installiert wird, erscheint während der Installation keine Fehlermeldung. Zum Zeitpunkt der Verbindung kann jedoch ein Fehler auftreten.

# **2.8 Netzwerkeinstellungen [Netzwerk]**

Die Netzwerkeinstellungen erfolgen auf der "Netzwerk"-Seite. Über die "Netzwerk"-Seite sind die [Netzwerk]- und [Erweitert]-Register zugänglich.

# <span id="page-121-0"></span>**2.8.1 Netzwerkeinstellungen [Netzwerk]**

Auf der "Netzwerk"-Seite das [Netzwerk]-Register anklicken. (->Für die Menüanzeige und die Bedienung siehe [Seite 35](#page-34-0), [Seite 35](#page-34-1))

Für die Netzwerkeinstellungen werden folgende Informationen benötigt. Wenden Sie sich bitte an Ihren Netzwerk-Administrator oder Internet-Dienstanbieter.

- IP-Adresse
- Subnet Maske
- Standard-Gateway (bei Verwendung eines Gateway-Servers/Routers)
- HTTP-Port
- DNS-Primäradresse, DNS-Sekundäradresse (bei Anwendung von DNS)

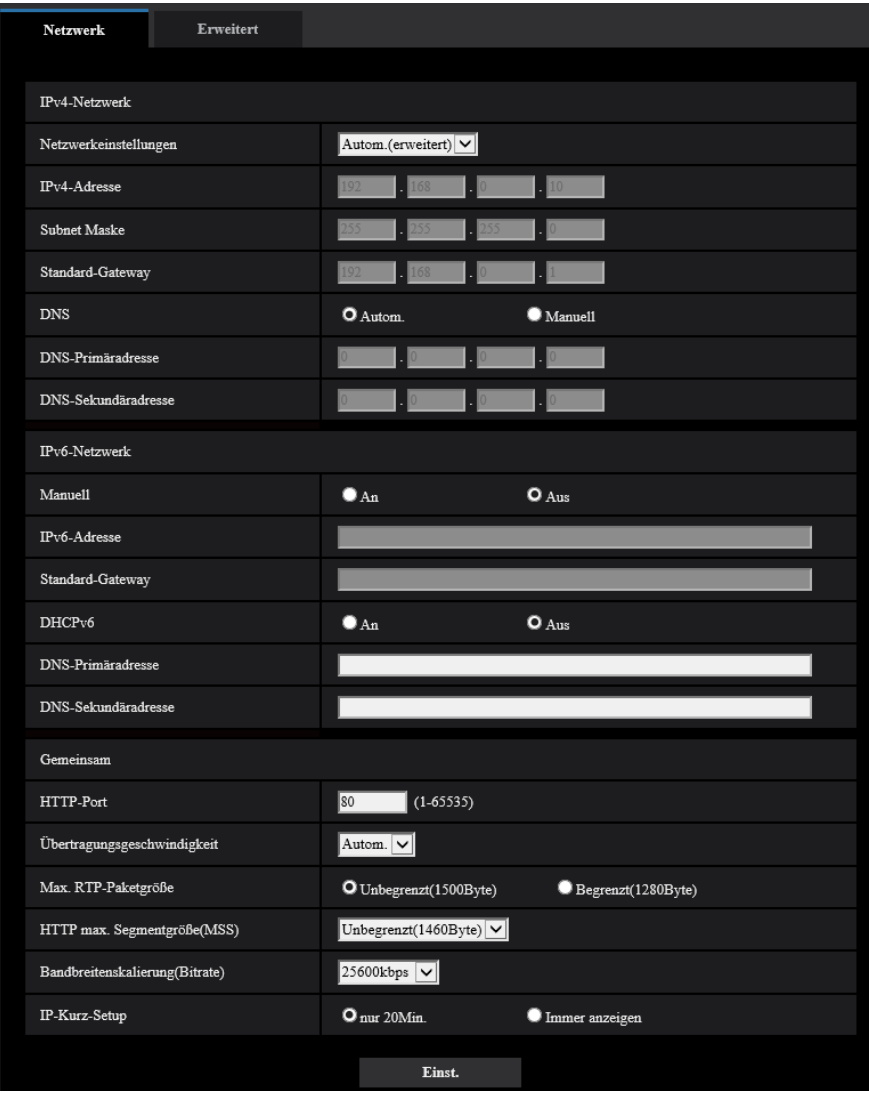

## **IPv4-Netzwerk**

## **[Netzwerkeinstellungen]**

Ein Verfahren zum Einrichten der IP-Adresse wählen.

- **Statisch:** Die IP-Adresse wird unter "IPv4-Adresse" manuell eingegeben.
- **DHCP:** Die IP-Adresse wird mittels DHCP abgeleitet.
- **Autom.(AutoIP):** Die IP-Adresse wird mittels DHCP abgeleitet. Wenn kein DHCP-Server verfügbar ist, wird die IP-Adresse automatisch zugeteilt.
- **Autom.(erweitert):** Mithilfe der DHCP-Funktion wird auf die Netzwerkadressen-Informationen Bezug genommen und für die Kamera eine nicht vergebene IP-Adresse als statische IP-Adresse konfiguriert. Die konfigurierte IP-Adresse wird von der Kamera innerhalb des Subnet-Maskenbereichs automatisch bestimmt. Wenn kein DHCP-Server verfügbar ist, wird als IP-Adresse 192.168.0.10 eingestellt.
- **Vorgabe:** Autom.(erweitert)

#### **Anmerkung**

• Wenn bei Wahl von "Autom.(AutoIP)" keine IP-Adresse vom DHCP-Server abgeleitet werden kann, wird eine im betreffenden Netzwerk nicht belegte IP-Adresse im Bereich von 169.254.1.0 - 169.254.254.255 gesucht.

## **[IPv4-Adresse]**

Soll die DHCP-Funktion nicht angewendet werden, die IP-Adresse der Kamera eingeben. Keine bereits vergebene IP-Adresse (an die PCs oder andere Netzwerk-Kameras) eingeben.

• **Vorgabe:** 192.168.0.10

#### **Anmerkung**

• Die Verwendung von mehreren IP-Adressen ist auch bei Verwendung der DHCP-Funktion nicht zulässig. Zu weiteren Informationen über die Einstellungen für den DHCP-Server wenden Sie sich bitte an den Netzwerk-Administrator.

## **[Subnet Maske]**

Soll die DHCP-Funktion nicht angewendet werden, die Subnetz-Maske der Kamera eingeben.

• **Vorgabe:** 255.255.255.0

## **[Standard-Gateway]**

Soll die DHCP-Funktion nicht angewendet werden, das Standard-Gateway der Kamera eingeben.

• **Vorgabe:** 192.168.0.1

#### **Anmerkung**

• Die Verwendung mehrerer IP-Adressen für das Standard-Gateway ist auch bei Verwendung der DHCP-Funktion unzulässig. Zu weiteren Informationen über die Einstellungen für den DHCP-Server wenden Sie sich bitte an den Netzwerk-Administrator.

## **[DNS]**

Das Verfahren zum Einstellen der DNS-Serveradresse mit "Autom." (automatische Zuweisung der Adresse) oder "Manuell" (manuelle Eingabe der DNS-Serveradresse) festlegen. Bei Wahl von "Manuell" müssen die Einstellungen für DNS vorgenommen werden.

Bei Anwendung der DHCP-Funktion kann die DNS-Adresse durch Wahl von "Autom." automatisch bezogen werden.

Zu Einzelheiten wenden Sie sich bitte an den Administrator des Netzwerks.

• **Vorgabe:** Autom.

## **[DNS-Primäradresse], [DNS-Sekundäradresse]**

Wenn "DNS" auf "Manuell" steht, die IP-Adresse des DNS-Servers eingeben.

Zur IP-Adresse des DNS-Servers wenden Sie sich bitte an den Administrator des Netzwerks.

## **IPv6-Netzwerk**

#### **[Manuell]**

Mit "An" oder "Aus" die manuelle Einstellung der IP-Adresse für das IPv6-Netzwerk (IPv6-Adresse) aktivieren bzw. deaktivieren.

- **An:** Manuelle Eingabe der IPv6-Adresse aktiviert.
- **Aus:** Manuelle Eingabe der IPv6-Adresse deaktiviert.
- **Vorgabe:** Aus

## **[IPv6-Adresse]**

Wenn "Manuell" auf "An" steht, muss die IPv6-Adresse manuell eingegeben werden. Keine bereits vergebene Adresse eingeben.

#### **Anmerkung**

• Zum Anbinden an eine manuell eingestellte IPv6-Adresse außerhalb des Routers muss ein IPv6 kompatibler Router verwendet und die automatische Zuweisung einer IPv6-Adresse aktiviert werden. Dabei muss die IPv6-Adresse einschließlich der vom IPv6-konformen Router zugewiesenen Präfixinformationen eingestellt werden. Zu Einzelheiten siehe die dem Router beiliegenden Handbücher.

#### **[Standard-Gateway]**

Wenn "An" für "Manuell" des IPv6-Netzwerks gewählt wird, geben Sie die Standard-Gateway des IPv6-Netzwerks der Kamera ein.

• **Vorgabe:** Keine (leer)

## **[DHCPv6]**

Mit "An" oder "Aus" die Anwendung der IPv6 DHCP-Funktion aktivieren bzw. deaktivieren. Beim Einrichten des DHCP-Servers darauf achten, dass nur eindeutige IP-Adressen und nicht dieselben IP-Adressen wie die anderer Netzwerk-Kameras und PCs zugewiesen werden. Zu weiteren Informationen über die Server-Einstellungen wenden Sie sich bitte an den Netzwerk-Administrator.

• **Vorgabe:** Aus

#### **[DNS-Primäradresse], [DNS-Sekundäradresse]**

Die IPv6-Adresse des DNS-Servers eingeben. Zur IPv6-Adresse des DNS-Servers wenden Sie sich bitte an den Administrator des Netzwerks.

## **Gemeinsam**

## **[HTTP-Port]**

Eindeutige Portnummern zuweisen.

• **Einstellbare Portnummern:** 1 - 65535

#### • **Vorgabe:** 80

Folgende Portnummern stehen nicht zur Verfügung, da sie bereits vergeben sind. 20, 21, 23, 25, 42, 53, 67, 68, 69, 110, 123, 161, 162, 443, 554, 995, 10669, 10670, 59000 - 61000

#### **[Übertragungsgeschwindigkeit]**

Eine Geschwindigkeit für die Datenübertragung wählen. Die Beibehaltung der Vorgabe "Autom." wird empfohlen.

- **Autom.:** Die Übertragungsgeschwindigkeit wird automatisch wirksam.
- **100MF:** 100 Mbps Vollduplex
- **100MH:** 100 Mbps Halbduplex
- **10MF:** 10 Mbps Vollduplex
- **10MH:** 10 Mbps Halbduplex

• **Vorgabe:** Autom.

#### **[Max. RTP-Paketgröße]**

Mit "Unbegrenzt(1500Byte)" oder "Begrenzt(1280Byte)" kann die Begrenzung der RTP-Paketgröße beim Betrachten von Kamerabildern über RTP-Protokoll deaktiviert bzw. aktiviert werden. Die Beibehaltung der Vorgabe "Unbegrenzt(1500Byte)" wird empfohlen.

Wenn die RTP-Paketgröße in der verwendeten Netzwerkleitung einer Begrenzung unterliegt, "Begrenzt(1280Byte)" wählen. Die maximale Paketgröße für die verwendete Netzwerkleitung beim Netzadministrator erfragen.

• **Vorgabe:** Unbegrenzt(1500Byte)

#### **[HTTP max. Segmentgröße(MSS)]**

Mit "Unbegrenzt(1460Byte)", "Begrenzt(1280Byte)", oder "Begrenzt(1024Byte)" kann die Begrenzung der Segmentgröße (MSS) beim Betrachten von Kamerabildern über HTTP-Protokoll deaktiviert bzw. aktiviert werden. Wir empfehlen, dass Sie diese Funktion mit der Standardeinstellung verwenden.

Wenn MSS in der verwendeten Netzwerkleitung einer Begrenzung unterliegt, "Begrenzt(1024Byte)" oder "Begrenzt(1280Byte)" wählen. Einzelheiten über MSS für die verwendete Netzwerkleitung beim Netzadministrator erfragen.

• **Vorgabe:** Unbegrenzt(1460Byte)

#### **[Bandbreitenskalierung(Bitrate)]**

Eine Gesamtbitrate für die Datenübertragung wählen. Unbegrenzt/ 64kbps/ 128kbps/ 256kbps/ 384kbps/ 512kbps/ 768kbps/ 1024kbps/ 2048kbps/ 4096kbps/ 6144kbps/ 8192kbps/ 10240kbps/ 15360kbps/ 20480kbps/ 25600kbps

• **Vorgabe:** 25600kbps

#### **Anmerkung**

• Wenn "Bandbreitenskalierung(Bitrate)" auf einen niedrigen Wert eingestellt ist, kann es unter bestimmten Betriebsbedingungen vorkommen, dass die Aufnahme mithilfe der Schnappschuss-Taste nicht funktioniert. In diesem Fall auf der "Live"-Seite "JPEG" wählen und mit der Schnappschuss-Taste eine Aufnahme mit möglichst niedriger Bild-Digitalisierung machen.

#### **[IP-Kurz-Setup]**

Mit "nur 20Min." bzw. "Immer anzeigen" die Dauer festlegen, für die die Netzwerkeinstellung mithilfe der "IP Setting Software" zugelassen werden soll.

- **nur 20Min.:** Für die Einstellung des Netzwerks mithilfe der "IP Setting Software" sind 20 Minuten ab Starten der Kamera zulässig.
- **Immer anzeigen:** Die Einstellung des Netzwerks mithilfe der "IP Setting Software" ist zeitlich unbegrenzt zugelassen.
- **Vorgabe:** nur 20Min.

#### **Anmerkung**

- Die Anzeige der Kamerainformation mithilfe der "IP Setting Software" ist zeitlich unbegrenzt zugelassen und die Kamerabilder können geöffnet werden.
- Zu den Server-Adressen wenden Sie sich bitte an den Netzwerk-Administrator.
- Durch die Portweiterleitung wird eine globale IP-Adresse in eine private IP-Adresse umgewandelt; "Statisches IP-Masquerading" und "Umsetzung zwischen zwei Adressenräumen im Internet) (NAT)" erfüllen diese Funktion. Diese Funktion muss im Router eingestellt werden.
- Wenn die Kameras an einen Router angeschlossen werden, um Kamerabilder über den Browser im Internet zu betrachten, muss jeder Kamera eine HTTP-Portnummer zugewiesen und mittels

Portweiterleitung die Adressenübersetzung aktiviert werden. Zu Einzelheiten siehe die Bedienungsanleitung des verwendeten Routers.

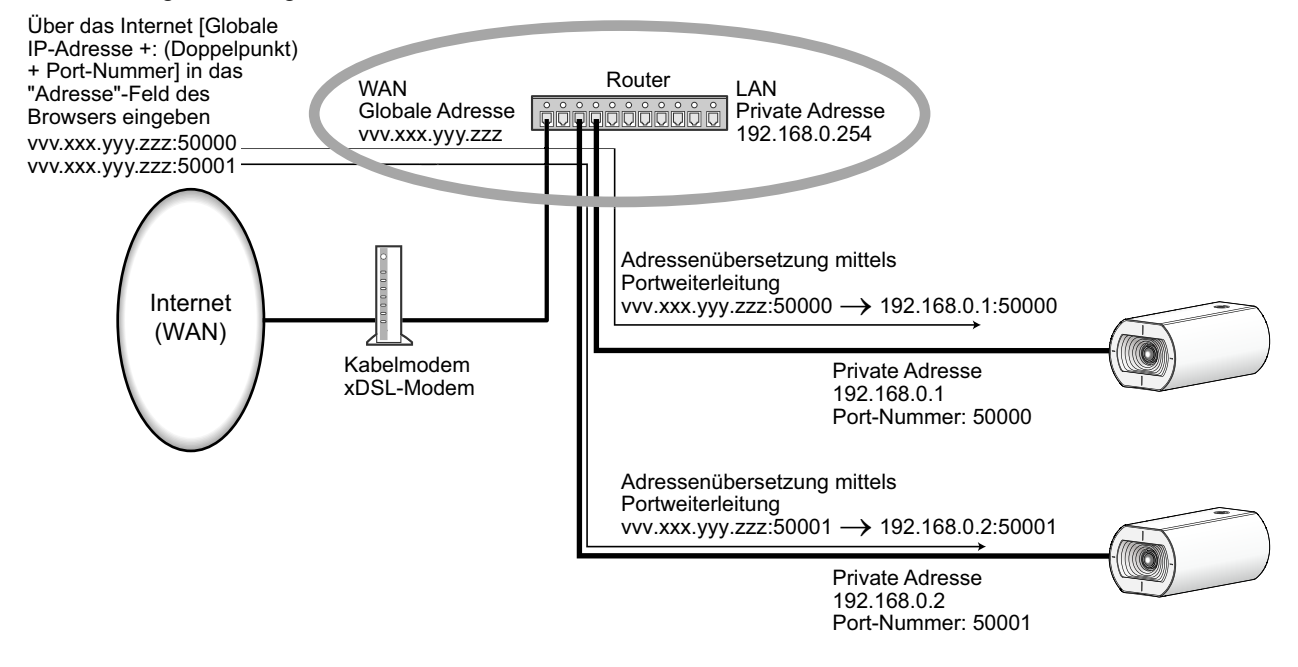

# **2.8.2 Erweiterte Netzwerkeinstellungen [Erweitert]**

Auf der "Netzwerk"-Seite das [Erweitert]-Register anklicken. (->Für die Menüanzeige und die Bedienung siehe [Seite 35](#page-34-0), [Seite 35](#page-34-1))

In diesem Abschnitt werden die Einstellungen für SMTP (E-Mail), NTP, UPnP, HTTPS, DDNS, SNMP und QoS konfiguriert.

Um zur Einstellseite eines Postens zu gelangen, das entsprechende Link anklicken.

# **2.8.2.1 Einstellungen zum Verschicken von E-Mails**

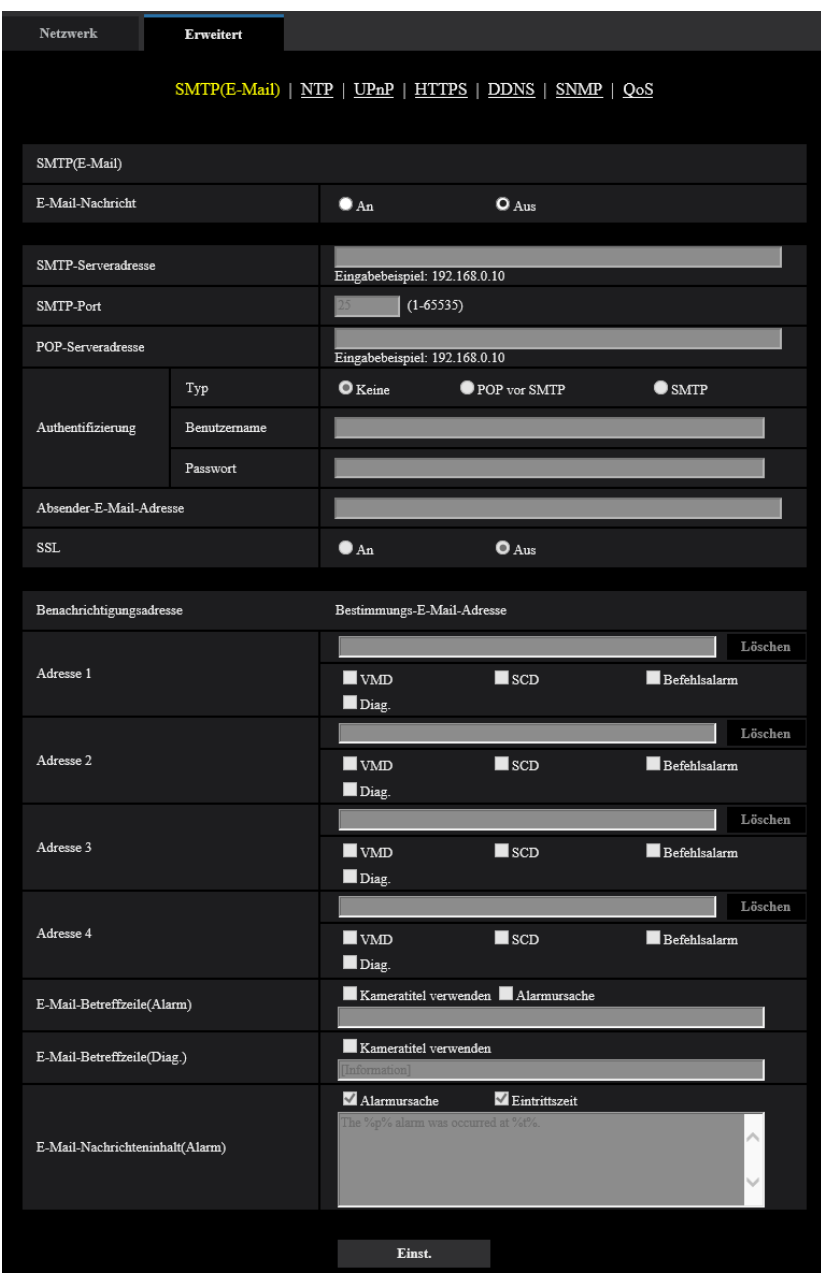

## **[E-Mail-Nachricht]**

Mit "An" oder "Aus" die Email-Benachrichtigung gemäß der unten beschriebenen Einstellung unter "Benachrichtigungsadresse", Ankreuzfelder "Alarm" und "Diag." aktivieren bzw. deaktivieren.

- Im Alarmfall ("Alarm")
- Bei Eingang einer Benachrichtigung über die Restkapazität der SD-Speicherkarte ("Diag.")
- Wenn die SD-Speicherkarte voll ist ("Diag.")
- Wenn die SD-Speicherkarte nicht erkannt wird ("Diag.")
- **Vorgabe:** Aus

#### **[SMTP-Serveradresse]**

Die IP-Adresse oder den Hostnamen des zum Verschicken von E-Mail verwendeten SMTP-Servers eingeben. • **Zulässige Zeichenanzahl:** 1 - 128 Zeichen

• **Zulässige Zeichen:** Alphanumerische Zeichen, einschließlich Doppelpunkt (:), Punkt (.), Unterstrich (\_) und Bindestrich (-).

## **[SMTP-Port]**

Die Portnummer für den Empfang von E-Mails eingeben.

- **Einstellbare Portnummern:** 1-65535
- **Vorgabe:** 25

Folgende Portnummern stehen nicht zur Verfügung, da sie bereits vergeben sind. 20, 21, 23, 42, 53, 67, 68, 69, 80, 110, 123, 161, 162, 443, 995, 10669, 10670

#### **[POP-Serveradresse]**

Wenn "Typ" auf "POP vor SMTP" steht, die IP-Adresse oder den Hostnamen des POP-Servers eingeben.

- **Zulässige Zeichenanzahl:** 1 128 Zeichen
- **Zulässige Zeichen:** Alphanumerische Zeichen, einschließlich Doppelpunkt (:), Punkt (.), Unterstrich (\_) und Bindestrich (-).

## **WICHTIG**

• Bei Eingabe des Hostnamens unter "SMTP-Serveradresse" oder "POP-Serveradresse" müssen die DNS-Einstellungen auf der "Netzwerk"-Seite, [Netzwerk]-Register vorgenommen werden.  $(\rightarrow$ [Seite 122\)](#page-121-0)

#### **[Authentifizierung]**

- **Typ**
	- Das beim Verschicken von E-Mails anzuwendende Authentifizierungsverfahren wählen.
	- **Keine:** E-Mails werden ohne Authentifizierung verschickt.
	- **POP vor SMTP:** Das Verschicken von E-Mails über den SMTP-Server erfordert die vorherige Authentifizierung durch den POP-Server.
	- **SMTP:** Das Verschicken von E-Mails erfordert die Authentifizierung durch den SMTP-Server.
	- **Vorgabe:** Keine

#### **Anmerkung**

• Erfragen Sie das Authentifizierungsverfahren zum Verschicken von E-Mails beim Administrator des Netzwerks.

#### • **Benutzername**

Einen Benutzernamen für den Zugriff auf den Server eingeben.

- **Zulässige Zeichenanzahl:** 0 32 Zeichen
- **Zulässige Zeichenanzahl:** " & : ; \
- **Passwort**

Ein Passwort für den Zugriff auf den Server eingeben.

- **Zulässige Zeichenanzahl:** 0 32 Zeichen
- **Nicht verfügbare Zeichen:** " &

#### **[Absender-E-Mail-Adresse]**

Die Email-Adresse des Absenders eingeben.

Die eingegebene Email-Adresse wird in der Zeile "Von" (Absender) der verschickten Mail angezeigt.

- **Zulässige Zeichenanzahl:** 3 128 Zeichen
- **Zulässige Zeichen:** Alphanumerische Zeichen, einschließlich das Zeichen (@), Punkt (.), Unterstrich (\_) und Bindestrich (-).

## **[SSL]**

"An" wählen, wenn SSL-Verschlüsselung beim Verschicken von E-mail-Nachrichten im Alarmfall oder in Verbindung mit der Funktion "Diag." gewünscht ist. Bei Wahl von "An" wird als Authentifizierungsverfahren "SMTP" angewendet. Benutzernamen und Passwort für die Authentifizierung einstellen.

• **Vorgabe:** Aus

#### **Anmerkung**

- Bei einigen SMTP-Servern ist SSL nicht unterstützt.
- SSL unterstützt SMTP über SSL, aber STARTTLS ist nicht unterstützt.
- Bei Wahl von "An" muss eventuell SMTP-Port 465 verwendet werden. Bitte wenden Sie sich bezüglich der passenden Einstellungen an Ihren Internet-Dienstanbieter.

## **[Adresse 1] - [Adresse 4]**

Die Email-Adresse des Empfängers eingeben. Bis zu 4 Email-Bestimmungsadressen können registriert werden.

- **Zulässige Zeichenanzahl:** 3 128 Zeichen
- **Zulässige Zeichen:** Alphanumerische Zeichen, einschließlich das Zeichen (@), Punkt (.), Unterstrich (\_) und Bindestrich (-).

Um eine registrierte Adresse zu löschen, die [Löschen]-Taste neben der zu löschenden Adresse anklicken.

- **VMD:** Per E-Mail benachrichtigen, wenn eine Bewegung erkannt wurde.
- **SCD:** Per E-Mail benachrichtigen, wenn eine Motivänderung erkannt wurde.
- **Befehlsalarm:** Per E-Mail benachrichtigen, wenn ein Befehlsalarm eingegeben wurde.
- **Diag.:**
	- Bei Eingang einer Benachrichtigung über die Restkapazität der SD-Speicherkarte
	- Wenn die SD-Speicherkarte voll ist
	- Wenn die SD-Speicherkarte nicht erkannt wird

#### **Anmerkung**

• Wenn Sie das Feld Benachrichtigungsadresse [Diag.] ausgewählt haben, wird in der gesendeten Diagnose-E-Mail-Nachricht der Inhalt von [E-Mail-Betreffzeile(Alarm)] und [E-Mail-Nachrichteninhalt(Alarm)], der später festgelegt wird, nicht geändert.

## **[E-Mail-Betreffzeile(Alarm)]**

Den Email-Betreff eingeben.

- **Zulässige Zeichenanzahl:** 0 50 Zeichen
- **Kameratitel verwenden:** Der Kameratitel erscheint in der E-Mail-Betreffzeile.
- **Alarmursache:** Fügt die Alarmursache zur E-Mail-Betreffzeile hinzu.

## **[E-Mail-Betreffzeile(Diag.)]**

Den Email-Betreff eingeben.

- **Zulässige Zeichenanzahl:** 0 50 Zeichen
- **Kameratitel verwenden:** Der Kameratitel erscheint in der E-Mail-Betreffzeile.

## **[E-Mail-Nachrichteninhalt(Alarm)]**

Den Email-Inhalt eingeben.

- **Zulässige Zeichenanzahl:** 0 200 Zeichen
- **Alarmursache:** Die Alarmursache %p% wird zum E-Mail-Nachrichteninhalt hinzugefügt. %p% wird durch die Alarmursache ersetzt und abgesendet.
	- Für VMD-Alarm: "VMD"
	- Für SCD-Alarm: "SCD"
	- Für Befehlsalarm: "CMD"
- **Eintrittszeit:** Die Zeit des Auftretens %t% wird zum E-Mail-Nachrichteninhalt hinzugefügt. %t% wird durch die Zeit des Auftretens des Alarms ersetzt (HH:MM:SS) und abgesendet.
- **Vorgabe:**
	- Alarmursache: Ausgewählt
	- Eintrittszeit: Ausgewählt
	- E-Mail-Nachrichteninhalt: The %p% alarm was occurred at %t%.

#### **Anmerkung**

- Bei voller SD-Speicherkarte wird eine Benachrichtigung mit dem Inhalt "The capacity of the SD memory card is full." verschickt, bei misslungener Anschaltung der SD-Speicherkarte lautet die Meldung "The SD memory card cannot be detected.".
- Wenn Sie alternativen Text in den E-Mail-Nachrichteninhalt eingeben, wird das Ereignis oder die Zeit des Alarmeintritts automatisch hinzugefügt. Alternativtext für die Alarmursache: %p%, Eintrittszeit: %t% (Anwendungsbeispiele) Nach Einstellung der folgenden Zeichen im E-Mail-Nachrichteninhalt, ist ein VMD-Alarm um 19:13:24 Uhr aufgetreten. Einstellungen des E-Mail-Nachrichteninhalts: %p%-Alarm um %t% aufgetreten. Gesendeter E-Mail-Nachrichteninhalt: "Ein "VMD"-Alarm ist um 19:13:24 aufgetreten." Wenn die gesamte E-Mail leer ist, wird die Sprache, in der die E-Mail versendet wurde, von "Sprache" in "Allgemeines" bestimmt. Wenn "Japanisch" angegeben ist, wird die E-Mail auf Japanisch gesendet. Wenn eine andere Sprache angegeben wird, wird die E-Mail auf Englisch versendet.

#### **Beispiel einer E-Mail-Nachricht**

Eine E-Mail mit dem Kameratitel in der E-Mail-Betreffzeile und der Alarmursache/Eintrittszeit im E-Mail-Nachrichteninhalt

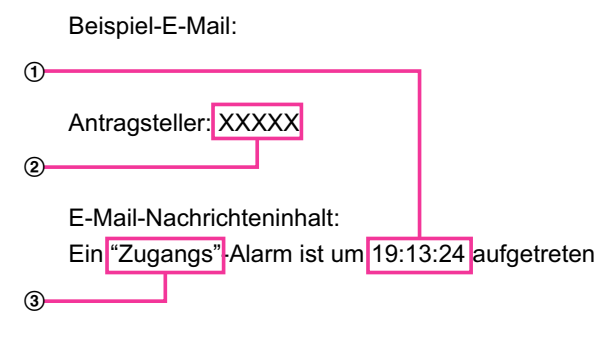

- Die Eintrittszeit des Alarms wird zugewiesen.
- Der Kameratitel wird als E-Mail-Betreffzeile verwendet.
- Die Alarmursache wird zugewiesen.

## **2.8.2.2 Einstellung des NTP-Servers**

Auf dieser Seite erfolgen die den NTP-Server betreffenden Einstellungen wie NTP-Serveradresse, Portnummer usw.

## **WICHTIG**

• Die Zeit am NTP-Server abgleichen, wenn der Betrieb des Systems eine genauere Einstellung von Uhrzeit und Datum erfordert.

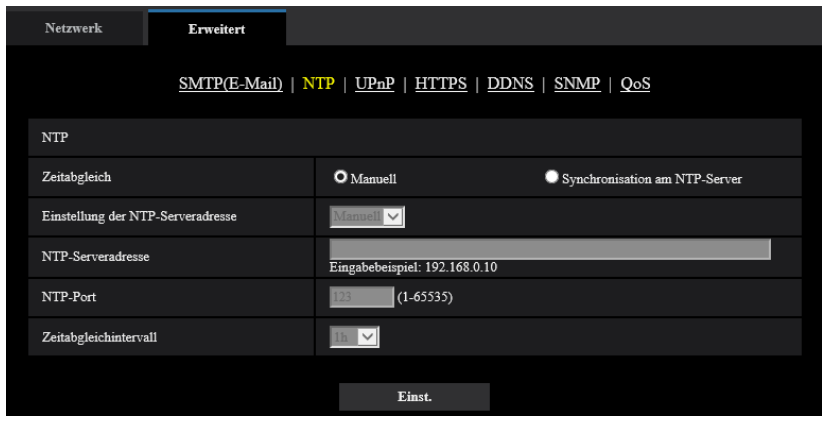

## **[Zeitabgleich]**

Eines der folgenden Verfahren für den Zeitabgleich wählen. Die nach diesem Verfahren abgeglichene Zeit dient als Standardzeit für die Kamera.

- **Manuell:** Die auf der Seite "Allgemeines", [Allgemeines]-Register eingestellte Zeit dient als Standardzeit für die Kamera.
- **Synchronisation am NTP-Server:** Die durch automatische Synchronisierung am NTP-Server abgeglichene Zeit dient als Standardzeit für die Kamera.
- **Vorgabe:** Manuell

#### **[Einstellung der NTP-Serveradresse]**

Wenn "Zeitabgleich" auf "Synchronisation am NTP-Server" steht, ein Verfahren zum Abfragen der NTP-Serveradresse wählen.

- **Autom.:** NTP-Serveradresse wird beim DHCP-Server abgefragt.
- **Manuell:** NTP-Serveradresse wird unter "NTP-Serveradresse" manuell eingegeben.
- **Vorgabe:** Manuell

## **WICHTIG**

• Zum Abfragen der NTP-Serveradresse beim DHCP-Server muss auf der "Netzwerk"-Seite, "Netzwerkeinstellungen"-Register, der Posten [Netzwerk] auf "DHCP", "Autom.(AutoIP)", oder "Autom. (erweitert)" gesetzt werden.  $(\rightarrow$ [Seite 122\)](#page-121-0)

#### **[NTP-Serveradresse]**

Wenn "Einstellung der NTP-Serveradresse" auf "Manuell" steht, die IP-Adresse oder den Hostnamen des NTP-Servers eingeben.

- **Zulässige Zeichenanzahl:** 1 128 Zeichen
- **Zulässige Zeichen:** Alphanumerische Zeichen, einschließlich Doppelpunkt (:), Punkt (.), Unterstrich (\_) und Bindestrich (-).
- **Vorgabe:** Keine (leer)

## **WICHTIG**

• Bei Eingabe des Hostnamens unter "NTP-Serveradresse" müssen die DNS-Einstellungen auf der Seite "Netzwerk", [Netzwerk]-Register vorgenommen werden. (->[Seite 122\)](#page-121-0)

## **[NTP-Port]**

Eine Portnummer für den NTP-Server eingeben.

- **Einstellbare Portnummern:** 1 65535
- **Vorgabe:** 123

Folgende Portnummern stehen nicht zur Verfügung, da sie bereits vergeben sind. 20, 21, 23, 25, 42, 53, 67, 68, 69, 80, 110, 161, 162, 443, 995, 10669, 10670

#### **[Zeitabgleichintervall]**

Ein Intervall (1 - 24 Stunden, in Schritten von 1 Stunde) für die Synchronisierung am NTP-Server wählen.

• **Vorgabe:** 1h

## **2.8.2.3 Einstellung der UPnP-Parameter**

Die Kamera unterstützt UPnP (Universal Plug and Play). Mit der Funktion UPnP können folgende Einstellungen automatisch anblaufen:

- Einstellungen für die Portweiterleitung durch den Router (vorausgesetzt dieser unterstützt UPnP). Diese Einstellungen sind hilfreich, wenn über das Internet oder ein Mobilgerät/Tablet auf die Kamera zugegriffen werden soll.
- Automatische Erneuerung des Shortcuts zur Kamera, der im Ordner [Netzwerk]-Ordner im PC angelegt wird, und zwar auch bei einer Änderung der IP-Adresse der Kamera.

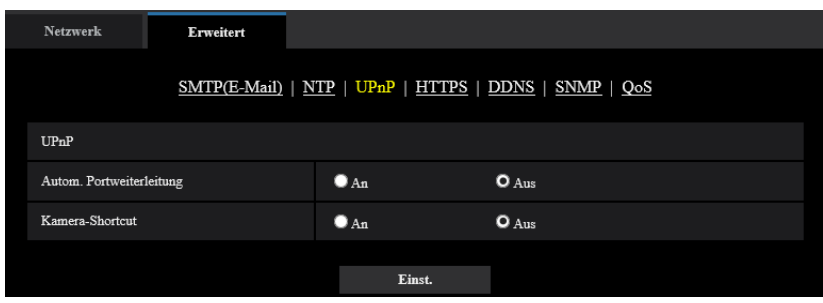

## **[Autom. Portweiterleitung]**

Mit "An" oder "Aus" die Portweiterleitung durch den Router aktivieren bzw. deaktivieren. Voraussetzung für die Nutzung der Portweiterleitung ist, dass der Router UPnP unterstützt und UPnP aktiviert

ist.

• **Vorgabe:** Aus

#### **Anmerkung**

- Bei der Portweiterleitung kann sich eventuell die Portnummer ändern. Falls sie sich geändert hat, müssen auch die für den PC und die Rekorder registrierten Portnummern geändert werden.
- UPnP kann genutzt werden, wenn die Kamera an ein IPv4-Netzwerk angeschlossen ist. IPv6 ist nicht unterstützt.
- Zum Überprüfen der Einstellung von Portweiterleitung auf der "Wartung"-Seite das [Status]-Register anklicken und sicherstellen, dass der "Status" von "UPnP" mit "Aktivieren" angezeigt ist.  $(\rightarrow$ [Seite 168\)](#page-167-0)

Ist "Aktivieren" nicht angezeigt, siehe "Kein Zugriff auf die Kamera über Internet" im Abschnitt "[3.2 Fehlersuche](#page-178-0)".  $(\rightarrow$ [Seite 179\)](#page-178-0)

## **[Kamera-Shortcut]**

Festlegen, ob im [Netzwerk]-Ordner des PCs ein Shortcut zur Kamera angelegt werden soll. Zum Aktivieren "An" wählen.

Zum Anlegen eines Shortcuts zur Kamera muss vorher UPnP auf dem PC aktiviert werden.

#### • **Vorgabe:** Aus

#### **Anmerkung**

• Zum Anzeigen eines Shortcuts zur Kamera im [Netzwerk]-Ordner des PCs muss eine Windows-Komponente hinzugefügt werden. UPnP nach dem unten beschriebenen Verfahren aktivieren.

```
Für Windows 8.1
Rechtsklick [Start] → wählen: [Systemsteuerung] → [Netzwerk und Internet] → [Netzwerk und
Freigabecenter] \rightarrow wählen: unter [Netzwerkerkennung einschalten] [Netzwerkerkennung], [Erweiterte
Freigabeeinstellungen ändern\rightarrow anklicken: [Änderungen speichern] \rightarrow Fertigstellen
Für Windows 10
```
 $[Start] \rightarrow [Einstein] \rightarrow [NETZWERK UND INTERNET] \rightarrow [Ethernet] \rightarrow [Netzwerk-und]$ Freigabecenter]  $\rightarrow$  wählen: unter [Erweiterte Freigabeeinstellungen ändern], [Netzwerkerkennung],  $[Networkerkennung einschalten] \rightarrow anklicken:[Änderungen speichern] \rightarrow Fertigstellen$ 

## **2.8.2.4 Einstellung der HTTPS-Parameter**

Zur erhöhten Netzwerksicherheit kann der Zugriff auf die Kameras über HTTPS verschlüsselt werden. Siehe [Seite 139](#page-138-0) zu Einzelheiten über die HTTPS-Einstellungen.

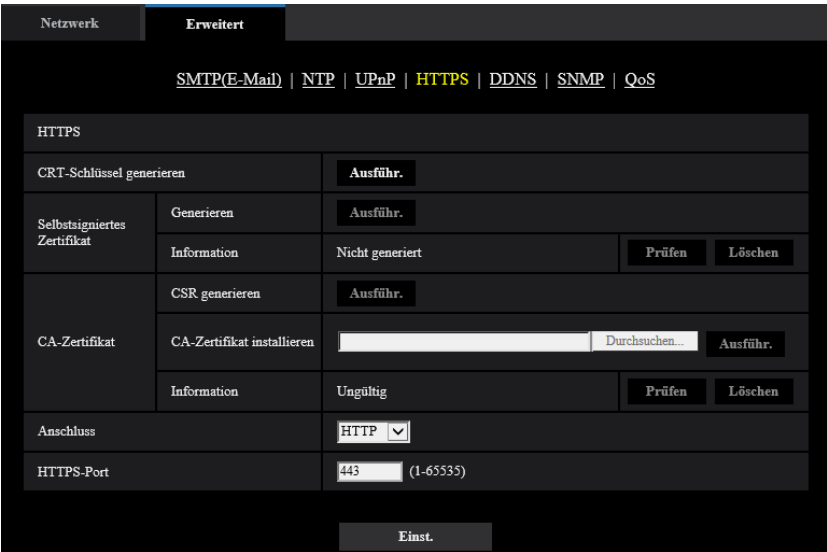

## **[CRT-Schlüssel generieren]**

Der CRT-Schlüssel (SSL-Kodierungsschlüssel) für das HTTPS-Protokoll wird generiert. Zum Generieren des CRT-Schlüssels durch Anklicken der [Ausführ.]-Taste das Dialogfeld "CRT-Schlüssel generieren" aufrufen.

#### **[Selbstsigniertes Zertifikat - Generieren]**

Das Sicherheitszertifikat für das HTTPS-Protokoll wird von der Kamera selbst generiert. (Selbstsigniertes Zertifikat)

Zum Generieren des selbstsignierten Zertifikats durch Anklicken der [Ausführ.]-Taste das Dialogfeld "Selbstsigniertes Zertifikat - Generieren" aufrufen.

#### **[Selbstsigniertes Zertifikat - Information]**

Zeigt die Informationen des selbstsignierten Zertifikats an.

Anklicken der [Prüfen]-Taste bringt die registrierten Informationen des selbstsignierten Zertifikats im Dialogfeld "Selbstsigniertes Zertifikat - Prüfen" zur Anzeige.

Durch Anklicken der [Löschen]-Taste kann das selbstsignierte Zertifikat gelöscht werden.

#### **[CA-Zertifikat - CSR generieren]**

Wird das von der Zertifizierungsstelle (CA) ausgestellte Sicherheitszertifikat als Sicherheitszertifikat für das HTTPS-Protokoll verwendet, so wird eine CSR (Certificate Signing Request

[Zertifikatsregistrierungsanforderung]) generiert.

Zum Generieren der CSR durch Anklicken der [Ausführ.]-Taste das Dialogfeld "CA-Zertifikat - CSR generieren" aufrufen.

## **[CA-Zertifikat - CA-Zertifikat installieren]**

Installiert das von der Zertifizierungsstelle (CA) ausgestellte CA-Zertifikat (Sicherheitszertifikat) und zeigt die dazugehörigen Informationen an.

Zum Installieren des CA Zertifikats die [Durchsuch...]-Taste anklicken, um das [Öffnen]-Dialogfeld anzuzeigen und die Datei des von der Zertifizierungsstelle erstellten CA Zertifikats auswählen und die [Ausführ.]-Taste anklicken.

Ist das CA Zertifikat installiert, so wird der Dateiname des installierten CA Zertifikats angezeigt.

## **[CA-Zertifikat - Information]**

Zeigt die Informationen des CA-Zertifikats an.

Wenn die [Prüfen]-Taste angeklickt wird, werden die registrierten Informationen des installierten CA-Zertifikats im Dialogfeld "CA-Zertifikat - Prüfen" angezeigt. Ist kein CA Zertifikat installiert, so werden die Informationen der generierten CSR-Datei angezeigt.

Durch Anklicken der [Löschen]-Taste kann das installierte CA Zertifikat gelöscht werden.

## **WICHTIG**

• Vor dem Löschen des gültigen CA-Zertifikats (Sicherheitszertifikat) sicherstellen, dass die Datei auf dem PC oder einem Datenträger gesichert worden ist. Die Sicherungsdatei wird benötigt, wenn das CA-Zertifikat erneut installiert werden soll.

#### **[Anschluss]**

Das Protokoll für das Anbinden der Kamera wählen.

- **HTTP:** HTTP- und HTTPS-Anschlüsse sind verfügbar. Beim Zugriff auf die Kamera über das HTTPS-Protokoll, führen Sie die HTTPS-Anschlusseinstellungen durch.
- **HTTPS:** Ausschließlich Anbindung über HTTPS-Protokoll.
- **Vorgabe:** HTTP

#### **[HTTPS-Port]**

Die anzuwendende HTTPS-Portnummer angeben.

- **Einstellbare Portnummern:** 1 65535
- **Vorgabe:** 443

Folgende Portnummern stehen nicht zur Verfügung, da sie bereits vergeben sind.

20, 21, 23, 25, 42, 53, 67, 68, 69, 80, 110, 123, 161, 162, 554, 995, 10669, 10670, 59000-61000

#### **Anmerkung**

- Nach Änderung der Anschlussparameter etwas warten, dann erneut mit ("http://IP-Adresse der Kamera" oder "https://IP-Adresse der Kamera") je nach Art der Änderung auf die Kamera zugreifen.
- **Zum Gebrauch des selbstsignierten Zertifikats:** Beim ersten Zugriff auf die Kamera über das HTTPS-Protokoll wird ein Fenster mit einer Warnmeldung angezeigt. In diesem Fall das selbstsignierte Zertifikat (Sicherheitszertifikat) nach den Anweisungen des Assistenten installieren.  $(\rightarrow$ [Seite 147\)](#page-146-0)
- **Bei Verwendung eines CA-Zertifikats:** Vorher die Wurzelzertifizierung und Zwischenzertifizierung im verwendeten Browser installieren. Zur Einholung und Installation der Zertifikate den Anweisungen der Zertifizierungsstelle folgen.
- Beim Zugriff auf die Kamera über das HTTPS-Protokoll kann sich ein längeres Auffrischintervall und eine geringere Bildwiederholfrequenz ergeben.
- Beim Zugriff auf die Kamera über das HTTPS-Protokoll kann die Anzeige von Bildern länger dauern.
- Beim Zugriff auf die Kamera über das HTTPS-Protokoll können sich Bildverzerrungen ergeben.
- Der maximale Mehrfachzugriff durch Benutzer ist je nach der maximalen Bildgröße und dem Übertragungsformat unterschiedlich.

# **2.8.2.5 DDNS-Einstellungen**

Für den Zugriff auf die Kameras über das Internet muss DDNS eingerichtet werden. Siehe [Seite 153](#page-152-0) zu Einzelheiten über DDNS-Einstellungen.

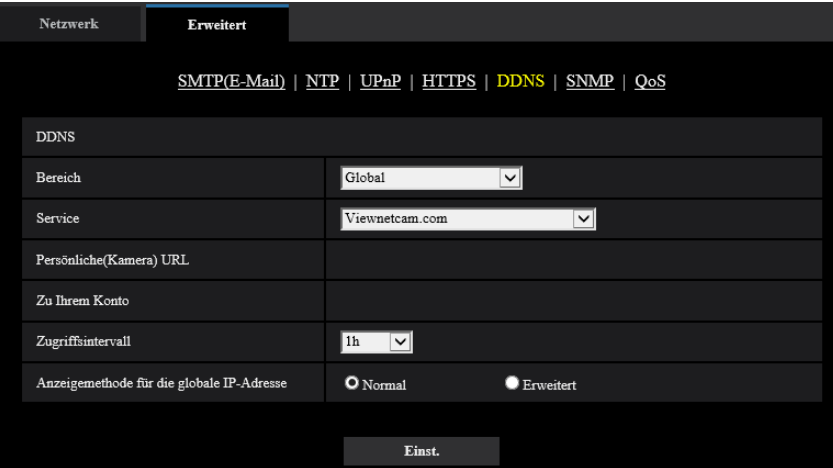

## **[Bereich]**

Die Region des Kamera-Aufstellungsorts wählen. Japan/Global

#### **Anmerkung**

• Bei Einsatz der Kamera in Japan "Japan" wählen. Für Kamera-Aufstellungsorte außerhalb Japans "Global" wählen. Der "Viewnetcam.com"-Service, der angezeigt wird, wenn "Global" ausgewählt ist, ist nicht in Japan verwendbar.

#### **[Service]**

Damit kann ein DDNS-Dienst gewählt werden.

- **Aus:** DDNS wird nicht aktiviert.
- **Viewnetcam.com:** "Viewnetcam.com" wird aktiviert.
- **Aktualisierung Dynamic DNS:** Aktualisierung Dynamic DNS (RFC2136-konform) ohne Hinzuziehung von DHCP.
- **Aktualisierung Dynamic DNS(DHCP):** Aktualisierung Dynamic DNS (RFC2136-konform) unter Hinzuziehung von DHCP.
- **Vorgabe:** Aus

#### **Anmerkung**

• Bei Nutzung von Aktualisierung Dynamic DNS (RFC2136-konform) beraten Sie sich mit dem Netzwerk-Administrator bezüglich der Hinzuziehung von DHCP.

# **2.8.2.6 SNMP-Einstellungen**

Die SNMP-Einstellungen erfolgen auf dieser Seite. Durch Anbindung an den SNMP-Manager kann der Status der Kamera eingesehen werden. Zur Anwendung der SNMP-Funktion wenden Sie sich bitte an den Administrator des Netzwerks.

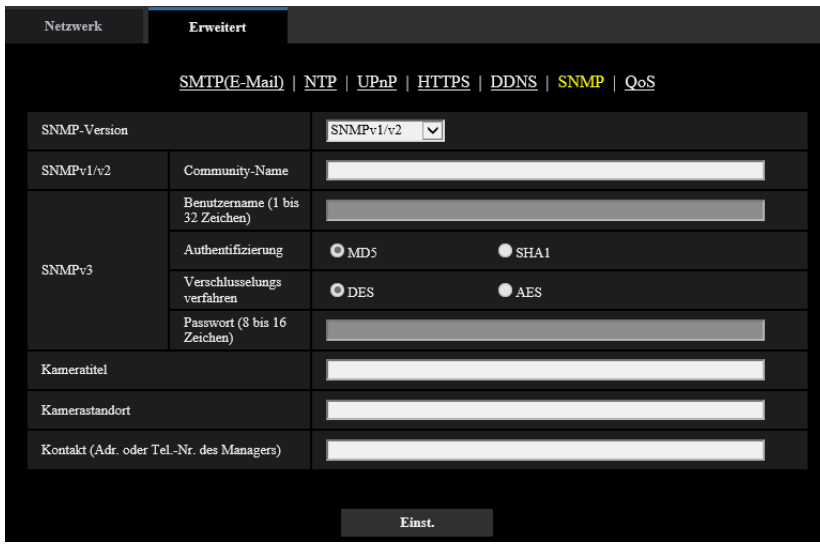

## **[SNMP-Version]**

Wählen Sie die zu verwendende SNMP-Version aus.

- **SNMPv1/v2:** SNMPv1/v2 ist aktiviert.
- **SNMPv3:** SNMPv3 ist aktiviert.
- **SNMPv1/v2/v3:** SNMPv1/v2/v3 ist aktiviert.
- **Vorgabe:** SNMPv1/v2

## **[SNMPv1/v2] - [Community-Name]**

Den Namen der zu überwachenden Community eingeben.

- **Zulässige Zeichenanzahl:** 0 32 Zeichen
- **Vorgabe:** Keine (leer)

## **WICHTIG**

• Wenn die SNMP-Funktion mit SNMPv1/v2 verwendet wird, muss ein Community-Name eingegeben werden. Ohne Eingabe des Community-Namens kann die SNMP-Funktion nicht angewendet werden. Richten Sie keinen Community-Namen ein, der leicht zu erraten ist. (Beispiel: öffentlich)

## **[SNMPv3] - [Benutzername]**

Legen Sie den SNMPv3-Benutzernamen fest.

- **Zulässige Zeichenanzahl:** Leeres Feld oder 1 32 Zeichen
- **Zulässige Zeichenanzahl:** " & : ; \

## **[SNMPv3] - [Authentifizierung]**

Legen Sie das SNMPv3-Authentifizierungsverfahren MD5 oder SHA1 fest.

• **Vorgabe:** MD5

## **[SNMPv3] - [Verschlüsselungsverfahren]**

Legen Sie das SNMPv3-Verschlüsselungsverfahren DES oder AES fest.

• **Vorgabe:** DES

## **[SNMPv3] - [Passwort]**

Legen Sie das SNMPv3-Passwort fest.

- **Zulässige Zeichenanzahl:**
	- Wenn das Authentifizierungsverfahren MD5 festgelegt ist: Leeres Feld oder 8 16 Zeichen
	- Wenn das Authentifizierungsverfahren SHA1 festgelegt ist: Leeres Feld oder 8 20 Zeichen
- **Nicht verfügbare Zeichen:** " &

#### **[Kameratitel]**

Den Kameratitel für die Verwaltung der Kamera über die SNMP-Funktion eingeben.

- **Zulässige Zeichenanzahl:** 0 32 Zeichen
- **Vorgabe:** Keine (leer)

#### **[Kamerastandort]**

Den Ort eingeben, an dem die Kamera installiert ist.

- **Zulässige Zeichenanzahl:** 0 32 Zeichen
- **Vorgabe:** Keine (leer)

#### **[Kontakt (Adr. oder Tel.-Nr. des Managers)]**

Die Email-Adresse oder Telefonnummer des SNMP-Managers eingeben.

- **Zulässige Zeichenanzahl:** 0 255 Zeichen
- **Vorgabe:** Keine (leer)

# **2.8.2.7 Die Qos-Einstellungen konfigurieren**

In diesem Abschnitt werden die Einstellungen zur Diffserv-Funktion und Gestaltung des Streams konfiguriert.

## **Diffserv**

Mit der Diffserv-Funktion kann die Priorität von über Router geleiteten Bilddaten festgelegt werden. Die mit dieser Funktion festgelegte Priorität muss dem für den Router eingestellten DSCP-Wert entsprechen. Zur Anwendung der DiffServ-Funktion wenden Sie sich bitte an den Administrator des Netzwerks.

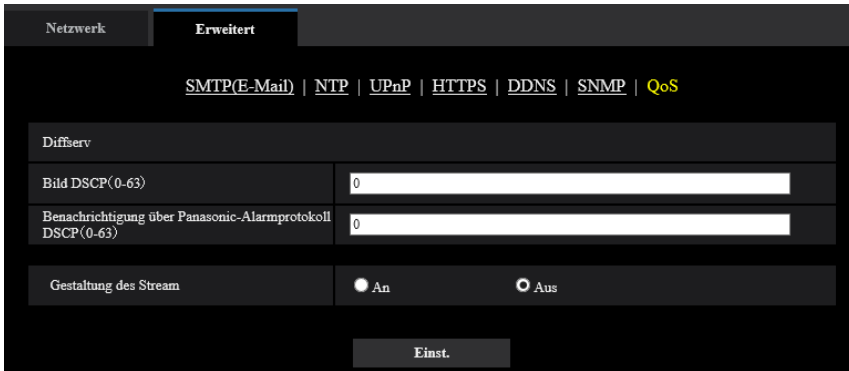

## **[Bild DSCP (0-63)]**

Geben Sie die Paketpriorität für die Videodaten an.

- **Einstellbare Werte:** 0 63
- **Vorgabe:** 0

## **[Benachrichtigung über Panasonic-Alarmprotokoll DSCP(0-63)]**

Geben Sie die Paketpriorität für die/den Audioübertragung/-empfang an.

- **Einstellbare Werte:** 0 63
- **Vorgabe:** 0

## **Gestaltung des Stream**

## **[Gestaltung des Stream]**

Wählen Sie An/Aus, um festzulegen, ob die H.265-Bilddaten überwacht werden sollen oder nicht, sodass sie nicht zerstört werden. Dies ist in solchen Situationen hilfreich, wenn beispielsweise ein Netzwerkgerät die Videodaten von der Kamera verliert, jedoch kann die Videowiedergabe dadurch verzögert werden.

- **Aus:** Deaktiviert die Gestaltung der Stream-Funktion.
- **An:** Aktiviert die Gestaltung der Stream-Funktion.
- **Vorgabe:** Aus

#### **Anmerkung**

• Wenn Sie sich Sorgen über Verzögerungen in der Video-Anzeige machen, wählen Sie Aus.

## <span id="page-138-0"></span>**2.8.3 HTTPS-Einstellungen**

Auf dieser Seite erfolgen die Einstellungen für das HTTPS-Protokoll, mit dem der Zugriff auf die Kameras zur erhöhten Netzwerksicherheit verschlüsselt werden kann.

HTTPS-Einstellungen können entweder mit dem Selbstsignierten Zertifikat konfiguriert werden oder mit einem CA-Zertifikat, das Sie selber von der CA erhalten haben (CA: Certification Authority) erhalten.

Das Einstellverfahren für die HTTPS-Parameter ist im Folgenden beschrieben.

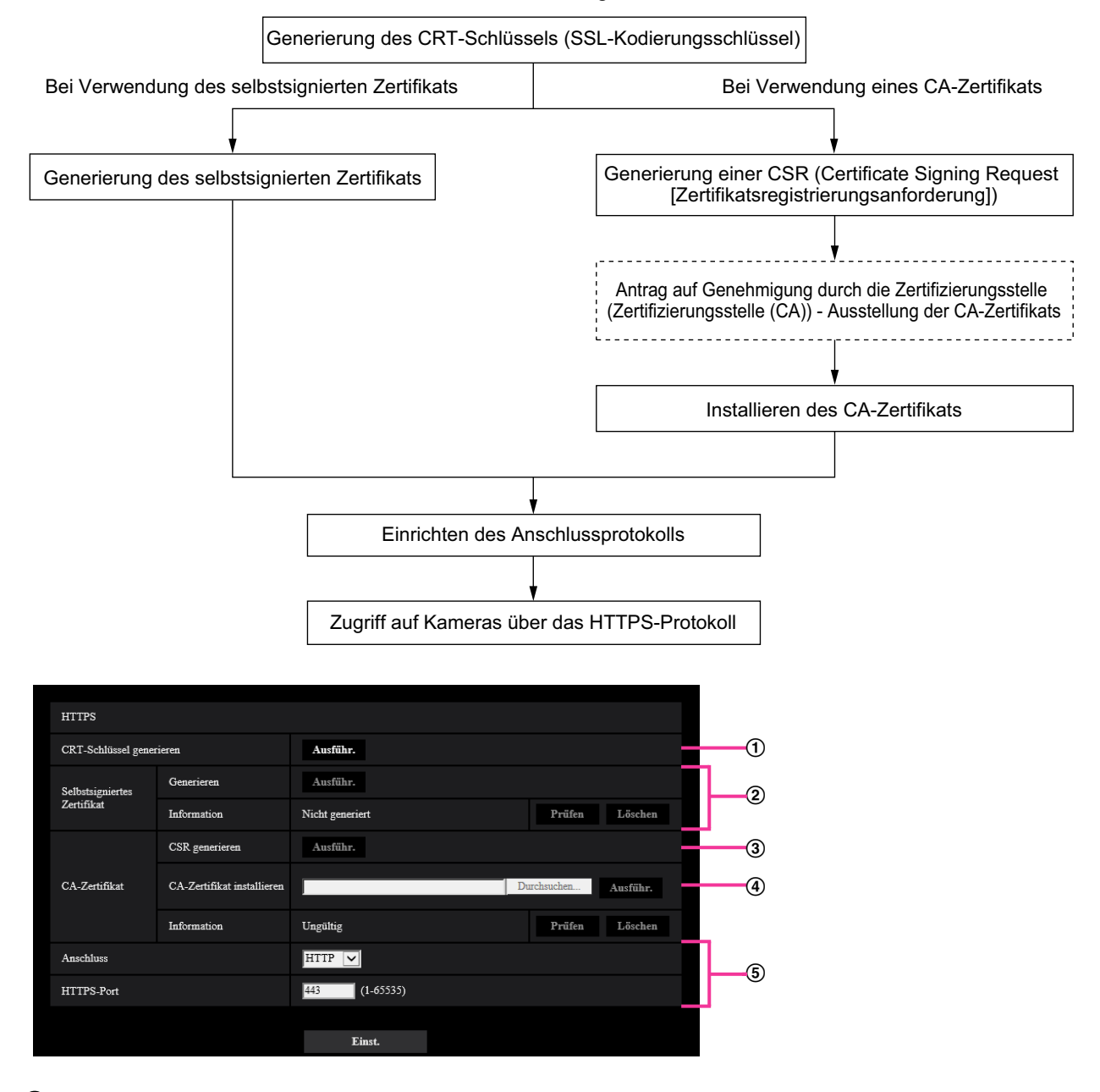

- $\odot$  Generierung des CRT-Schlüssels (SSL-Kodierungsschlüssel) ( $\rightarrow$ [Seite 140](#page-139-0))
- $\Omega$  Generierung des selbstsignierten Zertifikats ( $\rightarrow$ [Seite 141\)](#page-140-0)
- Generierung einer CSR (Certificate Signing Request [Zertifikatsregistrierungsanforderung])  $(\rightarrow$ [Seite 143](#page-142-0))
- **4** Installation des CA-Zertifikats ( $\rightarrow$ [Seite 145\)](#page-144-0)
- $(5)$  Einrichten des Anschlussprotokolls ( $\rightarrow$ [Seite 146](#page-145-0))

#### **Anmerkung**

- Um ein CA Zertifikat nutzen zu können, müssen Sie sich zunächst bei der CA für die Genehmigung und Erteilung des CA Zertifikats bewerben.
- Es wird entweder ein selbstsigniertes oder ein CA-Zertifikat benötigt. Sind beide Zertifikate installiert, so hat das CA-Zertifikat gegenüber dem selbstsignierten Zertifikat den Vorrang.

# <span id="page-139-0"></span>**2.8.3.1 Generierung des CRT-Schlüssels (SSL-Kodierungsschlüssel)**

## **WICHTIG**

- Wenn ein gültiges selbstsigniertes oder CA-Zertifikat installiert ist, kann kein CRT-Schlüssel generiert werden.
- Wenn das CA Zertifikat verwendet wird, variiert die verfügbare Schlüssellänge je nach CA. Die verfügbare Schlüssellänge im Voraus überprüfen.
- Das Generieren des CRT-Schlüssels kann ca. 2 Minuten in Anspruch nehmen. Keine Operationen im Browser durchführen, bis die Generierung des CRT-Schlüssels beendet ist. Während der Generierung des CRT-Schlüssels kann das Auffrischintervall länger werden und die Übertragungsgeschwindigkeit abnehmen.
- **1.** Die [Ausführ.]-Taste neben "CRT-Schlüssel generieren" anklicken.
	- $\rightarrow$  Das Dialogfeld "CRT-Schlüssel generieren" erscheint.

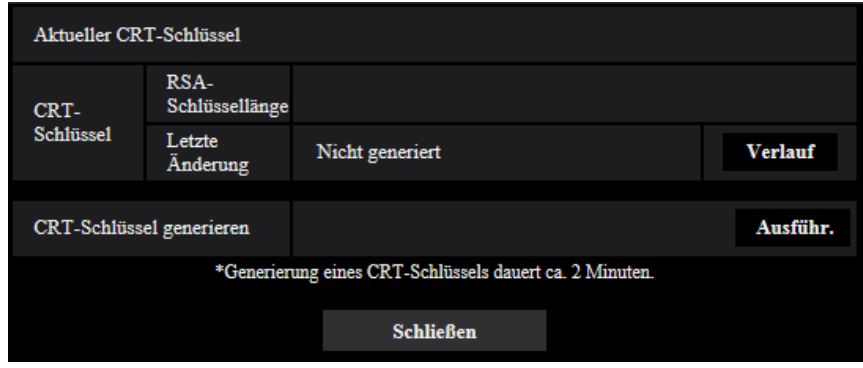

- **2.** Die [Ausführ.]-Taste anklicken.
	- → Die Generierung des CRT-Schlüssels beginnt. Wenn die Generierung beendet ist, werden die Schlüssellänge und Zeit und Datum der Schlüsselgenerierung unter "Aktueller CRT-Schlüssel" angezeigt.

#### **Anmerkung**

- Zum Ändern (oder Aktualisieren) des generierten CRT-Schlüssels die Schritte 1 bis 2 durchführen. Der CRT-Schlüssel, das selbstsignierte Zertifikat und das CA-Zertifikat sind im Satz gültig. Bei einer Änderung des CRT-Schlüssels muss ein neues selbstsigniertes Zertifikat generiert oder ein neues CA-Zertifikat beantragt werden.
- Bei der Aktualisierung des CRT-Schlüssels wird der alte CRT-Schlüssel in einem Protokoll abgespeichert. Anklicken der [Verlauf]-Taste unter "Aktueller CRT-Schlüssel" im Dialogfeld "CRT-Schlüssel generieren" bringt das Dialogfeld "Alter CRT-Schlüssel" zur Anzeige, in dem die Schlüssellänge sowie Zeit und Datum der Generierung des alten Schlüssels eingesehen werden

können. Durch Anklicken der [Anwenden]-Taste im Dialogfeld "Alter CRT-Schlüssel" kann der aktuelle CRT-Schlüssel durch den alten CRT-Schlüssel ersetzt werden.

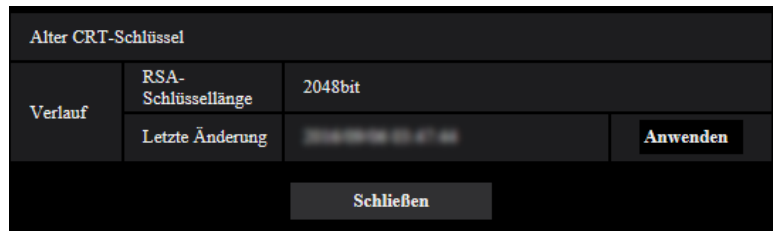

# <span id="page-140-0"></span>**2.8.3.2 Generierung des selbstsignierten Zertifikats (Sicherheitszertifikat)**

## **WICHTIG**

- Wenn kein CRT-Schlüssel generiert wurde, kann auch kein selbstsigniertes Zertifikat generiert werden.
- **1.** Die [Ausführ.]-Taste zu "Selbstsigniertes Zertifikat Generieren" anklicken.

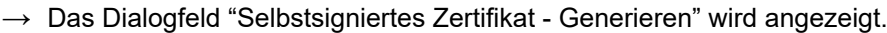

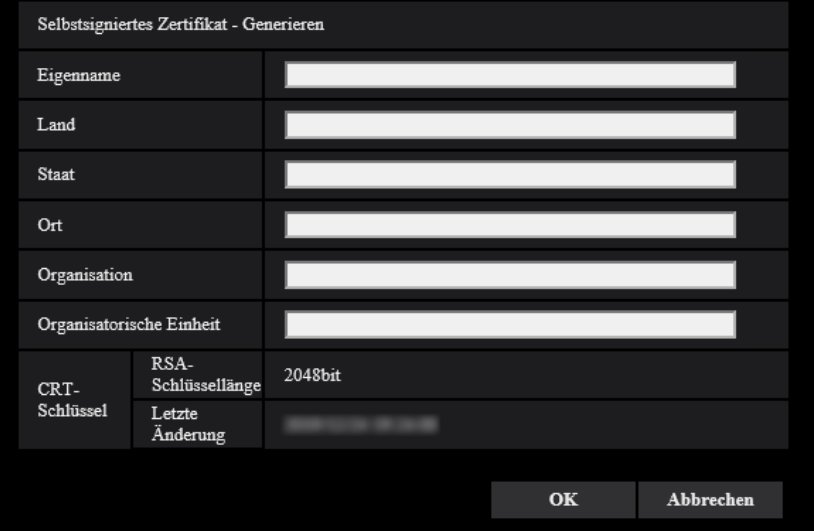

**2.** Die Informationen für das zu generierende Zertifikat eingeben.

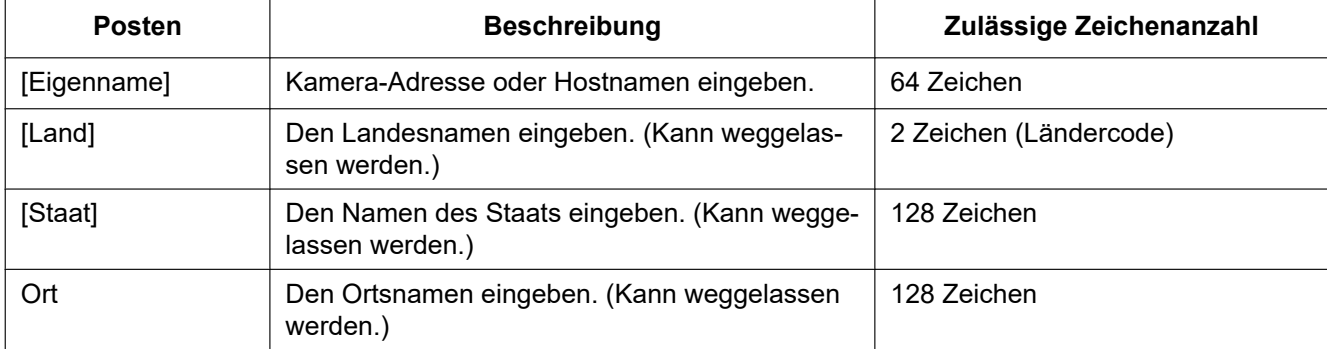

#### **2 Einstellungen**

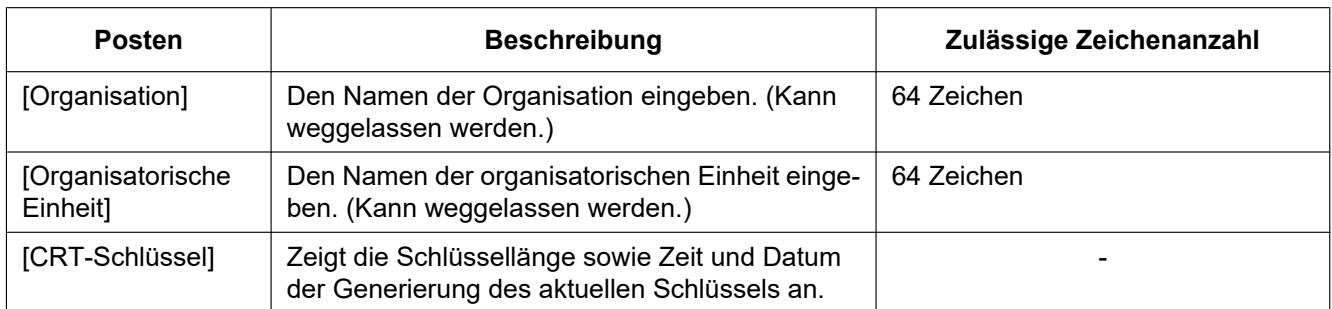

#### **Anmerkung**

- Die zulässigen Zeichen für [Eigenname], [Staat], [Ort], [Organisation], [Organisatorische Einheit] sind 0-9, A-Z, a-z und folgende Satzzeichen:
	- $-$  . \_ , + / ( )
- Bei einer ans Internet angebundenen Kamera die Adresse und den Hostnamen für den Zugriff über das Internet unter "Eigenname" eingeben. In diesem Fall wird bei jedem lokalen Zugriff auf die Kamera ein Fenster mit einer Warnmeldung angezeigt, und zwar auch wenn ein Sicherheitszertifikat installiert ist.
- Die IPv6-Adresse unter "Eigenname" in eckigen Klammern [ ] eingeben. **Beispiel:** [2001:db8::10]
- **3.** Nach der Eingabe der Posten die [OK]-Taste anklicken.
	- $\rightarrow$  Das selbstsignierte Zertifikat wird generiert.

#### **Anmerkung**

• Die Informationen des generierten selbstsignierten Zertifikats werden im Dialogfeld "Selbstsigniertes Zertifikat" - "Information" angezeigt.

Je nach Status des selbstsignierten Zertifikats werden folgende Meldungen angezeigt:

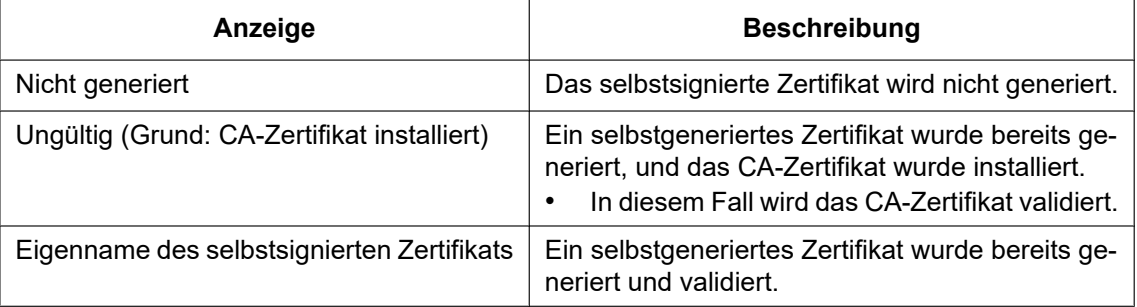

• Anklicken der [Prüfen]-Taste bringt die registrierten Informationen des selbstsignierten Zertifikats (Sicherheitszertifikat) im Dialogfeld "Selbstsigniertes Zertifikat - Prüfen" zur Anzeige.

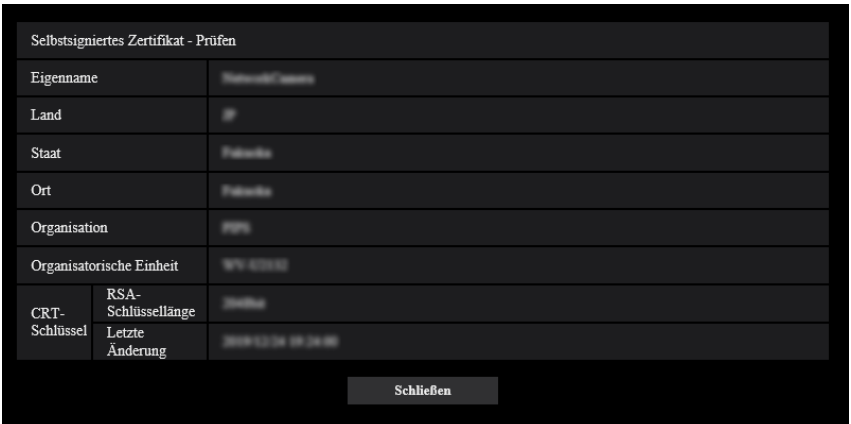

- Durch Anklicken der [Löschen]-Taste kann das selbstsignierte Zertifikat (Sicherheitszertifikat) gelöscht werden.
- Das selbstsignierte Zertifikat kann nicht gelöscht werden, wenn "Anschluss" auf "HTTP" steht.

# <span id="page-142-0"></span>**2.8.3.3 Generierung einer CSR (Certificate Signing Request [Zertifikatsregistrierungsanforderung])**

## **WICHTIG**

- Wenn kein CRT-Schlüssel generiert wurde, kann keine CSR generiert werden.
- Vor der Generierung der CSR-Datei im Browser unter "Internetoptionen" folgende Einstellungen vornehmen. Im Hilfsprogramm-Menü von Internet Explorer unter [Extras] den Posten [Internetoptionen…] wählen und anschließend das [Sicherheit]-Register anklicken.
	- Die Kamera als [Zone für vertrauenswürdige Sites] registrieren.
	- Durch Anklicken der Taste [Stufe anpassen...] das Fenster [Sicherheitseinstellungen] öffnen und die [Aktivieren]-Radiotaste für [Dateidownloads] unter [Downloads] ankreuzen.
	- Durch Anklicken der Taste [Stufe anpassen...] das Fenster [Sicherheitseinstellungen] öffnen und die [Aktivieren]-Radiotaste für [Automatische Eingabeaufforderung für Dateidownloads] unter [Downloads] ankreuzen.

**1.** Die [Ausführ.]-Taste zu "CA-Zertifikat - CSR generieren" anklicken.  $\rightarrow$  Das Dialogfeld "CA-Zertifikat - CSR generieren" wird angezeigt.

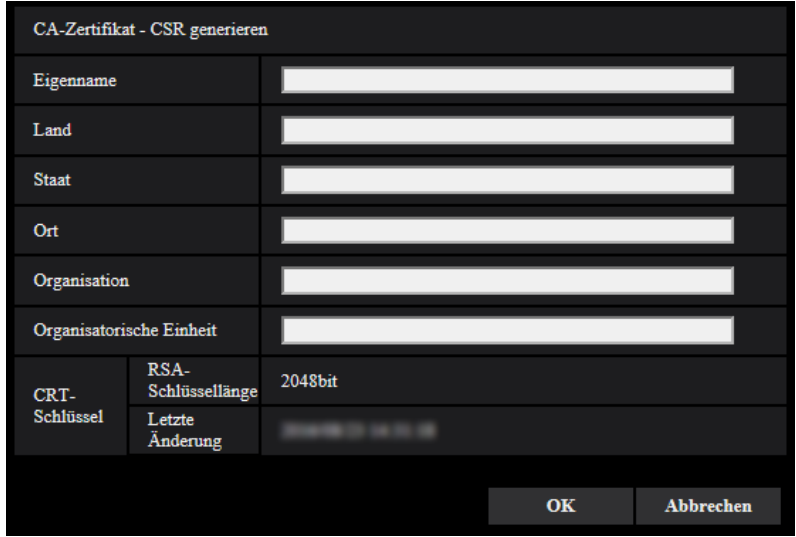

**2.** Die Informationen für das zu generierende Zertifikat eingeben.

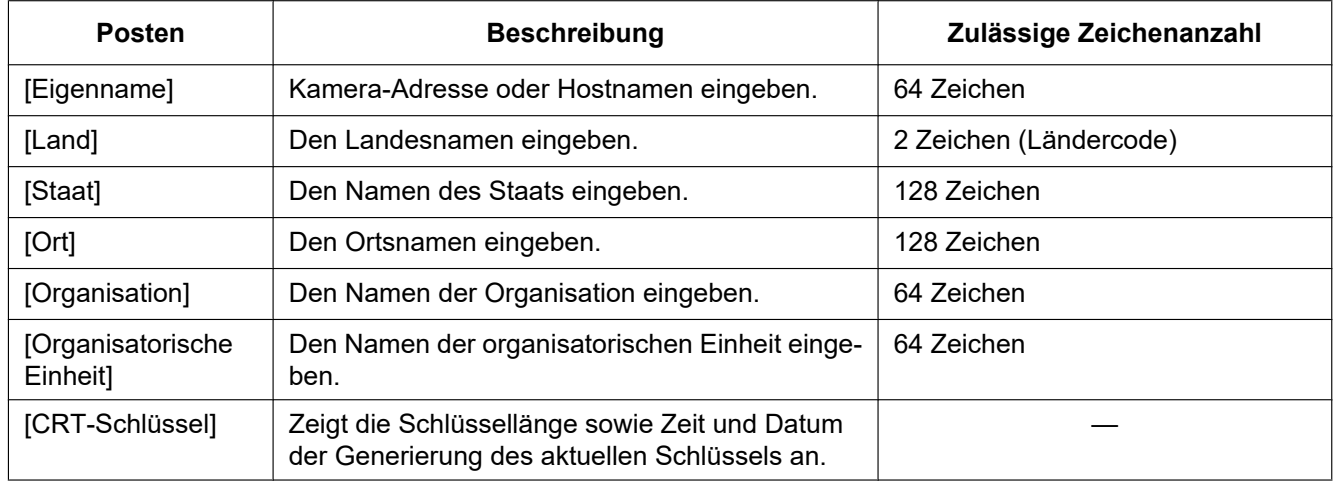

#### **Anmerkung**

- Bei Verwendung eines CA Zertifikats, folgen Sie den Anweisungen des CA bezüglich der einzugebenden Informationen.
- Die zulässigen Zeichen für [Eigenname], [Staat], [Ort], [Organisation], [Organisatorische Einheit] sind 0-9, A-Z, a-z und folgende Satzzeichen:
	- $-$ .  $+$  / ( )
- **3.** Nach der Eingabe der Posten die [OK]-Taste anklicken.
	- $\rightarrow$  Das Dialogfeld [Speichern unter] wird angezeigt.
- **4.** Ins Dialogfeld [Speichern unter] einen Dateinamen zum Abspeichern der CSR im PC eingeben. → Die abgespeicherte CSR-Datei wird für den Antrag bei der Zertifizierungsstelle verwendet.

#### **WICHTIG**

• Das CA Zertifikat wird für den generierte CSR- und CRT-Schlüssel im Set ausgestellt. Wird der CRT-Schlüssel nach dem Antrag bei der CA neu generiert oder aktualisiert, so wird das ausgestellte CA Zertifikat ungültig.
#### **Anmerkung**

• Die Kamera generiert die CSR-Datei im PEM-Format.

### **2.8.3.4 Installieren des CA-Zertifikats**

### **WICHTIG**

- Wenn keine CSR-Datei generiert wurde, kann das CA Zertifikat nicht installiert werden.
- Zur Installation des CA Zertifikats ist das von der CA ausgestellte CA Zertifikat erforderlich.
- **1.** Die [Durchsuch...]-Taste zu "CA-Zertifikat CA-Zertifikat installieren" anklicken.  $\rightarrow$  Das Dialogfeld [Öffnen] wird angezeigt.
- **2.** Die CA Zertifikat-Datei auswählen und die [Öffnen]-Taste anklicken. Dann die [Ausführ.]-Taste anklicken.  $\rightarrow$  Das CA-Zertifikat wird installiert.

### **Anmerkung**

• Der mit dem installierten CA Zertifikat registrierte Host-Name wird im Dialogfeld "CA-Zertifikat - Information" angezeigt. Je nach Status des CA Zertifikats werden folgende angezeigt.

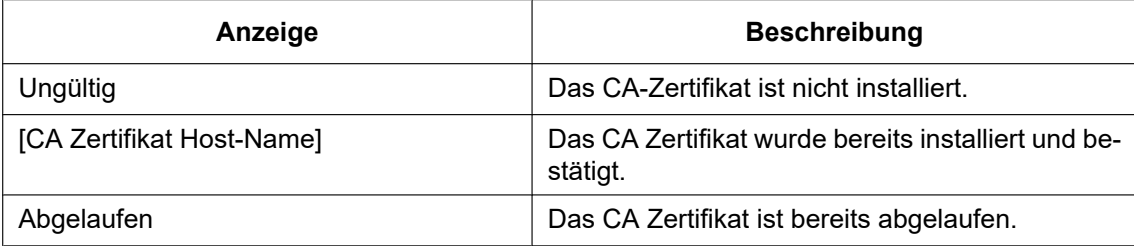

• Wenn die [Prüfen]-Taste angeklickt wird, werden die registrierten Informationen des CA-Zertifikats im Dialogfeld "CA-Zertifikat - Prüfen" angezeigt. ("Organisatorische Einheit" wird mit Sternchen (\*) angezeigt.)

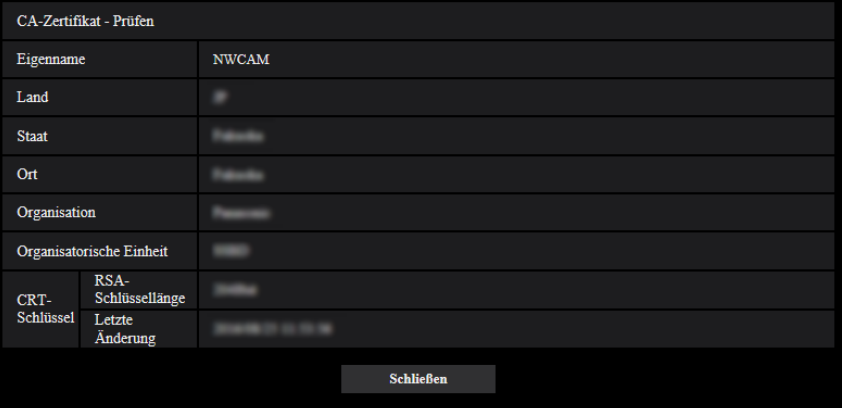

- Durch Anklicken der [Löschen]-Taste kann das installierte CA Zertifikat gelöscht werden.
- Wenn "HTTPS" für die "Anschluss" ausgewählt wird, kann das CA-Zertifikat nicht gelöscht werden.
- Um das CA Zertifikat zu aktualisieren, führen Sie Schritt 1 und 2 durch.

### **WICHTIG**

• Vor dem Löschen des gültigen CA-Zertifikats bestätigen, dass sich die Sicherheitsdatei auf dem PC oder einem anderen Datenträger befindet. Die Sicherungsdatei des CA Zertifikats wird beim Installieren des CA Zertifikats erneut benötigt.

- Wenn das CA Zertifikat abgelaufen ist, kann die HTTPS-Funktion nicht mehr genutzt werden. Nach einem Neustart der Kamera wird das Anschlussprotokoll auf HTTP umgeschaltet. Das CA Zertifikat aktualisieren, bevor es abläuft.
- Durch Doppelklick auf die von der CA ausgestellten CA Zertifikat-Datei kann das Ablaufdatum des CA Zertifikats überprüft werden.

### **2.8.3.5 Einrichten des Anschlussprotokolls**

- **1.** Durch Wahl von "HTTP" oder "HTTPS" für "Anschluss" das Protokoll für den Zugriff auf die Kamera wählen.
	- **HTTP:** Ausschließlich Anbindung über HTTP-Protokoll.
	- **HTTPS:** Ausschließlich Anbindung über HTTPS-Protokoll.
- **2.** Die für "HTTPS-Port" anzuwendende HTTPS-Portnummer angeben.
	- **Einstellbare Portnummern:** 1 65535
		- **Vorgabe:** 443

Folgende Portnummern stehen nicht zur Verfügung, da sie bereits vergeben sind.

20, 21, 23, 25, 42, 53, 67, 68, 69, 80, 110, 123, 161, 162, 554, 995, 10669, 10670, 59000 - 61000 **3.** Die [Einst.]-Taste anklicken.

 $\rightarrow$  Hiermit kann über das HTTPS-Protokoll auf die Kamera zugegriffen werden. ( $\rightarrow$ [Seite 9](#page-8-0), [Seite 16,](#page-15-0) [Seite 18](#page-17-0))

#### **Anmerkung**

- Nach Änderung der Anschlussparameter etwas warten, dann erneut mit ("http://IP-Adresse der Kamera" oder "https://IP-Adresse der Kamera") je nach Art der Änderung auf die Kamera zugreifen.
- **Zum Gebrauch des selbstsignierten Zertifikats:** Beim ersten Zugriff auf die Kamera über das HTTPS-Protokoll wird ein Fenster mit einer Warnmeldung angezeigt. In diesem Fall das selbstsignierte Zertifikat (Sicherheitszertifikat) nach den Anweisungen des Assistenten installieren. (→[Seite 147\)](#page-146-0)
- **Bei Verwendung eines CA-Zertifikats:** Vorher die Wurzelzertifizierung und Zwischenzertifizierung im verwendeten Browser installieren. Zur Einholung und Installation der Zertifikate den Anweisungen der Zertifizierungsstelle folgen.
- Beim Zugriff auf die Kamera über das HTTPS-Protokoll kann sich ein längeres Auffrischintervall und eine geringere Bildwiederholfrequenz ergeben.
- Beim Zugriff auf die Kamera über das HTTPS-Protokoll kann die Anzeige von Bildern länger dauern.
- Beim Zugriff auf die Kamera über das HTTPS-Protokoll können sich Bildverzerrungen ergeben.
- Der maximale Mehrfachzugriff durch Benutzer ist je nach der maximalen Bildgröße und dem Übertragungsformat unterschiedlich.

### <span id="page-145-0"></span>**2.8.4 Greifen Sie auf die Kamera unter Anwendung des HTTPS-Protokolls (für CA-Zertifikat) zu**

- **1.** Den Web-Browser starten.
- **2.** Die IP-Adresse der Kamera in das Adressenfeld des Browsers eingeben.
	- **Eingabebeispiel:** https://192.168.0.10/

### **WICHTIG**

• Wenn eine andere HTTPS-Portnummer als "443" verwendet wird, "https://IP-Adresse der Kamera +: (Doppelpunkt) + Port-Nummer" in das Adressenfeld des Browsers eingeben. (**Beispiel:** https://192.168.0.11:61443)

- Ist die Kamera an ein lokales Netz angeschlossen, so muss der Web-Browser so eingestellt werden (unter [Internetoptionen…], [Extras]), dass er für die lokale Adresse nicht über den Proxy-Server läuft.
- **3.** Die [Enter]-Taste auf der Tastatur drücken.
	- $\rightarrow$  Die "Live"-Seite wird angezeigt.

### **WICHTIG**

• Beim Zugriff auf die Kamera über das HTTPS-Protokoll kann sich ein längeres Auffrischintervall und eine geringere Bildwiederholfrequenz ergeben.

### <span id="page-146-1"></span>**2.8.5 Zugriff auf die Kamera über das HTTPS-Protokoll**

- **1.** Den Web-Browser starten.
- **2.** Die IP-Adresse der Kamera in das Adressenfeld des Browsers eingeben.
	- **Eingabebeispiel:** https://192.168.0.10/

### **WICHTIG**

- Wenn eine andere HTTPS-Portnummer als "443" verwendet wird, "https://IP-Adresse der Kamera +: (Doppelpunkt) + Port-Nummer" in das Adressenfeld des Browsers eingeben. (**Beispiel:** https://192.168.0.11:61443)
- Ist die Kamera an ein lokales Netz angeschlossen, so muss der Web-Browser so eingestellt werden (unter [Internetoptionen…], [Extras]), dass er für die lokale Adresse nicht über den Proxy-Server läuft.
- **3.** Die [Enter]-Taste auf der Tastatur drücken.
	- $\rightarrow$  Die "Live"-Seite wird angezeigt. Bei Anzeige des Fensters mit der Sicherheitswarnmeldung das Sicherheitszertifikat installieren.  $(\rightarrow$ [Seite 147](#page-146-0))

Wenn "Benutzer-Auth." auf "An" steht, wird vor der Wiedergabe von Live-Bildern das Authentifizierungsfenster zur Eingabe des Benutzernamens und Passwortes angezeigt.

### **WICHTIG**

• Beim Zugriff auf die Kamera über das HTTPS-Protokoll kann sich ein längeres Auffrischintervall und eine geringere Bildwiederholfrequenz ergeben.

### <span id="page-146-0"></span>**2.8.5.1 Installieren des Sicherheitszertifikats**

Wenn kein Sicherheitszertifikat für den Zugriff auf die Kamera im PC installiert ist, wird bei jedem Zugriff auf die Kamera über das HTTPS-Protokoll ein Fenster mit einer Warnmeldung angezeigt. Soll das Fenster mit der Warnmeldung nicht angezeigt werden, so muss das Sicherheitszertifikat nach folgendem Verfahren installiert werden. Ist kein Sicherheitszertifikat installiert, wird das Fenster mit der Warnmeldung bei jedem Zugriff auf die Kamera angezeigt.

- Das Sicherheitszertifikat wird mit den unter "Eigenname" registrierten Informationen im PC installiert. Die unter "Eigenname" registrierten Informationen müssen deshalb mit der Adresse oder dem Hostnamen für den Zugriff auf die Kamera übereinstimmen. Ist das Sicherheitszertifikat nicht dasselbe, wird das Fenster mit der Warnmeldung bei jedem Zugriff auf die Kamera angezeigt.
- Wenn die Adresse bzw. der Hostname der Kamera geändert wird, wird bei jedem Zugriff auf die Kamera ein Fenster mit einer Warnmeldung angezeigt, und zwar auch wenn ein Sicherheitszertifikat installiert ist. In diesem Fall das Sicherheitszertifikat erneut installieren.
- Wenn der Zugriff auf die Kamera über das Internet erfolgen kann, die Adresse und den Hostnamen für den Zugriff über das Internet unter "Eigenname" eingeben. In diesem Fall wird bei jedem lokalen Zugriff auf die Kamera ein Fenster mit einer Warnmeldung angezeigt, und zwar auch wenn ein Sicherheitszertifikat installiert ist.
- Nachdem das Sicherheitszertifikat ordnungsgemäß installiert wurde, erscheint im Adressenfeld des auf die Kamera zugreifenden Browsers ein Schlüsselsymbol.
- **1.** Über das HTTPS-Protokoll auf die Kamera zugreifen.
- **2.** Wenn das Sicherheitshinweis-Fenster angezeigt wird, klicken Sie auf "Weitere Informationen" und anschließend auf "Webseite trotzdem laden (not recommended)".

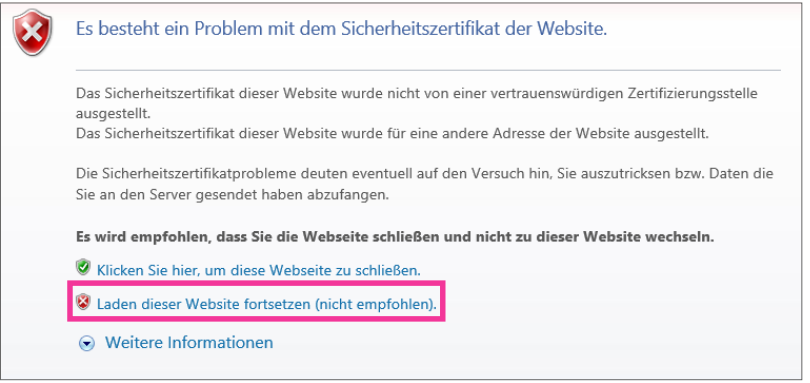

 $\rightarrow$  Die "Live"-Seite wird angezeigt. Falls ein Authentifizierungsfenster erscheint, geben Sie Benutzernamen und Passwort ein.

- Wenn dieses Fenster beim Zugriff auf ein Gerät außer der Kamera oder einer Website erscheint, kann ein Sicherheitsproblem aufgetreten sein. In diesem Fall den Status des Systems überprüfen.
- **3.** "Zertifikatfehler" über der URL und anschließend "Zertifikate anzeigen" anklicken.

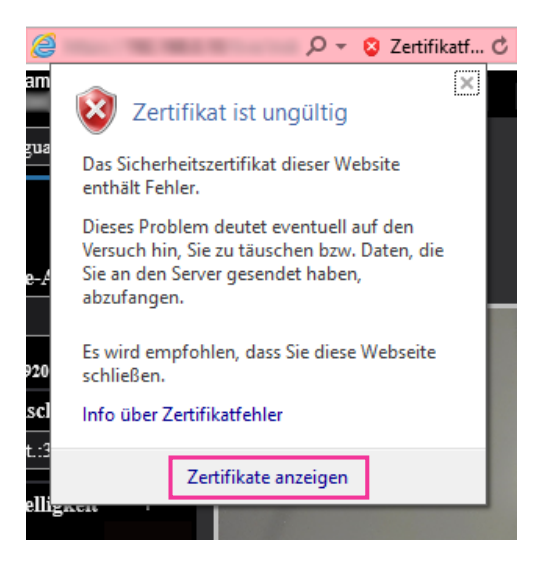

**4.** "Zertifikat installieren..." anklicken.

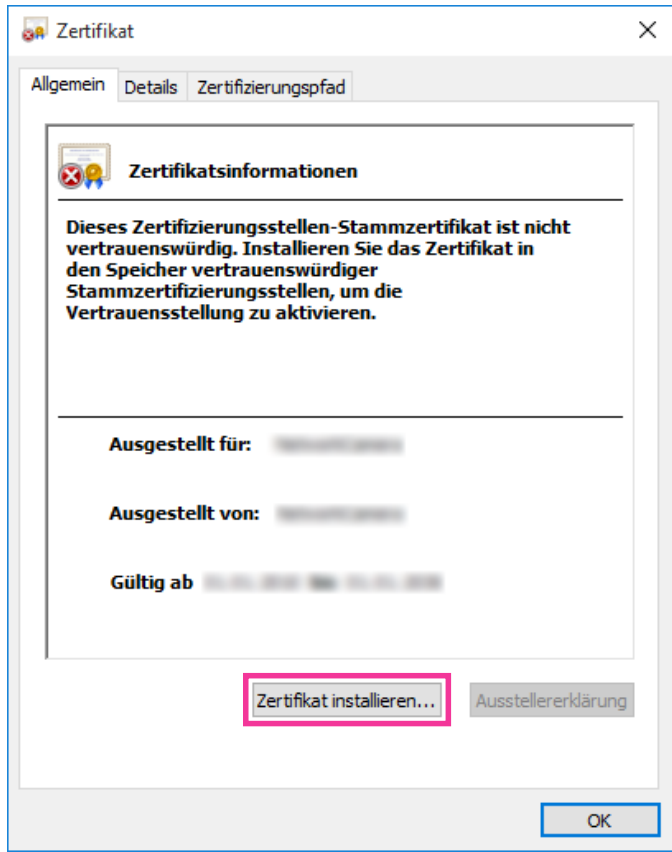

- Wird [Zertifikat installieren...] nicht angezeigt, Internet Explorer schließen und anschließend durch Wahl von [Als Administrator ausführen] erneut starten.
- Klicken Sie mit der rechten Maustaste auf [iexplore] unter "C:\Programme\Internet Explorer" und wählen Sie [Als Administrator ausführen] aus.

**5.** Wählen Sie den Speicherort aus, der im Zertifikatimport-Assistenten angezeigt werden soll, und klicken Sie anschließend auf die [Weiter]-Schaltfläche.

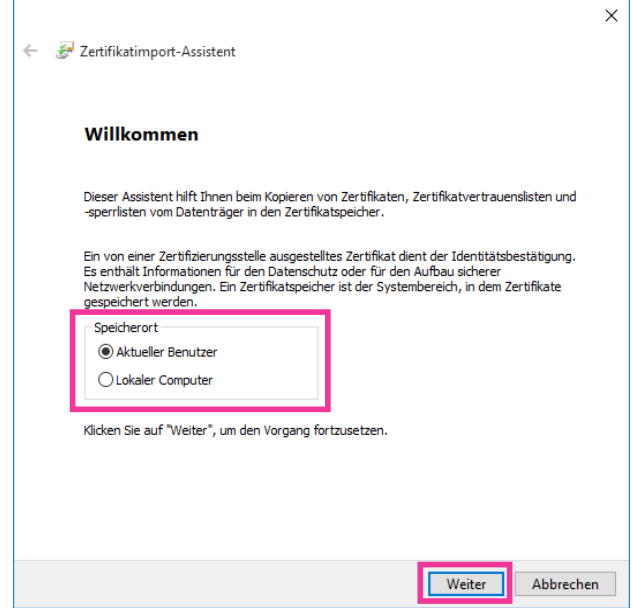

- Wenn "Lokaler Computer" als "Speicherort" ausgewählt ist und Sie auf die [Weiter ]-Schaltfläche klicken, wird ein Dialogfenster mit dem Inhalt "Möchten Sie zulassen, dass durch diese App Änderungen an Ihrem Gerät vorgenommen werden?" angezeigt. In diesem Fall klicken Sie auf die [Ja]-Schaltfläche.
- **6.** "Alle Zertifikate in folgendem Speicher speichern" wählen und "Durchsuch..." anklicken.

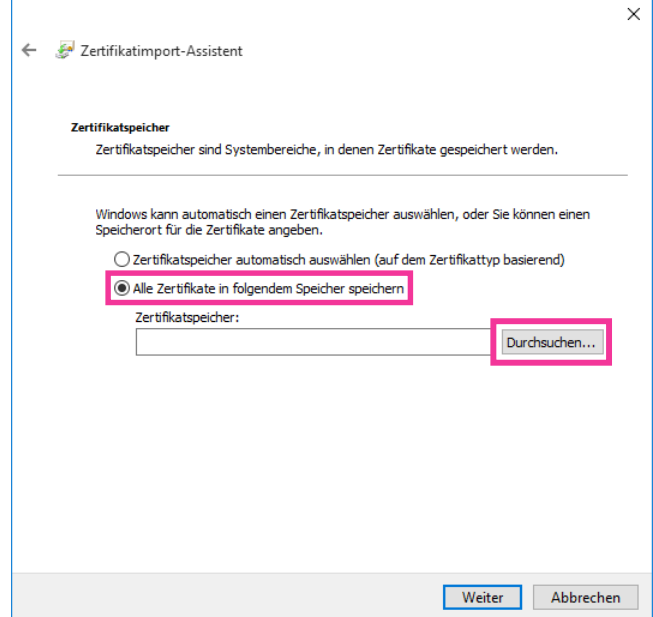

**7.** "Vertrauenswürdige Stammzertifizierungsstelle" wählen und "OK" anklicken.

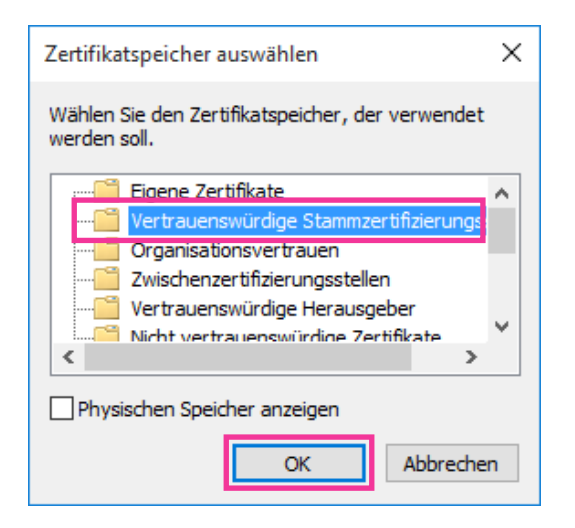

**8.** "Weiter" anklicken.

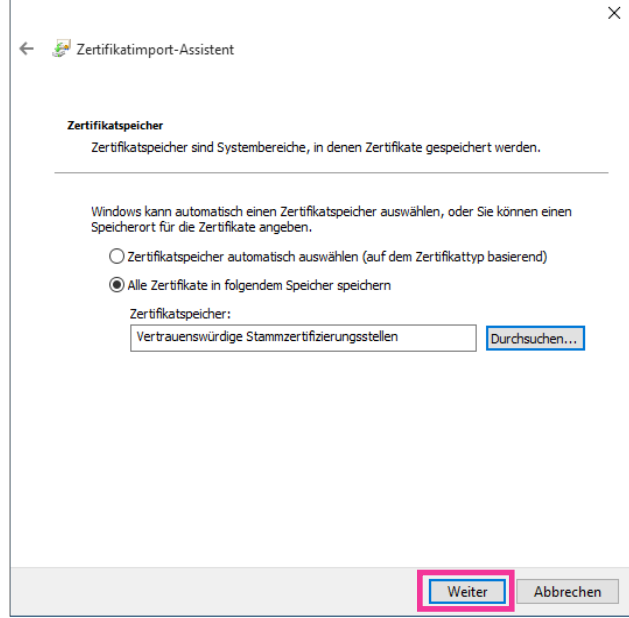

**9.** "Fertigstellen" anklicken.

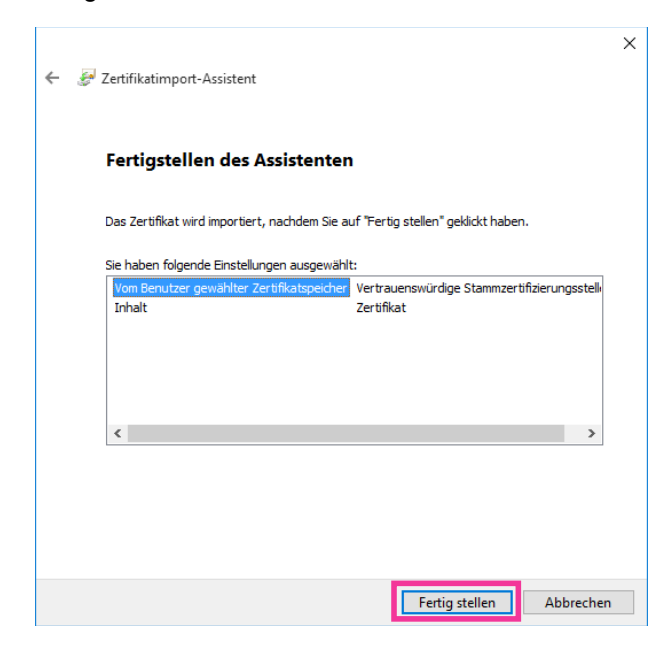

**10.** "Ja" anklicken.

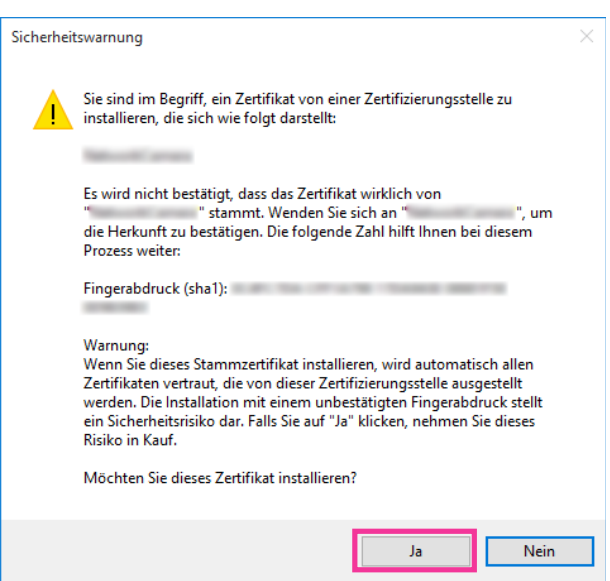

 $\rightarrow$  Es sollte nun der Hinweis "Der Importvorgang war erfolgreich." erscheinen.

### **11.** "OK" anklicken.

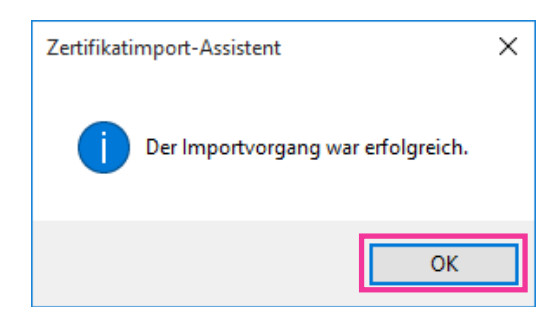

→ Wenn der Browser nach der Installation des Zertifikats wieder gestartet wird, erscheint "Zertifikatfehler" nicht.

### **2.8.6 DDNS-Einstellungen**

Folgende DDNS-Dienste sind zugänglich, wenn die DDNS-Funktion aktiviert ist:

- "Viewnetcam.com"-Dienst
- Aktualisierung Dynamic DNS (RFC2136-konform)

### **WICHTIG**

- Zur Inanspruchnahme des DDNS-Dienstes muss vorher für den Router Portweiterleitung eingerichtet werden.
- **Aktualisierung Dynamic DNS (RFC2136-konform)**

Die Nutzung von DDNS-Diensten außer "Viewnetcam.com" ist nicht gewährleistet. Für Störungen oder Ausfälle der Kamera in Verbindung mit diesen Diensten übernehmen wir keinerlei Verantwortung. Zur Wahl und Einrichtung von DDNS-Diensten außer "Viewnetcam.com" beziehen Sie sich auf den jeweiligen DDNS-Provider.

#### **Anmerkung**

• "Viewnetcam.com" ist ein dynamischer DNS-Dienst, der für den Einsatz mit unseren Netzwerkkameras entwickelt wurde. Weitere Informationen finden Sie auf der "Viewnetcam.com"-Website [\(http://www.viewnetcam.com/\)](http://www.viewnetcam.com/).

### **DDNS-Dienste (IPv4/IPv6)**

DDNS-Dienste ermöglichen es, Kamerabilder über das Internet zu betrachten.

DDNS ist ein System, das dynamische globale Adressen und Domain-Namen aktualisieren kann. In diesem Zusammenhang dient es zur Konfigurierung von "Viewnetcam.com" bzw. Aktualisierung Dynamic DNS (RFC2136-konform).

Bei den meisten von Providern angebotenen DDNS-Diensten sind globale Adressen nicht statisch sondern dynamisch. Nach einer gewissen Zeit wird daher die globale Adresse für den Zugriff auf die Kamera ungültig. Für den Zugriff über das Internet auf eine Kamera, der eine nichtstatische globale Adresse zugeordnet ist, muss einer der folgenden Dienste in Anspruch genommen werden:

• **DDNS-Dienst (z.B. "Viewnetcam.com")** Dieser ermöglicht den Zugriff über einen registrierten statischen Domain-Namen (z.B.: \*\*\*\*\*.viewnetcam.com) auch nachdem sich die globale Adresse geändert hat. Die Inanspruchnahme eines Domain-Namensdienstes ist erforderlich, auch wenn es sich um eine IPv6-Verbindung handelt. Weitere Informationen finden Sie auf der "Viewnetcam.com"-Website [\(http://www.viewnetcam.com/](http://www.viewnetcam.com/)).

• **Statischer IP-Adressendienst (wie sie z.B. von Vertragsprovidern angeboten werden)** Bei diesem Dienst sind globale Adressen statisch (nicht veränderlich).

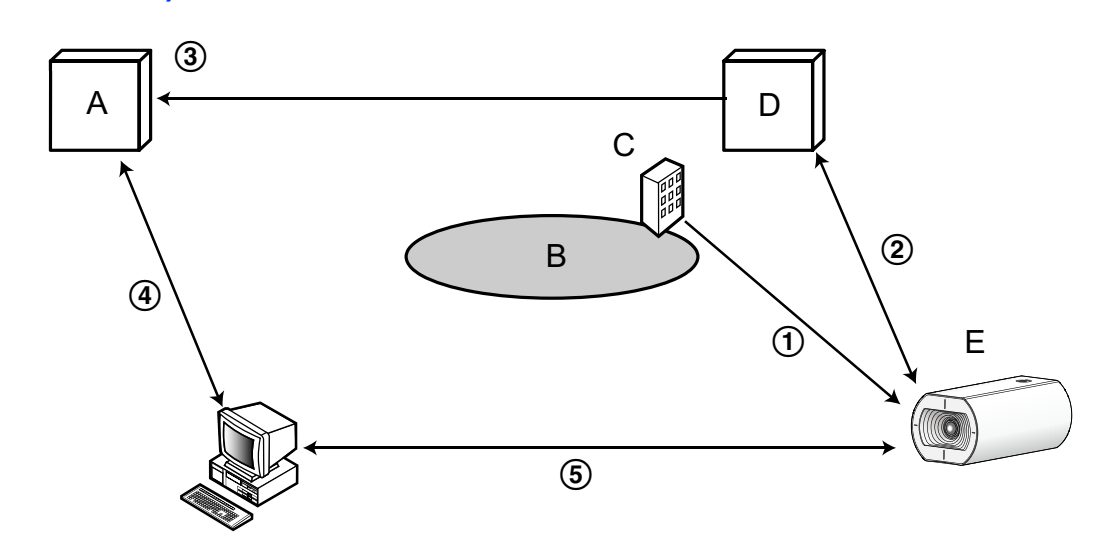

### **Einrichten eines DDNS-Dienstes (erklärt am Beispiel von "Viewnetcam.com")**

- **A.** DNS-Server
- **B.** Internet
- **C.** Provider
- **D.** "Viewnetcam.com"-Server
- **E.** Remote-Site

### **Die globale Adresse ist veränderlich.**

Der Vertragsprovider teilt dem Router (oder der Kamera) eine globale Adresse zu. Die globale Adresse ist nicht statisch, sondern dynamisch.

- **"\*\*\*\*\*.viewnetcam.com" und die aktuelle globale Adresse werden automatisch registriert.** Nutzern von "Viewnetcam.com" wird ein eindeutiger "Domain-Name" zugeteilt (z.B.: \*\*\*\*\*.viewnetcam.com). Sobald dem Dienstserver die globale Adresse von der Kamera mitgeteilt wird, erfolgt die Verwaltung des Domain-Namens der Kamera und der globalen Adresse des Routers (bzw. der Kamera) automatisch durch den "Viewnetcam.com"-Dienst.
- **Die aktuelle globale Adresse wird von "\*\*\*\*\*.viewnetcam.com" automatisch festgehalten.** Der "Viewnetcam.com"-Dienst speichert die globale Adresse und den Domain-Namen des Routers (bzw. der Kamera) im DNS-Server ab.
- **Die globale Adresse wird über die URL abgeleitet (Domain-Name).** Der DNS-Server erkennt die abgespeicherte globale Adresse des Routers (bzw. der Kamera), wenn bei Zugriff auf die Kamera über das Internet die URL (einschließlich Domain-Name) in den Web-Browser eingegeben wird.
- **Zugriff über die aktuelle globale Adresse** Die erkannte globale Adresse wird für den Zugriff auf den Router (bzw. die Kamera) zum Überwachen von Bildern herangezogen.

- Die Frage, ob die aktuelle IP-Adresse statisch oder dynamisch ist, mit dem Vertragsprovider klären.
- Manche Provider teilen lokale Adressen zu. In diesem Fall kann der DDNS-Dienst nicht in Anspruch genommen werden. Zu Einzelheiten wenden Sie sich an den Provider.

### <span id="page-154-0"></span>**2.8.6.1 Nutzung von "Viewnetcam.com"**

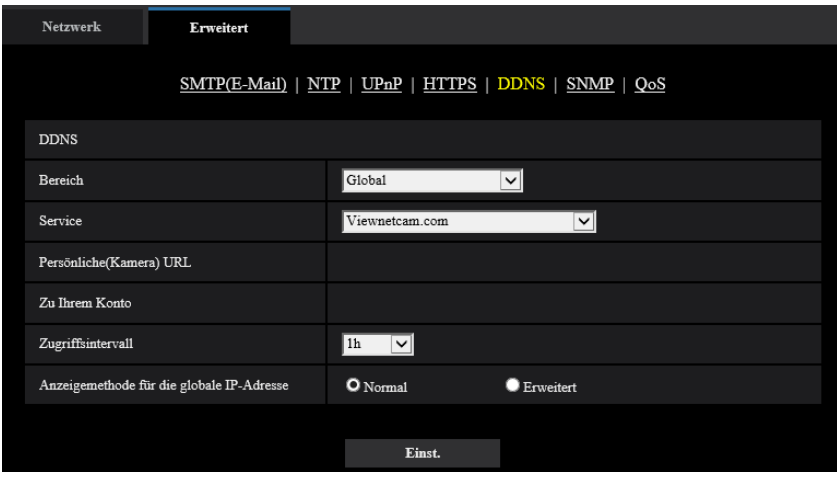

### **[Persönliche(Kamera) URL]**

Dies ist die URL der Kamera, die für "Viewnetcam.com" abgespeichert wurde.

### **[Zu Ihrem Konto]**

Bei Anklicken der angezeigten URL wird das Registrierungsfenster für "Viewnetcam.com" in einem neuen Fenster angezeigt.

Zur Anmeldung bei "Viewnetcam.com" die entsprechenden Informationen in das Registrierungsfenster eingeben.

### **[Zugriffsintervall]**

Ein Intervall für den Zugriff auf "Viewnetcam.com" zum Überprüfen von IP-Adresse und Hostnamen wählen. 10Min./ 20Min./ 30Min./ 40Min./ 50Min./ 1h

• **Vorgabe:** 1h

### **[Anzeigemethode für die globale IP-Adresse]**

[Anzeigemethode für die globale IP-Adresse] sollte gewöhnlich auf "Normal" stehen. Wenn der Zugriff auf die Kamera mit der registrierten URL 30 Minuten nach der Registrierung bei "Viewnetcam.com" nicht möglich ist, "Erweitert" wählen.

In diesem Fall muss UPnP (→[Seite 132\)](#page-131-0) für die Kamera und für den Router aktiviert werden.

• **Vorgabe:** Normal

### **Anmeldeverfahren für den "Viewnetcam.com"-Dienst**

- **1.** [Service] auf [Viewnetcam.com] setzen und die [Einst.]-Taste anklicken.
	- $\rightarrow$  Unter [Zu Ihrem Konto] wird eine Internetadresse (URL) angezeigt. Falls die URL unter [Zu Ihrem Konto] nicht angezeigt wird, die Netzwerkeinstellungen und den Internetanschluss der Kamera überprüfen und die [Einst.]-Taste anklicken.
- **2.** Die Registrierungsinformationen für "Viewnetcam.com" nach den Anweisungen des Assistenten eingeben.
	- $\rightarrow$  Das Registrierungsfenster für "Viewnetcam.com" wird in einem neuen Fenster angezeigt.

Falls das Registrierungsfenster nicht erscheint, sicherstellen, dass der PC ans Internet angeschlossen ist und die Taste Seite neu laden des Browsers anklicken.

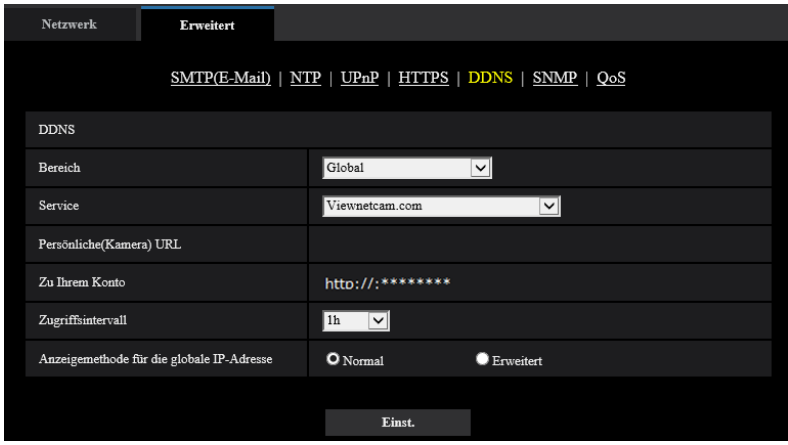

**3.** Die Registrierungsinformationen für "Viewnetcam.com" nach den Anweisungen des Assistenten eingeben. → Wenn die Meldung "Registrierung der Kamera für Viewnetcam.com erfolgreich abgeschlossen"

erscheint, das Registrierungsfenster schließen. Der Zugriff auf die Kamera kann über die bei der Registrierung gewählte URL erfolgen. Diese URL kann jedoch nicht verwendet werden, wenn über einen an dasselbe Netzwerk (LAN) angeschlossenen PC auf die Kamera zugegriffen wird.

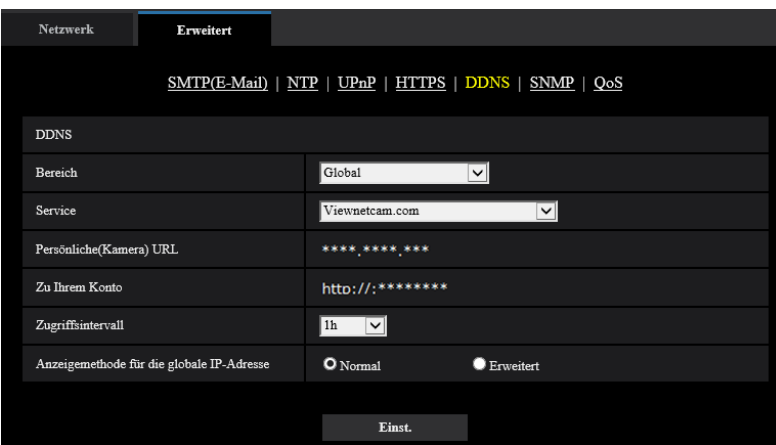

- Mit Abschluss der Registrierung für den "Viewnetcam.com"-Dienst wird die unter "Persönliche(Kamera) URL" registrierte URL angezeigt. Es kann bis zu 30 Minuten dauern, bis die URL für die registrierte Kamera gültig wird.
- Zum Löschen der Anmeldung beim "Viewnetcam.com"-Dienst die "Viewnetcam.com"-Website ([http://www.viewnetcam.com/\)](http://www.viewnetcam.com/) besuchen.
- Falls in der URL für die Viewnetcam-Einstellseite unter "Viewnetcam.com" oder auf der Statusseite "Abgelaufen" angezeigt ist, beim "Viewnetcam.com"-Dienst registrieren und die Kamera neu starten. Nach dem Neustart der Kamera prüfen, ob die registrierte URL auf der "Wartung"-Seite, unter [Status] - [Viewnetcam.com] in der URL von "Viewnetcam.com" erscheint.
- Die für "Viewnetcam.com" registrierten Informationen können unter der neben "Zu Ihrem Konto" angezeigten URL eingesehen werden. Falls die URL nicht angezeigt wird, sicherstellen, dass der PC ans Internet angeschlossen ist und die [Einst.]-Taste anklicken.

• Falls der Zugriff wegen der sich ändernden globalen Adresse des Routers öfter nicht möglich ist, unter "Zugriffsintervall" einen kleineren Wert eingeben.

### **Einsehen der Anmeldeinformationen für den "Viewnetcam.com"-Dienst**

Es ist möglich festzustellen, ob die Kamera für "Viewnetcam.com" registriert worden ist. ( $\rightarrow$ [Seite 168](#page-167-0))

### **2.8.6.2 Nutzung von "Aktualisierung Dynamic DNS"**

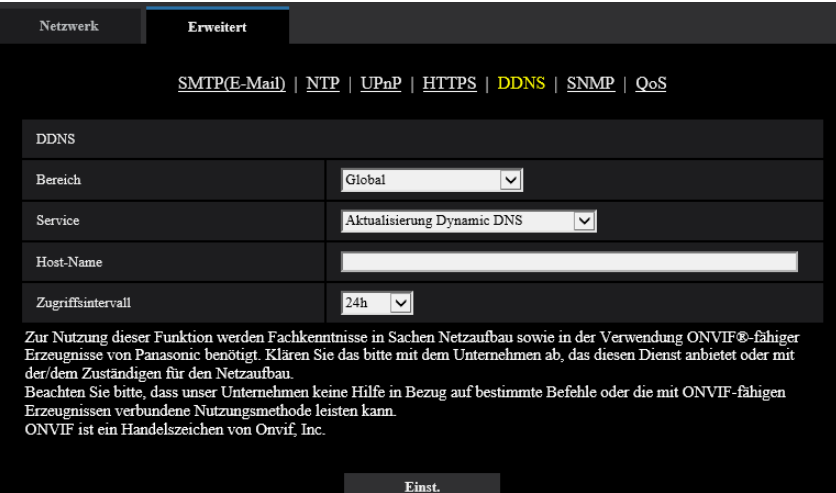

### **[Host-Name]**

Den für Aktualisierung Dynamic DNS zu verwendenden Hostnamen eingeben.

- **Zulässige Zeichenanzahl:** 3 250 Zeichen Im Format "(Host-Name). (Domain-Name)" eingeben.
- **Zulässige Zeichen:** Alphanumerische Zeichen, einschließlich Punkt (.), und Bindestrich (-).
- **Vorgabe:** Keine (leer)

#### **Anmerkung**

• Zu Einzelheiten wenden Sie sich bitte an den Administrator des Netzwerks.

### **[Zugriffsintervall]**

Ein Intervall für den Zugriff auf den DDNS-Server zum Überprüfen von IP-Adresse und Hostnamen wählen. 10Min./ 20Min./ 30Min./ 40Min./ 50Min./ 1h/ 6h/ 24h

• **Vorgabe:** 24h

### **2.8.6.3 Nutzung von "Aktualisierung Dynamic DNS(DHCP)"**

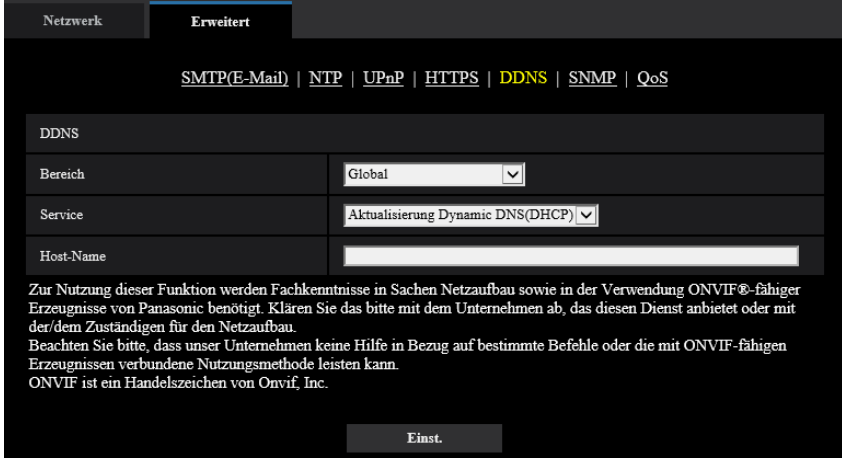

### **[Host-Name]**

Den für Aktualisierung Dynamic DNS zu verwendenden Hostnamen eingeben.

- **Zulässige Zeichenanzahl:** 3 250 Zeichen Im Format "(Host-Name). (Domain-Name)" eingeben.
- **Zulässige Zeichen:** Alphanumerische Zeichen, einschließlich Punkt (.), und Bindestrich (-).
- **Vorgabe:** Keine (leer)

### **Anmerkung**

• Zu Einzelheiten wenden Sie sich bitte an den Administrator des Netzwerks.

# **2.9 Einstellung der Zeitpläne [Zeitplan]**

Auf der "Zeitplan"-Seite können folgende Festlegungen für Zeitpläne getroffen werden.

- VDM-Erlaubnis
- SCD-Erlaubnis
- Zugriffserlaubnis
- SD-Speicheraufzeichnung
- Szenendatei
- E-Mail-Übertragung zulassen
- Neustart (Nur 5 Zeitpläne)

Die "Zeitplan"-Seite weist nur das [Zeitplan]-Register auf.

Zeitplar Zeitpläne Aus  $\overline{\mathbf{v}}$ Zeitplan 1  $(WeiB)$ **IMO.** Di. IMi. Do. IFr. ISa.  $\blacksquare$  So.  $7$ aith aiah  $\blacksquare$  24h  $\boxed{00~\textcolor{blue}{\blacktriangledown_{\textcolor{blue}{\boldsymbol{z}}}}\boxed{00~\textcolor{blue}{\blacktriangledown_{\textcolor{blue}{\boldsymbol{z}}}}}-\boxed{00~\textcolor{blue}{\blacktriangledown_{\textcolor{blue}{\boldsymbol{z}}}}}\boxed{00~\textcolor{blue}{\blacktriangledown_{\textcolor{blue}{\boldsymbol{z}}}}}$ Aus  $\overline{\mathbf{v}}$ Zeitplan 2<br>(Blau)  $\blacksquare$ Mo.  $\blacksquare$ Di.  $\blacksquare$ Mi.  $\blacksquare$ Do.  $\blacksquare$ Fr.  $\blacksquare$ Sa.  $\blacksquare$ So. .<br>sich  $124h$  $\boxed{00\textcolor{red}{\blacktriangledown}}$   $\boxed{00\textcolor{red}{\blacktriangledown}}$   $\boxed{00\textcolor{red}{\blacktriangledown}}$   $\boxed{00\textcolor{red}{\blacktriangledown}}$ modus Aus Zeitplan 3<br>(Grün)  $\blacksquare$  Mo.  $\blacksquare$  Di.  $\blacksquare$  Mi.  $\blacksquare$  Do.  $\blacksquare$  Fr.  $\blacksquare$  Sa.  $\blacksquare$  So.  $124h$ ▁<mark>}▒▏▒▏</mark>▒▏▁▏▒░░ **Zaitels** modue Aus ज Zeitplan 4<br> $(Rot)$ **No. Di. No. 19** Do. 1 Fr. 1 Sa.  $\blacksquare$  So.  $\blacksquare$  24h  $\boxed{00}$  v  $\boxed{00}$  v  $\boxed{00}$  v  $\boxed{00}$  v  $\boxed{00}$ Aus ञ Zeitplan 5<br>(Schwarz)  $\blacksquare$ Mo.  $\blacksquare$ Di.  $\blacksquare$ Mi.  $\blacksquare$ Do.  $\blacksquare$ Fr.  $\blacksquare$ Sa.  $\blacksquare$ So. Zeitbereich  $\blacksquare$  24h  $\boxed{00 \text{ }\mathbf{\nabla} \mathbf{F} \boxed{00 \text{ }\mathbf{\nabla}} = \boxed{00 \text{ }\mathbf{\nabla} \mathbf{F} \boxed{00 \text{ }\mathbf{\nabla}} }$  $18:00$ .<br>M  $\overline{D}i$ Mi  $Do$  $Fr$  $S_{2}$ VMD-Be ID-Bereich" verknüpft.<br>eichen, die mit "VMD-Be<br>mda Zeitzeum maanniesen ch" eingerichtet wurden.<br>ird. Es ist keine Einstellt

Bis zu 5 Zeitpläne können eingestellt werden.

**1.** Unter "Zeitplanmodus" eine dem Zeitplan zuzuweisende Operation auswählen. Die Vorgabe ist "Aus".

- **Aus:** Innerhalb des Zeitplans wird keine Operation durchgeführt.
- **VDM-Erlaubnis:** Die VMD-Funktion ist für die Dauer des Zeitplans aktiv. Wenn VMD dauerhaft verwendet wird, sind keine Zeitplaneinstellungen erforderlich.
- **SCD-Erlaubnis:** Die SCD-Funktion ist für die Dauer des Zeitplans aktiv. Die Einrichtung eines Zeitplans ist nicht erforderlich, wenn die SCD kontinuierlich genutzt wird.
- **Zugriffserlaubnis:** Benutzer, deren Berechtigungsebene auf dem [Benutzer-Auth.]-Register ( $\rightarrow$ [Seite 113](#page-112-0)) auf "2. Kamerasteuer" und "3. Nur Live" festgelegt worden ist, können nur für die im Zeitplan vorgesehene Dauer auf die Kamera zugreifen.
- **Aufzeichnung auf SD (Aufzeichnungsstream):** Die im "Aufzeichnungsstream" konfigurierte SD-Aufzeichnung erfolgt zu dem im Zeitplan festgelegten Zeitpunkt. Nur verfügbar, wenn im "Aufzeichnungsformat" ein Stream ausgewählt ist.
- **Bildeinst. 1: Szene 1:** Wenn die im Zeitplan vorgegebene Zeit gekommen ist, werden die Bilder auf die in "Szenendatei 1" festgelegte Bildqualität eingestellt. Nach Ablauf der für den Zeitplan vorgesehenen Zeit werden die unter "Keine Szenendatei" festgelegten Einstellungen für die Bilder gültig.
- **Bildeinst. 1: Szene 2:** Wenn die im Zeitplan vorgegebene Zeit gekommen ist, werden die Bilder auf die in "Szenendatei 2" festgelegte Bildqualität eingestellt. Nach Ablauf der für den Zeitplan vorgesehenen Zeit werden die unter "Keine Szenendatei" festgelegten Einstellungen für die Bilder gültig.
- **Bildeinst. 1: Szene 3:** Wenn die im Zeitplan vorgegebene Zeit gekommen ist, werden die Bilder auf die in "Szenendatei 3" festgelegte Bildqualität eingestellt. Nach Ablauf der im Zeitplan vorgegebenen Zeit werden die Bilder auf die in "Keine Szenendatei" festgelegte Einstellung der Bildqualität eingestellt.
- **Bildeinst. 1: Szene 4:** Wenn die im Zeitplan vorgegebene Zeit gekommen ist, werden die Bilder auf die in "Szenendatei 4" festgelegte Bildqualität eingestellt. Nach Ablauf der im Zeitplan vorgegebenen Zeit werden die Bilder auf die in "Keine Szenendatei" festgelegte Einstellung der Bildqualität eingestellt.
- **E-Mail Erlaubnis:** Während des festgelegten Zeitplans wird eine E-Mail-Nachricht abgesendet, wenn ein Alarm auftritt.
- **Neustart:** Die Kamera startet zur geplanten Zeit neu. Kann nur mit Zeitplan 5 ausgewählt werden.

### **Anmerkung**

- Um "Zugriffserlaubnis" nutzen zu können, auf der "Benutzerverw."-Seite, [Benutzer-Auth.]-Register (→[Seite 113](#page-112-0)), "Benutzer-Auth." auf "An" und auf der "Host-Auth."-Seite (→[Seite 116](#page-115-0)) "Host-Auth." auf "Aus" setzen.
- Wenn Sie "Aufzeichnung auf SD (Aufzeichnungsstream)" auswählen, wählen Sie "Stream(1)", "Stream(2)" oder "Stream(3)" als "Aufzeichnungsformat" auf der Registerkarte [SD-Speicherkarte] aus und wählen Sie "Zeitplan" als "Speicher-Trigger". (->[Seite 61\)](#page-60-0)
- **2.** Durch Markieren der entsprechenden Ankreuzfelder Wochentage wählen.
- **3.** Im Pull-Down-Menü eine Start- und eine Endzeit für den Zeitplan wählen. Soll die Zeit nicht vorgegeben werden, das Ankreuzfeld für "24h" markieren.
- **4.** Nach der Einstellung die [Einst.]-Taste anklicken.
	- $\rightarrow$  Das Ergebnis wird im unteren Teil des Fensters dargestellt.

#### **Anmerkung**

• Die unten im Fenster angezeigten Zeitpläne können durch Zuweisung unterschiedlicher Farben gekennzeichnet werden.

#### Zeitplan Zeitplän Aus Zeitpla iodus Zeitplan 1<br>(Weiß)  $\blacksquare$  Mo.  $\blacksquare$ Di.  $\blacksquare$  Mi.  $\blacksquare$  Do.  $\blacksquare$  Fr.  $\blacksquare$  Sa.  $\blacksquare$  So.  $\blacksquare$  24h  $\boxed{00 \times 100 \times 1} = \boxed{00 \times 100 \times 100}$ Aus Zeitplan 2<br>(Blau)  $\blacksquare$  So.  $\blacksquare$  Mo  $\blacksquare$ Di.  $\blacksquare$  Mi.  $\blacksquare$  Do.  $\blacksquare$  Fr.  $\blacksquare$  Sa. **Zeith** eich  $\blacksquare$  24h  $\boxed{00 \times \cdot 00 \times - 00 \times \cdot 00 \times}$ Aus  $\overline{\phantom{0}}$ Zeitpla  $\begin{array}{c} \rm{Zeithlan} \ 3 \\ \rm{(Grün)} \end{array}$  $\blacksquare$  Mo.  $\blacksquare$ Di.  $\blacksquare$ Mi.  $\blacksquare$  Do.  $\blacksquare$  Fr.  $\blacksquare$  Sa.  $\blacksquare$  So.  $\blacksquare$  24h  $-$  00  $\vee$  00  $\vee$ Aus .<br>nodive ज Zeitplan<br>(Rot)  $\blacksquare$  Mo.  $\blacksquare$ Di.  $\blacksquare$ Mi.  $\blacksquare$ Do.  $\blacksquare$ Fr.  $\blacksquare$  Sa.  $\blacksquare$  So. ich  $\blacksquare$  24h  $\boxed{00 \times 1000 \times 1000 \times 10000 \times 100000}$ Zeitplanmodus Aus Zeitplan 5<br>(Schwarz) Di. Mi. Do. Fr. Sa.  $\blacksquare$  Mo.  $\blacksquare$  So. Zeitbereich  $\blacksquare$  24h  $\boxed{00\times 1}$   $\boxed{00\times 1}$  –  $\boxed{00\times 1}$   $\boxed{00\times 1}$  $0:00$  $12:00$ 18:00  $24:00$  $\overline{\text{Mo}}$  $\overline{Di}$ .  $\overline{\mathbf{M}}$ i  $Do$  $_{\rm Fr}$ Sa MD-I eıch" verknüpft.<br>die mit "VMD-Bereich" eingerichtet wur<br>itraum zugewiesen wird. Es ist keine Ein **Einst**

### **2.9.1 Einstellen von Zeitplänen**

- **1.** Unter "Zeitplanmodus" eine dem Zeitplan zuzuweisende Operation auswählen.
- **2.** Das dem gewünschten Wochentag entsprechende Ankreuzfeld unter "Zeitplan" markieren.  $\rightarrow$  Der gewählte Wochentag wird für den Zeitplan festgelegt.
- **3.** Zum Festlegen der Zeit im Pull-Down-Menü eine "Stunde" und "Minute" wählen. Soll die Zeit nicht vorgegeben werden, das Ankreuzfeld für "24h" markieren.
- **4.** Nach der Einstellung die [Einst.]-Taste anklicken.
	- $\rightarrow$  Das Ergebnis wird im unteren Teil des Fensters dargestellt.

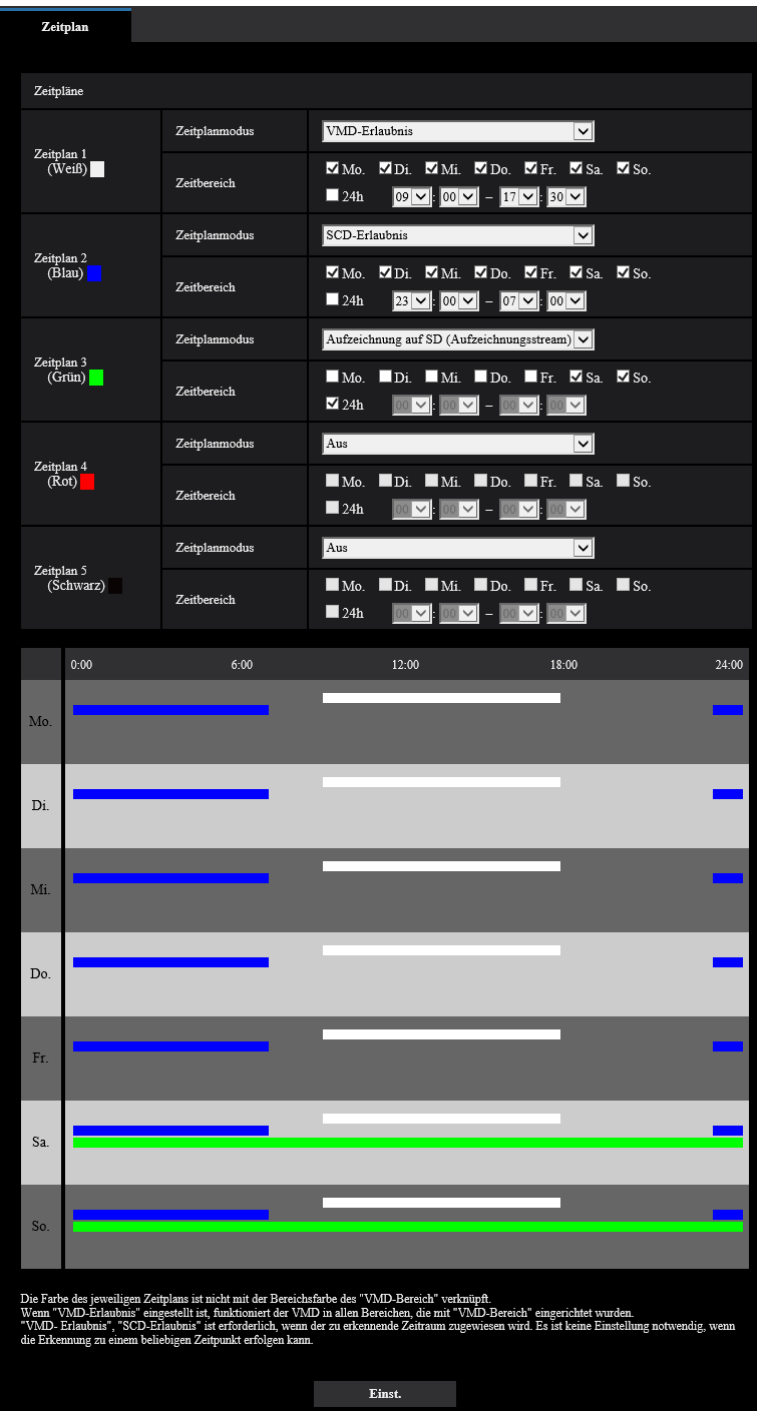

#### **Zeitplan** Zeitpläne Zeitplann andus VMD-Erla  $\overline{\mathbf{v}}$ Zeitplan 1<br>(Weiß)  $\blacksquare$  So.  $\blacksquare$  Mo.  $\blacksquare$  Di.  $\blacksquare$  Mi.  $\blacksquare$  Do.  $\blacksquare$  Fr.  $\blacksquare$  Sa. Zeitbereich  $\blacksquare$  24h  $\boxed{09}$   $\boxed{ \ }$   $\boxed{ 00}$   $\boxed{ \ }$   $\boxed{ 17}$   $\boxed{ \ }$   $\boxed{ 30}$   $\boxed{ \ }$ Zeitpla SCD-Erlaub  $\overline{\phantom{0}}$  $\begin{array}{c} \rm{Zeithlan} \ 2 \\ \rm{(Blau)} \end{array}$ MMo. MDi. MMi. MDo. MFr. MSa. MSo. .<br>Zeithe .<br>Loh  $\blacksquare$  24h  $00<sup>2</sup>$  $|23|$   $\vee$   $|00|$   $\vee$   $|$   $=$   $|01|$  $\overline{\mathbf{v}}$ Zeitplanmodus Aufz hnung auf SD (Aufzeichn  $\frac{Zeitplan\ 3}{(Grün)}$  $\blacksquare$  Mo.  $\blacksquare$ Di.  $\blacksquare$ Mi.  $\blacksquare$ Do.  $\blacksquare$ Fr.  $\blacksquare$  Sa  $\blacksquare$  So. Zeitbereich  $\blacksquare$  24h  $\boxed{00\text{ V}:00\text{ V}=00\text{ V}:00}$  $\overline{\mathbb{R}}$  $Zeitp$ Aus Zeitplan 4<br>(Rot)  $\blacksquare$ Mo.  $\blacksquare$ Di.  $\blacksquare$ Mi.  $\blacksquare$ Do.  $\blacksquare$ Fr.  $\blacksquare$ Sa.  $\blacksquare$  So. Zeithereich  $\blacksquare$  24h 100 V 00 V - 00 V 00 V Aus  $\overline{\phantom{0}}$ Zeitpl Zeitplan 5<br>(Schwarz)  $\blacksquare$ Mo.  $\blacksquare$ Di.  $\blacksquare$ Mi.  $\blacksquare$ Do.  $\blacksquare$ Fr.  $\blacksquare$ Sa.  $\blacksquare$  So.  $\blacksquare$  24h  $\boxed{00 \times 1000 \times 1000 \times 1000 \times 1000 \times 1000 \times 10000 \times 10000 \times 10000 \times 10000 \times 10000 \times 10000 \times 10000 \times 10000 \times 10000 \times 10000 \times 10000 \times 10000 \times 10000 \times 10000 \times 10000 \times 10000 \times 10000 \times 10000 \times 10000 \times 10000 \times 10000 \times 10000 \times 1$  $18:00$ .<br>Me  $\overline{Di}$  $Mi$  $Do$  $Fr$ . Sa. .<br>Sc Die Fa<br>Wenn<br>"VMD Es ist keine Einste Einst.

### **2.9.2 Löschen eines Zeitplans**

**1.** Die Markierung in dem dem eingestellten Wochentag entsprechenden Ankreuzfeld entfernen.

- **2.** Nach der Einstellung die [Einst.]-Taste anklicken.
	- → Der Zeitplan für den gewählten Wochentag wird gelöscht.

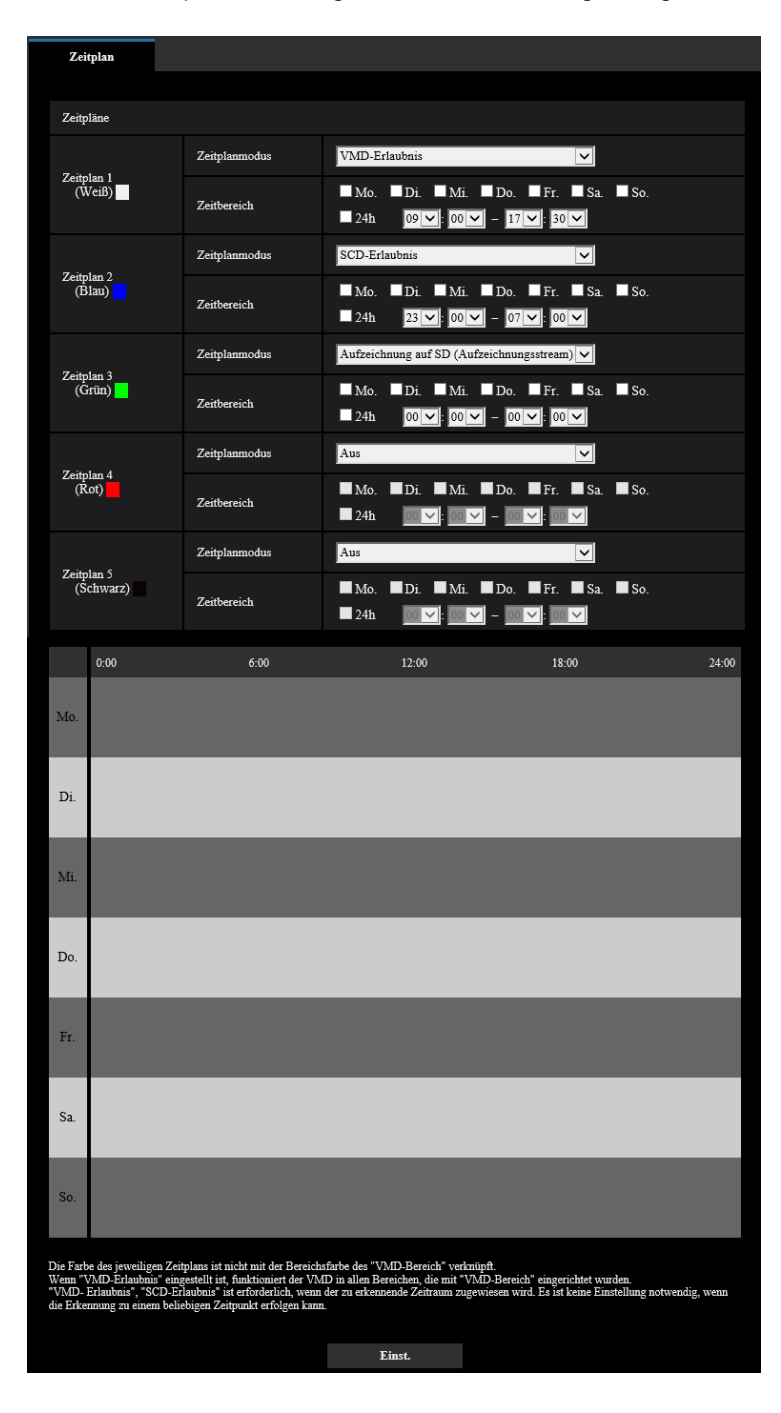

# **2.10 Wartung der Kamera [Wartung]**

Einsehen der Systemprotokolle, Aktualisieren der Firmware sowie Statusprüfung und Initialisieren des Setupmenüs erfolgen auf dieser Seite.

Die "Wartung"-Seite enthält die Registerkarten [Systemprotokoll], [Upgrade], [Status],[Rücks. auf Vorg] und [Daten].

### **2.10.1 Einsehen der Systemprotokolle [Systemprotokoll]**

Auf der "Wartung"-Seite das [Systemprotokoll]-Register anklicken. (→Für die Menüanzeige und die Bedienung siehe [Seite 35,](#page-34-0) [Seite 35](#page-34-1))

Wenn vor dem Einsetzen der SD-Speicherkarte auf dem [SD-Speicherkarte]-Register ( $\rightarrow$ [Seite 59](#page-58-0)) der Posten "SD-Speicherkarte" auf "Anwenden" gesetzt worden ist, können bis zu 4.000 Systemprotokolle auf der SD-Speicherkarte abgespeichert werden.

Wenn "SD-Speicherkarte" auf "Nicht anwenden" steht, können bis zu 100 Systemprotokolle im internen Speicher der Kamera abgespeichert werden.

Wenn die maximale Anzahl Systemprotokolle gespeichert worden ist, werden die älteren Protokolle durch die neuen überschrieben. Dabei wird das älteste Protokoll zuerst überschrieben.

Systemprotokolle werden jeweils in Gruppen von 100 angezeigt; sie werden gespeichert, auch wenn die Kamera ausgeschaltet ist.

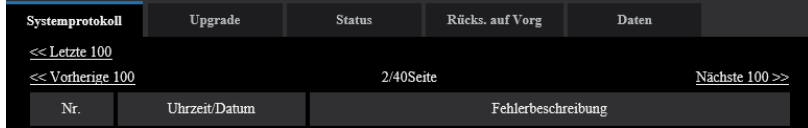

### **[<< Letzte 100]**

Anklicken von "<< Letzte 100" bringt die letzten 100 Systemprotokolle zur Anzeige.

### **[Nächste 100 >>]**

Anklicken von "Nächste 100 >>" bringt die nächsten 100 Systemprotokolle zur Anzeige.

### **[Anzahl angezeigter Seiten]**

Die derzeit geöffnete Seite wird im Format "Seite/Seitenanzahl" angezeigt.

### **[<< Vorherige 100]**

Anklicken von "<< Vorherige 100" bringt die vorherigen 100 Systemprotokolle zur Anzeige.

### **[Nr.]**

Die laufende Nummer des Systemprotokolls wird angezeigt.

#### **[Uhrzeit/Datum]**

Uhrzeit und Datum des Systemprotokolls werden angezeigt.

#### **[Fehlerbeschreibung]**

Beschreibungen zu den Systemprotokollen werden angezeigt. Zu Einzelheiten über die Systemprotokolle siehe [Seite 175](#page-174-0).

### **2.10.2 Aktualisieren der Firmware [Upgrade]**

Auf der "Wartung"-Seite das [Upgrade]-Register anklicken. (→Für die Menüanzeige und die Bedienung siehe [Seite 35](#page-34-0), [Seite 35](#page-34-1))

Auf dieser Seite kann die Firmware überprüft und auf die neueste Version aktualisiert werden. Zur Aktualisierung der Firmware wenden Sie sich bitte an Ihren Fachhändler.

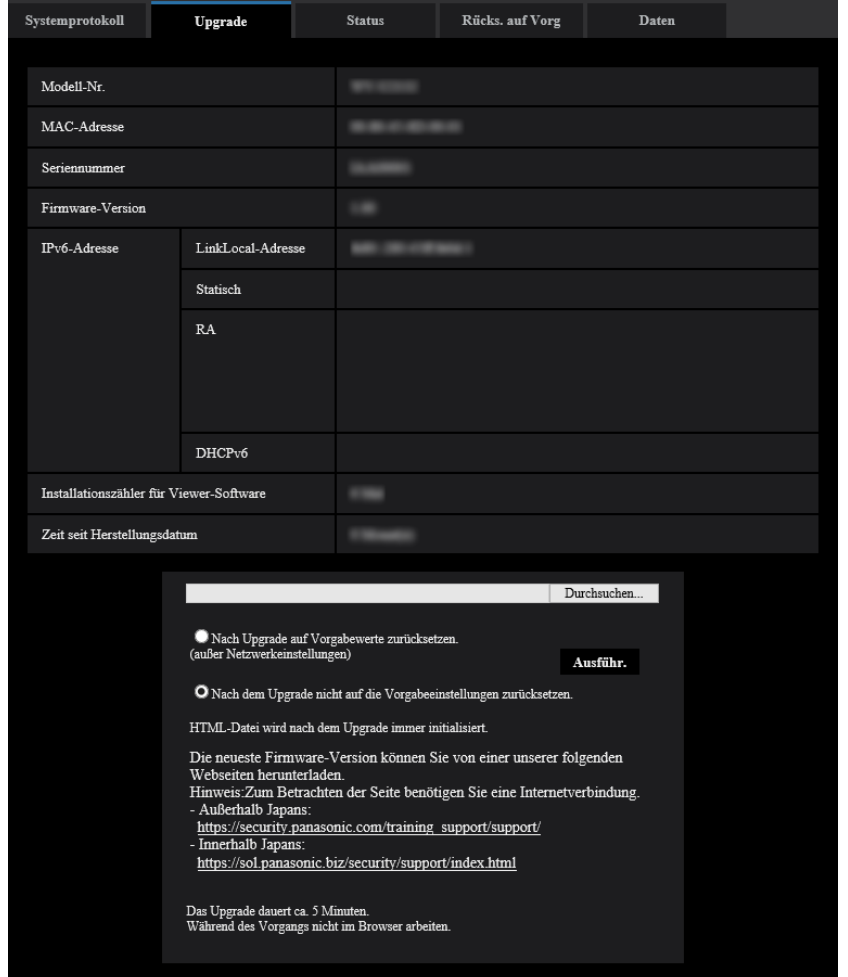

### **[Modell-Nr.], [MAC-Adresse], [Seriennummer], [Firmware-Version], [IPv6-Adresse], [Installationszähler für Viewer-Software], [Zeit seit Herstellungsdatum]**

Die Informationen zu jedem Posten werden angezeigt.

**1.** Beraten Sie sich mit Ihrem Fachhändler über das Herunterladen der neuesten Firmware-Version auf einen PC.

### **WICHTIG**

- Der Name des Verzeichnisses, in dem die heruntergeladene Firmware gespeichert werden soll, darf keine Leerstellen enthalten.
- **2.** Auf die [Durchsuch...]-Taste klicken und die herunterzuladende Firmware angeben.

- Die neuesten Firmware-Versionen finden Sie auf unserer Webseite.
	- Bei Einsatz der Kamera in Japan <https://sol.panasonic.biz/security/support/index.html>
	- Bei Einsatz der Kamera außerhalb Japans [https://security.panasonic.com/training\\_support/support/](https://security.panasonic.com/training_support/support/)

**3.** Durch Anklicken der der gewünschten Option entsprechenden Radiotaste festlegen, ob die Einstellungen nach der Aktualisierung der Firmware initialisiert werden sollen oder nicht. **Vorgabe:** Nach dem Upgrade nicht auf die Vorgabeeinstellungen zurücksetzen.

#### **Anmerkung**

- Bitte beachten, dass die Einstellungen nach einer Initialisierung nicht wieder eingespielt werden können.
- **4.** Die [Ausführ.]-Taste anklicken.
	- $\rightarrow$  Ein Dialogfeld fordert zur Bestätigung auf.

#### **WICHTIG**

- Überprüfen Sie stets nach der Aktualisierung auf dieser Seite die Version.
- Nach dem Upgrade die temporären Internetdateien löschen.  $(\rightarrow$ [Seite 179](#page-178-0))
- Zum Aktualisieren der Firmware einen PC verwenden, der in demselben Subnetz wie das Gerät liegt.
- Bei der Aktualisierung der Firmware den Anweisungen des Fachhändlers folgen.
- Bei der Aktualisierung der Anwendersoftware die Firmware mit der vorgeschriebenen Datei (Erweiterung:img) aktualisieren.

Die Benennung der Aktualisierungsdatei ist "Modellbezeichnung (In Kleinbuchstaben eingeben. "WV-" weglassen.)\_xxxxx.img".

- \* ("xxxxx" bezeichnet die Version der Firmware.)
- Während der Aktualisierung darf die Kamera nicht ausgeschaltet werden.
- Bis Ende des Aktualisierungsvorgangs keine Bedienungshandlungen vornehmen.
- Bei Wahl von "Nach Upgrade auf Vorgaben rücksetzen (außer Netzwerkeinstellungen)" werden folgende Netzwerkeinstellungen im Rahmen der Firmware-Aktualisierung nicht auf die Vorgaben zurückgesetzt.

DNS-Primäradressen- und DNS-Sekundäradressen-Einstellungen für IPv4, DNS-Primäradressenund DNS-Sekundäradressen-Einstellungen für IPv6, An/Aus für DHCP, IP-Adresse, Subnet Maske, Standard-Gateway, HTTP-Port, HTTPS-Port, Anschlussprotokoll (HTTP/HTTPS), CRT-Schlüssel, CA Zertifikat, UPnP-Einstellung, Übertragungsgeschwindigkeit, Bandbreitenskalierung (Bitrate), Uhrzeit & Datum, IEEE-802.1X-Einstellung.

• Jede Installation der Viewer-Software auf einem PC muss durch eine Lizenz gedeckt sein. Bitte beraten Sie sich mit Ihrem Fachhändler über die Software-Lizenz.

### <span id="page-167-0"></span>**2.10.3 Statusprüfung [Status]**

Auf der "Wartung"-Seite das [Status]-Register anklicken. (→Für die Menüanzeige und die Bedienung siehe [Seite 35](#page-34-0), [Seite 35](#page-34-1))

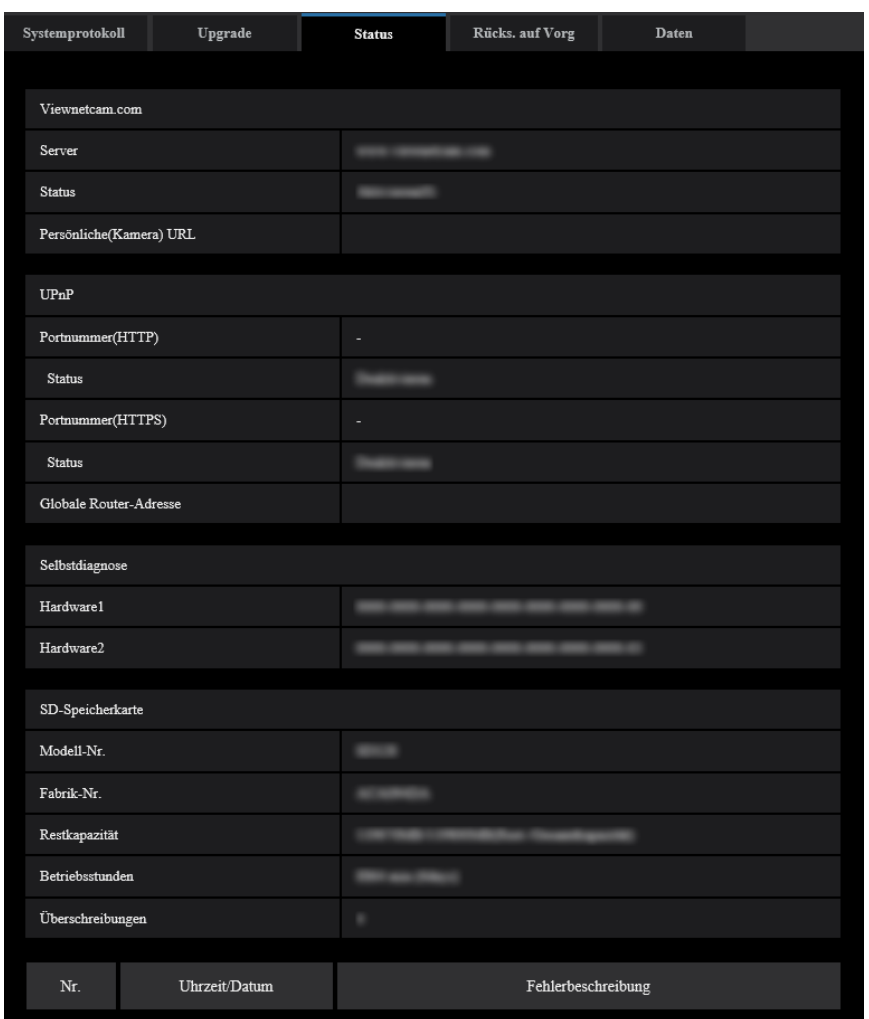

Auf dieser Seite kann der Status der Kamera überprüft werden.

### **Viewnetcam.com**

### **[Server]**

Die URL des "Viewnetcam.com"-Servers wird angezeigt.

#### **[Status]**

Der Registrierungsstatus für "Viewnetcam.com" wird angezeigt.

### **[Persönliche(Kamera) URL]**

Die URL der Kamera, die für "Viewnetcam.com" abgespeichert wurde, wird angezeigt.

### **UPnP**

#### **[Portnummer(HTTP), Portnummer(HTTPS)]**

Die für UPnP-Portweiterleitung eingestellte Portnummer wird angezeigt.

#### **[Status]**

Der Status der Portweiterleitung wird angezeigt.

### **[Globale Router-Adresse]**

Die globale Adresse des Routers wird angezeigt.

### **Selbstdiagnose**

Das Ergebnis der Selbstdiagnose von Hardwarekomponenten wird angezeigt.

#### **Anmerkung**

• Zu Einzelheiten über den Inhalt der einzelnen Statusanzeigen ("Viewnetcam.com", UPnP oder die Selbstdiagnose betreffend) siehe unsere Website ([https://security.panasonic.com/training\\_support/support/info/](https://security.panasonic.com/training_support/support/info/) <Kontroll-Nr.: C0111>).

### **SD-Speicherkarte**

### **[Modell-Nr.]**

Zeigt die Modellnummer der SD-Speicherkarte.

Wenn Modellnummerninformationen nicht erlangt werden konnten, wird "Lesefehler" angezeigt. Wenn die SD-Speicherkarte nicht verwendet wird, wird "Nicht anwenden" angezeigt. In anderen Fällen wird "Unbekannt" angezeigt.

### **[Seriennummer]**

Zeigt die Seriennummer der SD-Speicherkarte. Wenn die Anzahl der Überschreibungen nicht berechnet werden kann, wird "Unbekannt" angezeigt.

### **[Restkapazität]**

Zeigt die Restkapazität und Gesamtkapazität der SD-Speicherkarte. Dies ist die gleiche Information, die in [Restkapazität] der SD-Speicherkarten-Information auf der Registerkarte [SD-Speicherkarte] der Seite "Allgemeines" angezeigt wird.

### **[Betriebsstunden]**

Zeigt die Zeitdauer an, die die SD-Speicherkarte in die Kamera eingesteckt und verwendet wurde. Falls die Zeitdauer, die die SD-Speicherkarte verwendet wurde, nicht erlangt werden kann, wird "Unbekannt" angezeigt.

"Betriebsstunden" wird einmal pro Stunde aktualisiert.

### **[Überschreibungen]**

Zeigt die Anzahl der Überschreibungen an, die aus der Gesamtkapazität der SD-Speicherkarte, der Anzahl der Male, die die Kamera Dateien an die SD-Speicherkarte geschrieben hat, und den Dateigrößen berechnet wurde.

Wenn die Anzahl der Überschreibungen nicht berechnet werden kann, wird "Unbekannt" angezeigt.

#### **Anmerkung**

• Da die Werte der Überschreibungen nur von der Kamera berechnete Schätzwerte sind, können sie von der tatsächlichen Anzahl der Überschreibungen abweichen.

### **[Nr.]/ [Uhrzeit/Datum]/ [Fehlerbeschreibung] des Protokolls**

Zeigt das Protokoll der SD-Speicherkarte an.

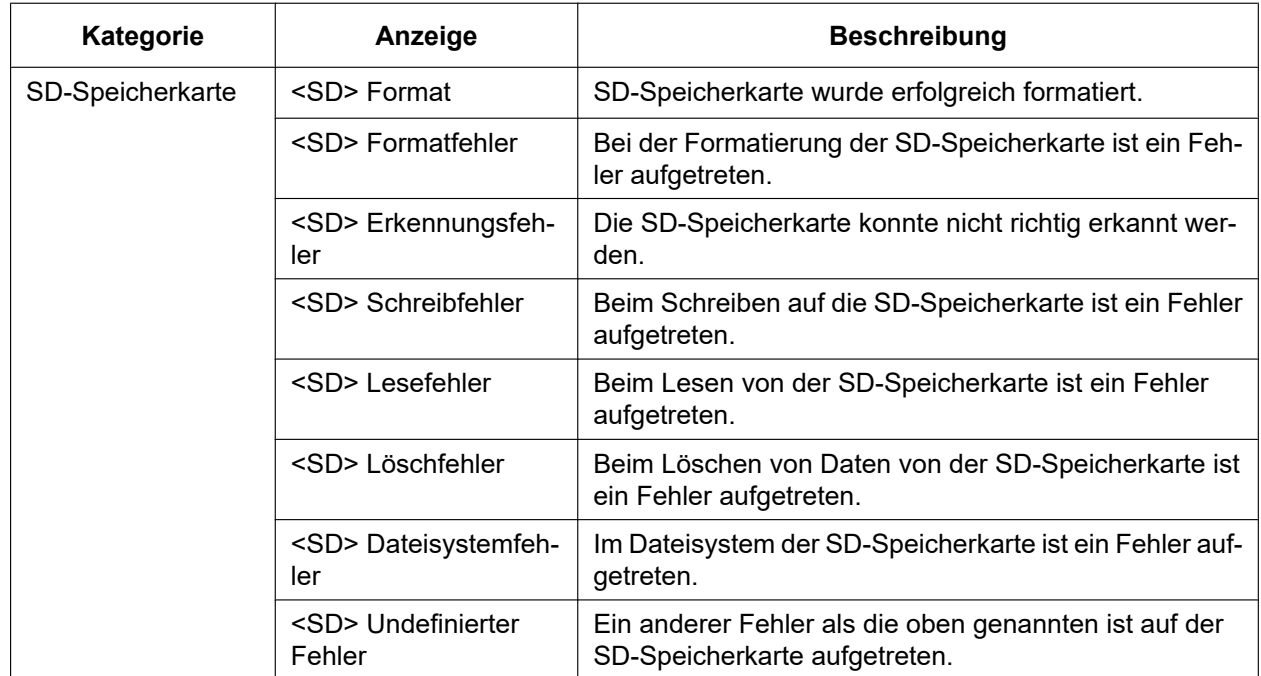

### **WICHTIG**

- Damit diese Funktion ordnungsgemäß verwendet werden kann, formatieren Sie die SD-Speicherkarte vor dem Gebrauch mit der Kamera.
- Bei der Verwendung von SD-Speicherkarten, die bereits auf anderen Geräten wie PCs verwendet wurden, ist es eventuell nicht möglich, die korrekte Information anzuzeigen.
- Bis zu 30 SD-Speicherkartenprotokolle können im internen Speicher der Kamera abgespeichert werden. Wenn die maximale Anzahl Systemprotokolle gespeichert worden ist, werden die älteren Protokolle durch die neuen überschrieben.

#### **Anmerkung**

• Zu Einzelheiten über den Inhalt der einzelnen Statusanzeigen ("Viewnetcam.com", UPnP oder die Selbstdiagnose betreffend) siehe unsere Website [\(https://security.panasonic.com/training\\_support/support/info/\)](https://security.panasonic.com/training_support/support/info/).

### **2.10.4 Rücksetzen auf Vorgaben/Neustart der Kamera [Rücks. auf Vorg]**

Auf der "Wartung"-Seite das [Rücks. auf Vorg]-Register anklicken. (→Für die Menüanzeige und die Bedienung siehe [Seite 35](#page-34-0), [Seite 35](#page-34-1))

Die Einstellungen der Kamera können auf dieser Seite initialisiert und die Kamera kann neu gestartet werden.

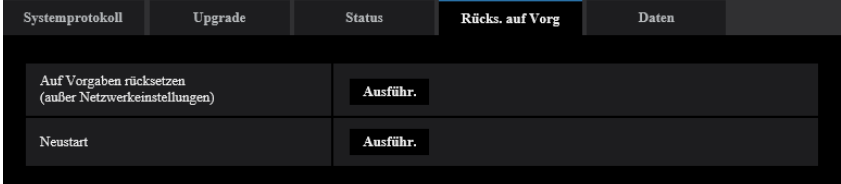

### **[Auf Vorgaben rücksetzen (außer Netzwerkeinstellungen)]**

Mit der [Ausführ.]-Taste können die Einstellungen auf die Vorgaben zurückgesetzt werden. Die Netzwerkeinstellungen bleiben dabei jedoch erhalten. Nach der Initialisierung ist die Kamera ca. 2 Minuten nicht funktionsfähig.

### **[Neustart]**

Die Kamera durch Anklicken der [Ausführ.]-Taste neu starten. Nach dem Neustart ist die Kamera ca. 2 Minuten nicht funktionsfähig.

#### **Anmerkung**

- Weitere Informationen zur Initialisierung der Netzwerkeinstellungen finden Sie im beiliegenden "Installationshandbuch" ( $\rightarrow$ [Seite 122](#page-121-0)).
- Wenn "Diag." der Alarm- oder E-Mail-Nachrichten-Funktion ausgewählt wird, wird ein Benachrichtigungsfehler zur "Bestimmungs-E-Mail-Adresse" oder zur "Benachrichtigungsadresse" gesendet, wenn ein Fehler wie keine eingesetzte SD-Speicherkarte nach dem Neustart auftritt.  $(\rightarrow$ [Seite 127,](#page-126-0) [Seite 108\)](#page-107-0)

### **2.10.5 Einstelldaten/Daten-Backup oder Wiederherstellung von Protokollen [Daten]**

Auf der "Wartung"-Seite das [Daten]-Register anklicken. (→Für die Menüanzeige und die Bedienung siehe [Seite 35](#page-34-0), [Seite 35](#page-34-1))

In diesem Abschnitt werden die Einstellungen zum Sichern oder Wiederherstellen von Einstelldaten sowie zum Speichern von Protokollen beschrieben.

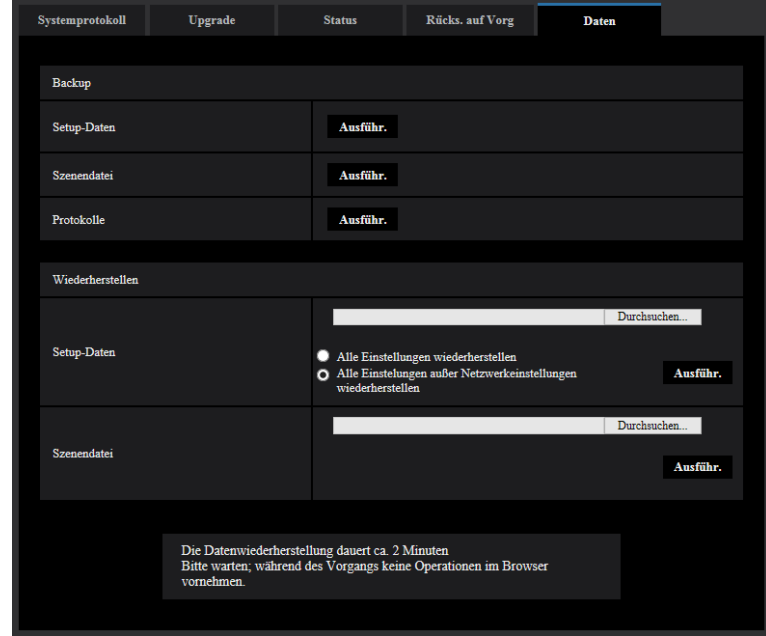

### **Backup**

### **[Setup-Daten]**

Auf die [Ausführ.]-Taste klicken, um die Setup-Daten der Kamera auf einem PC zu sichern.

### **[Szenendatei]**

Auf die [Ausführ.]-Taste klicken, um die Szenendateien der Kamera auf einem PC zu sichern.

### **[Protokolle]**

Auf die [Ausführ.]-Taste klicken, um die Protokolldaten der Kamera auf einem PC zu sichern.

### **WICHTIG**

- Das Sichern von Einstellungen und Protokollen in Sicherungsdateien nimmt Zeit in Anspruch.
- Wenn die Sicherung mehr als 10 Minuten dauert, kann der Vorgang durch einen Kommunikationstimeout unterbrochen werden. In diesem Fall kann es vorkommen, dass nur ein Teil der Daten gesichert werden. Die Datensicherung sollte deshalb innerhalb 10 Minuten abgeschlossen werden. Durch Wiederherstellen der gesicherten Daten (außer Protokolldaten) kann auch überprüft werden, ob die gewünschten Daten korrekt gesichert wurden.

### **Wiederherstellen**

### **[Setup-Daten]**

Mit der [Durchsuch...]-Taste die die Setup-Daten enthaltenden Dateien wählen, die wiederhergestellt werden sollen.

Durch Anklicken der der gewünschten Option entsprechenden Radiotaste festlegen, ob die Netzwerkeinstellungen auch wiederhergestellt werden sollen.

Die Wiederherstellung durch Anklicken der [Ausführ.]-Taste starten. Bis Ende der Wiederherstellung keine anderen Operationen ausführen. (Mit beendeter Wiederherstellung macht die Kamera einen Neustart.) Nicht vergessen, als Dateinamen für die bei der Wiederherstellung verwendeten Setup-Dateien ".dat" einzugeben. (Der Modellname ist in Kleinbuchstaben einzugeben; "WV-" entfällt.)

**Vorgabe:** Alle Einstelungen außer Netzwerkeinstellungen wiederherstellen

### **WICHTIG**

• Wenn zum Wiederherstellen von Setup-Datendateien 5 Minuten oder mehr benötigt werden, besteht die Möglichkeit, dass die Wiederherstellung fehlschlägt, da beispielsweise die Übertragung unterbrochen wurde.

Stellen Sie in diesem Fall die Setup-Datendateien erneut wieder her.

#### **Anmerkung**

• Wiederherstellungsvorgänge für Setup-Daten gelten nicht für HTTPS-bezogene Einstellungen.

### **[Szenendatei]**

Mit der [Durchsuch...]-Taste die Szenendateien wählen, die wiederhergestellt werden sollen. Die Wiederherstellung durch Anklicken der [Ausführ.]-Taste starten. Bis Ende der Wiederherstellung keine anderen Operationen ausführen.

Nicht vergessen, als Dateinamen für die bei der Wiederherstellung verwendeten Szenendateien ".txt" einzugeben. (Der Modellname ist in Kleinbuchstaben einzugeben; "WV-" entfällt.)

# **2.11 Aufrufen unserer Support-Website [Support]**

Verfahren für den Zugriff auf unsere Support-Website sind auf der Seite "Support" erklärt.

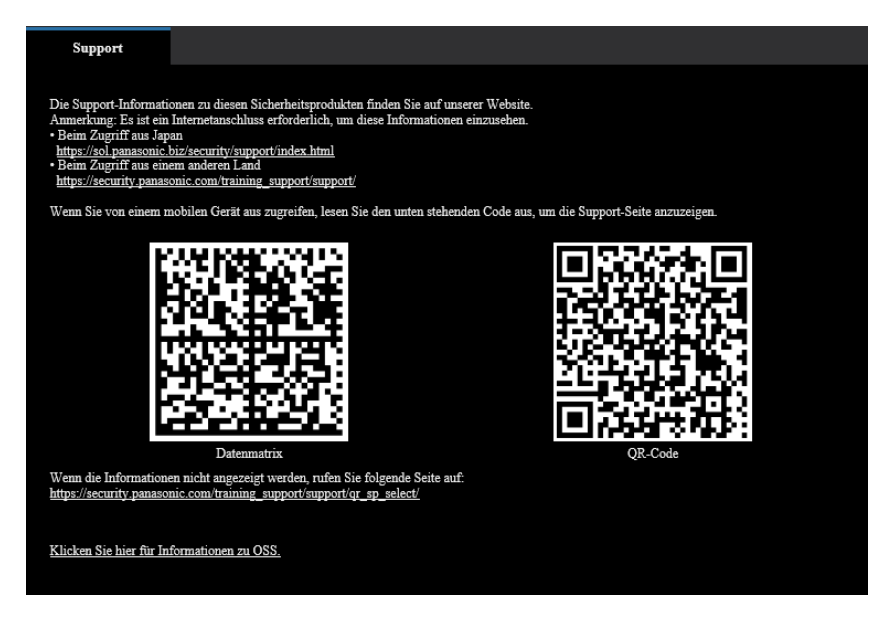

Um über einen Webbrowser auf unsere Support-Website zuzugreifen, klicken Sie auf den Link für die Supportseite.

Zum Zugriff über einen Mobiltelefonanschluss, scannen Sie die "Datenmatrix" oder den "QR-Code" mit Ihrem Smartphone/Mobilgerät, um unsere Support-Website aufzurufen.

Wenn Sie die Website nicht anzeigen können, greifen Sie auf unsere Website zu

([https://security.panasonic.com/training\\_support/support/qr\\_sp\\_select/](https://security.panasonic.com/training_support/support/qr_sp_select/)).

# **3 Sonstiges**

# <span id="page-174-0"></span>**3.1 Inhalt des Systemprotokolls**

### **SMTP-Fehleranzeigen**

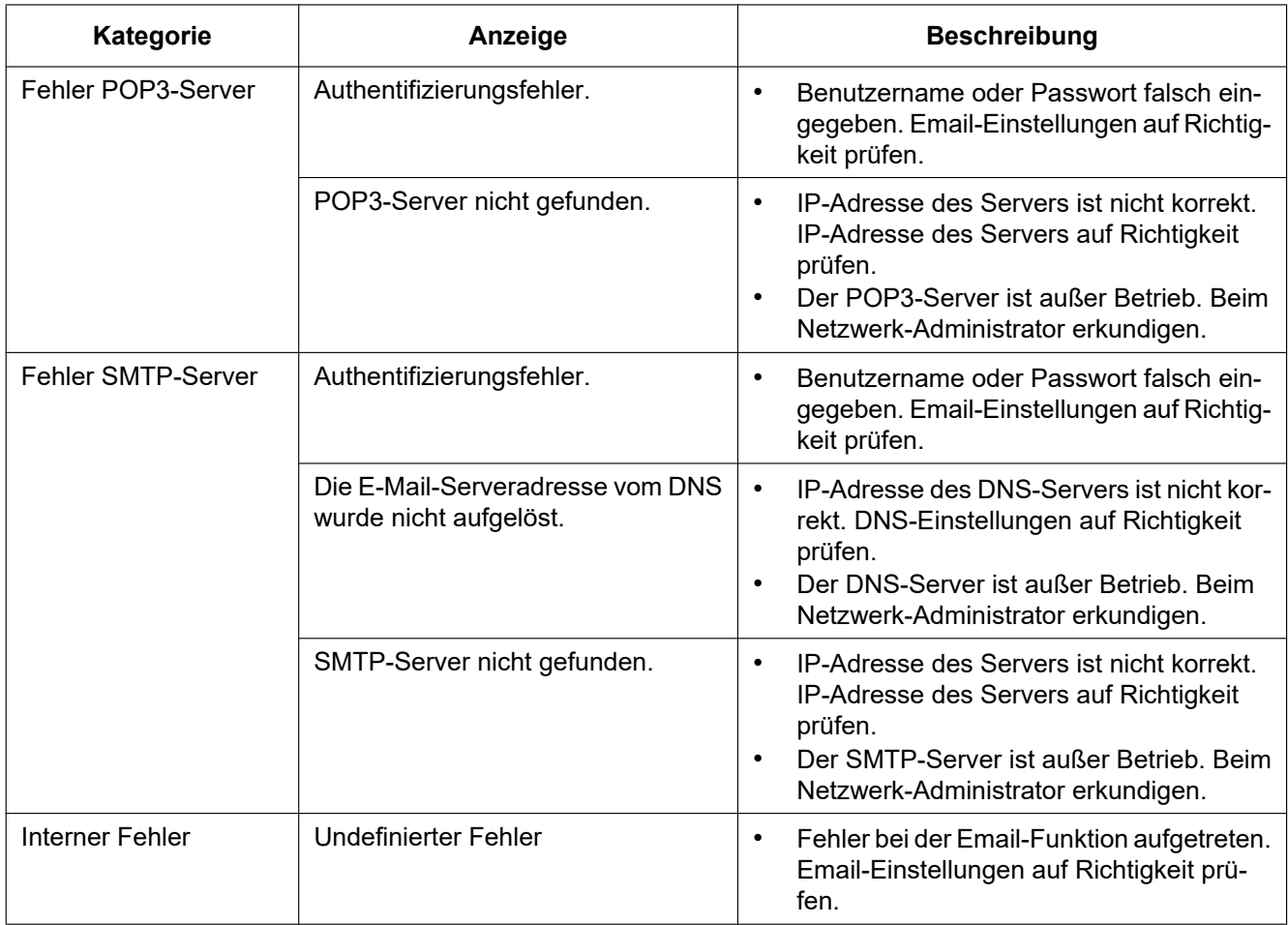

### **"Viewnetcam.com"-Fehleranzeigen**

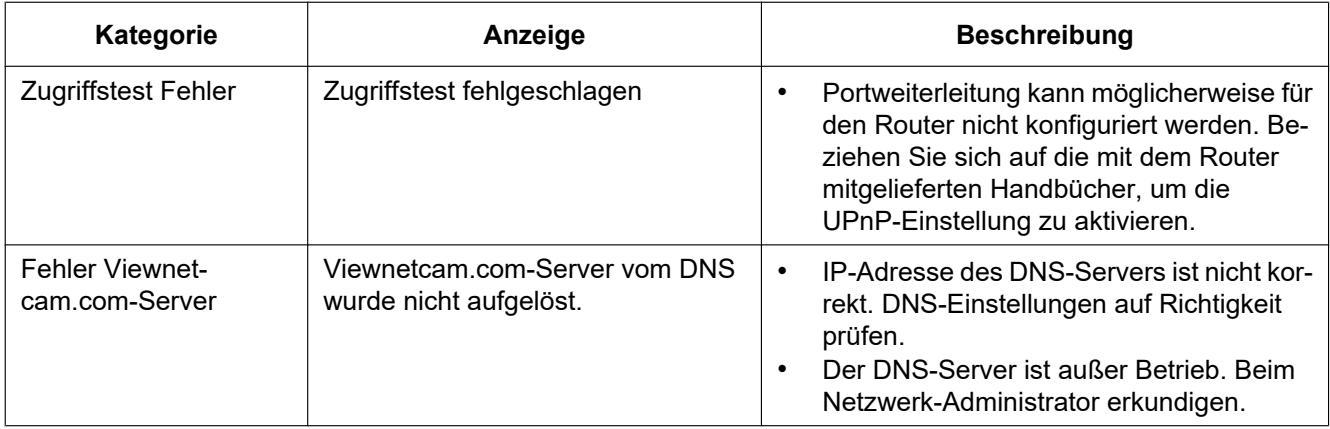

#### **3 Sonstiges**

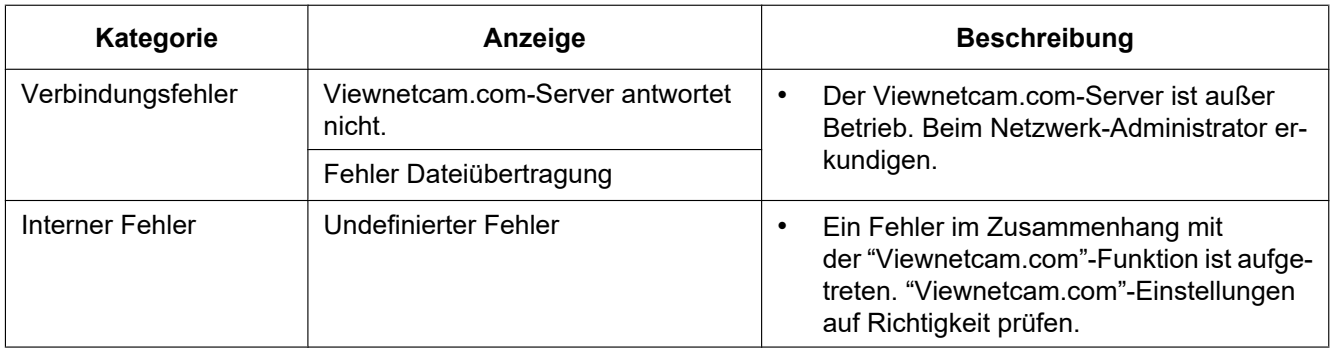

## **Fehleranzeigen zu Aktualisierung Dynamic DNS**

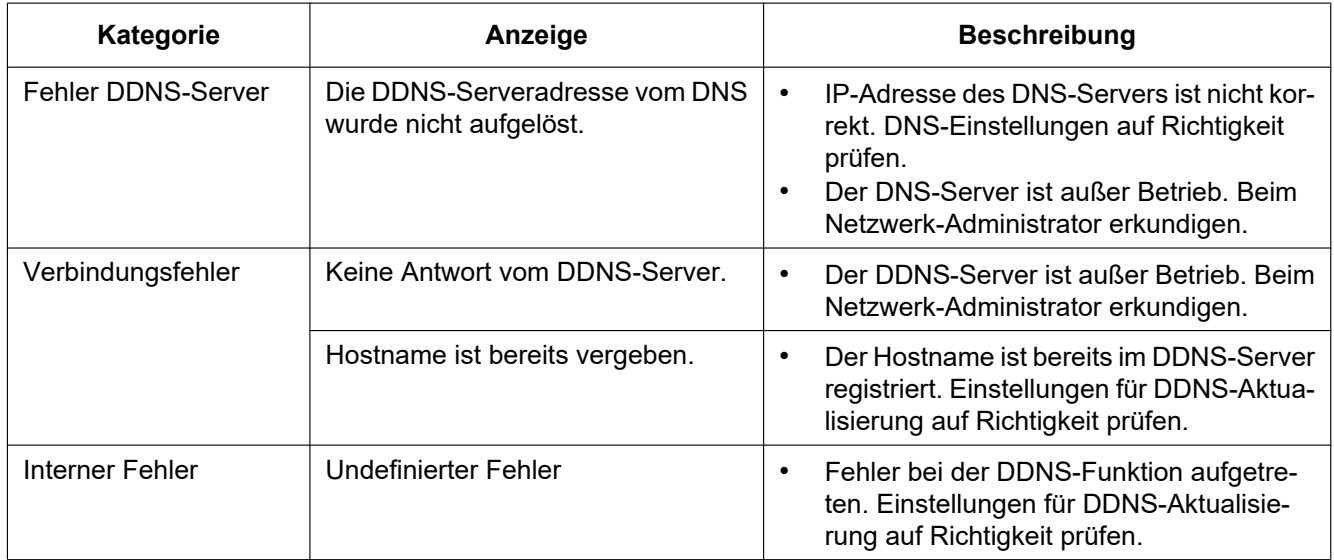

### **NTP-Fehleranzeigen**

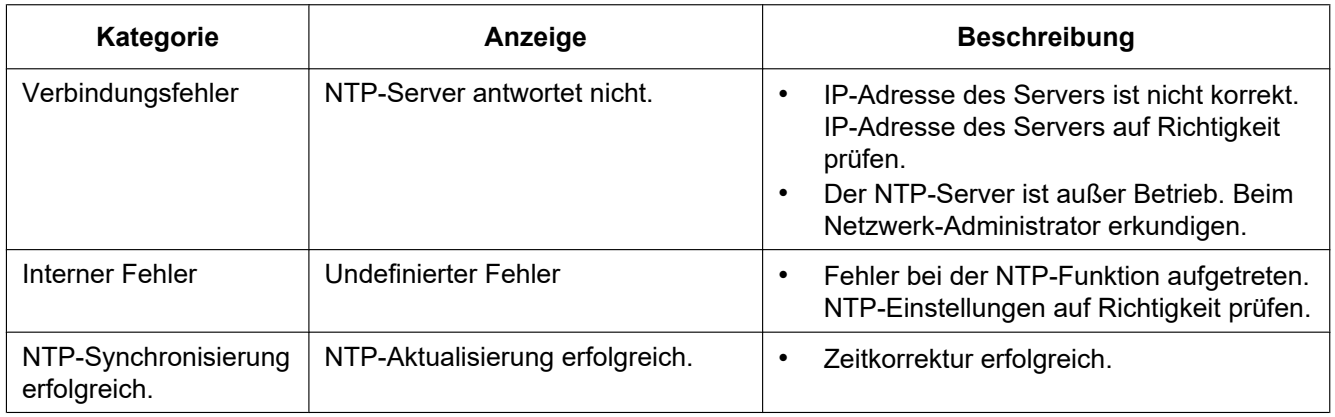

### **Protokolleinträge zu HTTPS**

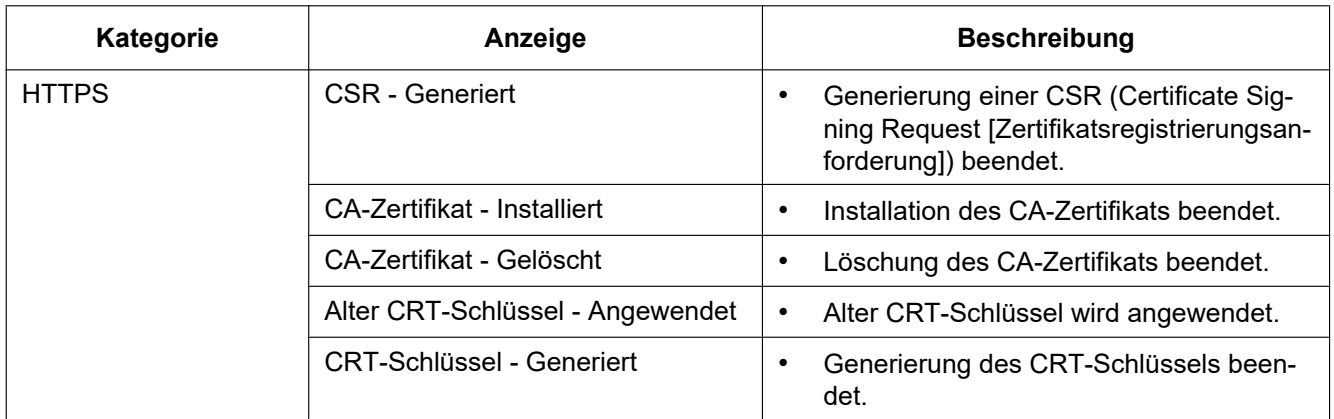

### **Protokolleinträge beim Login**

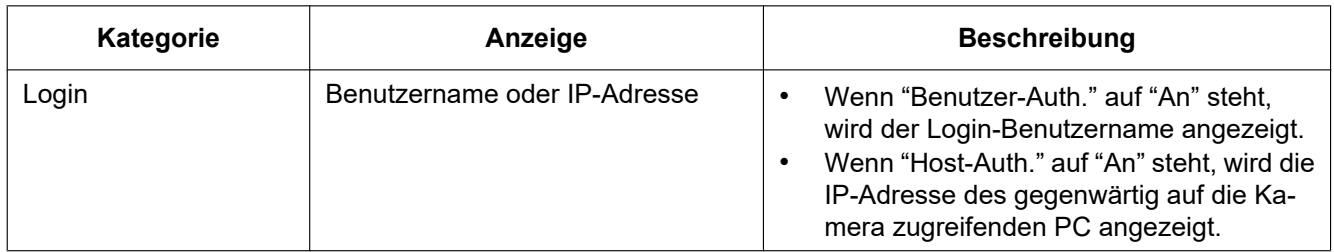

### **Fehleranzeigen bei Anmeldefehlern**

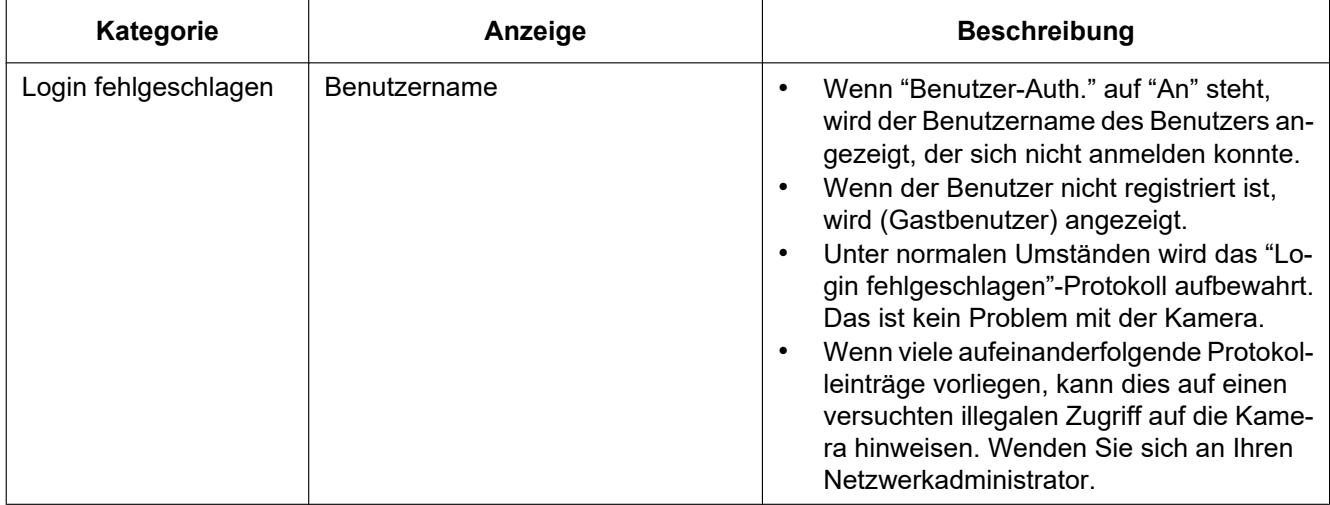

### **Fehleranzeigen bei Benachrichtigung über Panasonic-Alarmprotokoll**

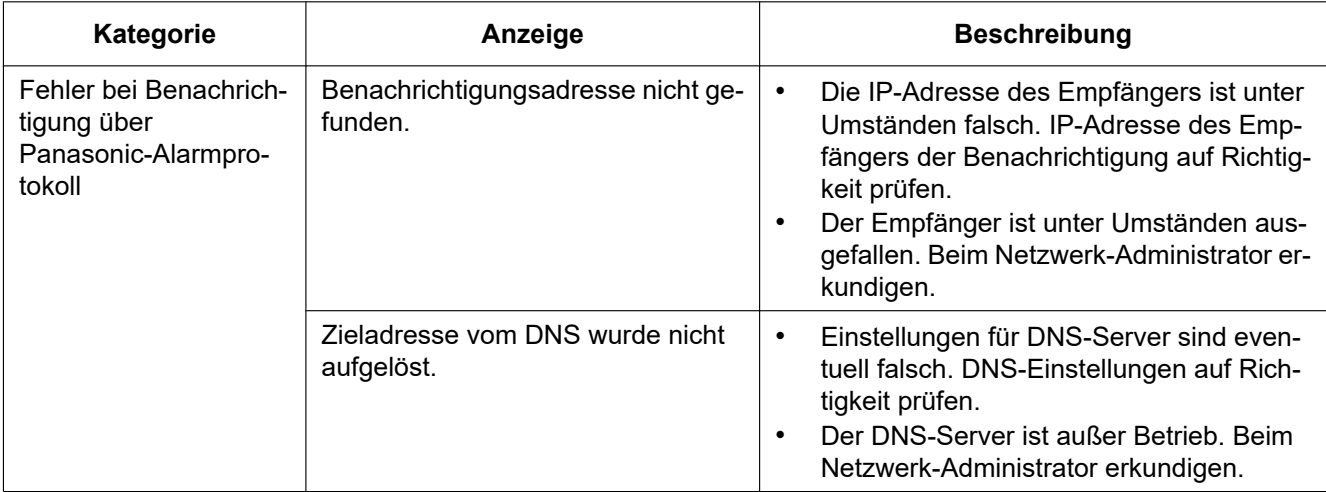

### **Fehleranzeigen bei HTTP-Alarmnachricht**

![](_page_177_Picture_149.jpeg)

# <span id="page-178-0"></span>**3.2 Fehlersuche**

### **Bitte überprüfen Sie das Gerät auf folgende Symptome, bevor Sie es in Service geben.**

Falls sich ein Problem durch die hier vorgeschlagenen Kontrollen und Abhilfen nicht beheben lässt oder hier nicht behandelt sein sollte, wenden Sie sich bitte an Ihren Fachhändler.

![](_page_178_Picture_185.jpeg)

### **3 Sonstiges**

![](_page_179_Picture_169.jpeg)
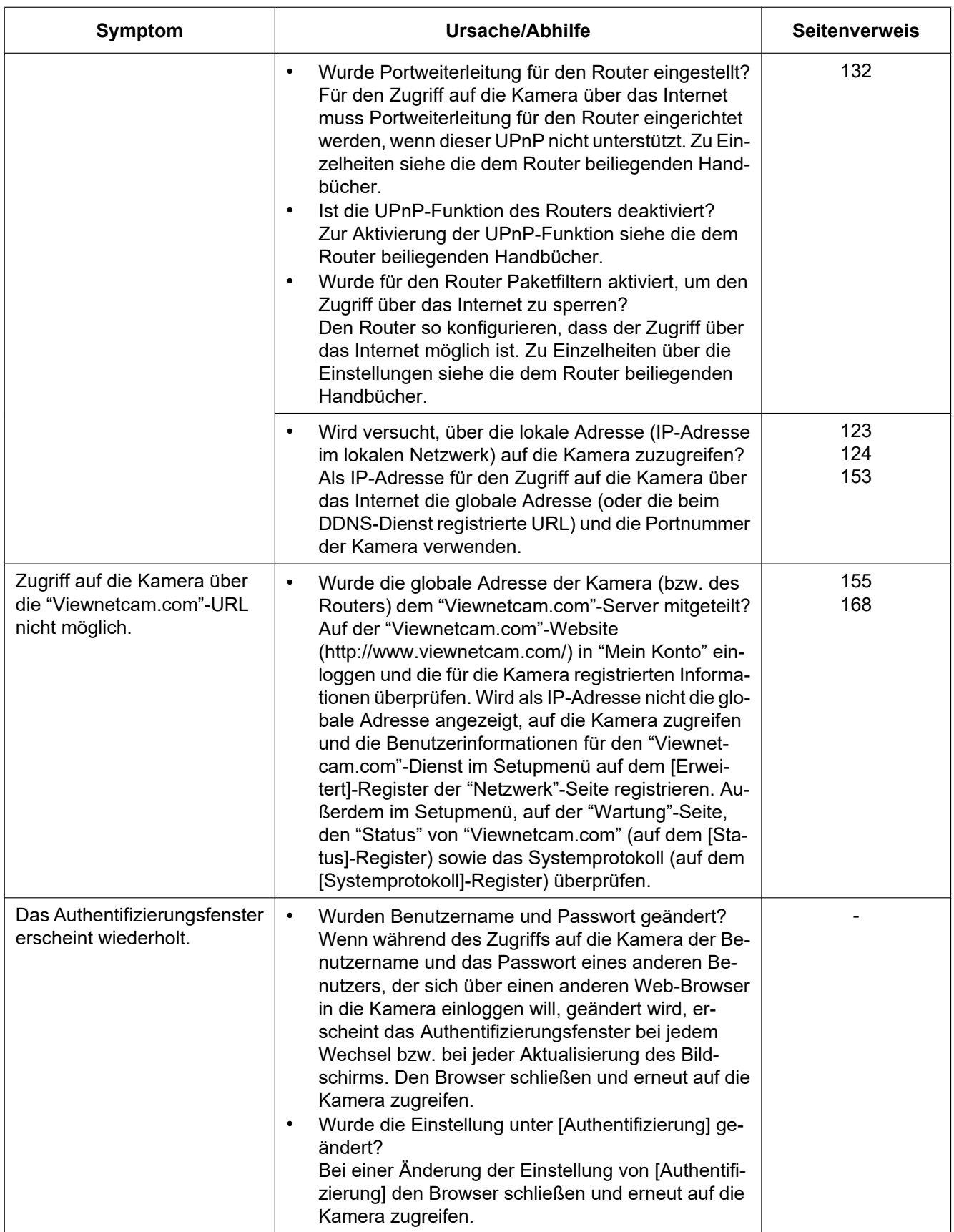

## **3 Sonstiges**

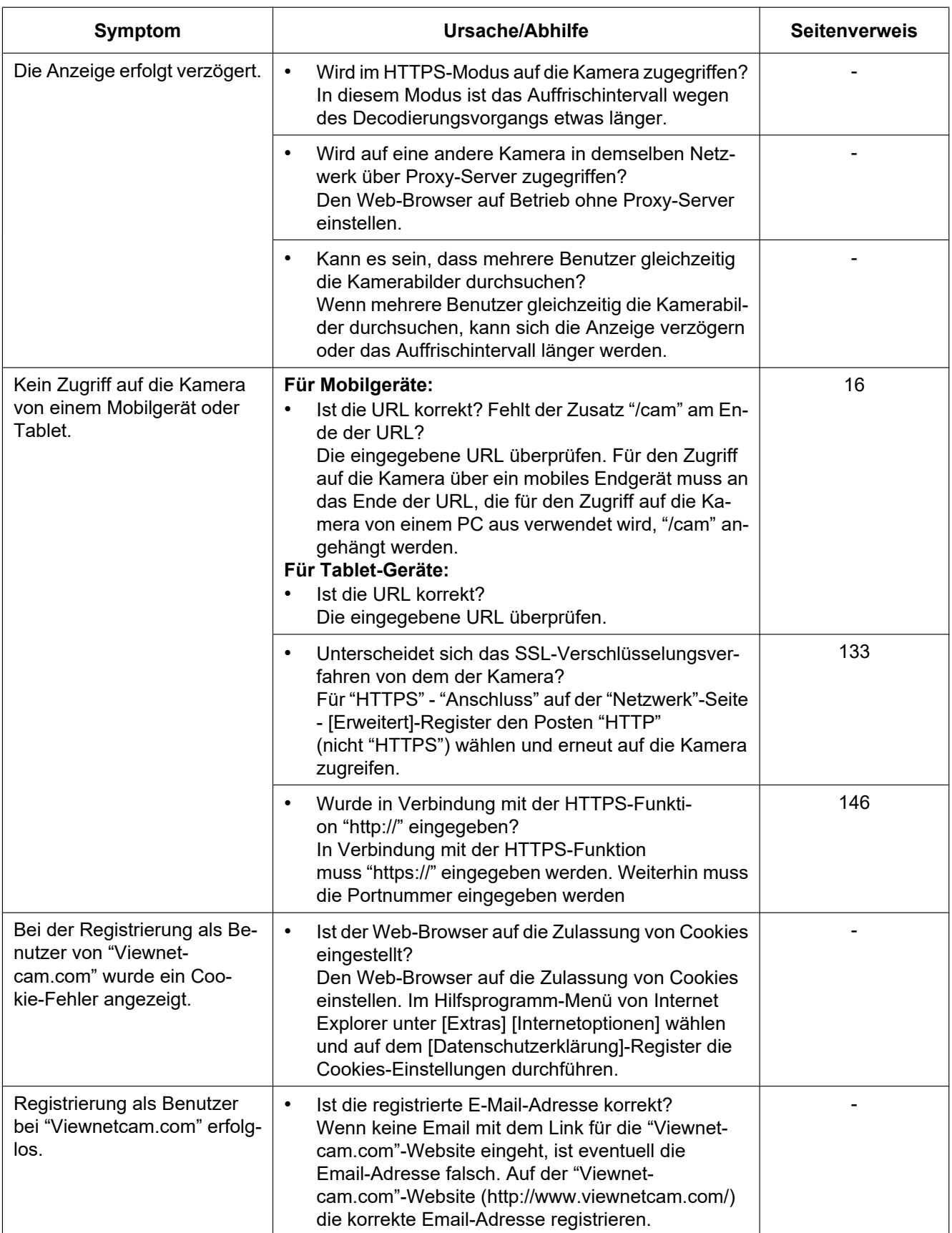

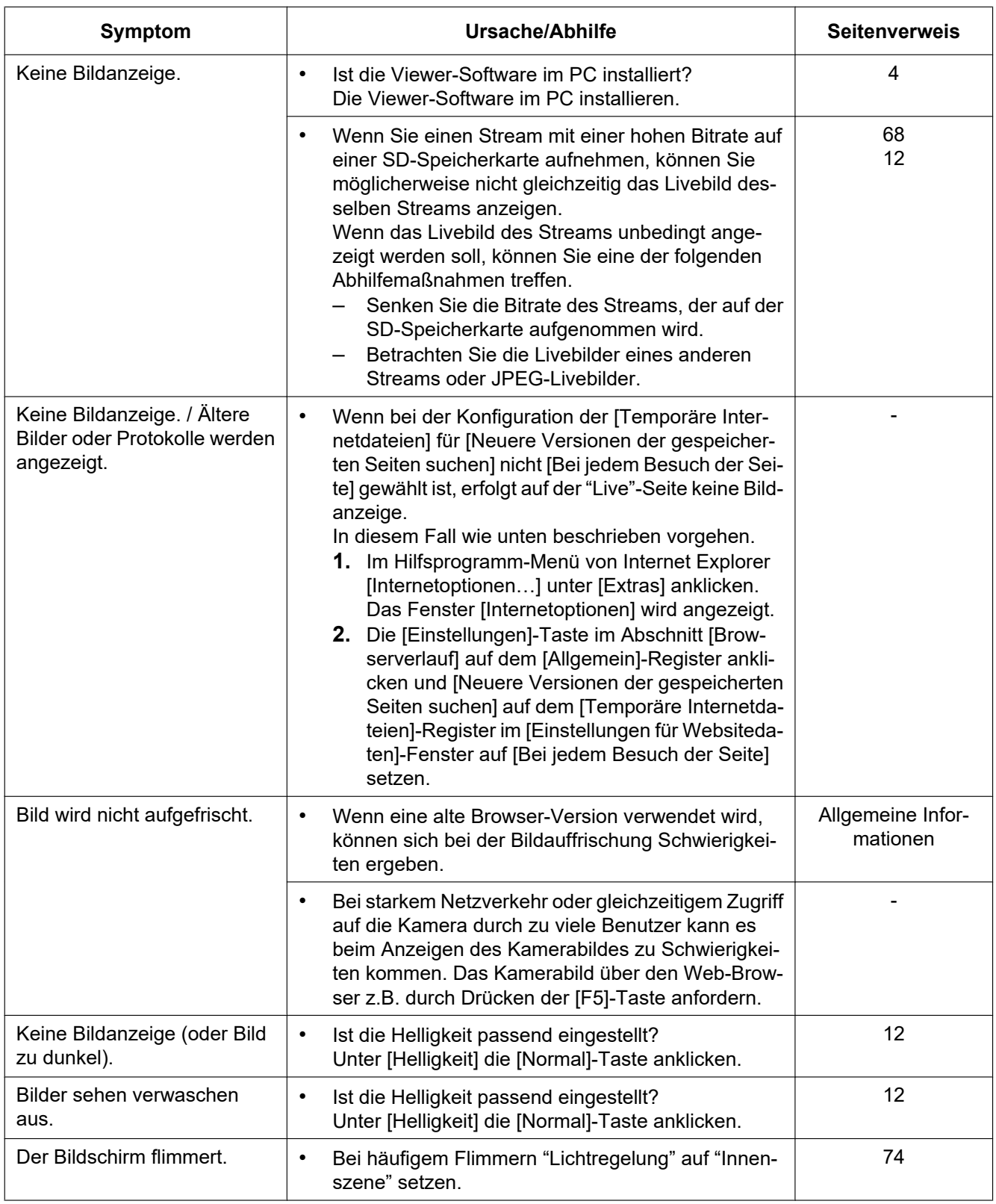

## **3 Sonstiges**

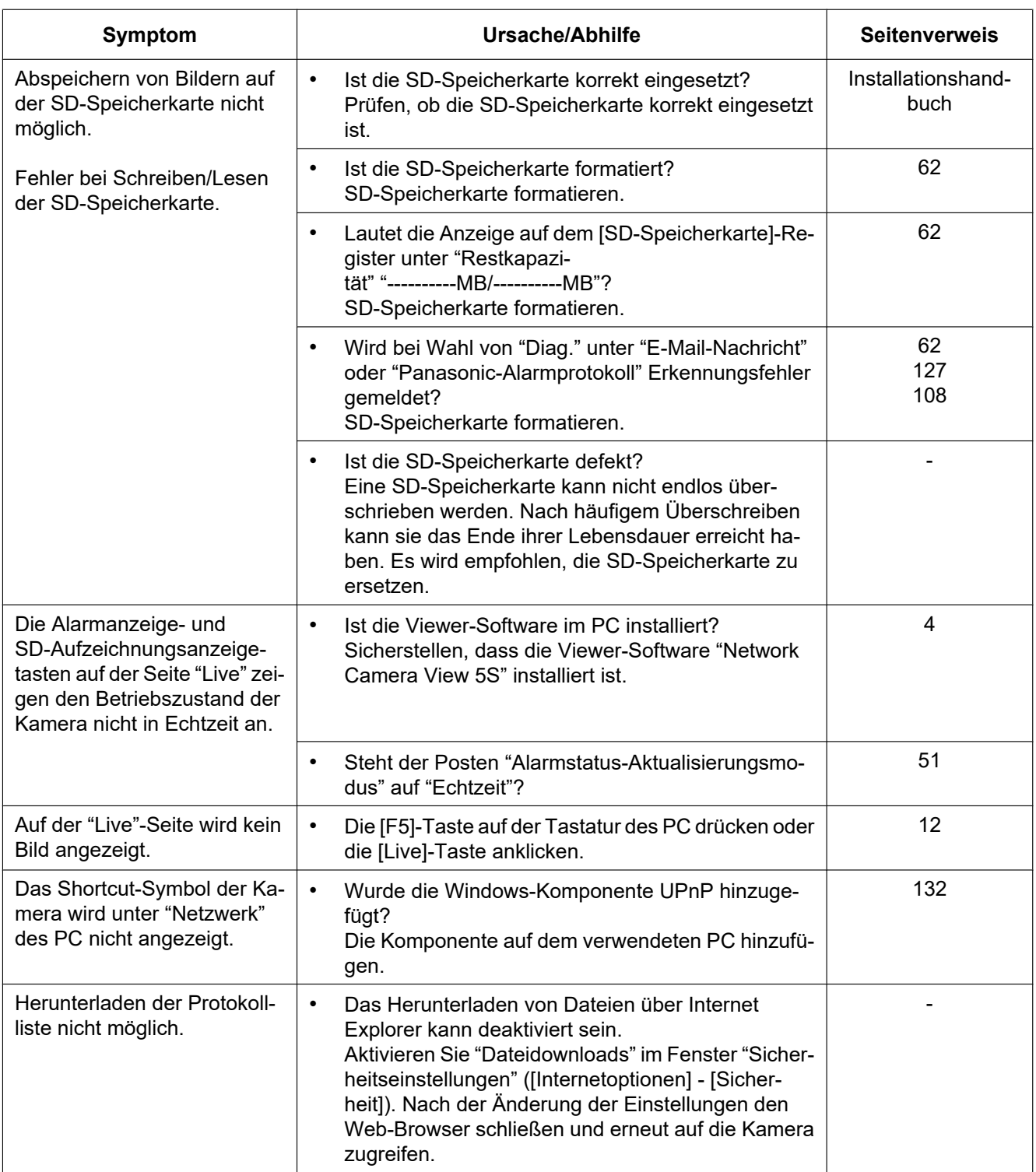

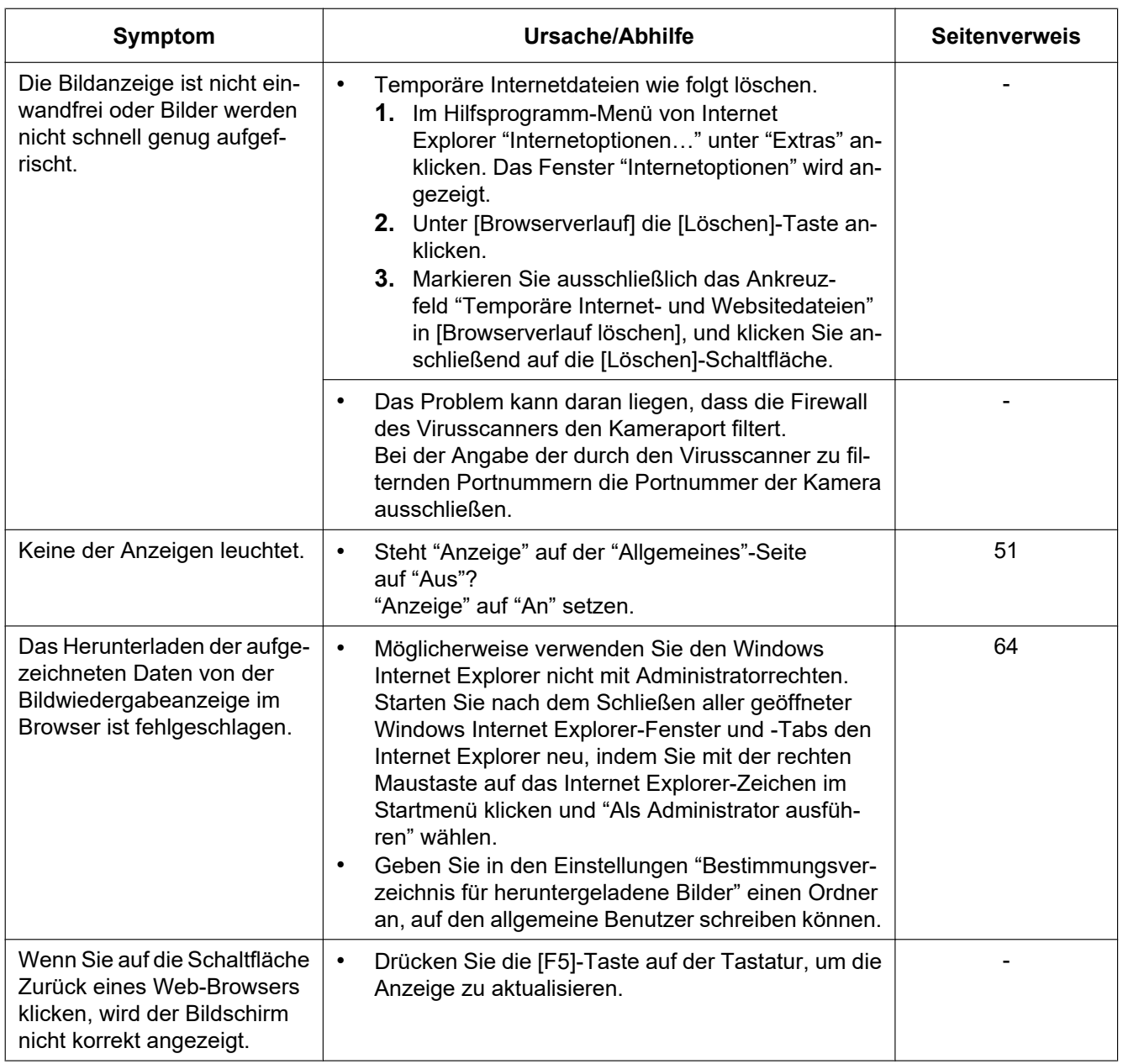

## **Informationsleiste**

Die in den Abhilfen erwähnte "Informationsleiste" (1) wird unmittelbar unter der Adressenleiste angezeigt, wenn Mitteilungen vorhanden sind.

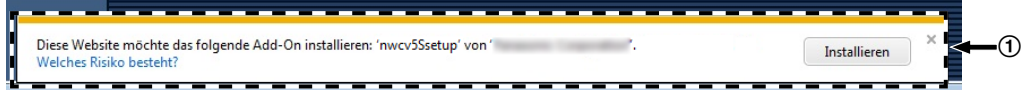

In Abhängigkeit vom dem im PC installierten Betriebssystem können folgende Probleme auftreten: Folgen Sie in diesem Fall den unten gegebenen Anweisungen. Mit diesen Abhilfen kann verhindert werden, dass andere Applikationen beeinträchtigt werden.

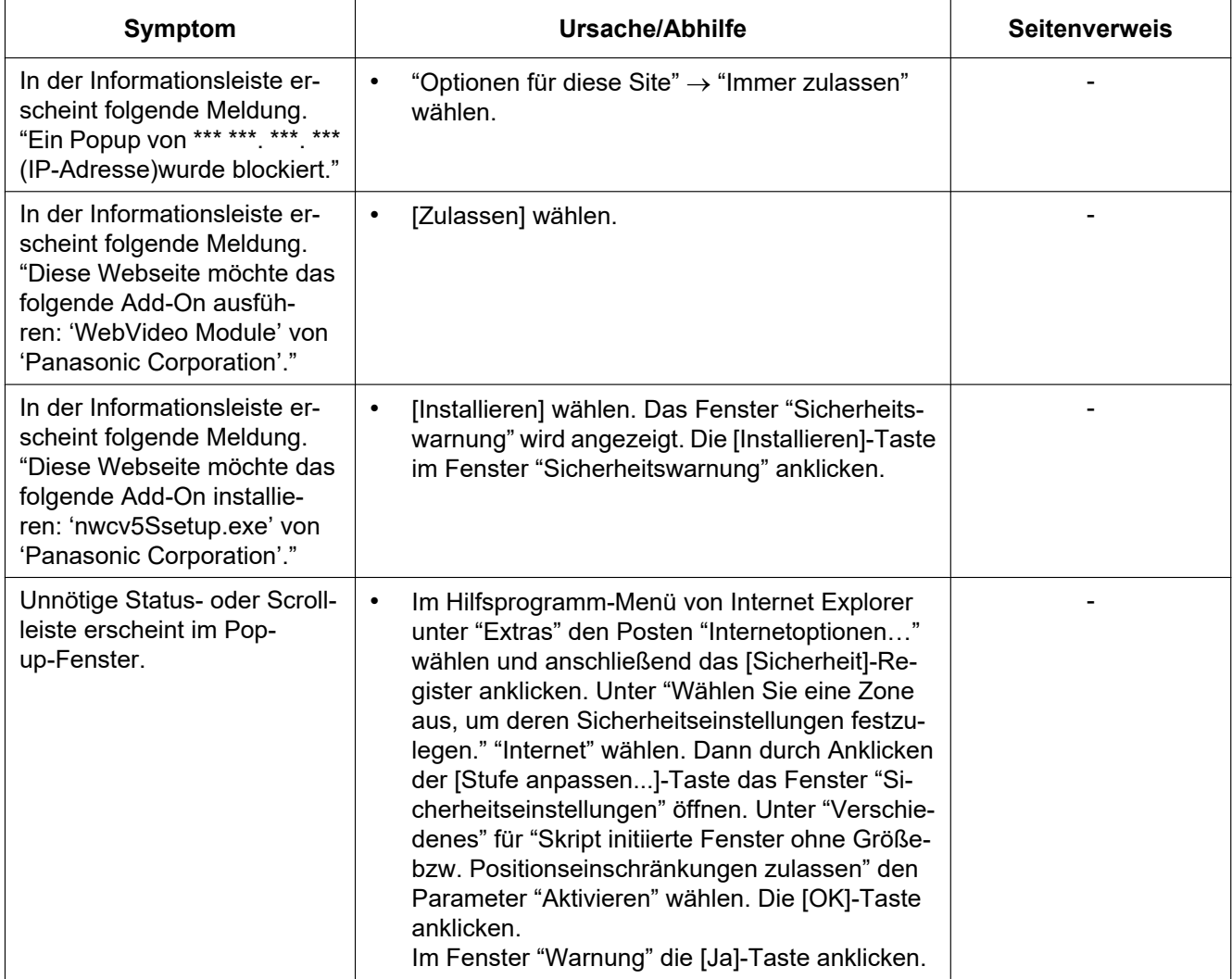

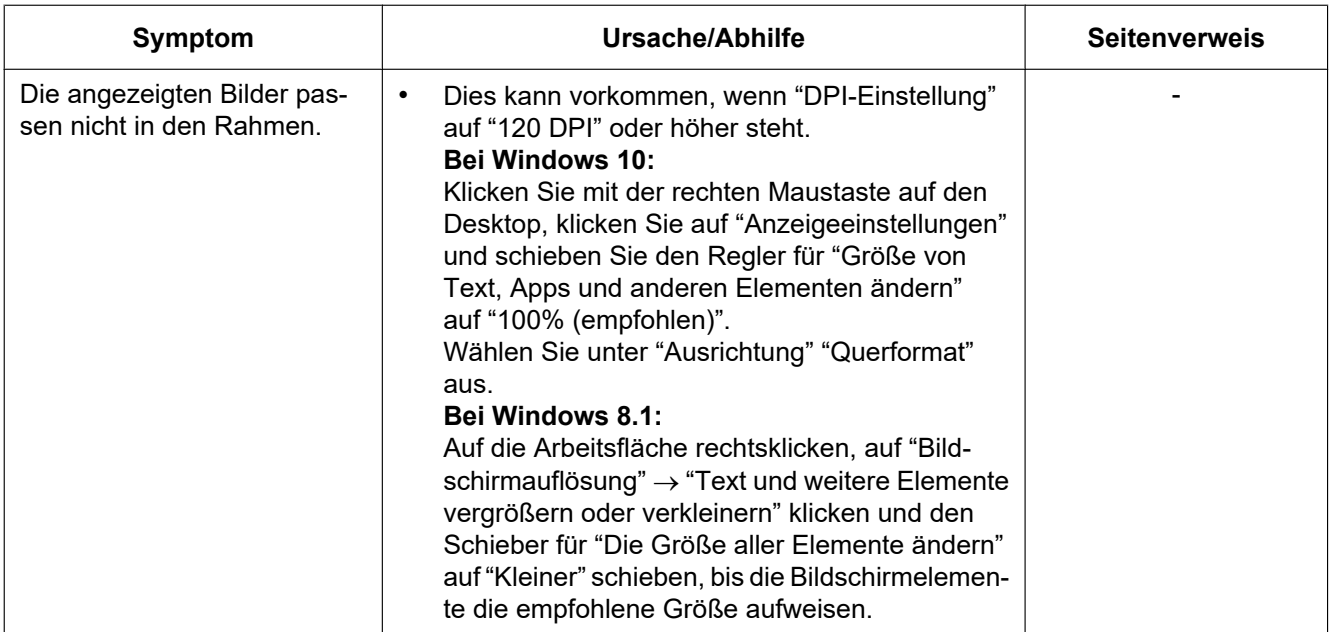

## Panasonic Corporation<br>http://www.panasonic.com

Panasonic i-PRO Sensing Solutions Co., Ltd. Fukuoka, Japan

Authorised Representative in EU:

Panasonic Testing Centre Panasonic Marketing Europe GmbH Winsbergring 15, 22525 Hamburg, Germany

© Panasonic i-PRO Sensing Solutions Co., Ltd. 2020